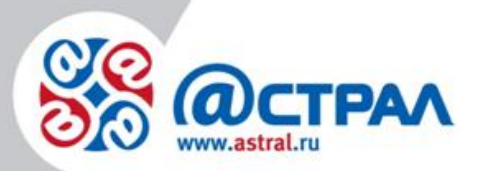

АО «КАЛУГА АСТРАЛ»

**Руководство пользователя по работе с продуктом Астрал Отчет 5.0**

> **Версия:** 2.1.7.1. **Дата:** 21 января 2021 г.

> > Калуга

# СОДЕРЖАНИЕ

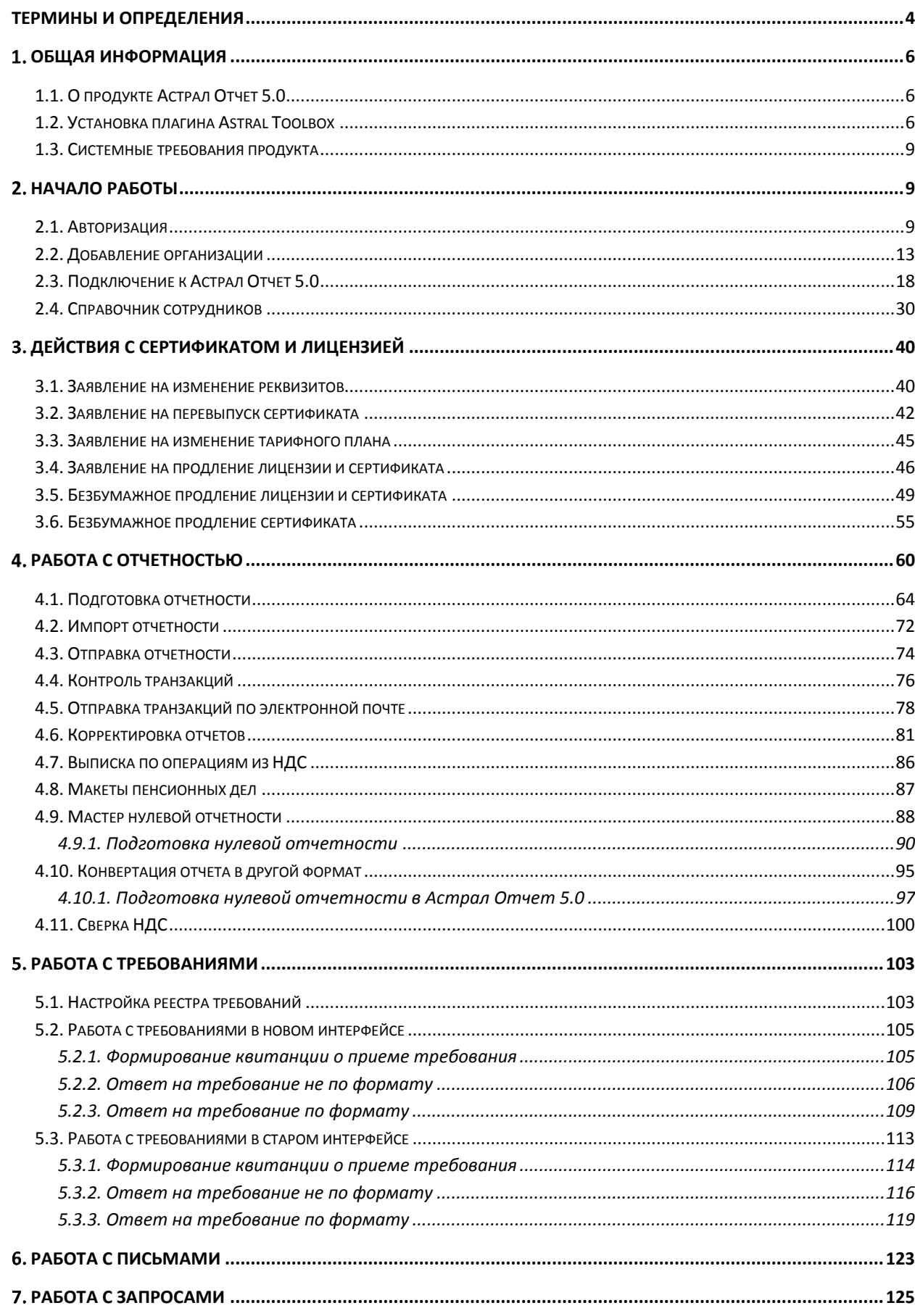

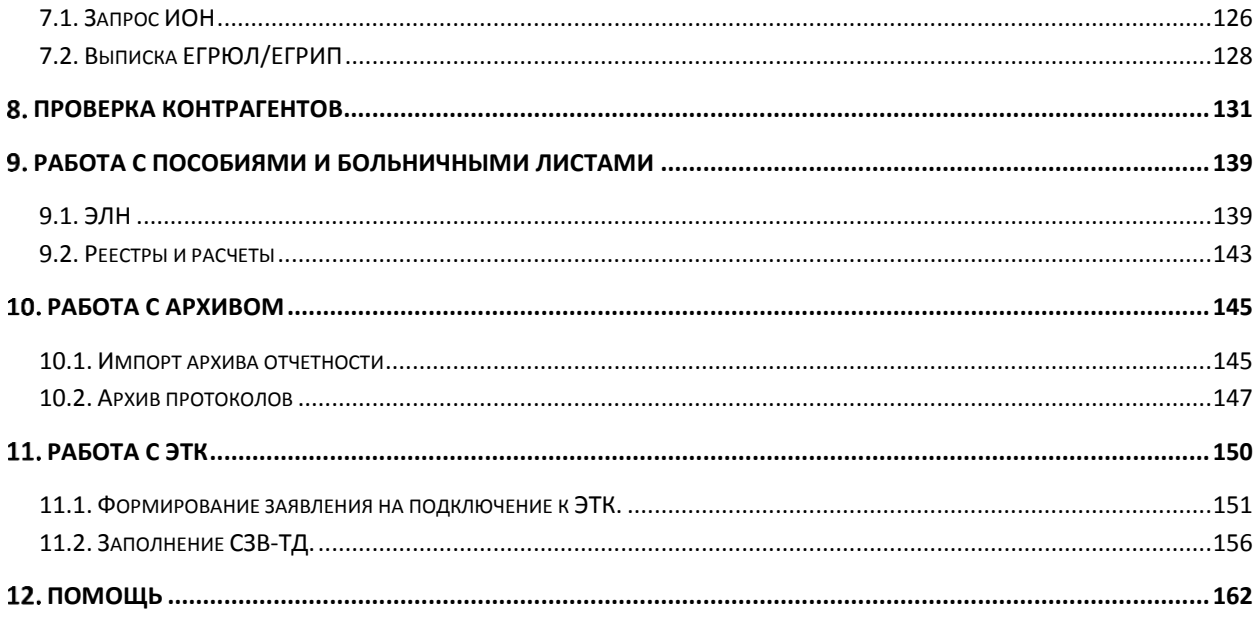

#### <span id="page-3-0"></span>**Термины и определения**

**Абонент** – организация или ИП, заинтересованная в приобретении продукта Астрал Отчет 5.0.

**АО «КАЛУГА АСТРАЛ»** — разработчик продукта Астрал Отчет 5.0 оператор электронного документооборота, удостоверяющий центр.

**МПД** — макеты пенсионных дел.

**Сертификат ключа проверки электронной подписи** — электронный документ или документ на бумажном носителе, выданные удостоверяющим центром либо доверенным лицом удостоверяющего центра и подтверждающие принадлежность ключа проверки электронной подписи владельцу сертификата ключа проверки электронной подписи.

**СКЗИ (средство криптографической защиты информации)** — программа (служба), которая обеспечивает шифрование и дешифрование документов. Без нее не удастся использовать ЭП на компьютере.

**Облачная подпись** — электронная подпись пользователя, которая хранится в облачном защищенном хранилище (программно-аппаратном криптографическом модуле). Для подтверждения крипто-операций с ее использованием необходимо мобильное устройство с доступом в интернет

**Партнер** – организация (ИП), которая занимается поиском Абонентов, заинтересованных в приобретении продукта Астрал Отчет 5.0 заключением договора с Абонентом, проверкой документов, выставлением счетов и сбором средств от Абонентов, технической поддержкой Абонентов в пределах своей компетенции.

**Продукт** – программное обеспечение, web-сервис либо иной продукт, разработанный АО «КАЛУГА АСТРАЛ» и предназначенный для передачи Абонентам.

**Центр компетенции** — организация или ИП, получившая данный статус от АО «КАЛУГА АСТРАЛ», имеющая компетентных специалистов технической поддержки, использующая единый call-центр, оказывающая техническую поддержку всем Партнерам и Абонентам в регионе (возможно в соседних регионах) по единым стандартам и методикам.

**Центр продаж** — организация или ИП, которая занимается построением Партнерской сети в регионе, обучением Партнеров методикам продаж продукта Астрал Отчет 5.0 определяет стратегию продаж в регионе, организует рекламные компании и др. маркетинговые мероприятия по продвижению продукта Астрал. Одновременно может являться Партнером, т.е. непосредственно работать с Абонентом.

**Удостоверяющий центр** — юридическое лицо, индивидуальный предприниматель либо государственный орган, или орган местного самоуправления, осуществляющие функции по созданию и выдаче сертификатов ключей проверки электронных подписей, а также иные функции, предусмотренные настоящим Федеральным законом.

**ЭЛН** — Электронные листы нетрудоспособности.

 $\circledcirc$  АО «КАЛУГА АСТРАЛ», 2020  $\qquad \qquad \bullet$ 

**Электронная подпись (ЭП)** — информация в электронной форме, которая присоединена к другой информации в электронной форме (подписываемой информации) либо иным образом связана с такой информацией и которая используется для определения лица, подписывающего информацию.

**ЭТК** — Электронная трудовая книжка.

**СЗВ-ТД** — Сведения о трудовой деятельности работников организации. Отчет, в котором организация представляет информацию о кадровых перемещениях своих сотрудников.

**СТД-Р** — Документ «Сведения о трудовой деятельности, предоставляемые работнику работодателем» предоставляется работодателем по заявлению работника или при его увольнении и содержит сведения о периоде работы у данного работодателя.

**СТД-ПФР** — Документ «Сведения о трудовой деятельности, предоставляемые из информационных ресурсов Пенсионного фонда Российской Федерации».

**ЗПЭД/ЗОЭД** — Заявление на подключение/отключение к электронному документообороту.

### <span id="page-5-0"></span>**Общая информация**

### <span id="page-5-1"></span>**1.1. О продукте Астрал Отчет 5.0**

Продукт Астрал Отчет 5.0 предназначен для организации защищенного электронного документооборота по телекоммуникационным каналам связи с контролирующими органами.

Основные функции продукта Астрал Отчет 5.0:

- создание документов отчетности для отправки в контролирующие органы;
- импорт данных из любых программ автоматизации бухгалтерского учета, поддерживающих выгрузку в текущем формате;
- отработка установленного регламентом документооборота в соответствии с форматом данных (формат данных соответствует Методическим рекомендациям об организации и функционировании системы представления налоговых деклараций и бухгалтерской отчетности в электронном виде по телекоммуникационным каналам связи);
- передача юридически значимых электронных документов налоговой отчетности, заверенных электронной подписью (ЭП);
- импорт документов индивидуального (персонифицированного) учета страховых взносов;
- выполнение предусмотренных протоколом обмена документами процедур электронной подписи, шифрования, передачи документов;
- отработка предусмотренных протоколом стадий документооборота (исходные сведения, квитанция на сведения, протокол, квитанция на протокол).

Дополнительные возможности продукта Астрал Отчет 5.0:

- проверка отчетности на полноту и корректность заполнения полей;
- автоматическое получение обновлений форм отчетности;
- получение в режиме реального времени информации о состоянии лицевого счета, сверки платежей и т.д.;
- обмен с контролирующими органами неформализованными документами.

### <span id="page-5-2"></span>**1.2. Установка плагина Astral Toolbox**

При использовании облачной подписи установка плагина по работе с криптографией не требуется

В случае выполнения любого из действий, которому требуется доступ к локальному хранилищу сертификатов, Астрал Отчет 5.0 предложит установить плагин Astral Toolbox:

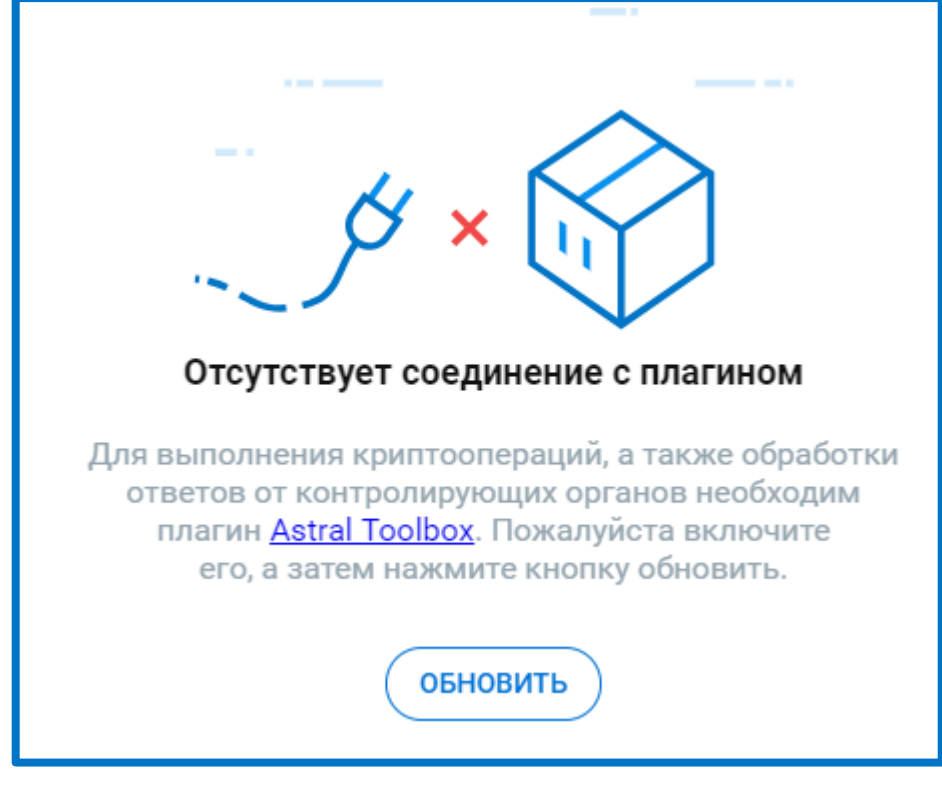

*Рис. 1.3.1.*

Будет выполнена загрузка исполняемого файла установщика плагина:

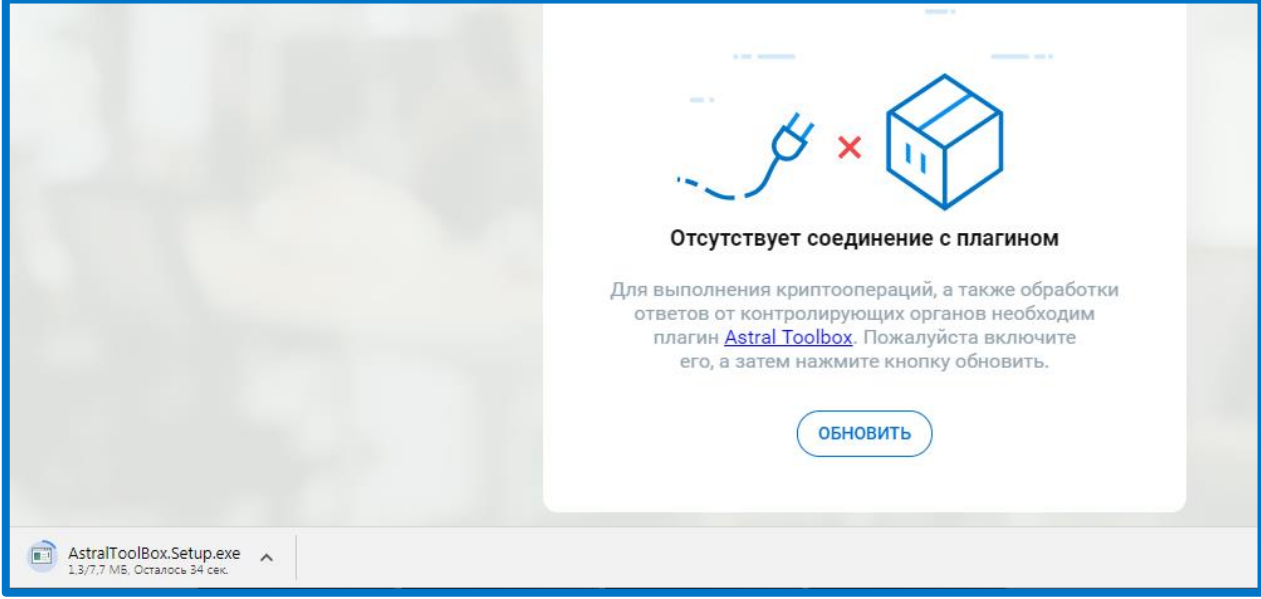

*Рис. 1.3.2.*

Запустите загруженный файл установки и следуйте указаниям Мастера. После установки плагин Astral Toolbox будет автоматически запущен. В системном трее отобразится следующее сообщение:

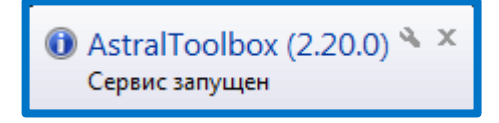

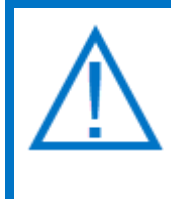

*Если Вы используете продуты Астрал.ОФД или Астрал Онлайн, у Вас уже могут быть установлены плагины Astral Toolbox. Версии данных плагинов могут быть не совместимы с продуктом Астрал Отчет 5.0 Обязательно требуется установка плагина не ниже версии 2.19.2.*

## <span id="page-8-0"></span>**1.3. Системные требования продукта**

Оперативная память:

минимальные требования - не менее 1Гб;

рекомендуемые требования - не менее 2Гб.

Свободное место на жестком диске:

не менее 1ГБ.

Программное обеспечение:

Операционная система: Windows 7 SP1 и выше;

Браузеры: рекомендуется Google Chrome или иной браузер на базе Chromium последней версии.

СКЗИ: с поддержкой ГОСТ-2012.

- ViPNet CSP 4.2;

КриптоПро CSP 4.0.9944 и выше.

Плагин:

**— [AstralToolBox](https://online.astral.ru/static/AstralToolBox.Setup.exe) актуальной версии.** 

.NET Framework 4.0 и выше.

Настройки сети:

Доступы к следующим ресурсам:

 $-$  [https://online.astral.ru:443](https://online.astral.ru/)

[http://gpr.keydisk.ru](http://gpr.keydisk.ru/)

 $-$  stub.astralnalog.ru (поднимается локально на ПК)

Открытые порты: 9393 и 9399.

# <span id="page-8-1"></span>**Начало работы**

## <span id="page-8-2"></span>**2.1. Авторизация**

Перейдите на сайт <https://online.astral.ru/>. Будет выполнена автоматическая переадресация на страницу авторизации:

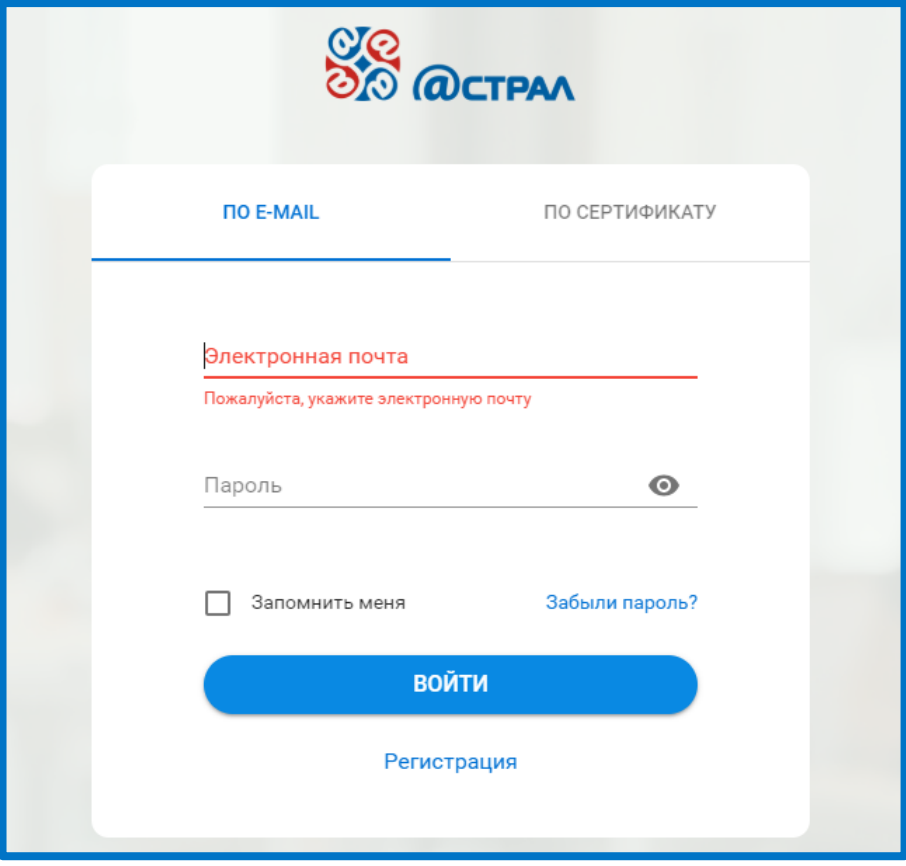

*Рис. 2.1.1.*

Введите адрес электронной почты и пароль. Нажмите кнопку **Войти**.

Авторизация по сертификату станет доступна только после добавления информации о сертификате.

Для Авторизации по сертификату в окне авторизации перейдите на вкладку «По сертификату». Если отображается информации о необходимости установки плагина, следуйте указаниям раздела *[1.3. Установка плагина](#page-5-2) Astral Toolbox*.

Щелкните по требуемому сертификату:

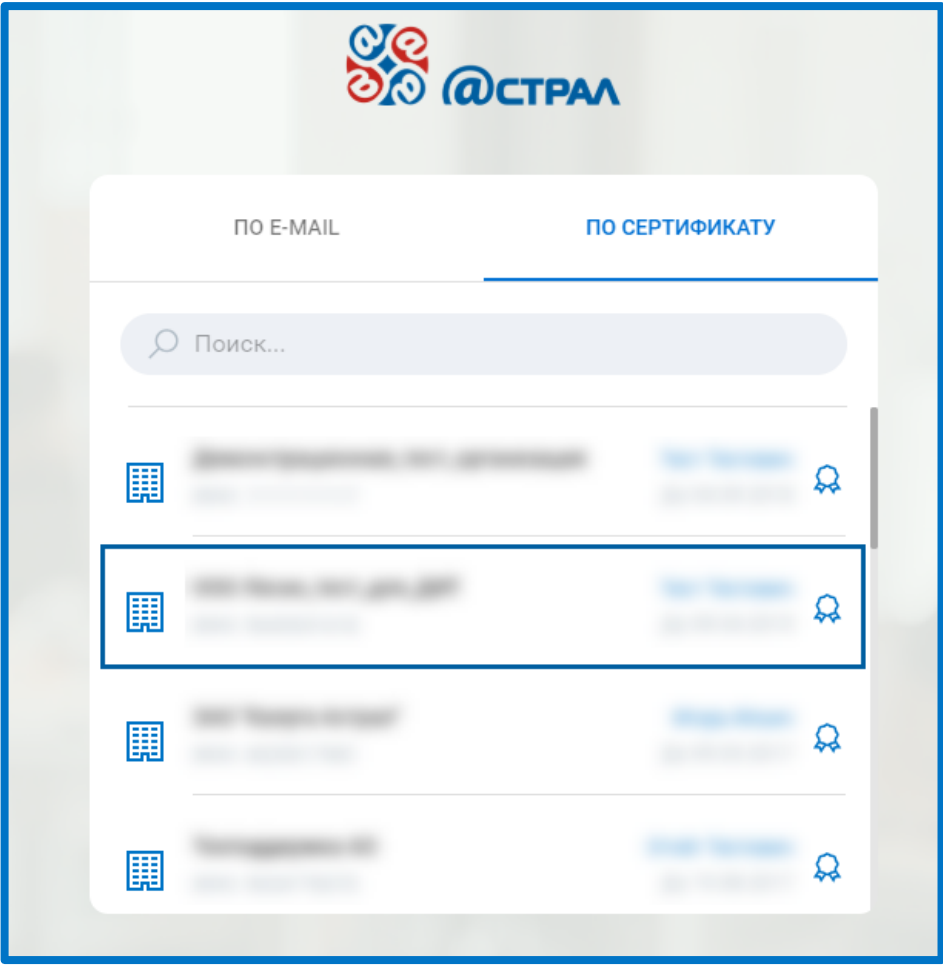

*Рис. 2.1.2.*

Если после добавления сертификата пароль от контейнера ключей не сохранялся, введите его повторно:

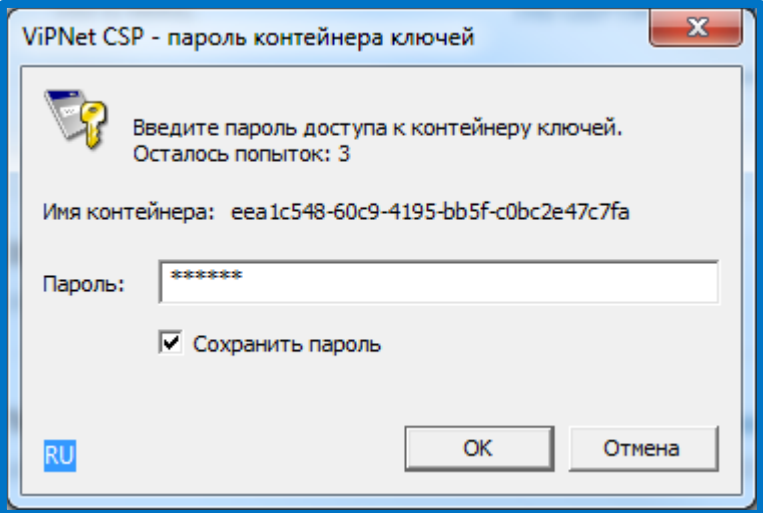

*Рис. 2.1.3.*

Будет осуществлен переход на главную страницу продукта Астрал Отчет 5.0*:*

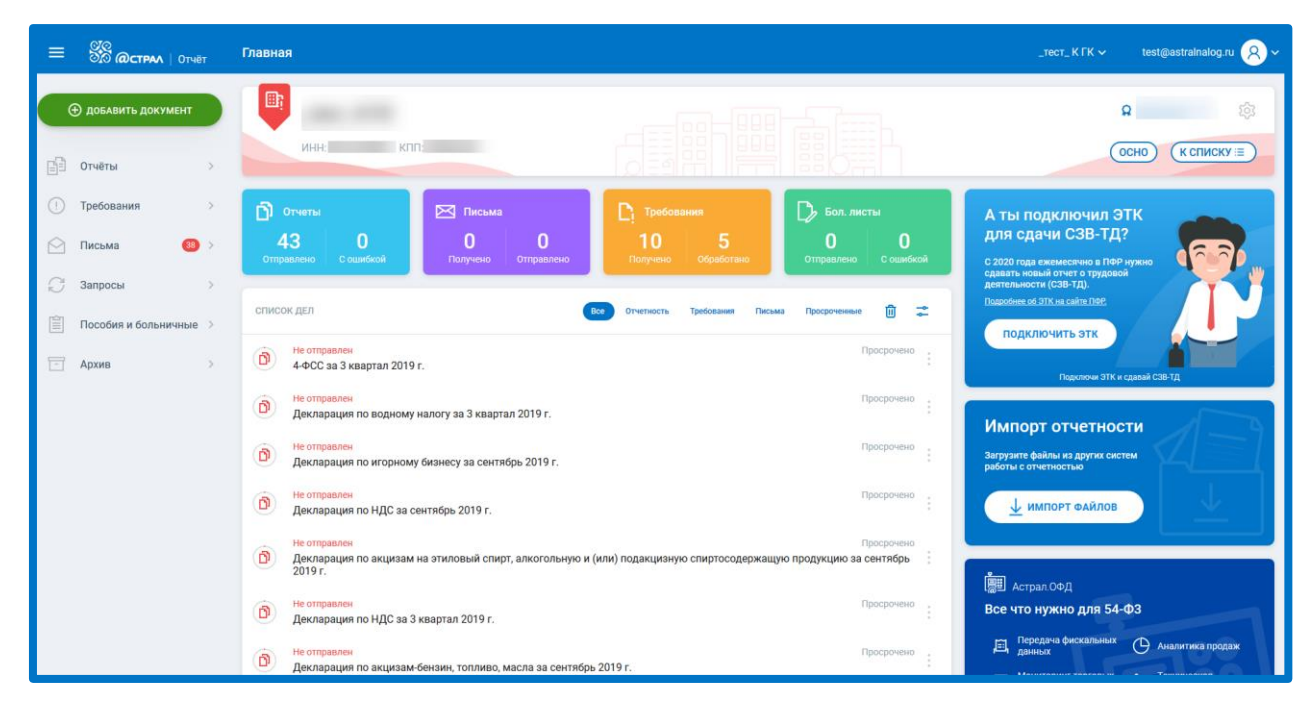

*Рис. 2.1.4.*

Для регистрации в продукте Астрал Отчет 5.0 на странице авторизации нажмите кнопку **Регистрация**:

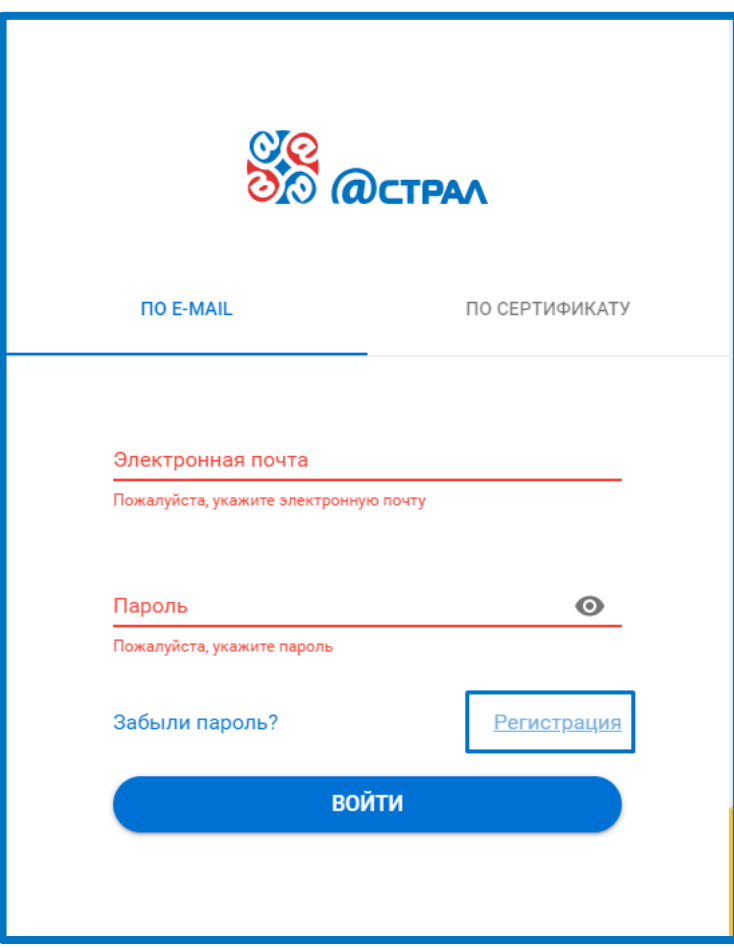

*Рис. 2.1.5.*

Ознакомьтесь с условиями лицензионного соглашения и согласием на обработку персональных данных*.* Заполните поля и нажмите кнопку **Зарегистрироваться**:

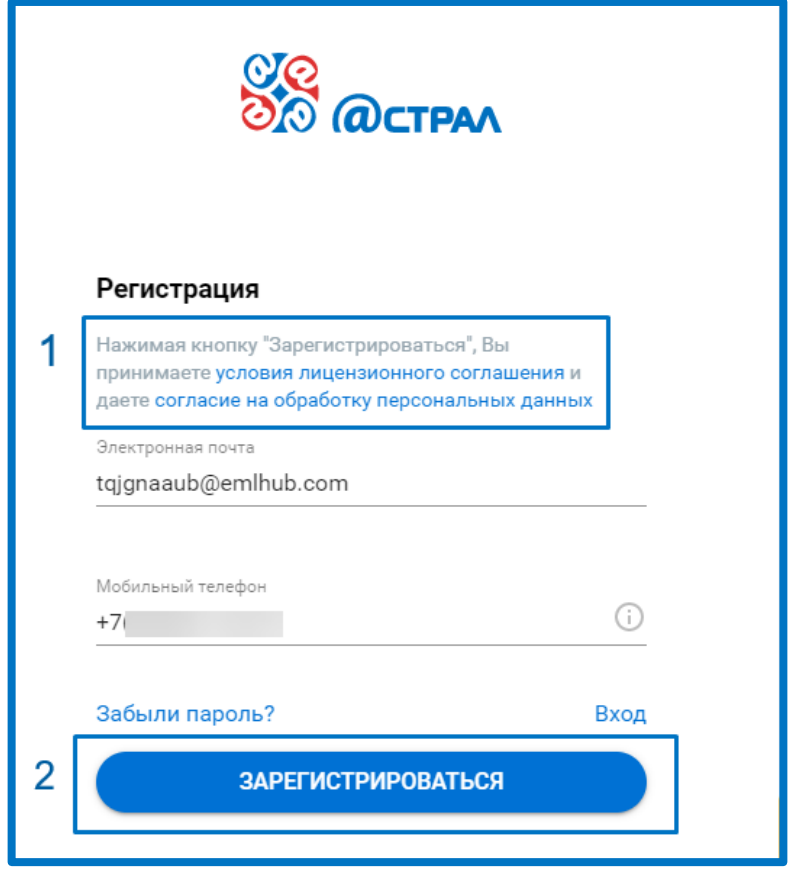

*Рис. 2.1.6.*

### <span id="page-12-0"></span>**2.2. Добавление организации**

После авторизации помощник по работе с продуктом Астрал Отчет 5.0 предложит добавить информацию об организации. Если Вы готовы перейти в профиль для добавления организации, нажмите кнопку **Перейти**. Если планируете добавить информацию об организации позже, нажмите **Закрыть**.

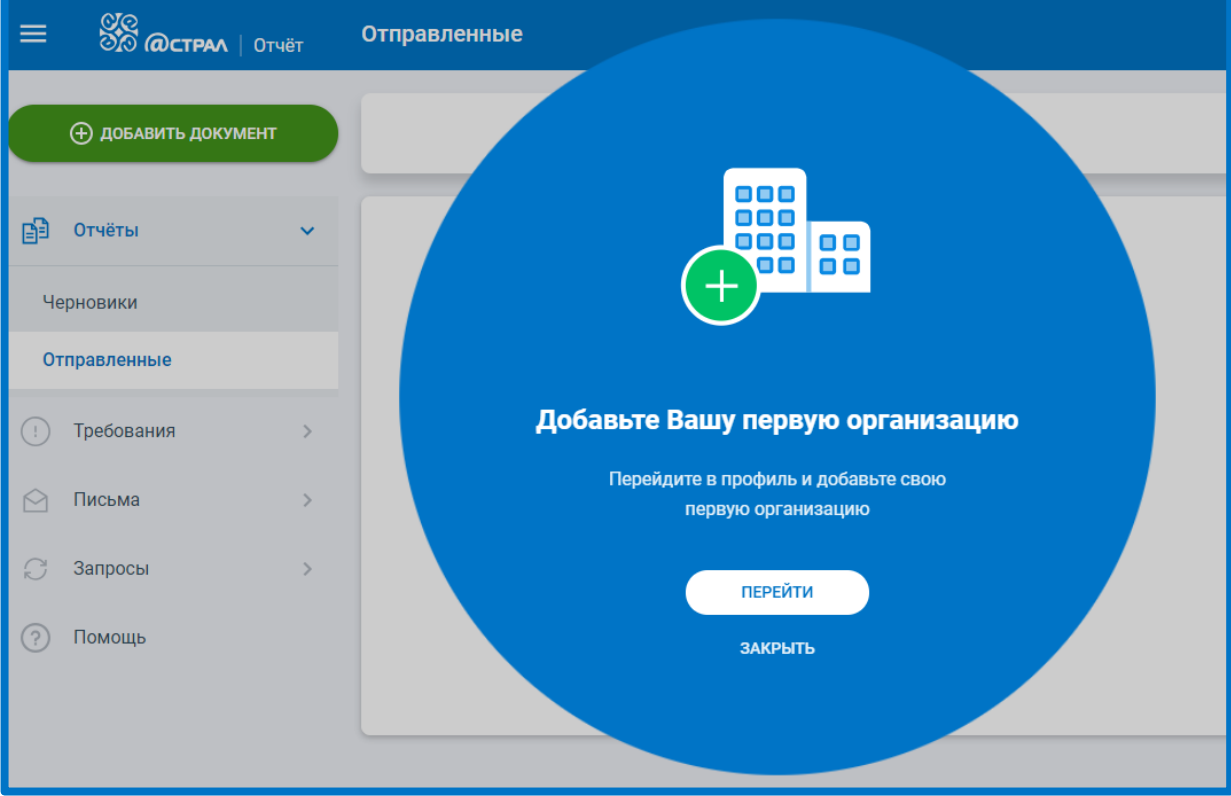

*Рис. 2.2.1.*

Добавление информации об организациях выполняется в разделе «Профиль». Для перехода в данный раздел щелкните по наименованию Вашей учетной записи в правом верхнем углу и в выпадающем списке выберите запись «Профиль»:

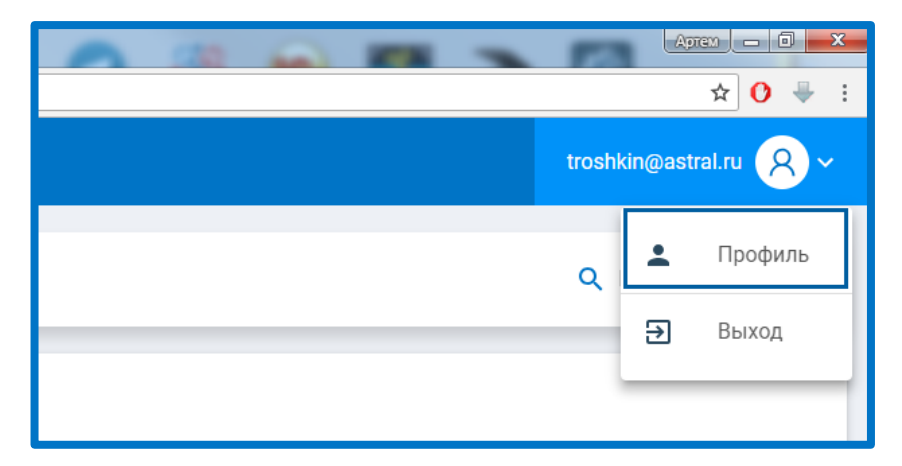

*Рис. 2.2.2.*

Будет осуществлен переход к списку организаций в профиле Пользователя:

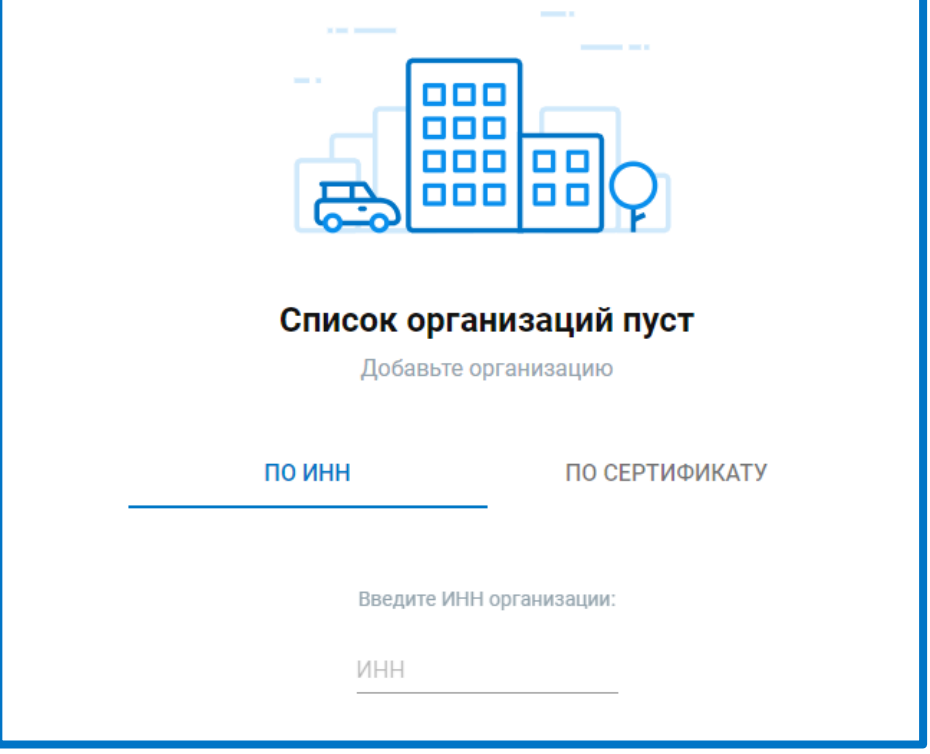

*Рис. 2.2.3.*

Добавление информации об организации осуществляется двумя способами: либо по ИНН, либо по сертификату.

Для добавления организации по ИНН в поле «ИНН» введите идентификационный номер налогоплательщика. Автоматически будут загружены реквизиты организации.

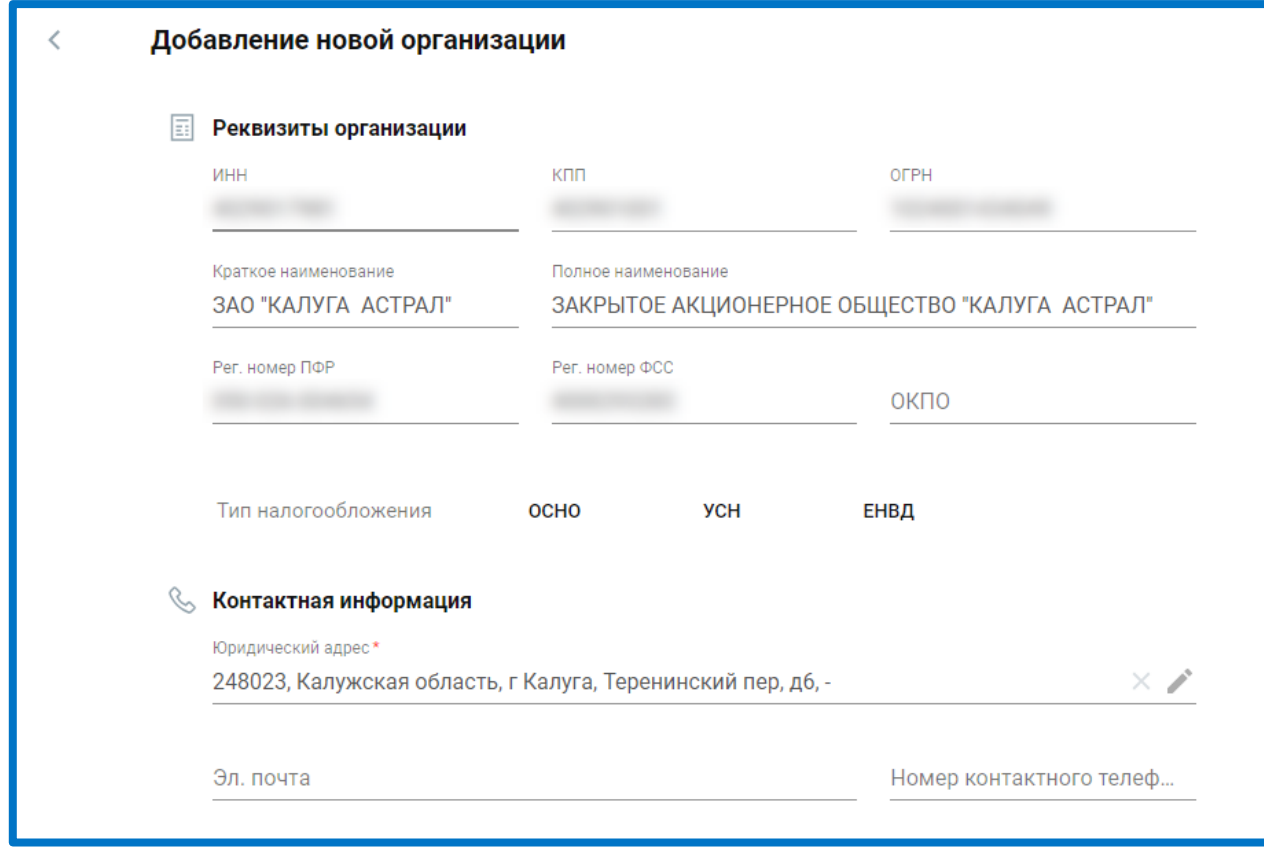

*Рис. 2.2.4.*

Часть полей может быть пустыми, поэтому заполните недостающие данные вручную.

Для добавления организации по сертификату выберите требуемый сертификат из списка:

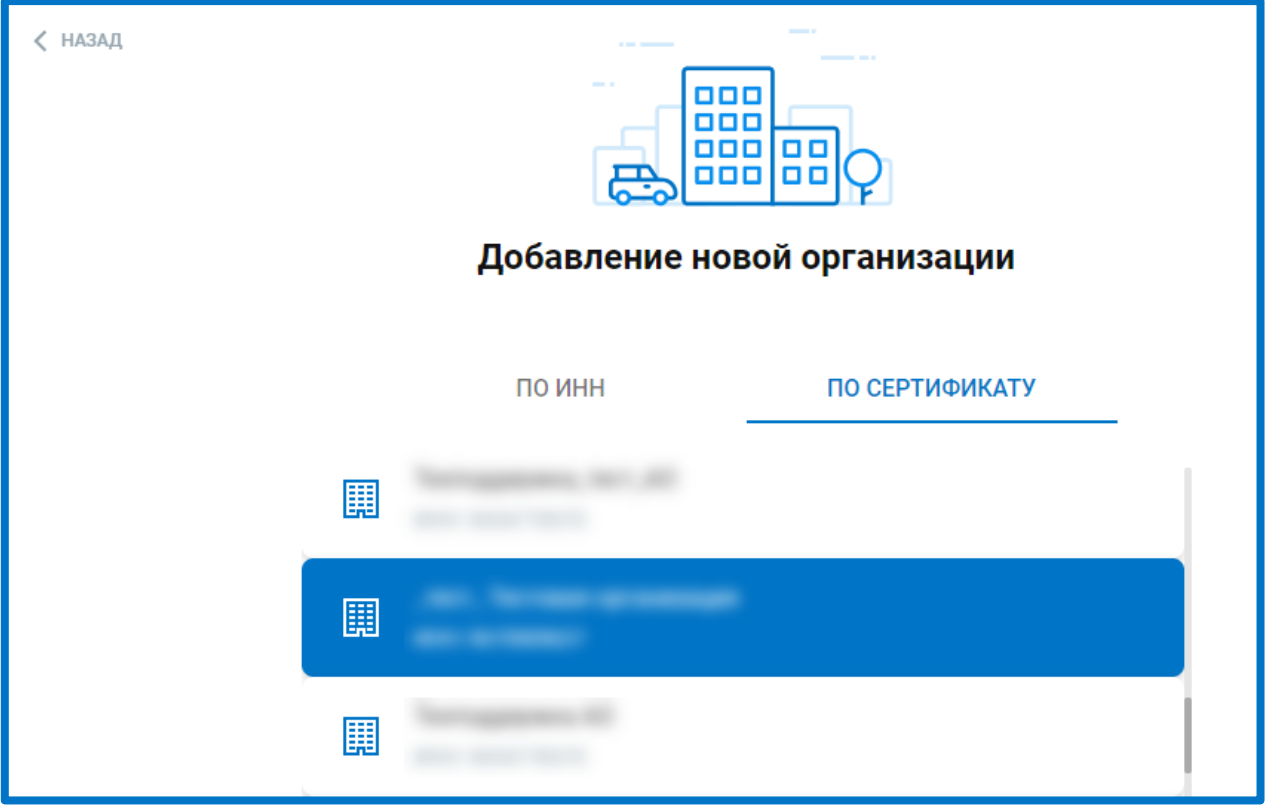

*Рис. 2.2.5.*

Будут загружены реквизиты организации. Часть полей может быть пустыми. Заполните данные вручную.

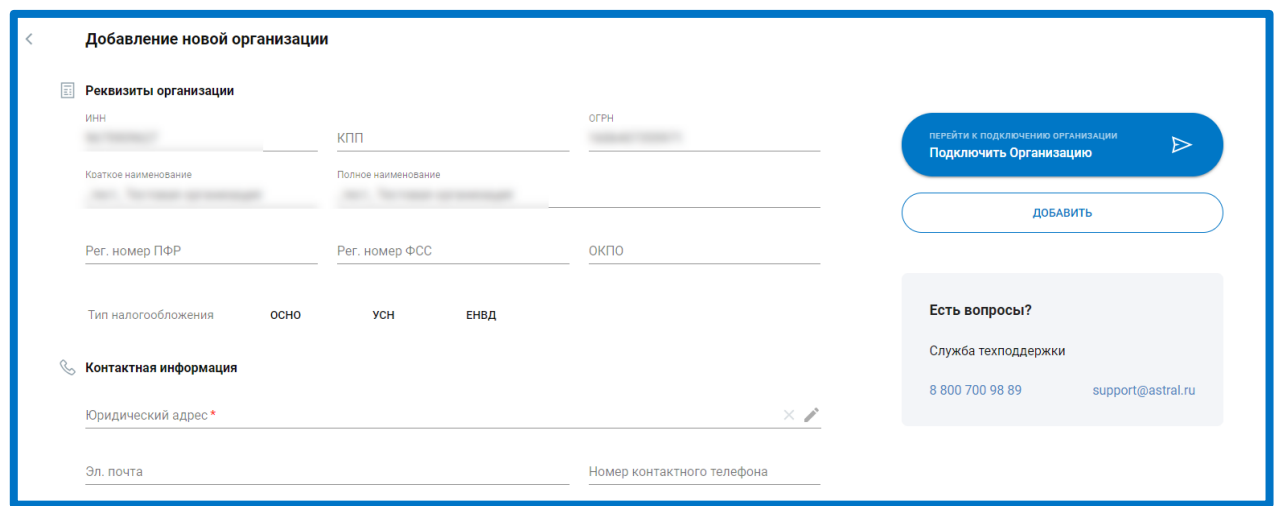

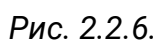

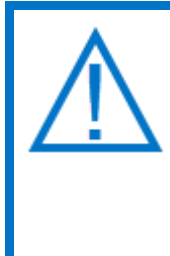

*Добавление информации об организации из сертификата не обеспечивает подключение к системе защищенного документооборота с контролирующими органами. После заполнения информации об организации из сертификата все равно требуется [отправить заявление на подключение к системе](#page-17-0).*

Карточки добавленных организаций будут сохранены в разделе «Мои организации»:

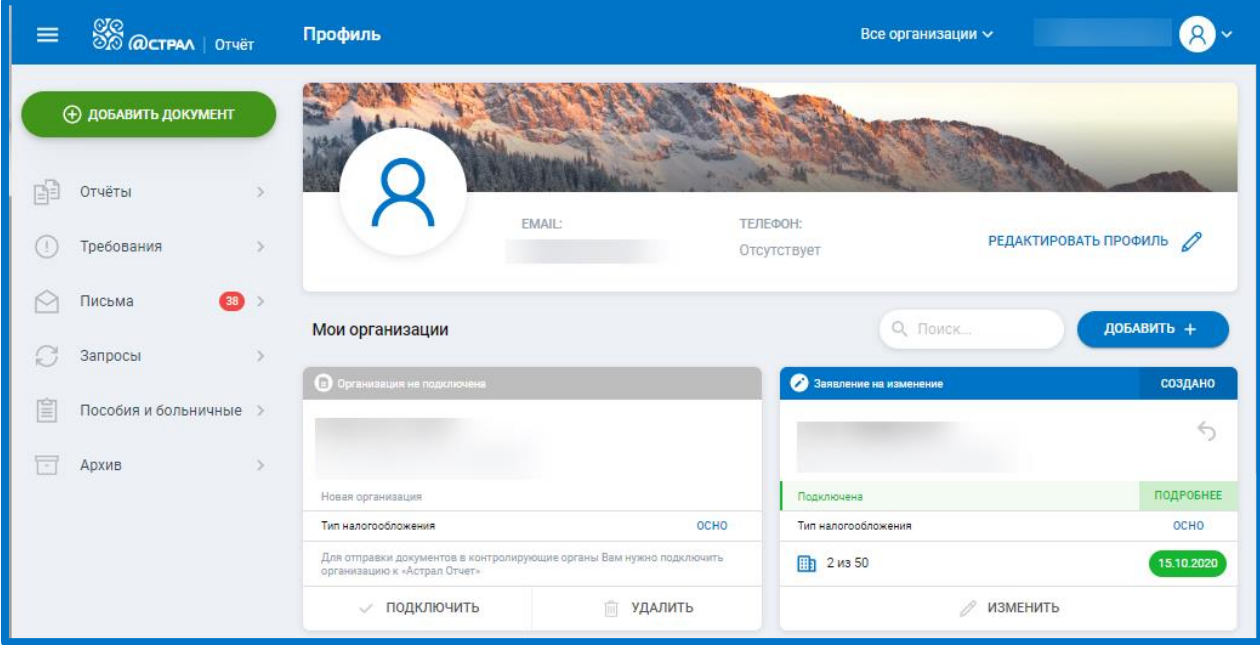

*Рис. 2.2.7.*

### <span id="page-17-0"></span>**2.3. Подключение к Астрал Отчет 5.0**

Для подключения организации к системе защищенного электронного документооборота с контролирующими органами выполните следующие действия. После добавления организации нажмите кнопку **Подключить организацию** в карточке организации либо кнопку **Подключить** в разделе «Мои организации»:

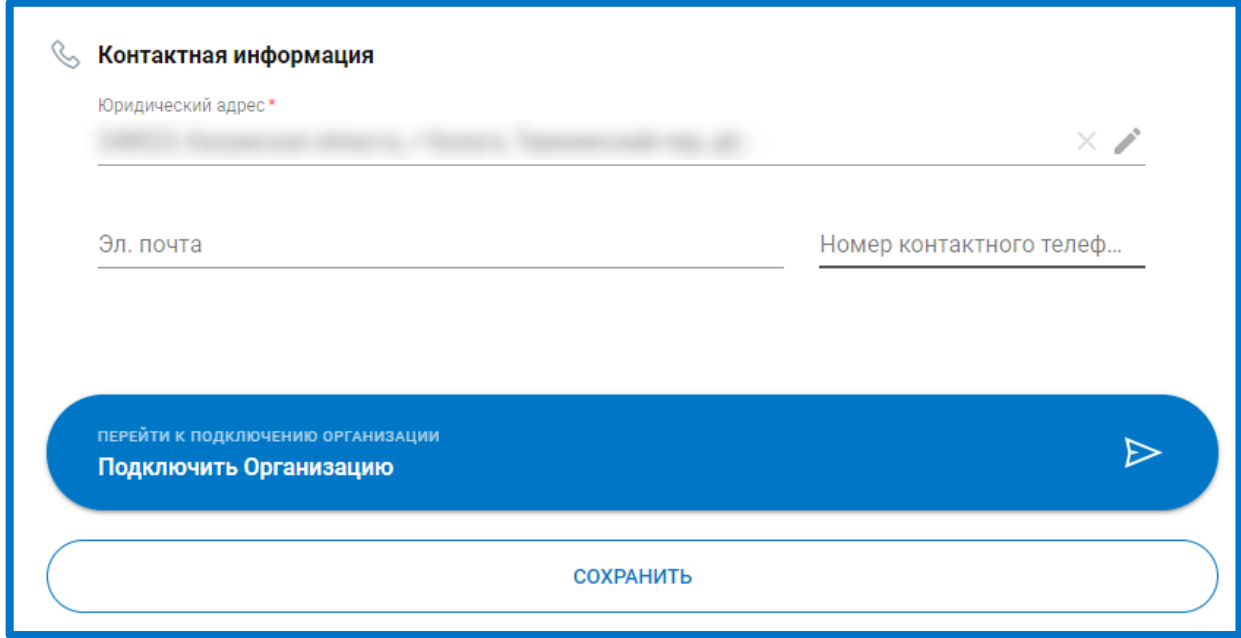

*Рис. 2.3.1.*

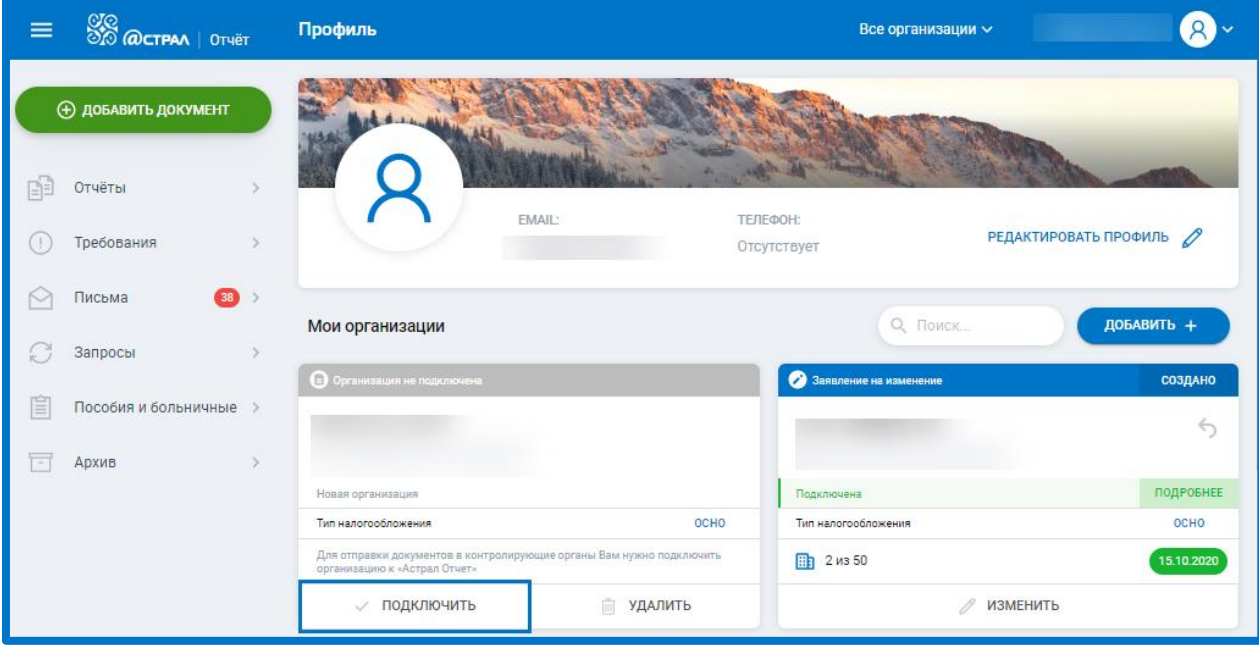

*Рис. 2.3.2.*

Будет запущен Мастер «Подключение к Астрал Отчету». На первом этапе будет отображена информация, согласно данным ЕГРЮЛ/ЕГРИП. После заполнения требуемых данных нажмите кнопку **Далее***:*

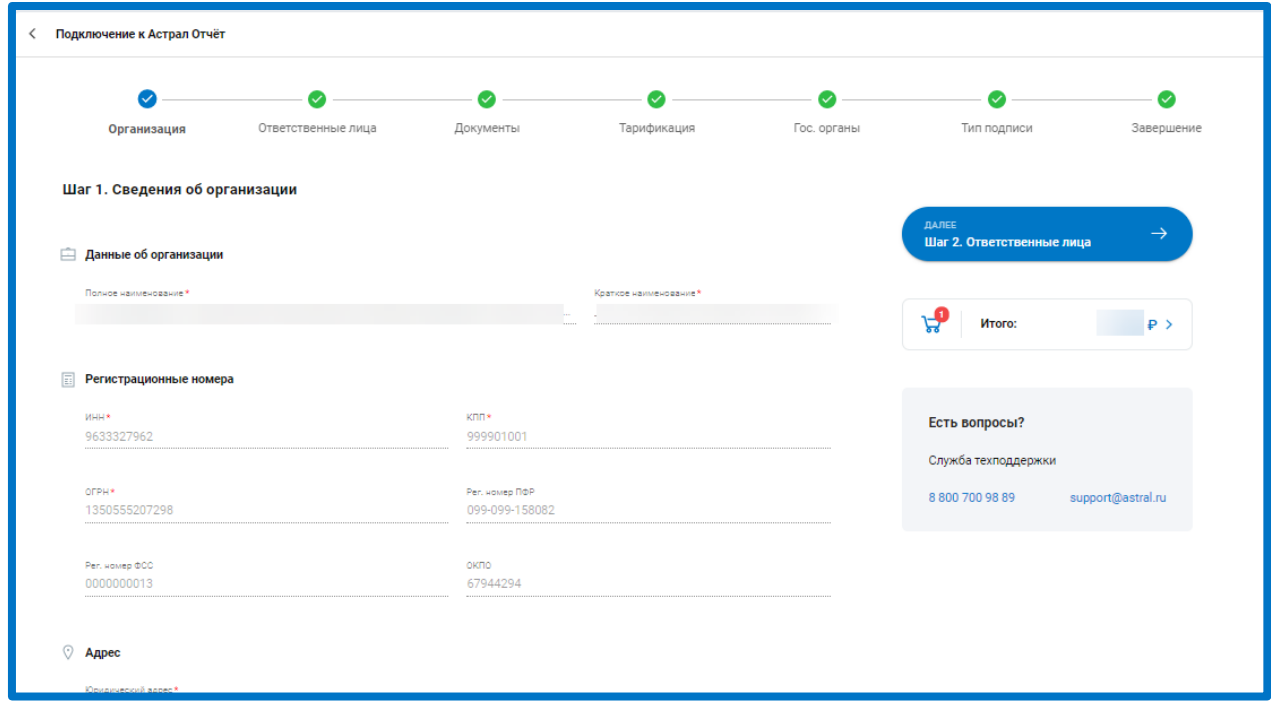

*Рис. 2.3.3.*

Если на предыдущем этапе были корректно заполнены все обязательные поля, данный этап будет отмечен зеленым флажком:

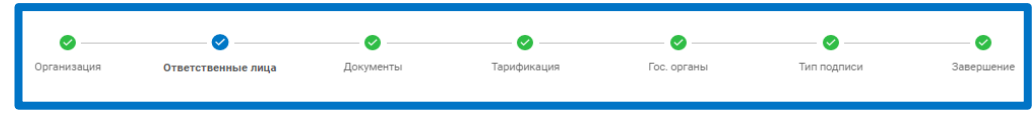

*Рис. 2.3.4.*

На шаге «Ответственные лица» укажите информацию о физическом лице, для которого будет сформирована электронная подпись.

В блоке «Паспортные данные» укажите паспортные данные будущего владельца сертификата:

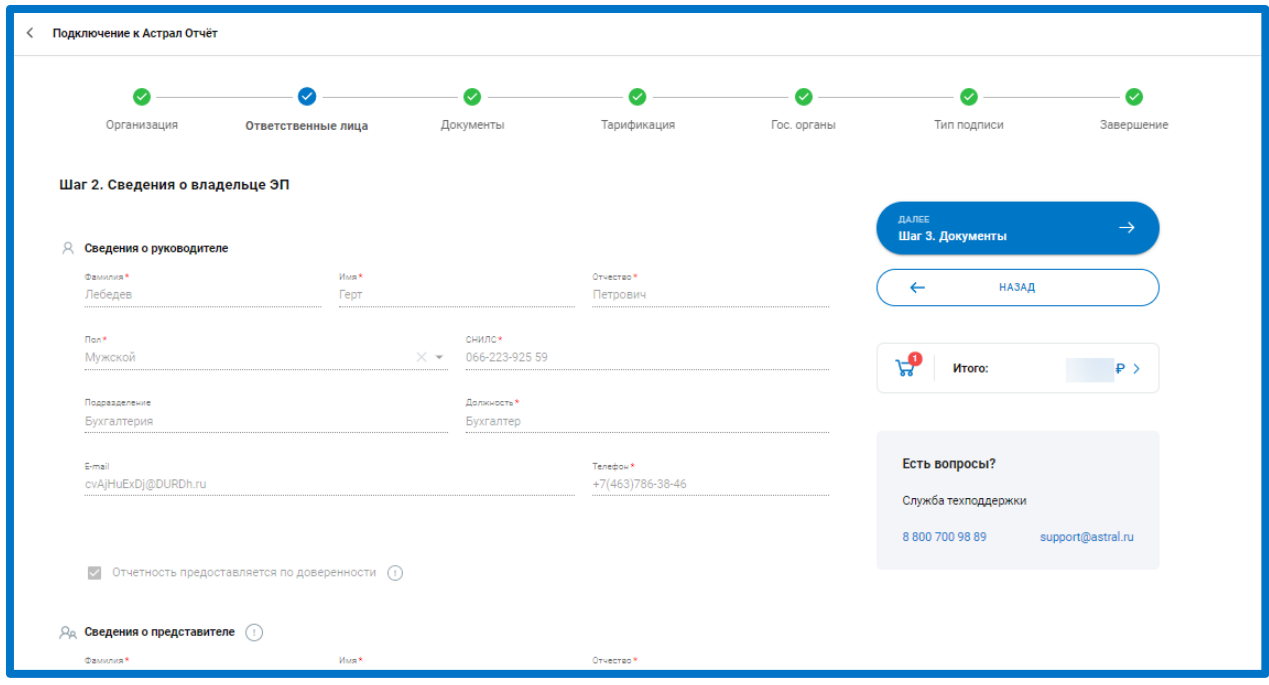

*Рис. 2.3.5.*

Сервис поддерживает отправку налоговой отчетности по доверенности. Если владельцем ЭП будет являться доверенное лицо и сдача отчетности будет производиться по доверенности, необходимо при заполнении данных на шаге «Владелец ЭП» отметить пункт **Отчетность предоставляется по доверенности** и заполнить сведения о представителе.

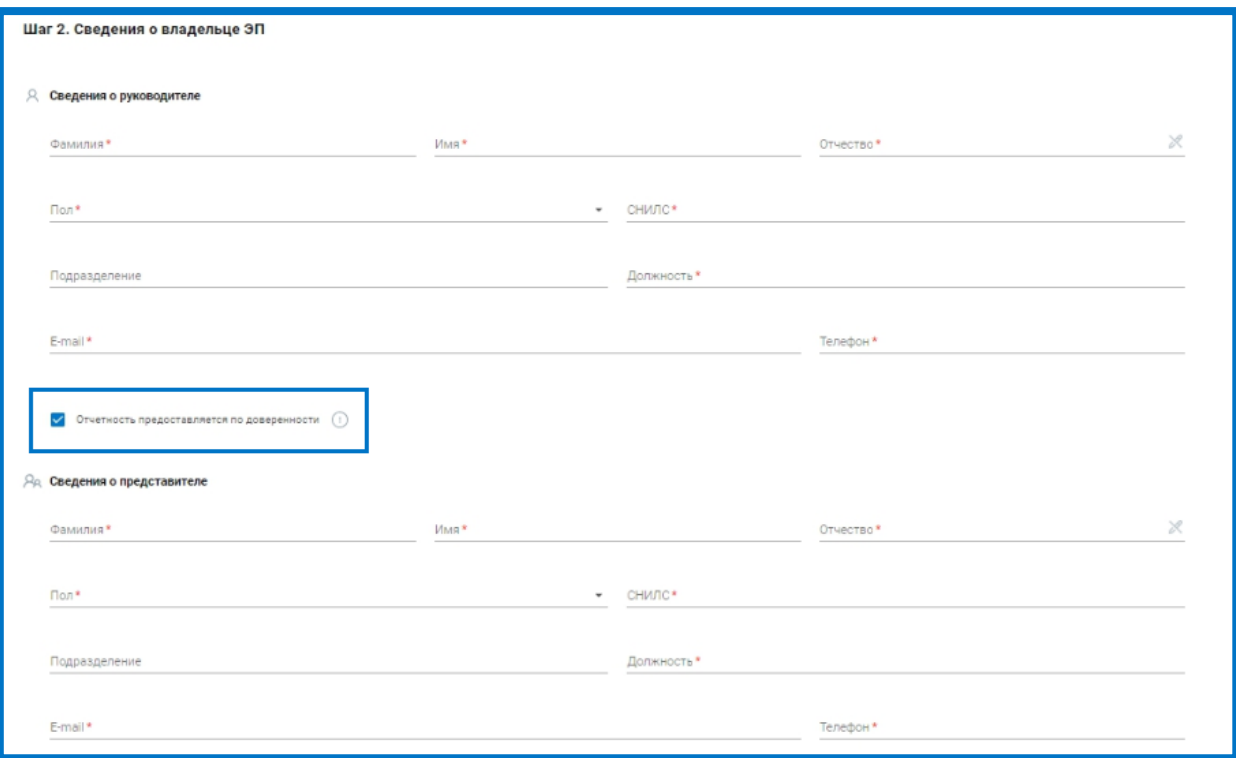

*Рис. 2.3.6.*

Нажмите **Далее**. На шаге «Документы» загрузите сканированные копии необходимых документов*.*

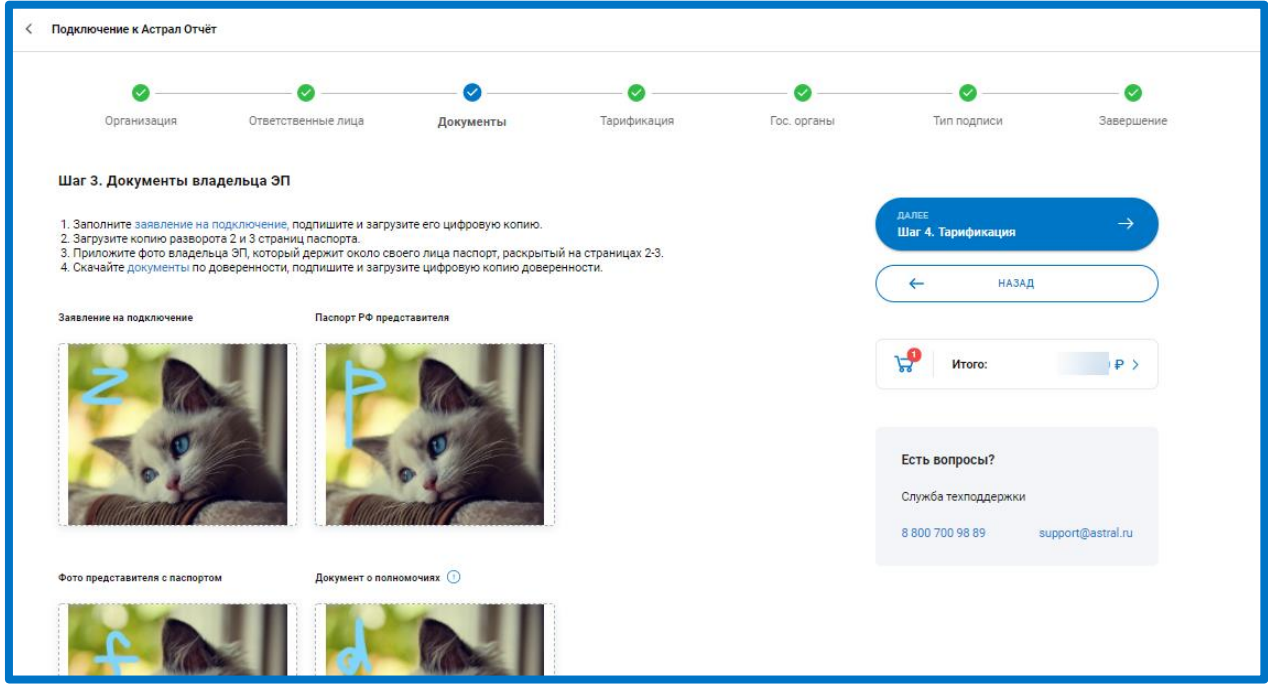

*Рис. 2.3.7.*

На шаге «Тарификация» выберите тарифный план, на основании которого будет подключена организация. Если от представителя АО «КАЛУГА АСТРАЛ» получен промокод, введите его в соответствующем поле.

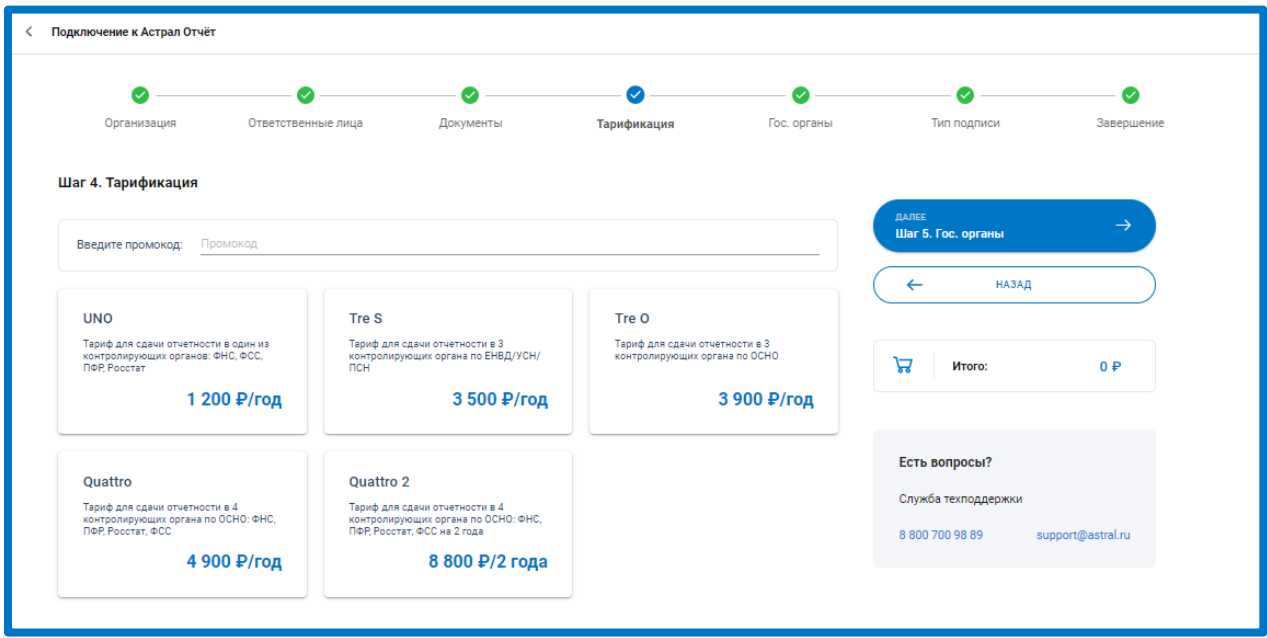

*Рис. 2.3.8.*

В описание тарифа указаны доступные направления для сдачи отчетности. Добавить направления, кроме тех, которые включает тариф, можно на шаге «Гос. Органы».

С подробным описанием тарифных планов Вы можете ознакомиться на официальном сайте по ссылке: [https://astral.ru/products/astral-otchet-5-0/.](https://astral.ru/products/astral-otchet-5-0/)

Нажмите **Далее**. На шаге «Гос. Органы» укажите требуемые направления сдачи отчетности:

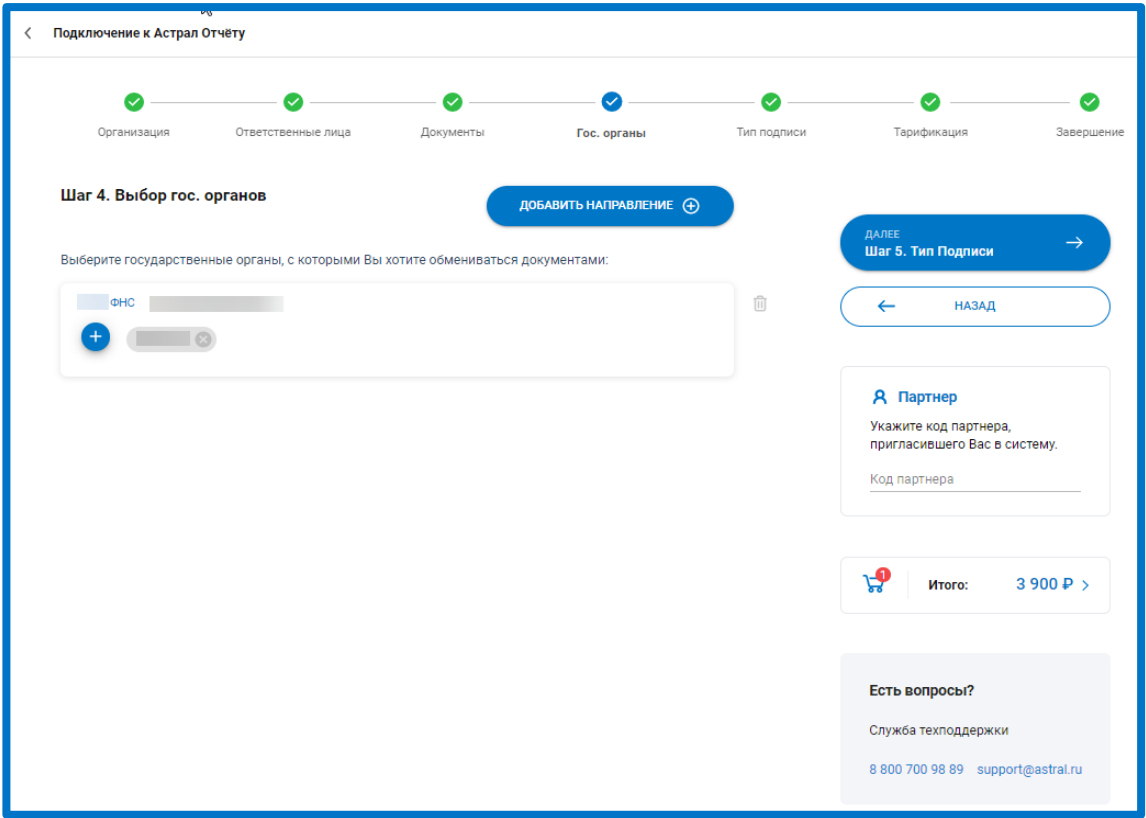

*Рис. 2.3.9.*

Нажмите кнопку **Добавить направление**. В открывшемся окне выберите требуемые наименования направлений:

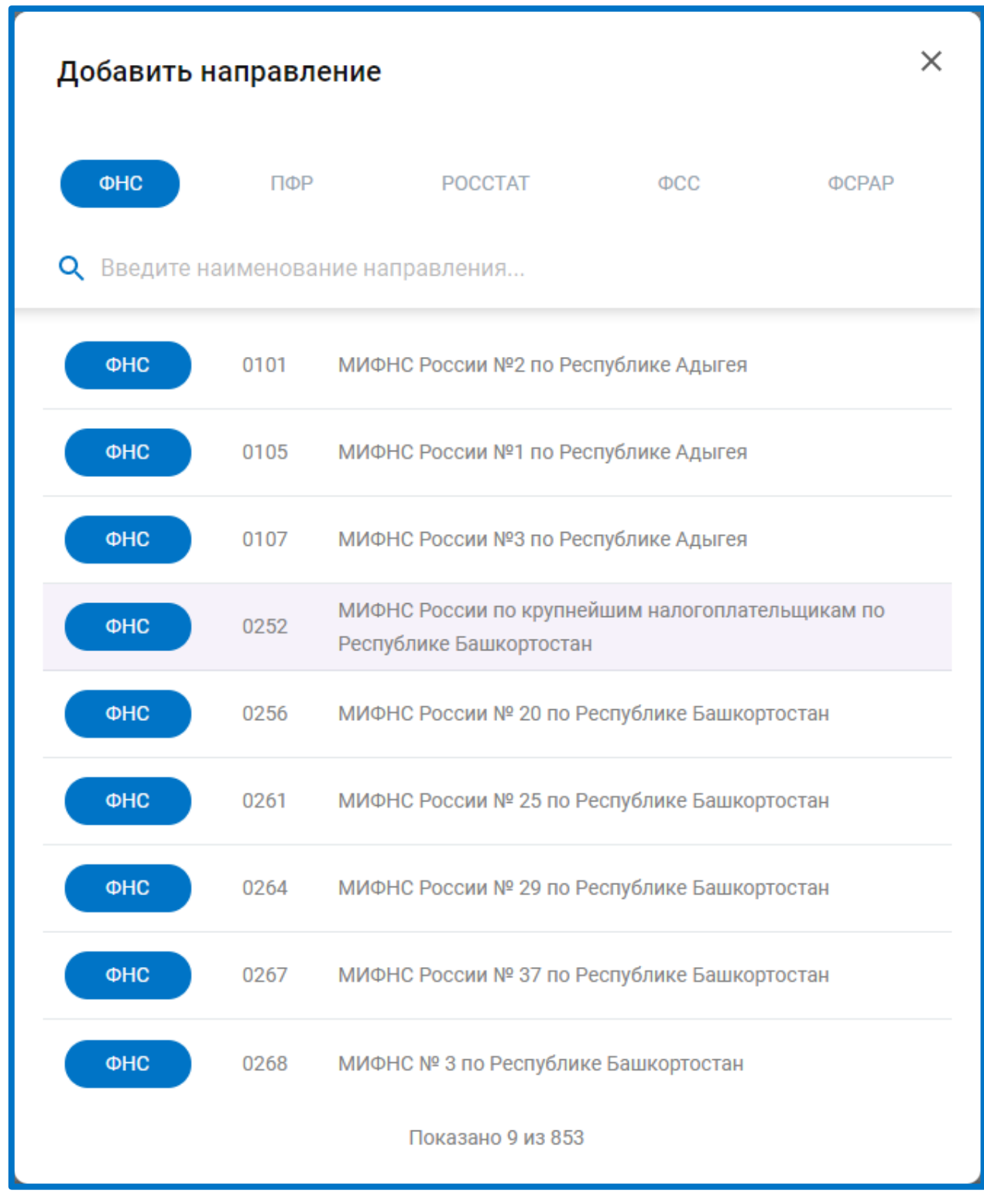

*Рис. 2.3.10.*

Для быстрого поиска требуемого направления воспользуйтесь строкой поиска:

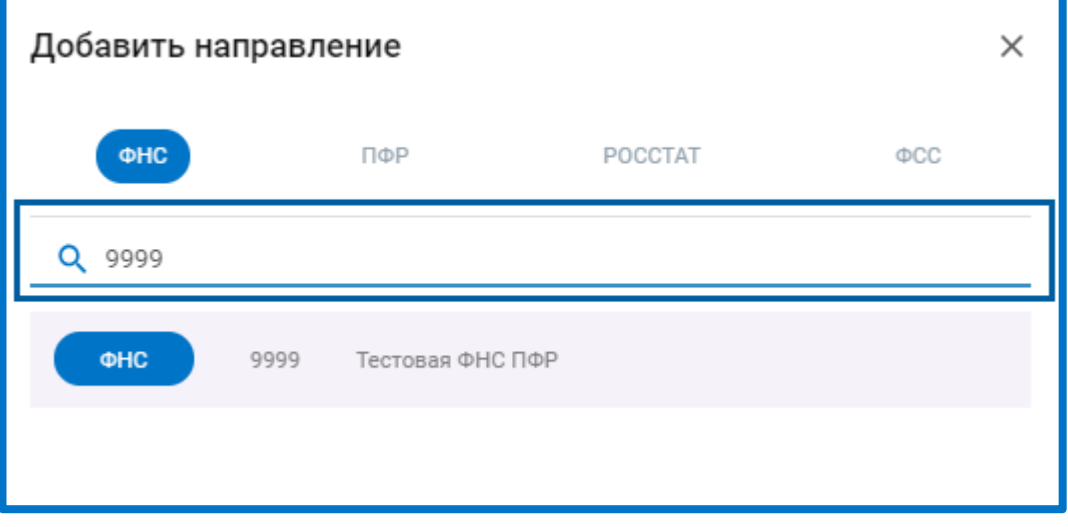

*Рис. 2.3.11.*

После указания кода ФНС требуется указать КПП. Для этого нажмите соответствующую кнопку рядом с добавленным направлением:

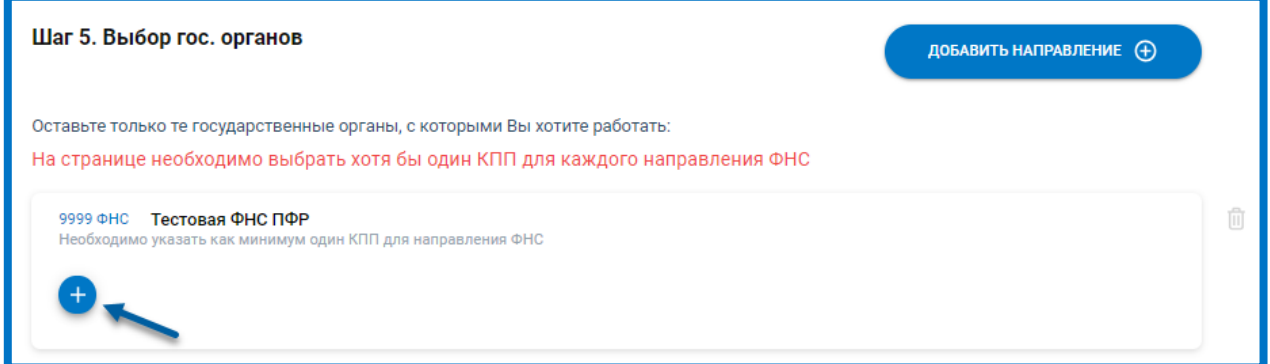

*Рис. 2.3.12.*

Введите значение КПП и нажмите кнопку **+**

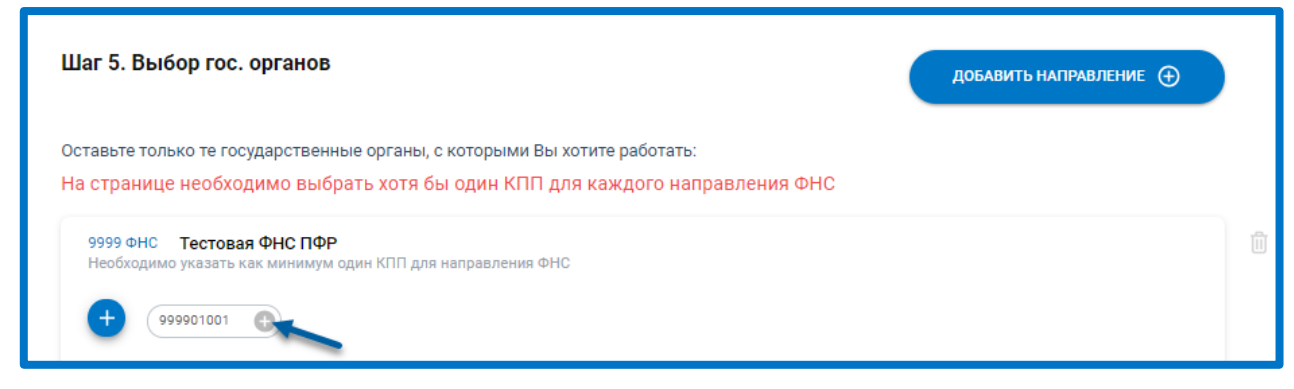

*Рис. 2.3.13.*

Добавьте необходимые направления. В случае если при добавлении направления ПФР в карточке организации не указано значение регистрационного номера ПФР, система предложит заполнить недостающее значение регистрационного номера ПФР прямо в строке с направлением:

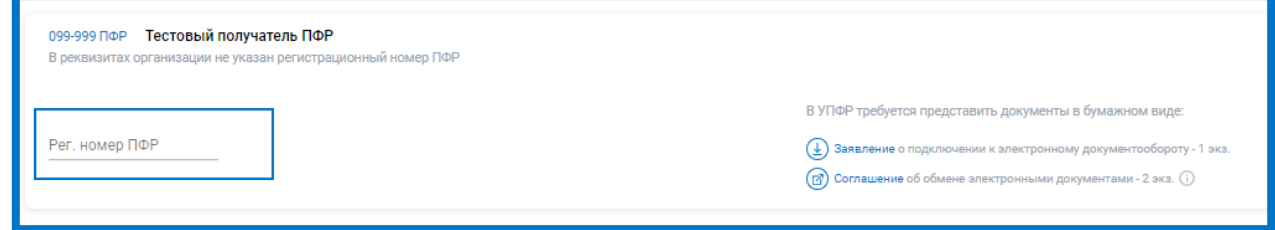

*Рис. 2.3.14.*

Для направления Росстат требуется указать ОКПО, а для направления ФСС – регистрационный номер ФСС.

Вы можете добавить направления, помимо включенных в тариф, за дополнительную стоимость. Например дополнительную ФНС, Росстат и т.д.

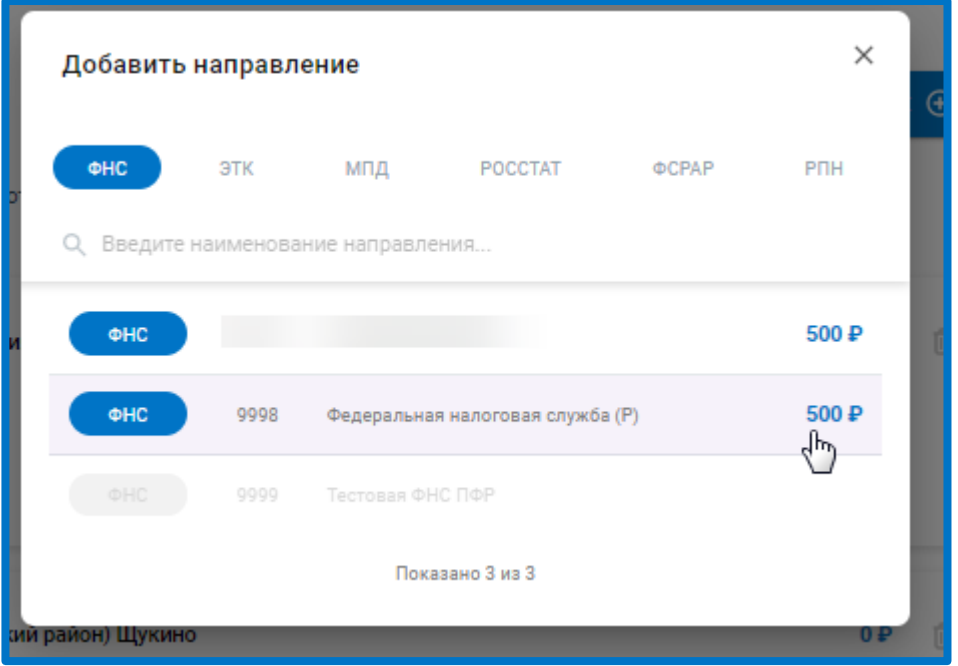

*Рис. 2.3.14.*

При добавлении дополнительных направлений увеличение стоимости также будет отражено в блоке «Итого»:

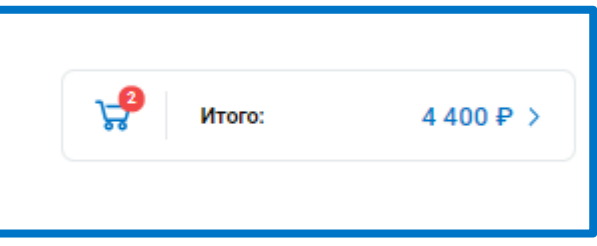

*Рис. 2.3.15.*

На шаге «Тип подписи» определитесь с выбором средства криптографической защиты: VipNet CSP или КриптоПро CSP. Если требуется включить лицензию КриптоПро в состав сертификата, установите соответствующий флажок.

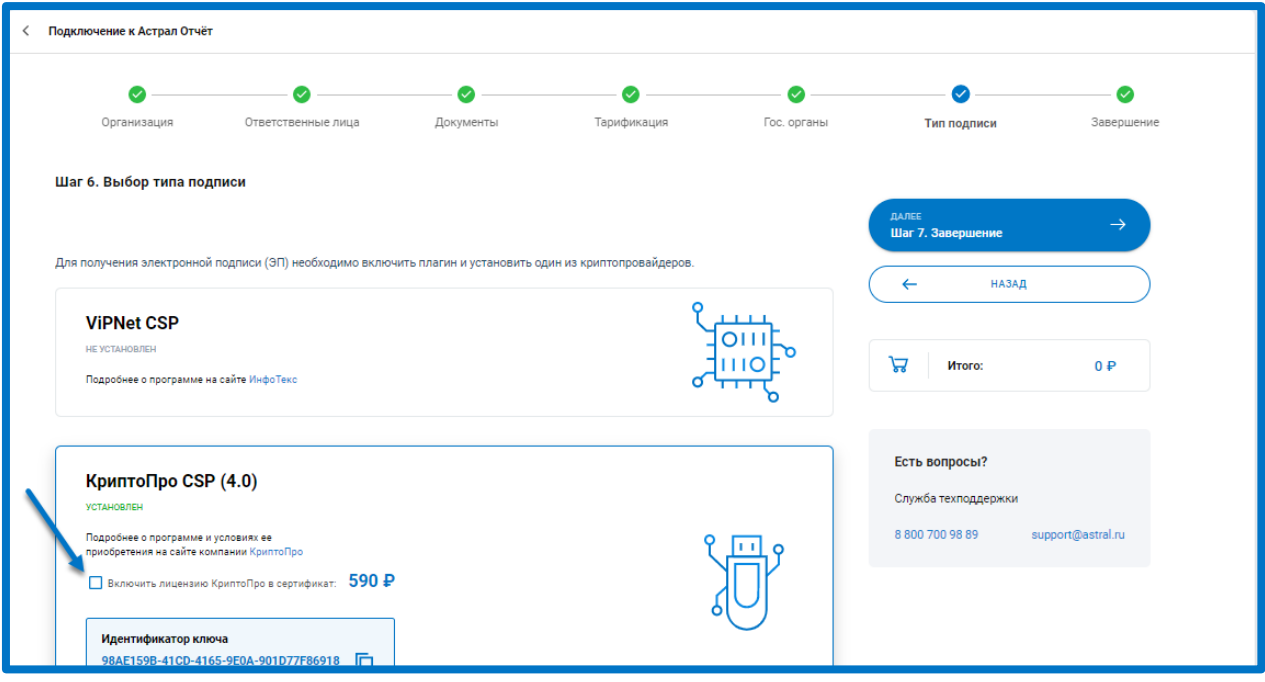

*Рис. 2.3.16.*

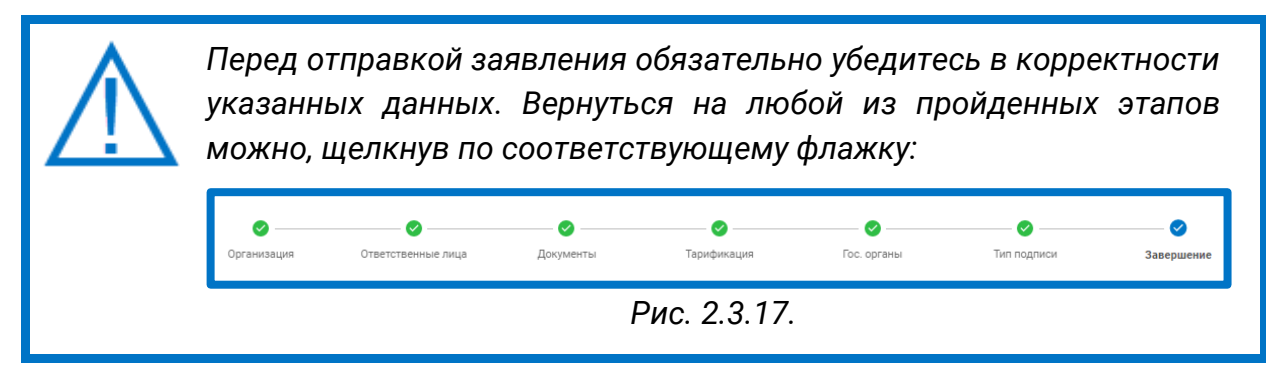

Будет осуществлен переход к шагу «Завершение»:

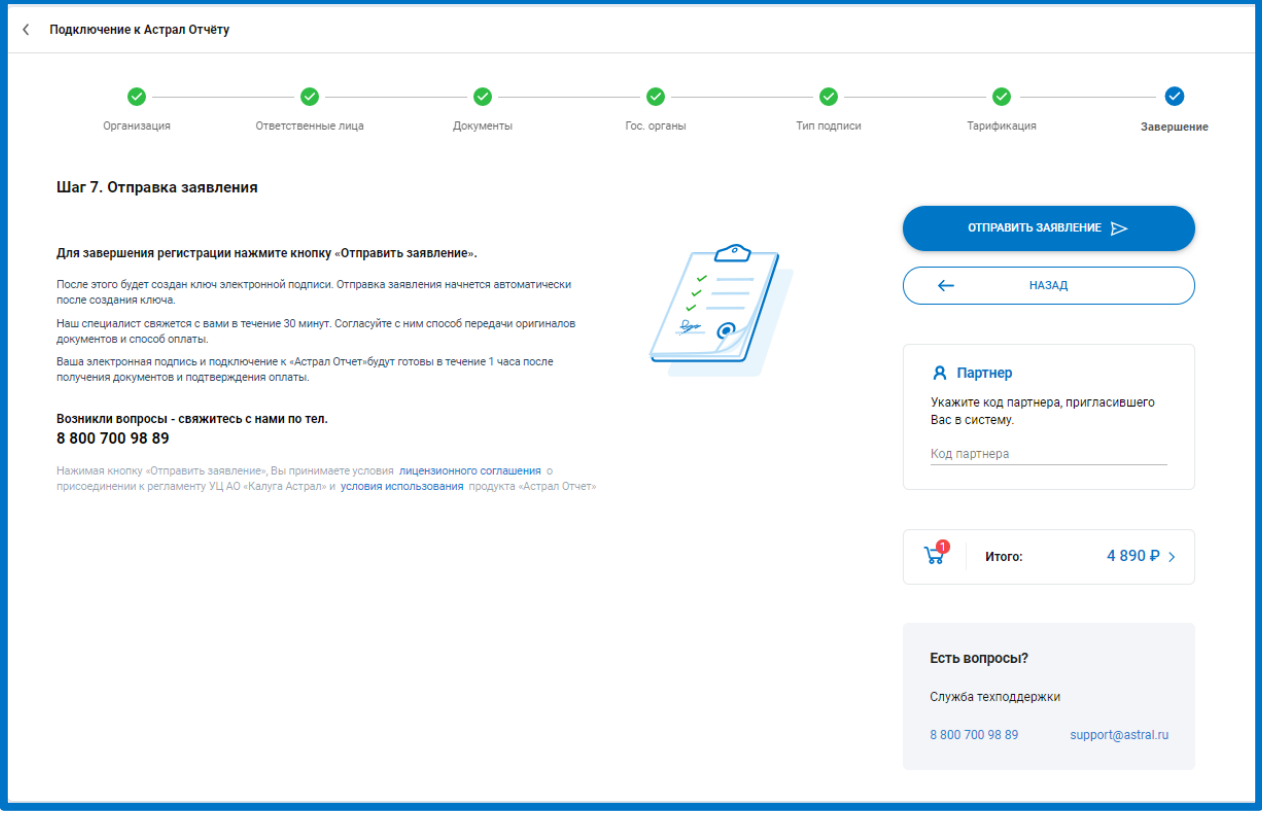

*Рис. 2.3.18.*

Нажмите кнопку **Отправить заявление**. Перед Вами отобразится всплывающее сообщение о начале выполнения криптооперации:

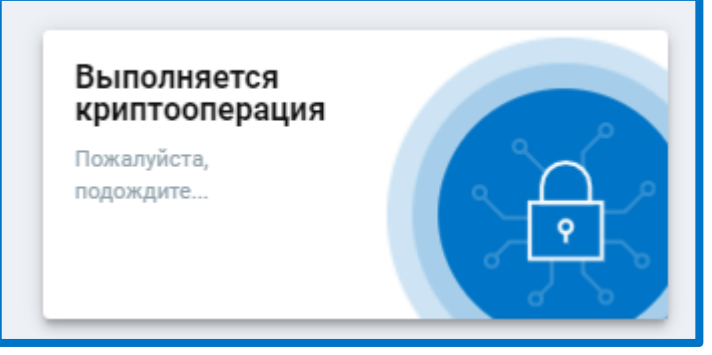

*Рис. 2.3.19.*

В зависимости от используемого криптопровайдера будет запущена электронная рулетка (ViPNet CSP) либо датчик случайных чисел (КриптоПро CSP). Перемещайте указатель мыши в пределах окна или нажимайте различные клавиши на клавиатуре.

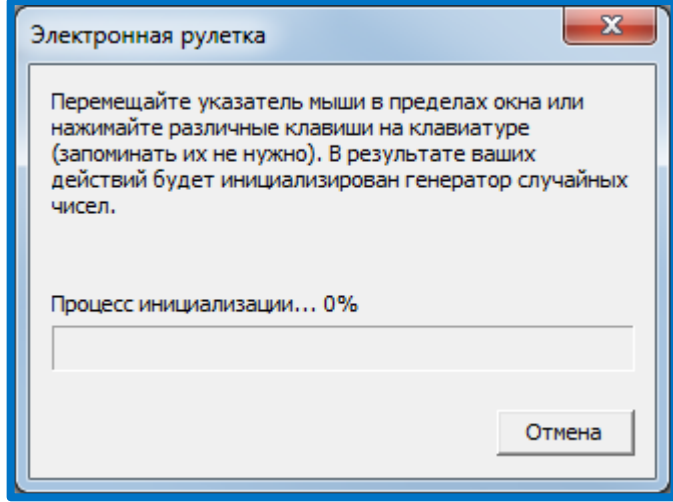

*Рис. 2.3.20.*

После генерации контейнера закрытого ключа перед Вами отобразится всплывающее сообщение об успешной отправке заявки в обработку:

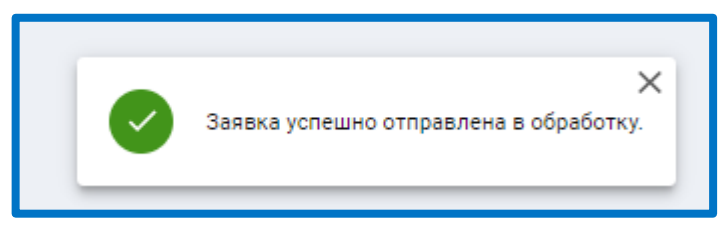

*Рис. 2.3.21.*

Статус подключения изменится на «Ваше заявление обрабатывается»:

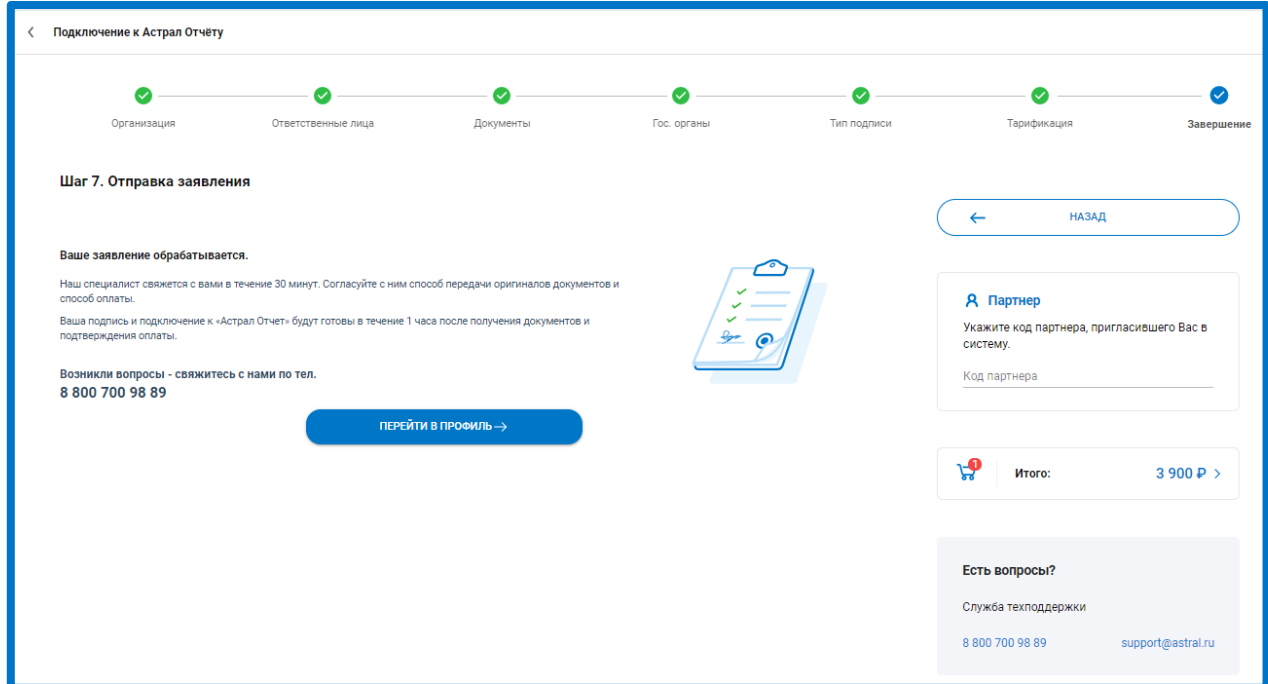

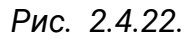

© АО «КАЛУГА АСТРАЛ», 2020 29 Ожидайте обработки заявления. С Вами свяжется представитель компании АО «КАЛУГА АСТРАЛ» и поможет заполнить необходимые документы. После обработки заявления его статус изменится автоматически.

После успешной обработки заявки на получение ЭП станет доступна авторизация по сертификату

В карточке организации после обработки заявления отображается следующая информация:

- статус заявления на подключение к электронному документообороту*;*
- наименование и реквизиты организаци*;*
- состояние и срок действия лицензии на Астрал Отчет, сертификата, доверенности (при наличии)*;*
- тип налогообложения*;*
- информация о тарифе*.*

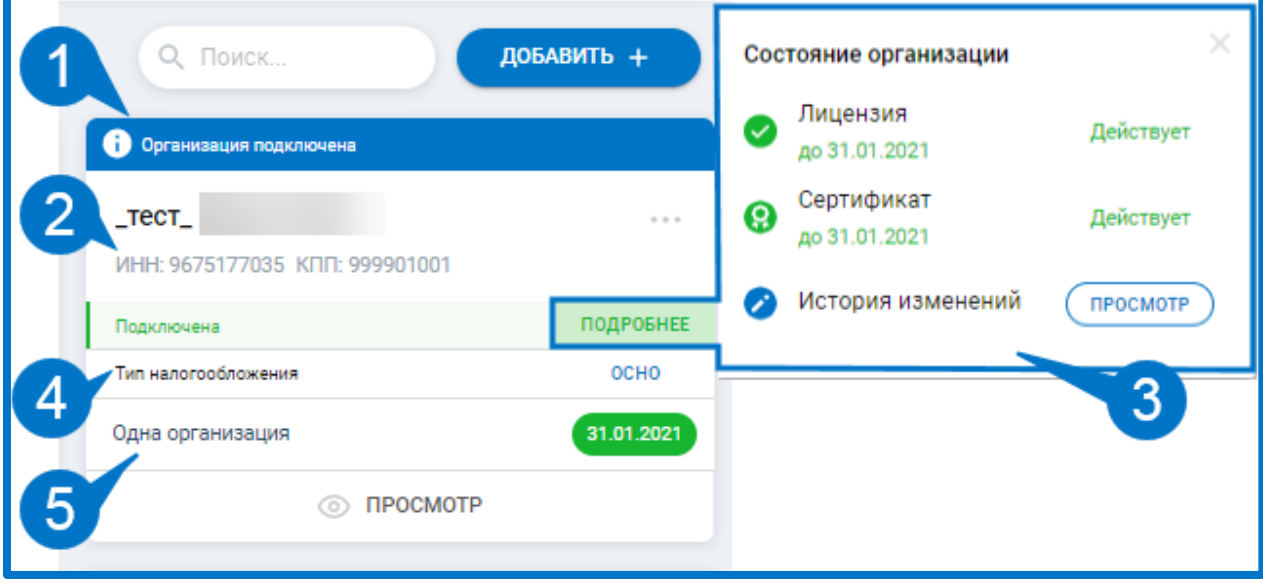

*Рис. 2.4.23.*

### <span id="page-29-0"></span>**2.4. Справочник сотрудников**

В системе Астрал Отчет 5.0 реализован справочник сотрудников, который упрощает процесс заполнения отчетов. Вам не придется каждый раз вносить данные о сотрудниках в отчет вручную.

В справочнике сотрудников есть возможность добавления нового сотрудника (через создание или выбор из уже существующих физических лиц в профиле), редактирования сведений о сотрудниках, удаления сотрудников и поиска по справочнику.

Для добавления сотрудника перейдите в профиль и на карточке организации нажмите троеточие - **Список сотрудников:**

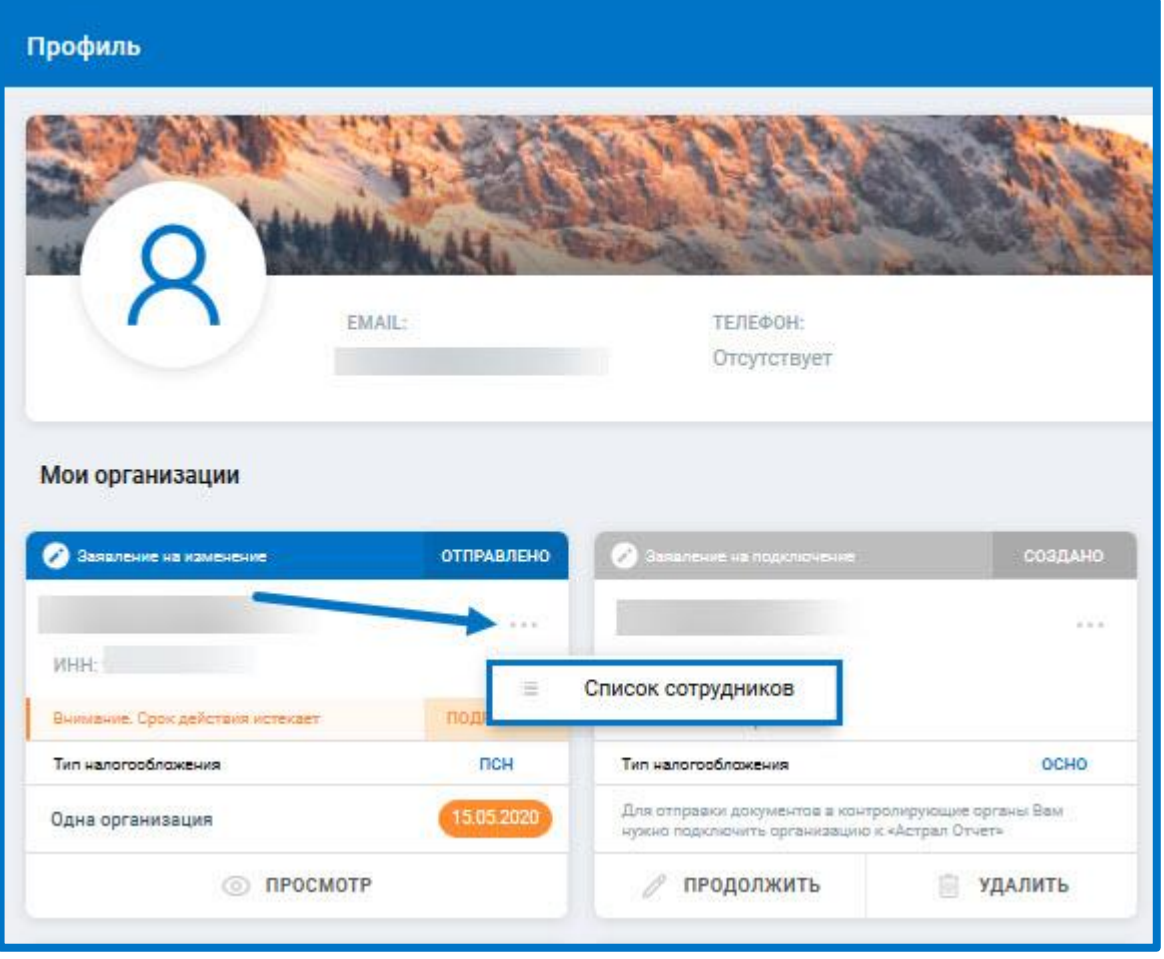

*Рис. 2.4.1.*

Откроется окно Список сотрудников. Для создания нового сотрудника нажмите **Новый сотрудник***,* для выбора из уже существующих физ.лиц профиля нажмите **Выбрать из физ.лиц**:

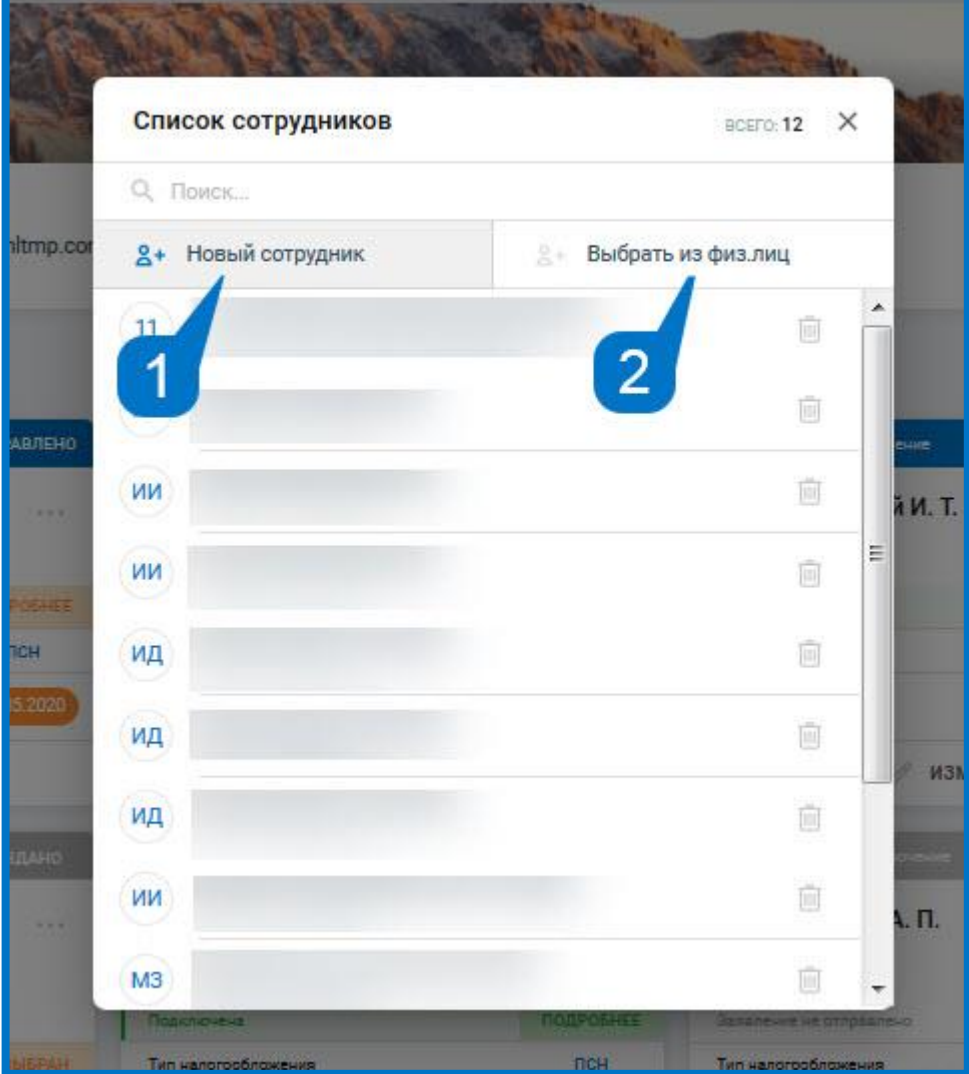

*Рис. 2.4.2.*

Отобразятся Сведения о сотруднике. Заполните данные по блокам. Обратите внимание, что есть обязательные поля для заполнения и блоки с остальными сведениями. Чтобы развернуть блок для заполнения сведений нажмите на **Подробнее:**

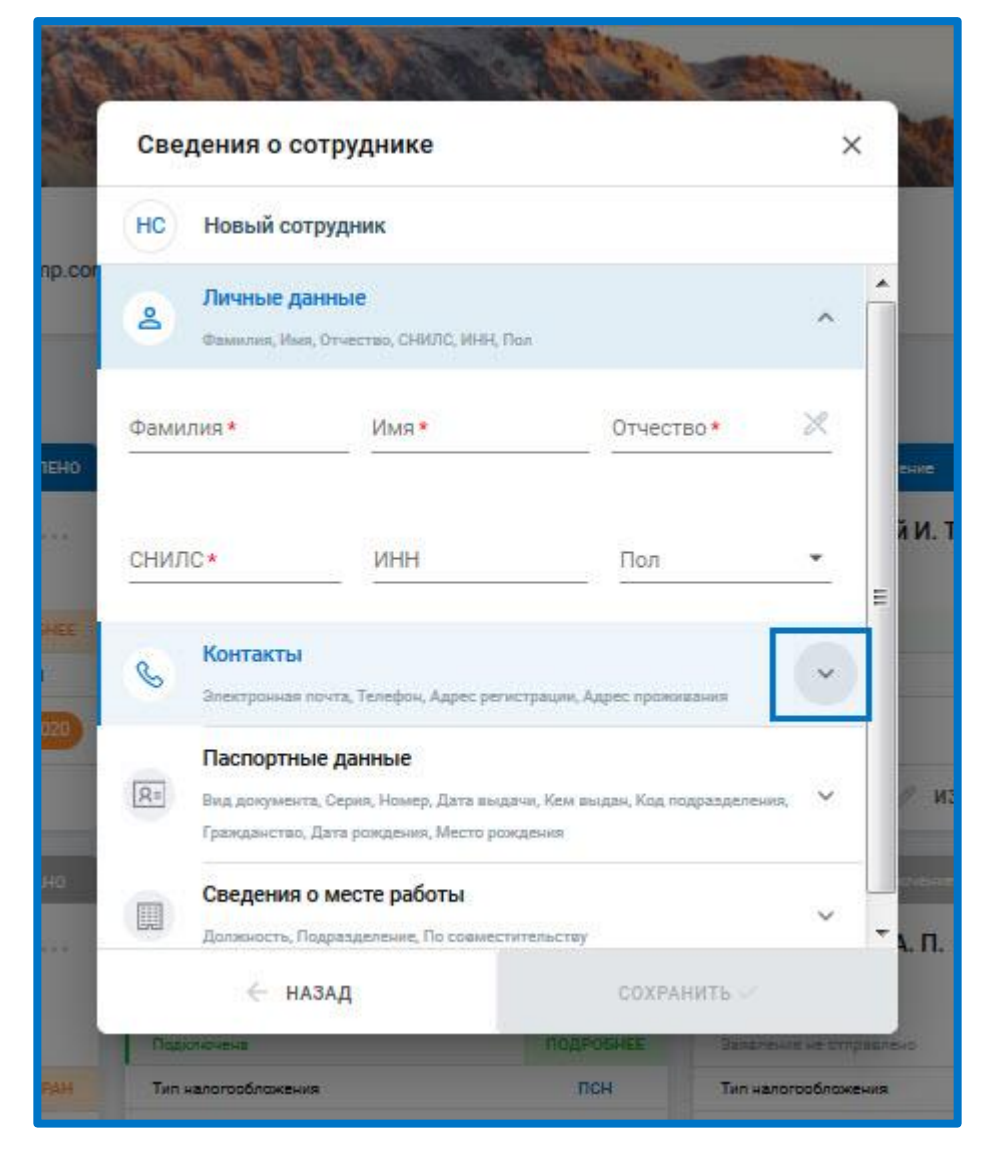

*Рис. 2.4.3.*

После заполнения сведений нажмите **Сохранить:**

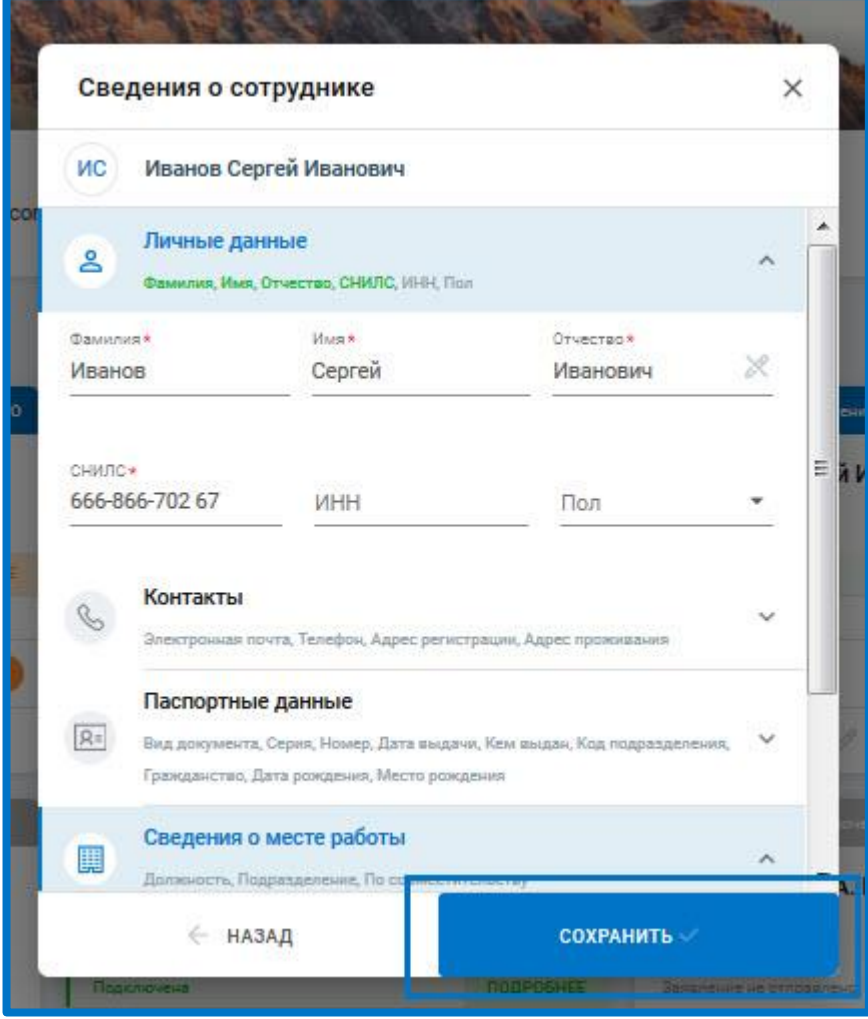

*Рис. 2.4.4.*

Чтобы добавить сотрудника из уже существующих физ.лиц профиля нажмите **Выбрать из физ.лиц**. В появившемся списке кликните по строке с физ.лицом и нажмите **Выбрать:**

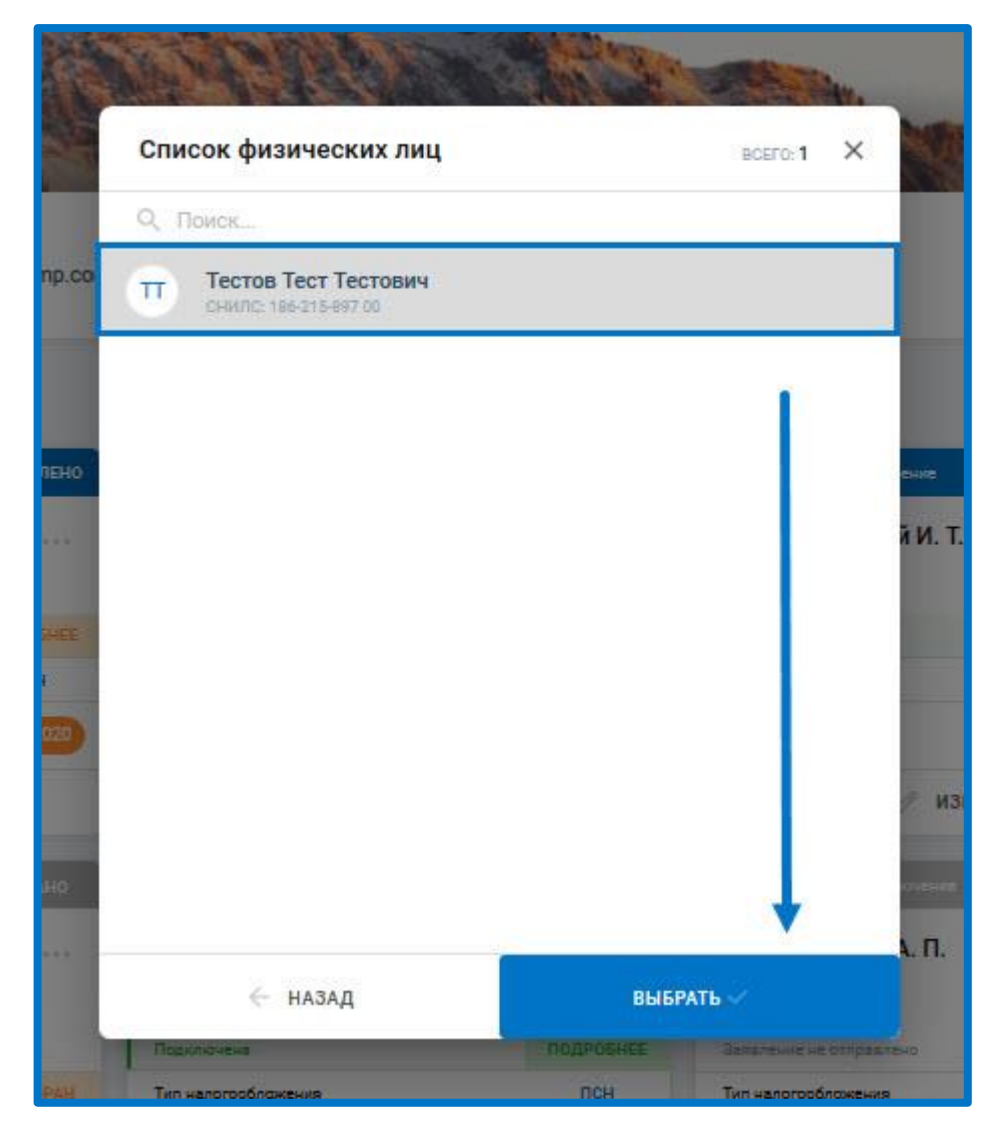

*Рис. 2.4.5.*

Произойдет переход к Списку сотрудников, в нем добавится новая запись. Появится уведомление:

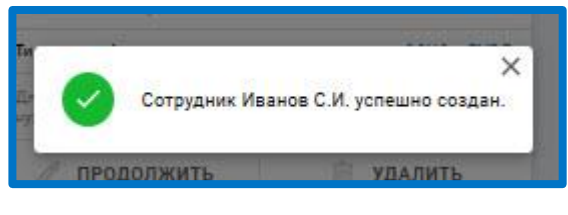

*Рис. 2.4.6.*

Для удаления сотрудника из справочника в Списке сотрудников нажмите на иконку с изображением корзины:

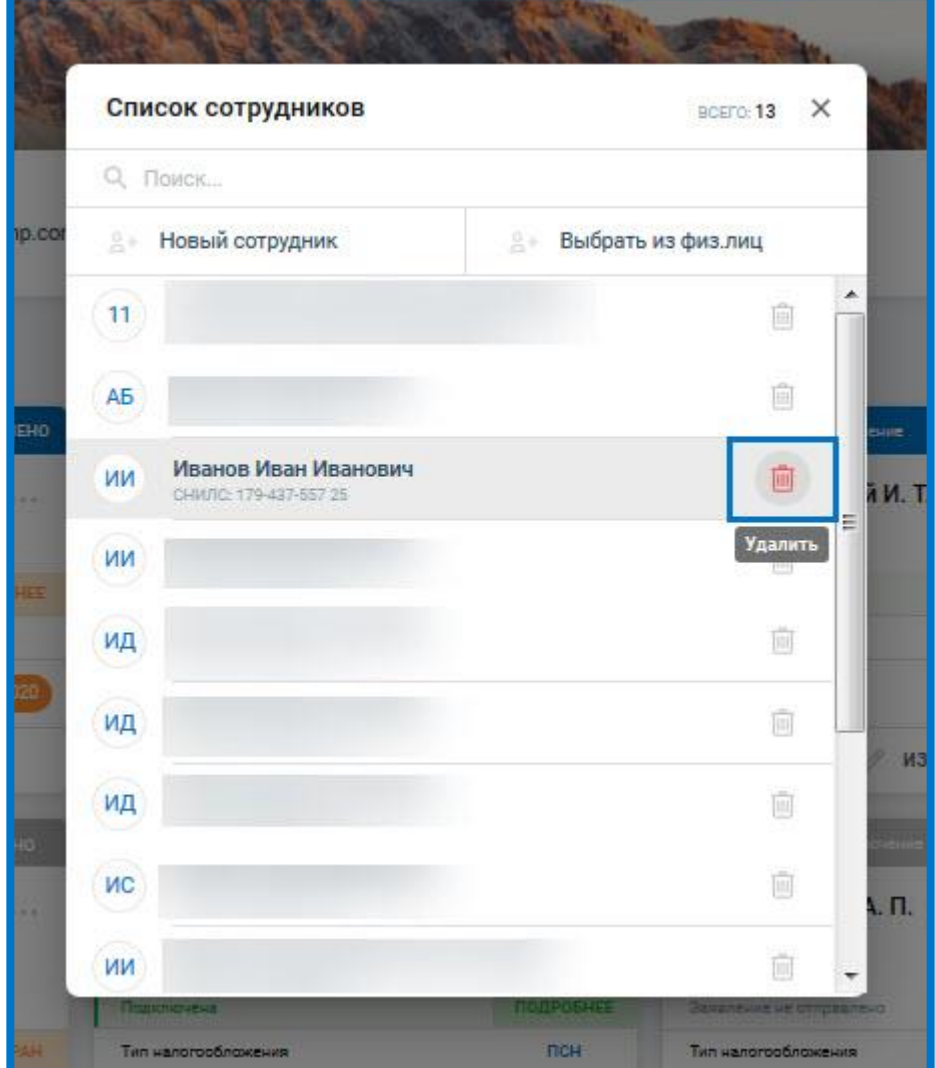

*Рис. 2.4.7.*

Подтвердите действие:
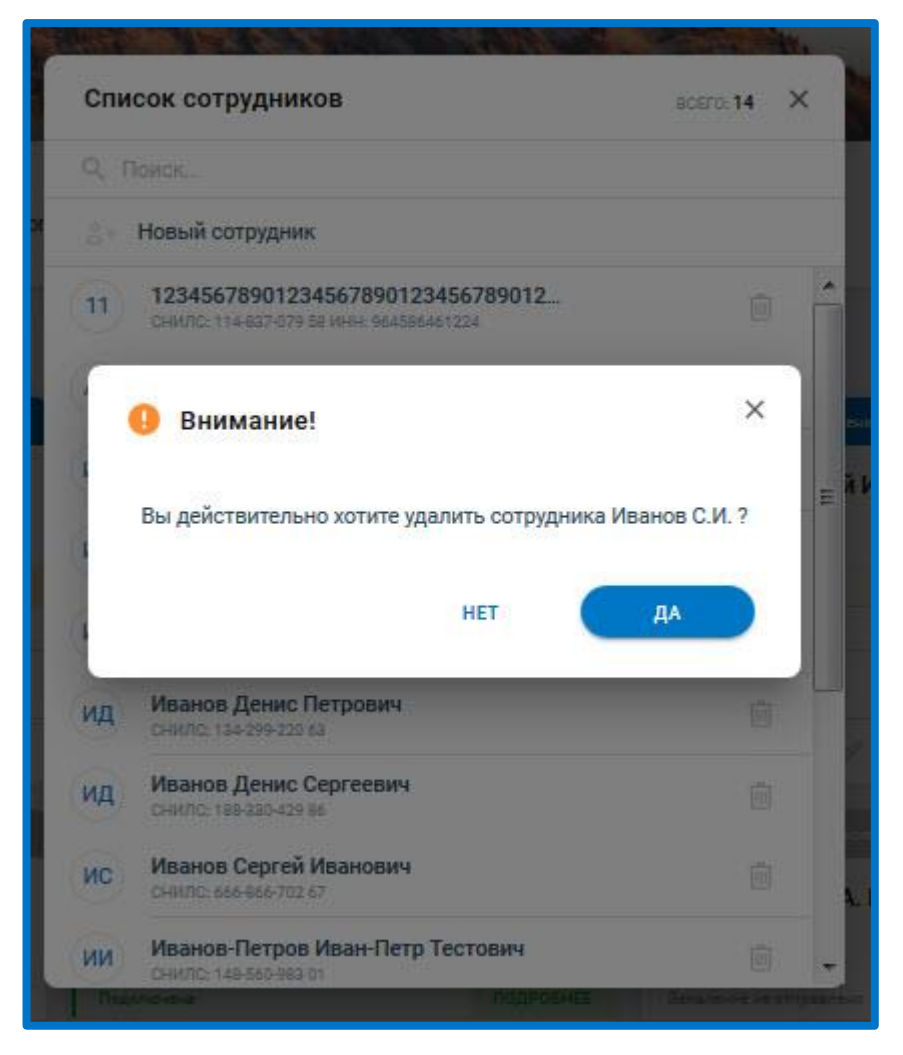

*Рис. 2.4.8.*

Сотрудник будет удален из справочника.

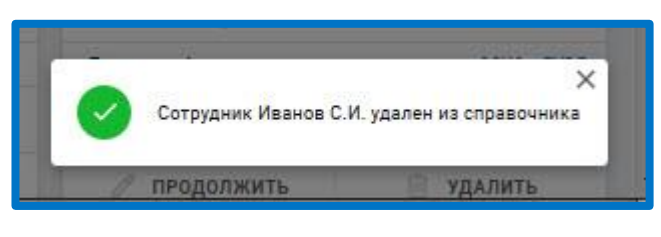

*Рис. 2.4.9.*

Для внесения изменений в сведения о сотруднике в Списке сотрудников кликните по строке с требуемым сотрудником. Внесите необходимые изменения в карточке, затем нажмите **Сохранить:**

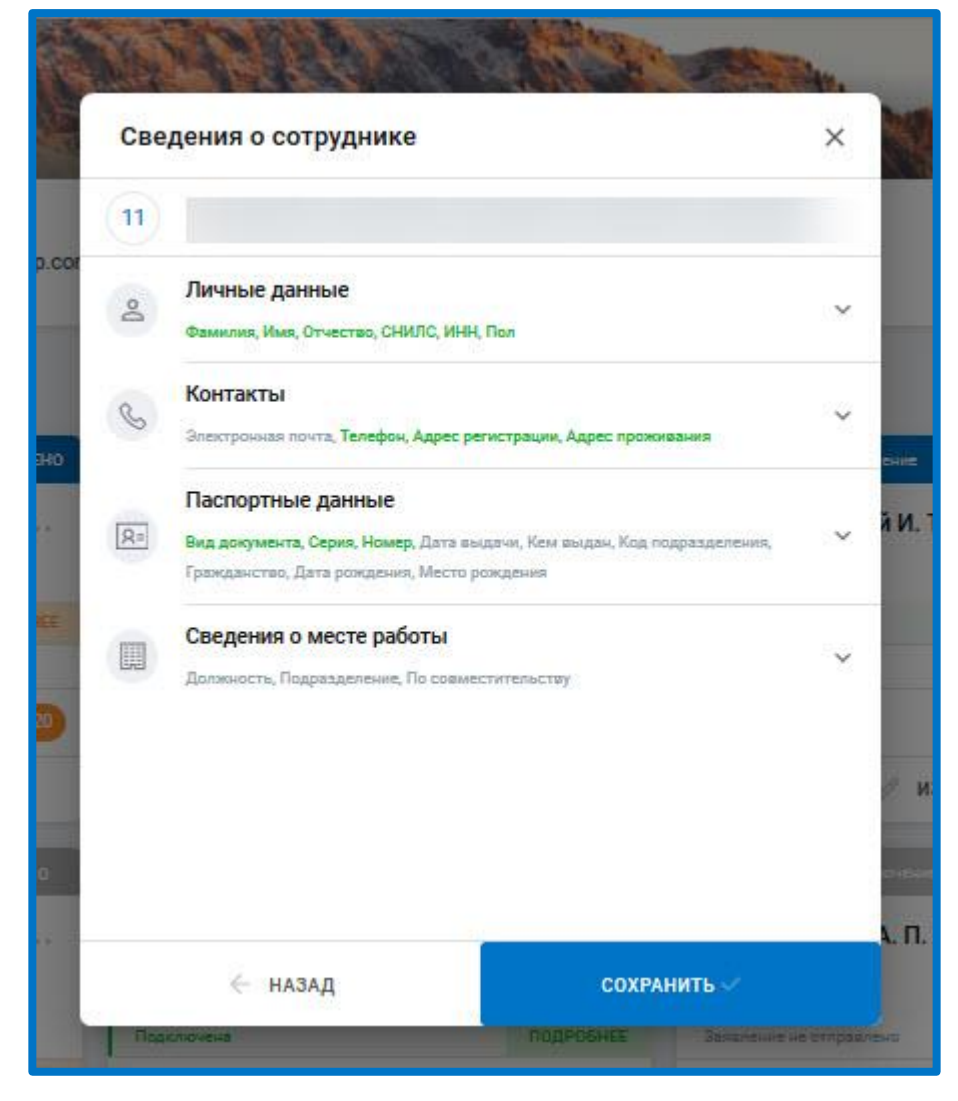

*Рис. 2.4.10.*

Изменения сведений о сотруднике будут сохранены:

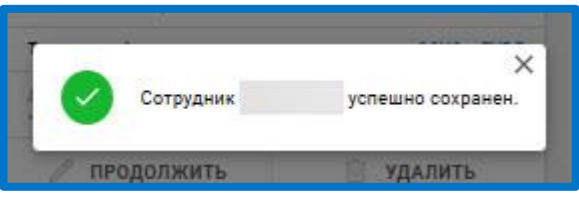

*Рис. 2.4.11.*

В справочнике сотрудников также доступен поиск по списку сотрудников. Поиск осуществляется по ФИО, СНИЛС и ИНН.

Для того чтобы найти сотрудника в строке «Поиск» введите необходимое значение. Ниже отобразится результат поиска:

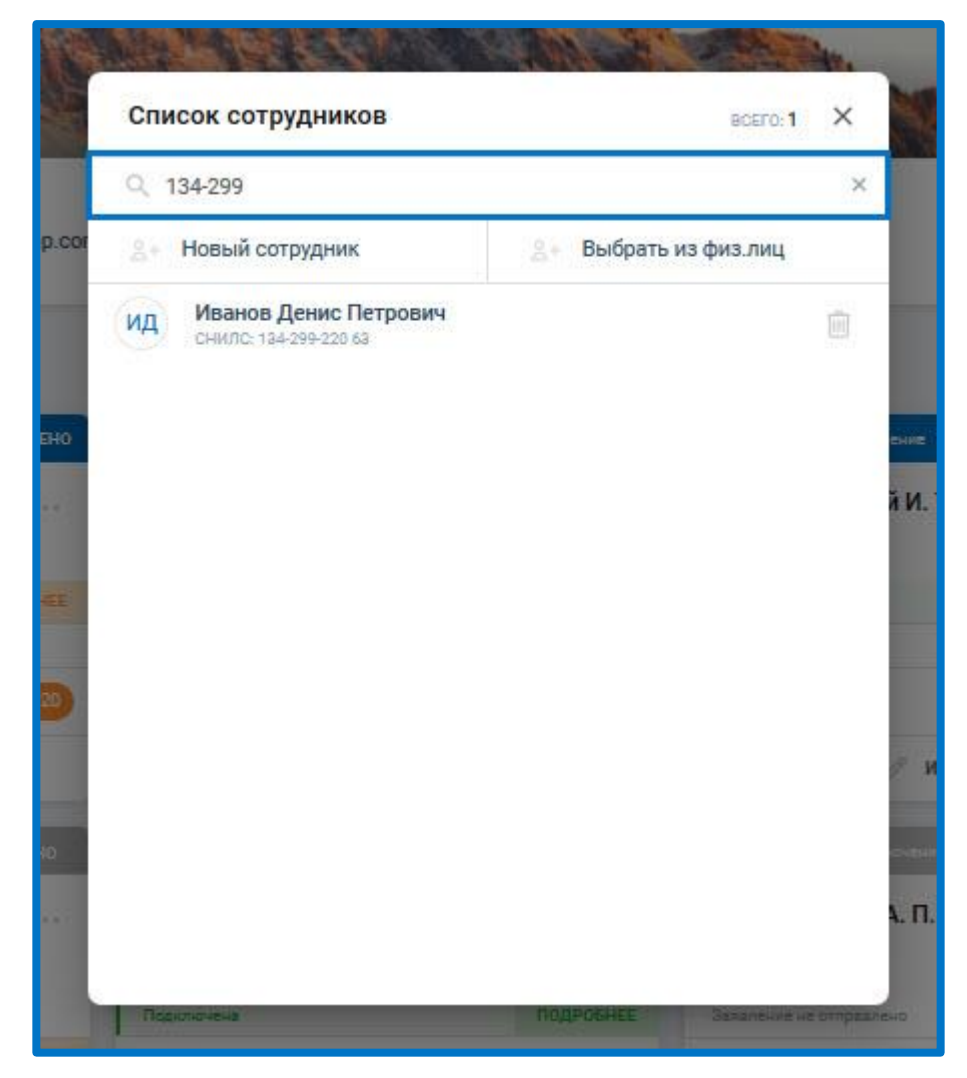

*Рис. 2.4.12.*

Кликните по строке с сотрудником для дальнейших действий.

## **Действия с сертификатом и лицензией**

#### <span id="page-39-0"></span>**3.1. Заявление на изменение реквизитов**

Если реквизиты организации или сведения владельца ЭП изменились, необходимо отправить запрос на изменение сертификата из раздела «Профиль».

Для этого щелкните по наименованию Вашей учетной записи в правом верхнем углу и в выпадающем списке выберите запись «Профиль»:

| <b>SO WOCTPAN</b>   OTHET<br>$\equiv$          | Профиль                                                               | Все организации ~ | astralonlinesup@gmail.com (9) v         |
|------------------------------------------------|-----------------------------------------------------------------------|-------------------|-----------------------------------------|
| I<br><b>+ добавить документ</b><br>日<br>Отчёты |                                                                       |                   | Профиль<br>2<br>$\overline{a}$<br>Выход |
| Требования                                     | EMAIL:<br><b>ТЕЛЕФОН:</b><br>astralonlinesup@gmail.com<br>Отсутствует |                   | РЕДАКТИРОВАТЬ ПРОФИЛЬ                   |
| Письма<br>$\overline{\bullet}$<br>Запросы      | Мои организации                                                       | Q <b>ПОИСК.</b>   | ДОБАВИТЬ +                              |

*Рис. 3.1.1.*

Далее нажмите на символ с троеточием, справа от наименования необходимой организации, выберите вариант **Изменить**:

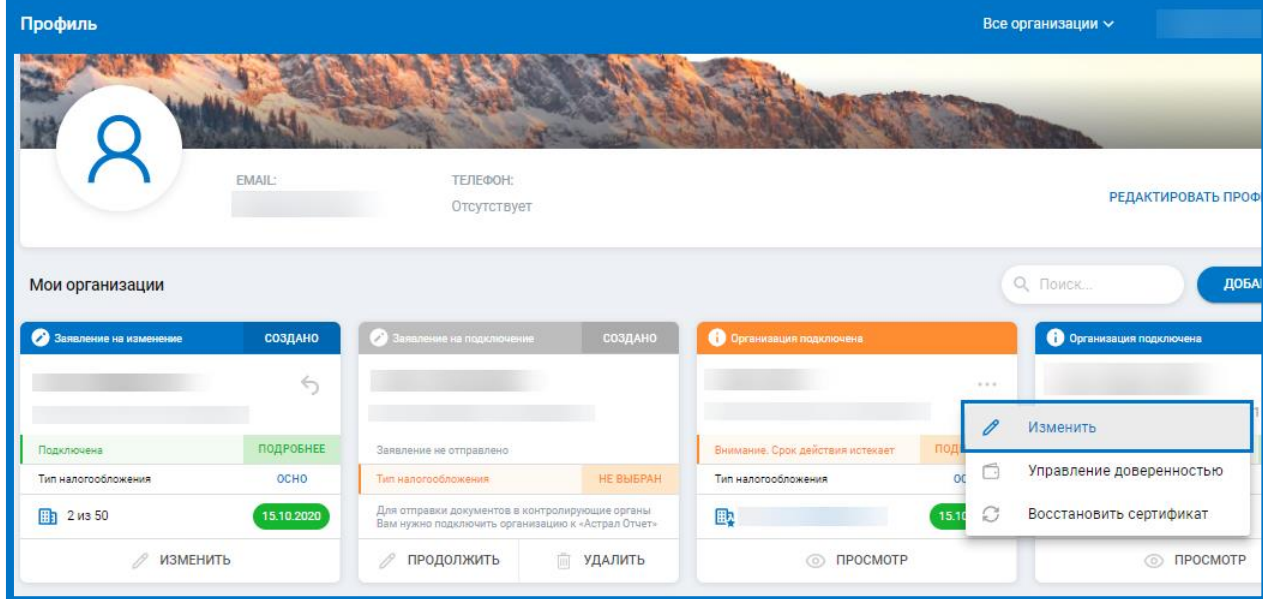

*Рис. 3.1.2.*

Внесите необходимые изменения на соответствующем шаге раздела «Заявление на изменение реквизитов»:

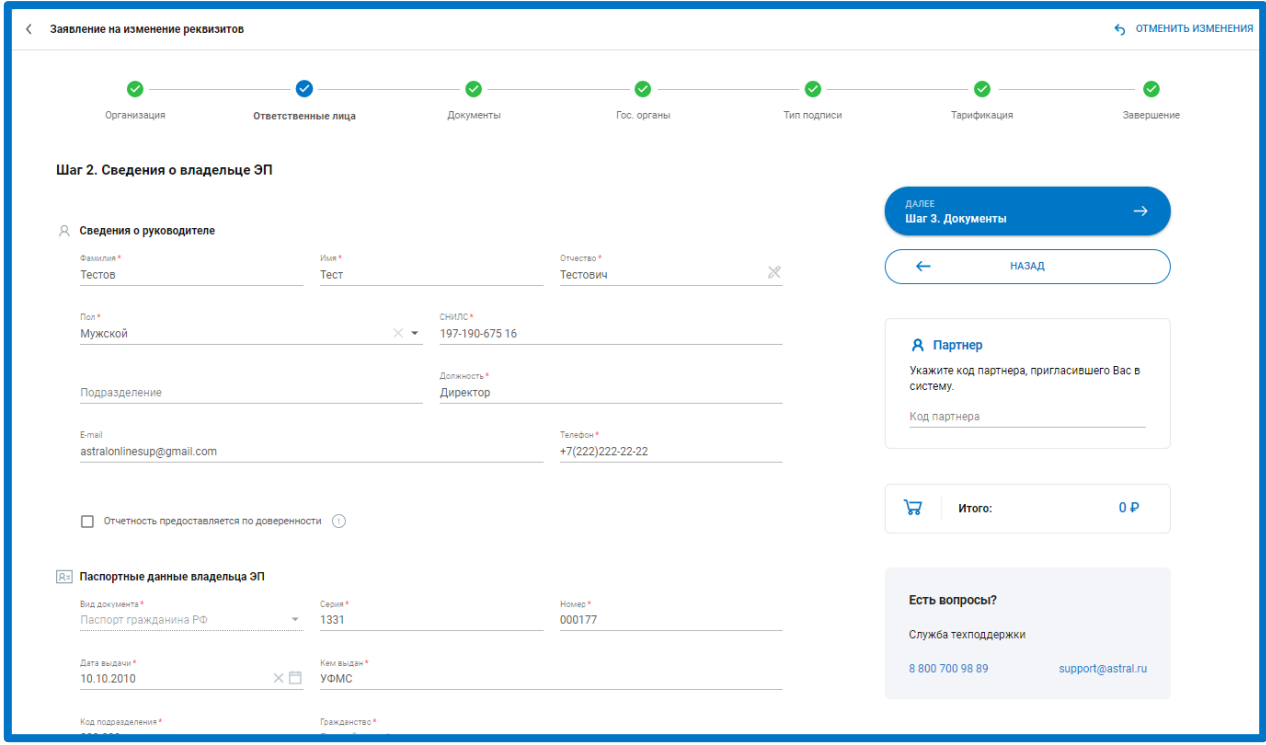

*Рис. 3.1. 3.*

Внесенные изменения сохранятся автоматически, появится всплывающее сообщение в правом нижнем углу:

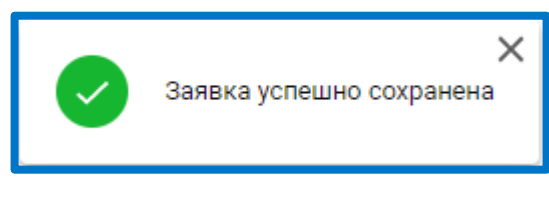

*Рис. 3.1.4.*

Далее перейдите на шаг «Завершение», ознакомьтесь со списком всех внесенных изменений, проверьте корректность данных и нажмите на кнопку **Отправить заявление**:

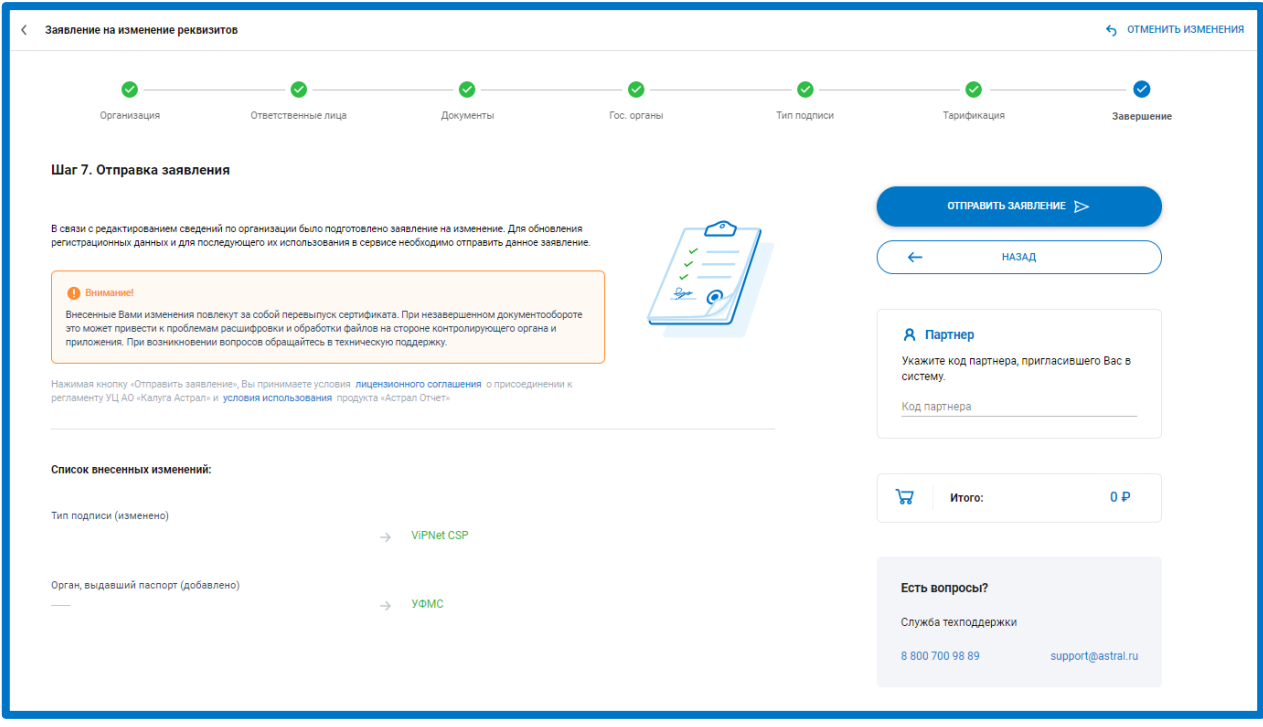

*Рис. 3.1.5.*

Для завершения процедуры изменения сертификата свяжитесь с Вашим Партнером и уведомите его об отправленном запросе.

#### **3.2. Заявление на перевыпуск сертификата**

Необходимость перевыпуска сертификата (внеплановая смена сертификата) может возникнуть при:

утере контейнера закрытого ключа или пароля от контейнера;

смене криптопровайдера;

изменении реквизитов организации или владельца подписи;

изменении владельца сертификата.

Вы можете воспользоваться функцией **перевыпуск сертификата**. Стоимость услуги составит 500 руб.

В профиле Вашей учетной записи на карточке организации нажмите троеточие – **Перевыпустить сертификат.**

#### Астрал Отчет 5.0. Руководство пользователя

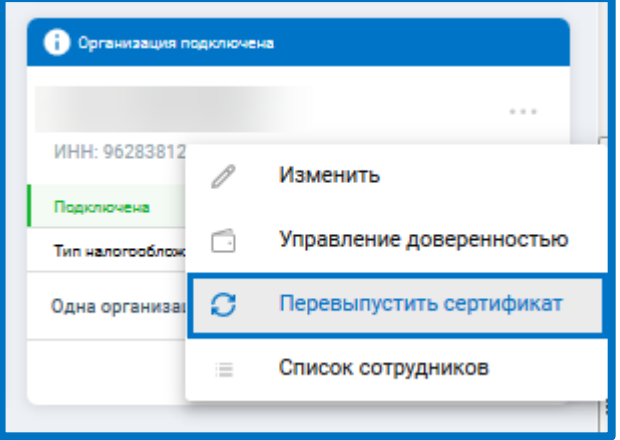

*Рис. 3.2.1.*

Откроется заявление на выдачу сертификата. При необходимости проверьте сведения, нажав кнопку **Данные сертификата**. Для отправки запроса на перевыпуск сертификата нажмите кнопку **Отправить заявление:**

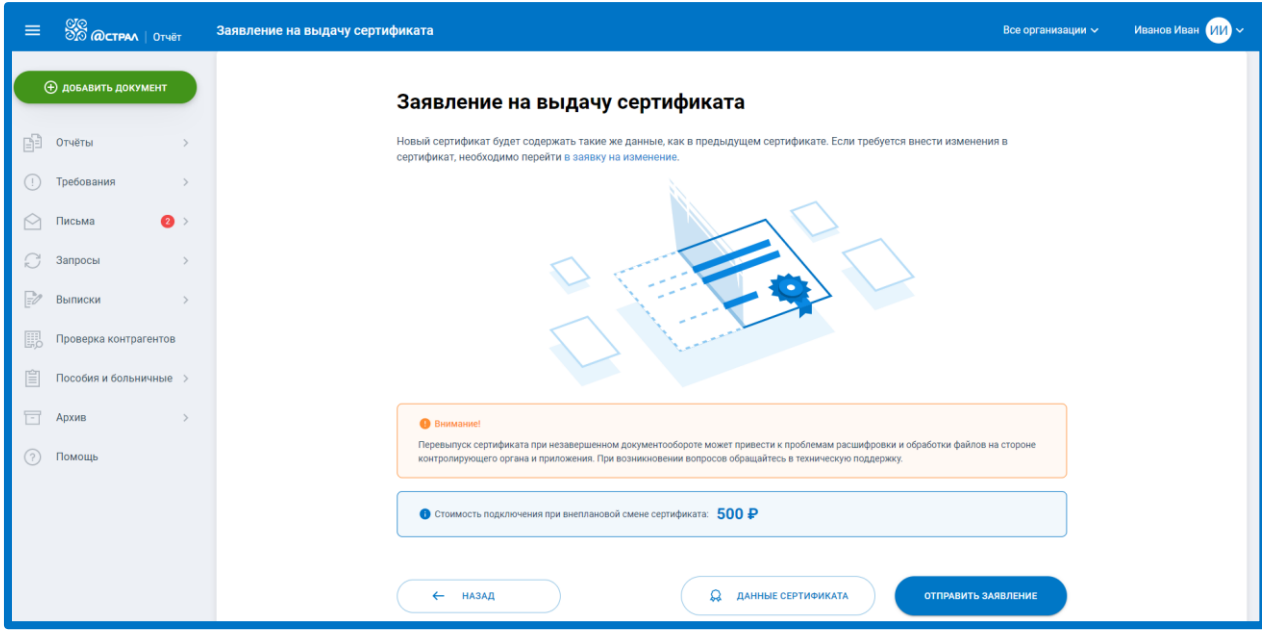

*Рис. 3.2.2.*

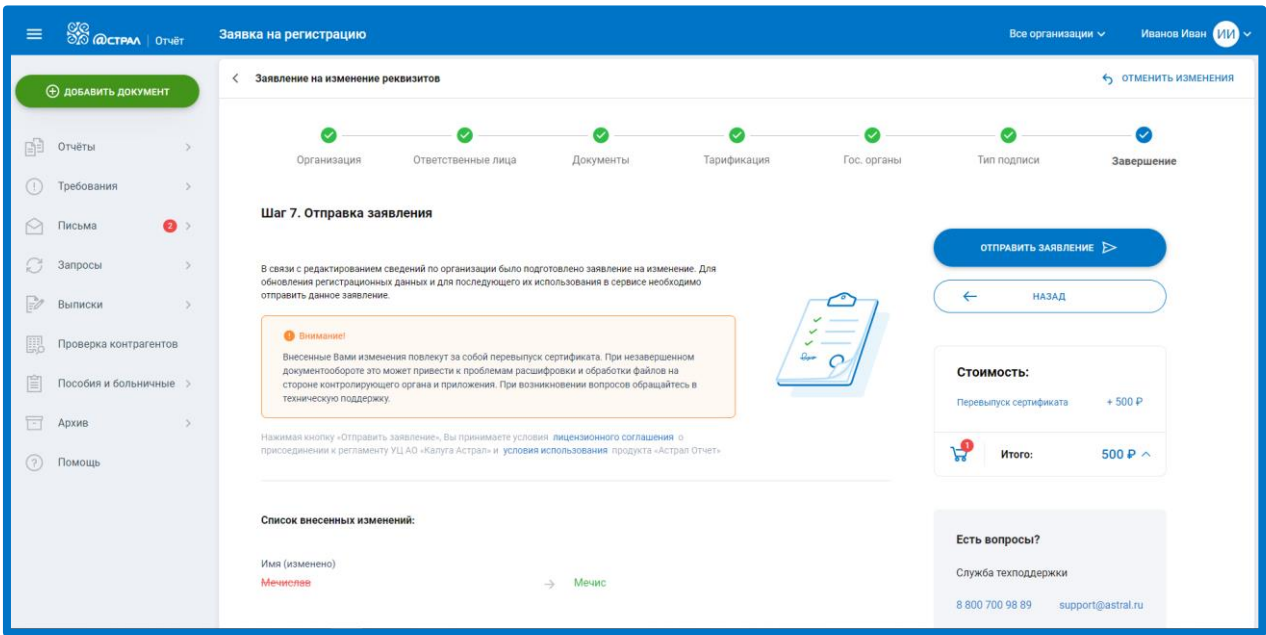

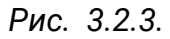

Будет сформирован новый контейнер электронной подписи, и запрос будет направлен на регистрацию. Для завершения процедуры перевыпуска сертификата свяжитесь с Вашим Партнером и уведомите его об отправленном запросе.

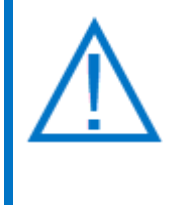

*Продление сертификата, срок действия которого заканчивается\закончился, осуществляется бесплатно: За 30 дней до окончания сроков действия сертификата в Астрал Отчет 5.0 появится оповещение о необходимости продления сертификата. В этот период, а также, после окончания действия сертификата (при наличии активной лицензии на продукт Астрал* 

*Отчет 5.0), вы можете продлить сертификат совершенно бесплатно, даже если при этом происходит изменение реквизитов или владельца сертификата.*

#### **3.3. Заявление на изменение тарифного плана**

Для изменения тарифного плана необходимо отправить заявление на [изменение реквизитов](#page-39-0).

На шаге «Тарификация» выберите тарифный план, на который хотите перейти. С подробным описанием тарифных планов Вы можете также ознакомиться на официальном сайте по ссылке: [https://astral.ru/products/astral](https://astral.ru/products/astral-otchet-5-0/)[otchet-5-0/.](https://astral.ru/products/astral-otchet-5-0/)

Если от представителя АО «КАЛУГА АСТРАЛ» получен промокод, введите его в соответствующем поле:

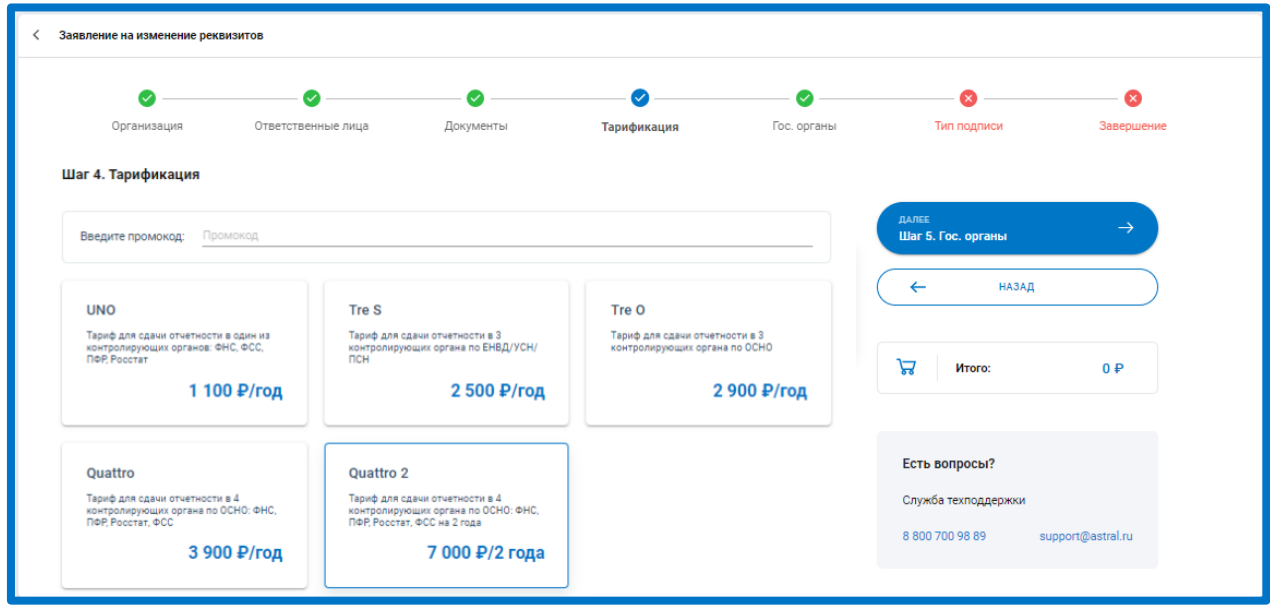

*Рис. 3.3.1.*

На шаге «Гос. Органы» укажите требуемые направления сдачи отчетности. Далее перейдите на шаг «Завершение», ознакомьтесь со списком всех внесенных изменений, проверьте корректность данных и нажмите на кнопку **Отправить заявление**:

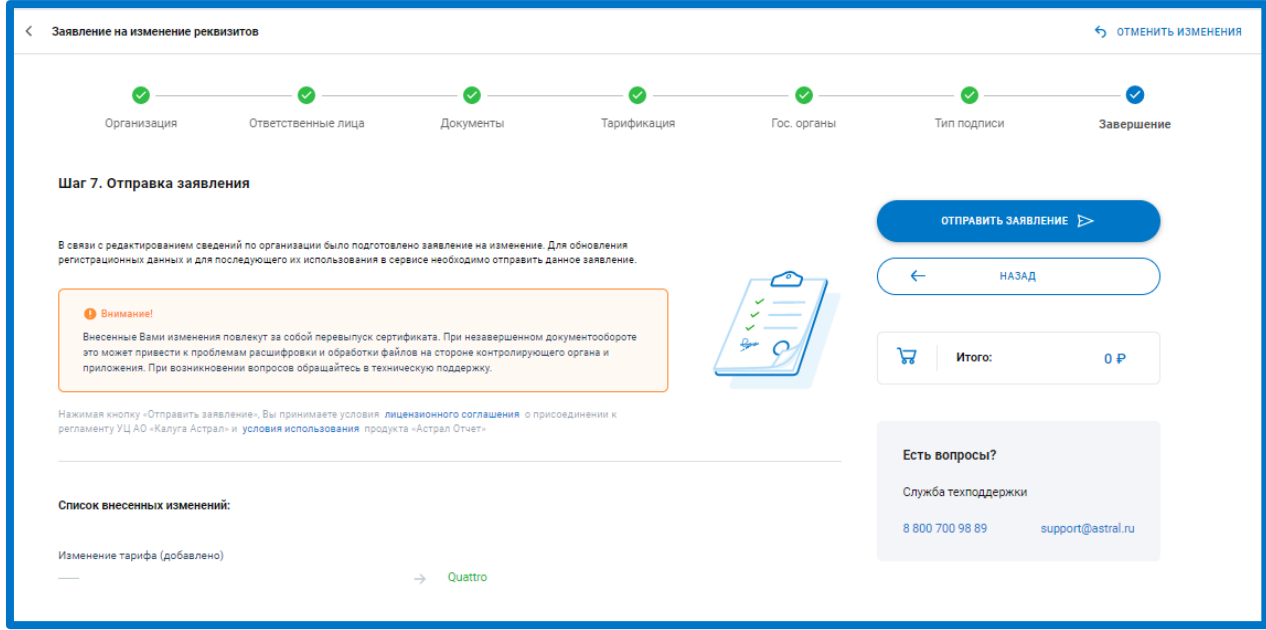

*Рис. 3.3.2.*

# **3.4. Заявление на продление лицензии и сертификата**

Продлить лицензию и сертификат можно 3 способами:

1. Через карточку организации по нажатию **Подробнее** – **Продлить**:

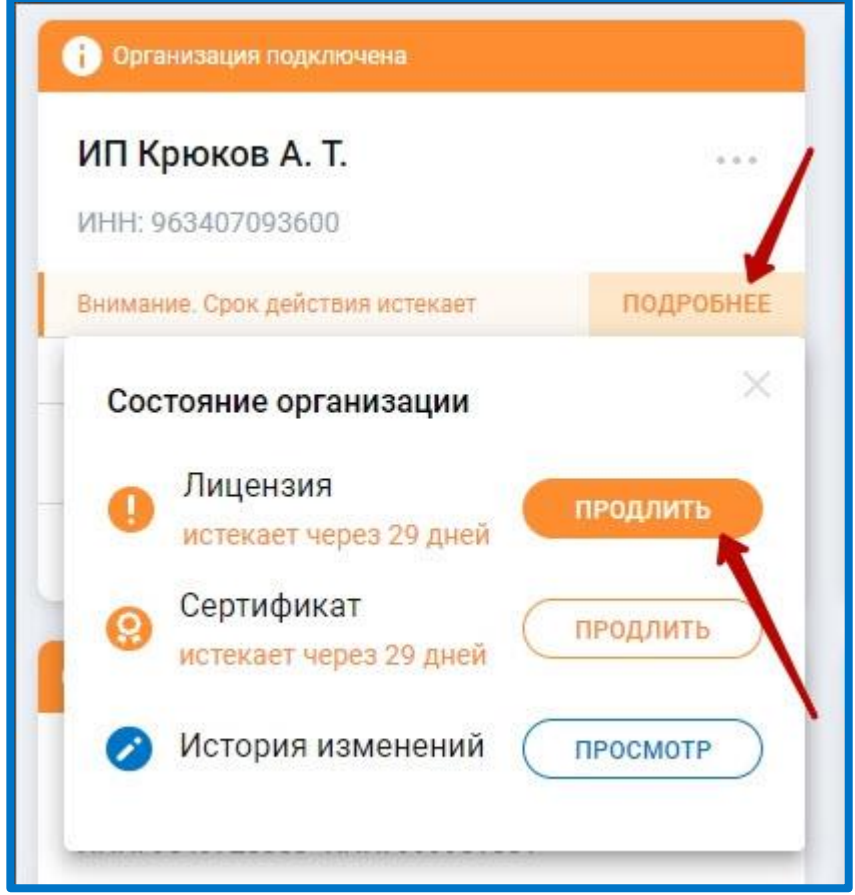

*Рис. 3.4.1.*

2. Через Список дел, нажав на соответствующую сроку:

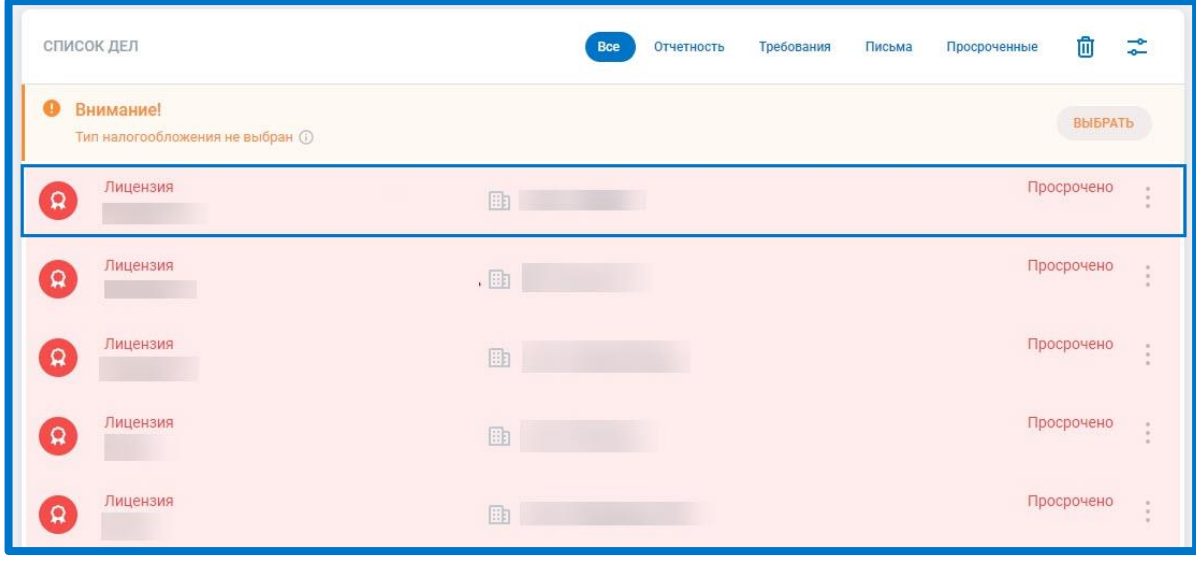

*Рис. 3.4.2.*

3. Через виджеты организаций на главной странице: продление лицензии*,* сертификата:

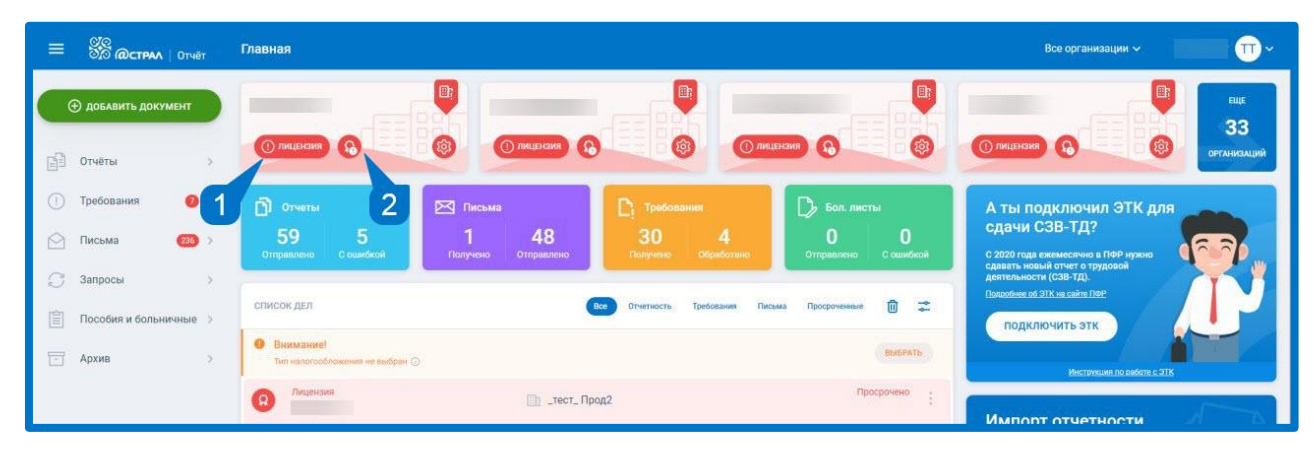

*Рис. 3.4.3.*

Также при попытке отправить отчет от организации, у которой закончилась лицензия/сертификат, появится ошибка с кнопкой перехода в заявление на продление:

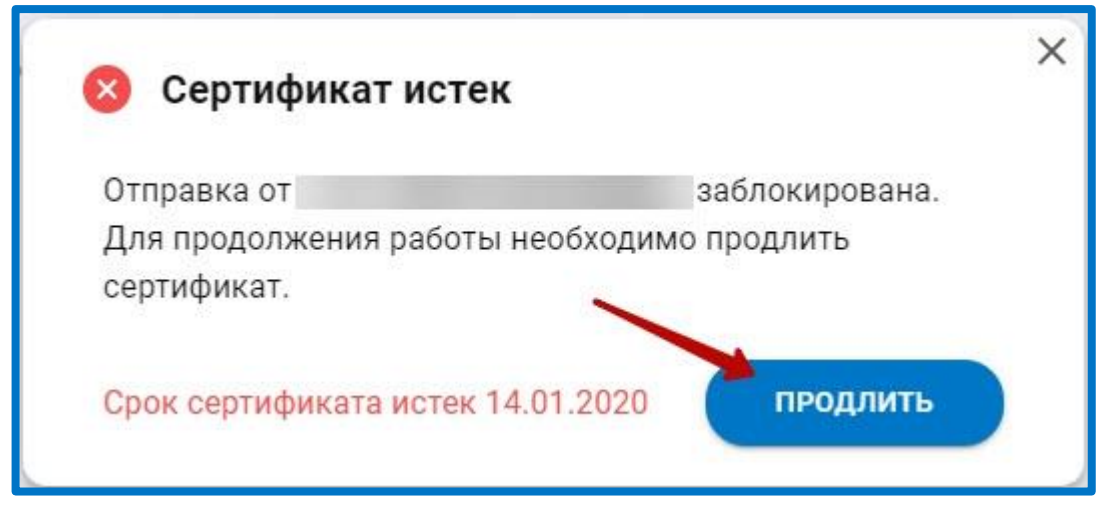

*Рис. 3.4.4.*

Вне зависимости от выбранного варианта, перед Вами откроется заявление на продление лицензии, которое сформируется автоматически на основе предыдущего заявления на подключение. Вам необходимо только проверить данные и отправить заявление.

> *Продлить лицензию и сертификат можно только в отсутствии другого заявления в статусе Отправлено, если такое имеется, нужно дождаться обновления его статуса и сформировать заявление на продление.*

Все оповещения о необходимости продления лицензии/сертификата/доверенности начинают появляться **за 30 дней до даты окончания**.

Если ранее отправлялась заявка на перевыпуск сертификата, то сроки окончания лицензии и окончания сертификата не будут совпадать (лицензия уже истекла, а перевыпущенный сертификат - нет).

В таком случае, если Вы хотите, чтобы сроки сертификата и лицензии совпадали, при отправке заявления на продление лицензии Вы можете отметить пункт **Продлить сертификат**. Тогда будет отправлен и новый запрос на сертификат:

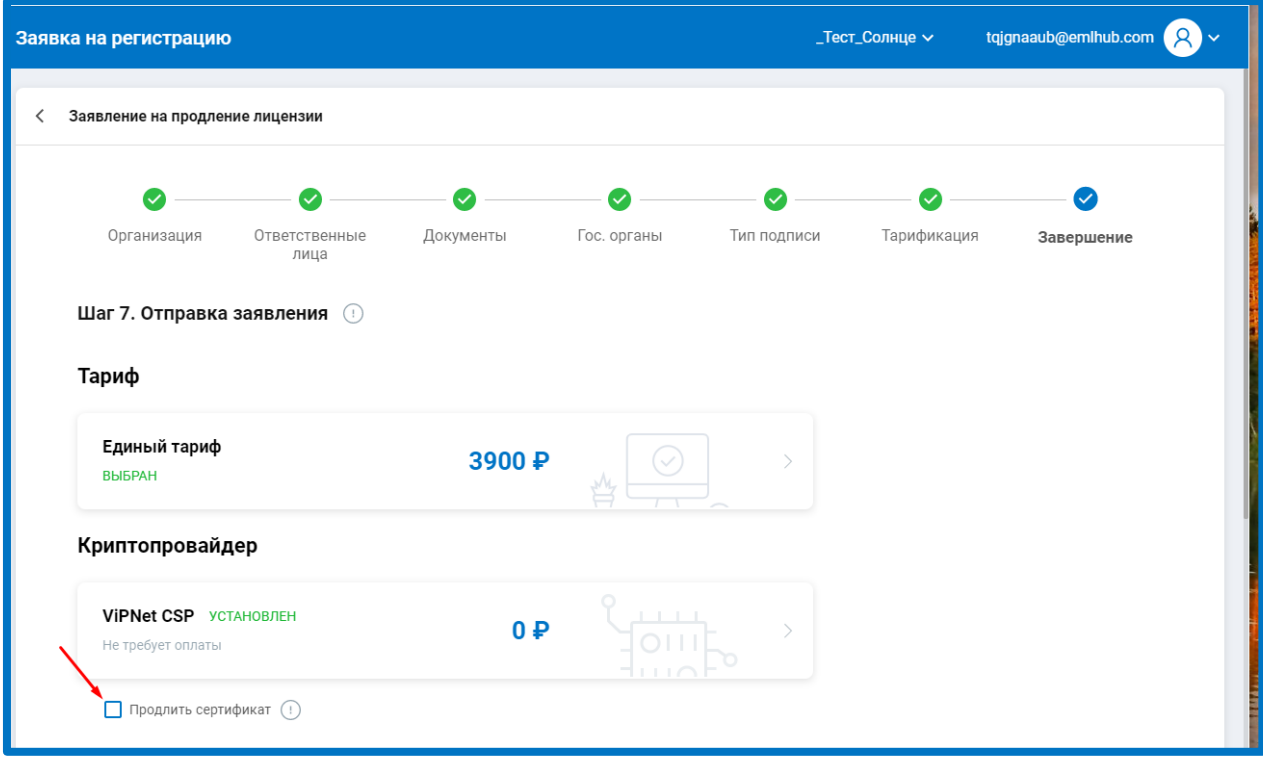

*Рис. 3.4.5.*

Если сертификат закончился, или в заявлении внесены изменения, из-за которых необходимо перевыпустить сертификат, пункт **Продлить сертификат** будет отмечен автоматически и отметку невозможно будет снять.

### **3.5. Безбумажное продление лицензии и сертификата**

В системе Астрал Отчет 5.0 есть возможность продления лицензии и сертификата без дополнительного оформления документов в бумажном виде.

При безбумажном продлении заявление и бланк нового сертификата подписываются заканчивающимся сертификатом продукта Астрал Отчет 5.0.

Условия, которые должны быть выполнены для безбумажного продления:

- До окончания действия текущего сертификата осталось не менее 1 суток;
- Лицензия действует 30 дней и менее либо просрочена;
- Не изменяется владелец сертификата и его паспортные данные;
- Не изменяются данные, входящие в сертификат;

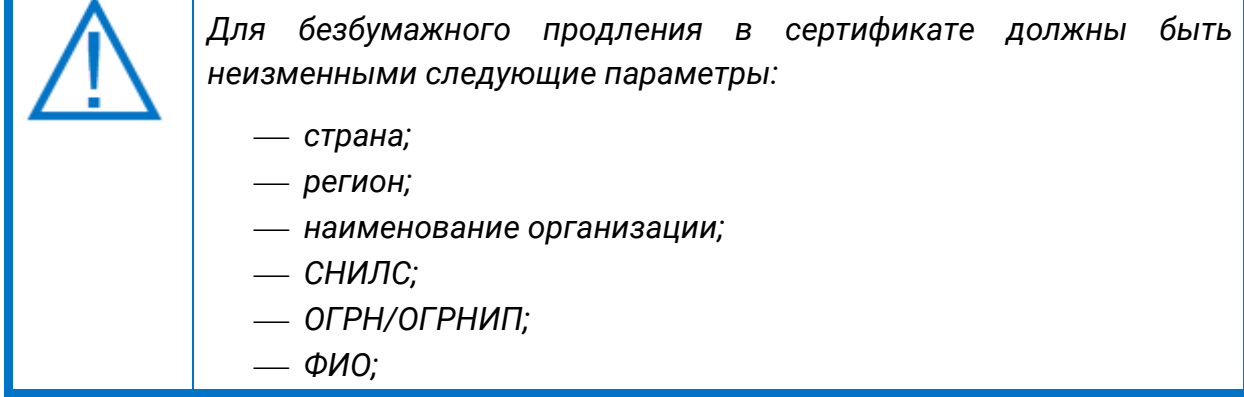

 *ИНН. Продление можно выполнить только в отсутствии другого заявления в статусе Отправлено, если такое имеется, нужно дождаться обновления его статуса и сформировать заявление на продление.*

Если требуется изменение сведений, необходимо отправить стандартное [Заявление на изменение реквизитов](#page-29-0).

Безбумажное продление можно выполнить:

1. Через карточку организации по нажатию **Подробнее** – **Продлить:**

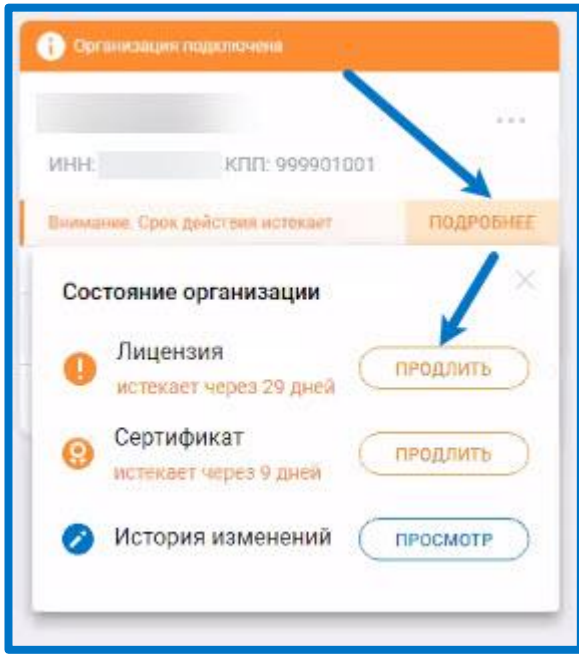

*Рис. 3.5.1.*

2. Через Список дел на главной странице, нажав на соответствующую сроку:

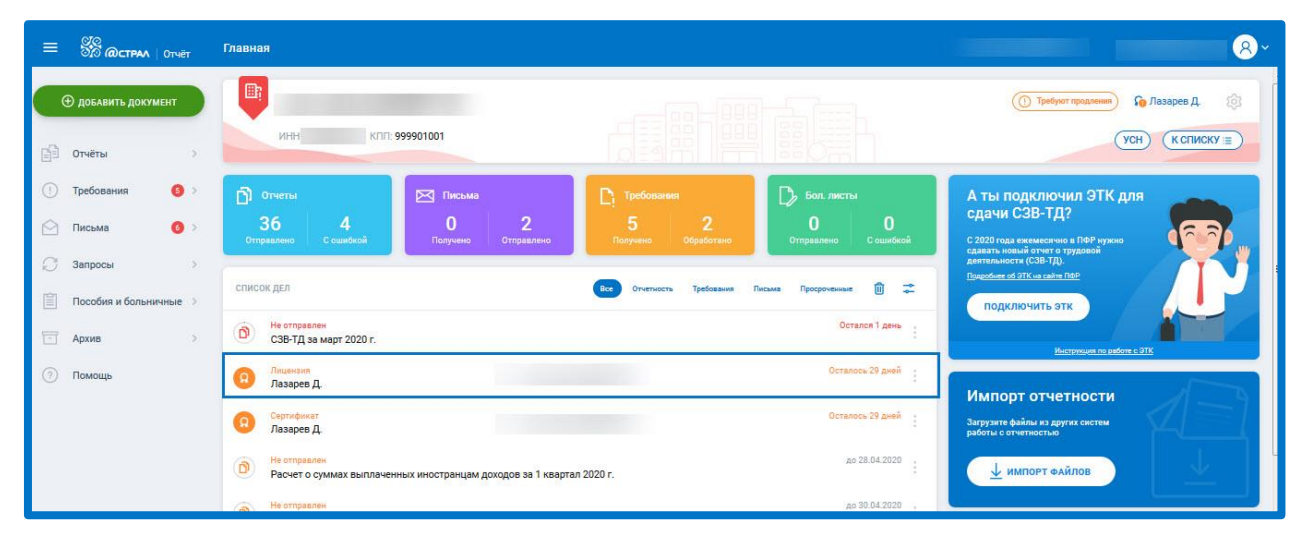

*Рис. 3.5.2.*

3. Через виджеты организаций на главной странице*:*

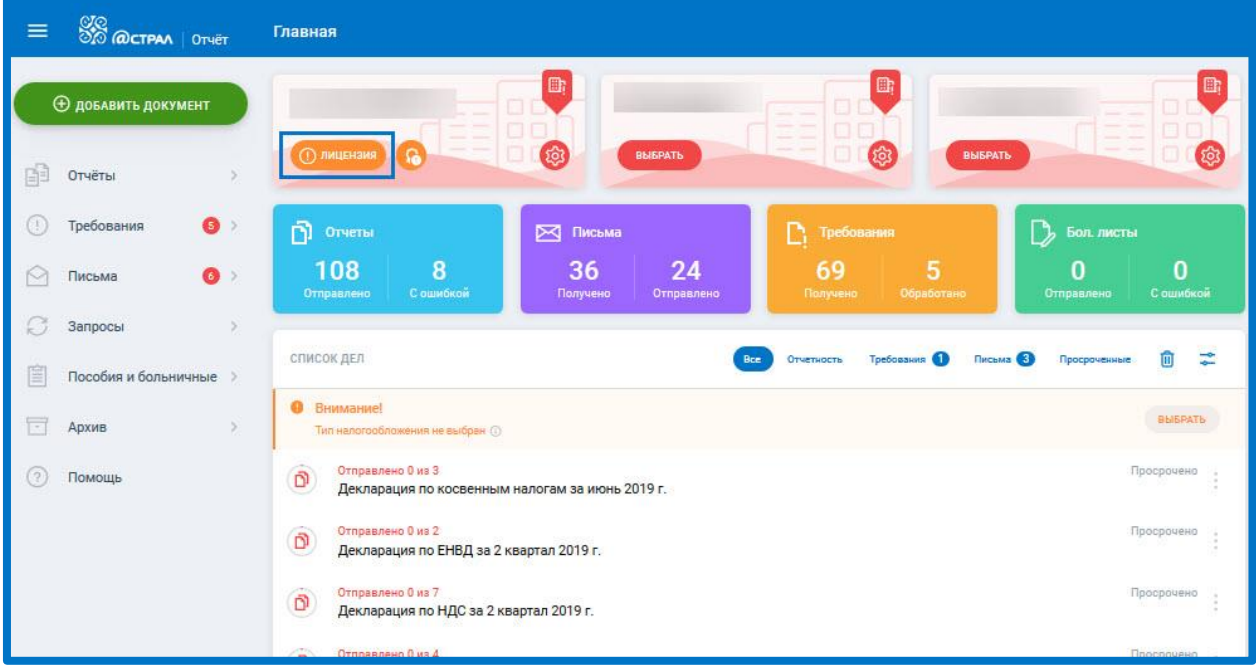

*Рис. 3.5.3.*

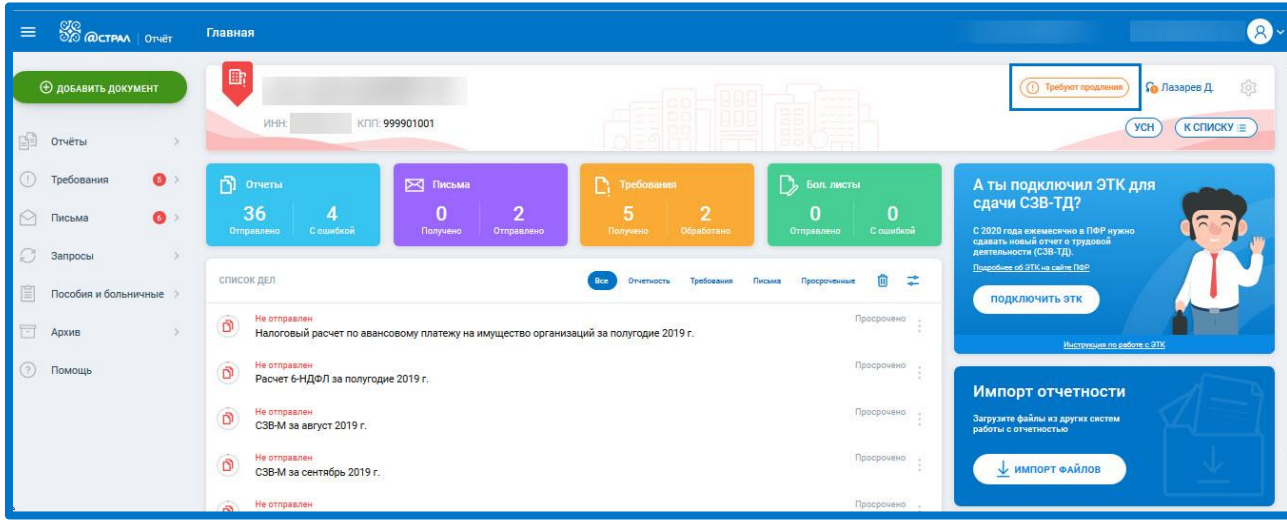

*Рис. 3.5.4.*

Вне зависимости от выбранного варианта, откроется заявление на продление лицензии:

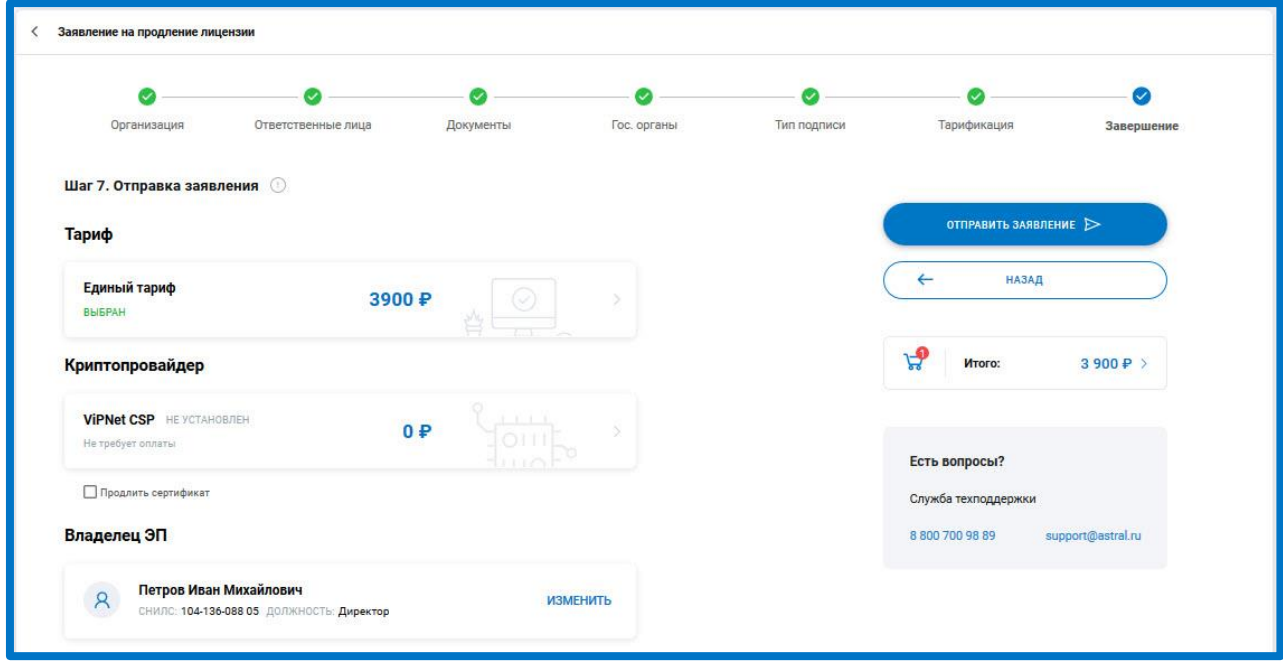

*Рис. 3.5.5.*

#### Отметьте пункт **Продлить сертификат** и нажмите **Отправить** заявление:

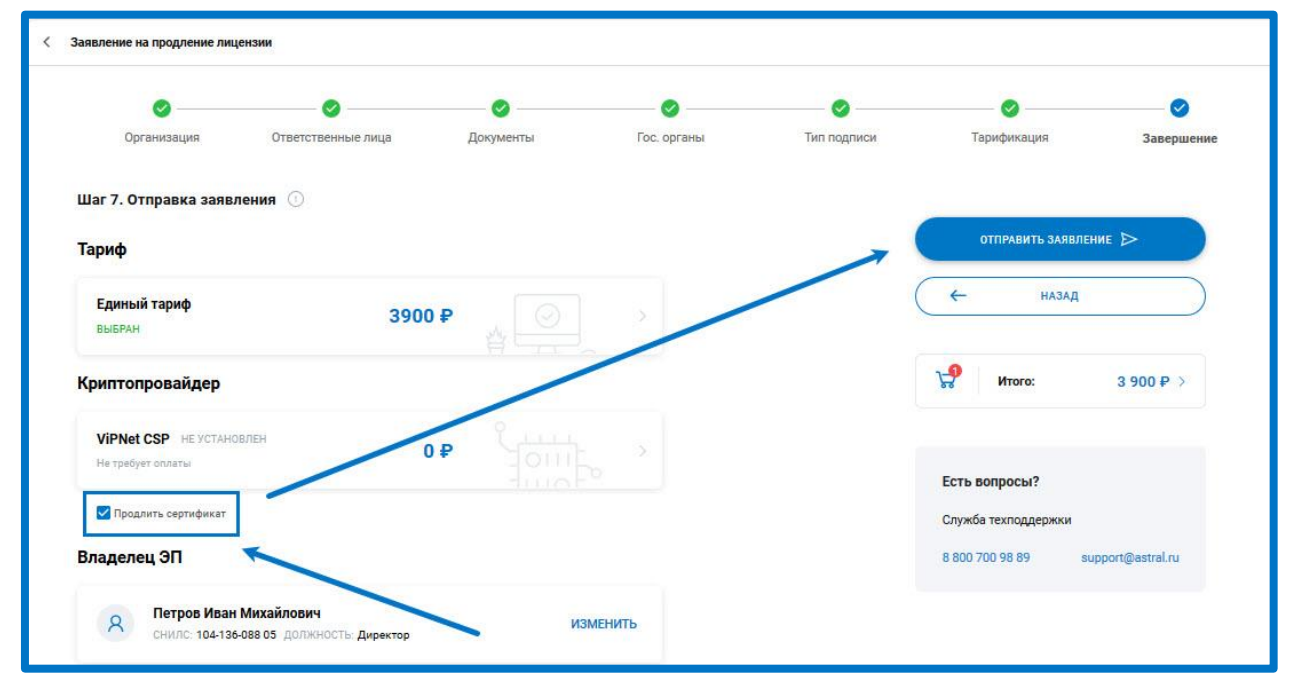

*Рис. 3.5.6.*

Отобразится окно Безбумажное продление сертификата. Ознакомьтесь с информацией и нажмите **Подписать**:

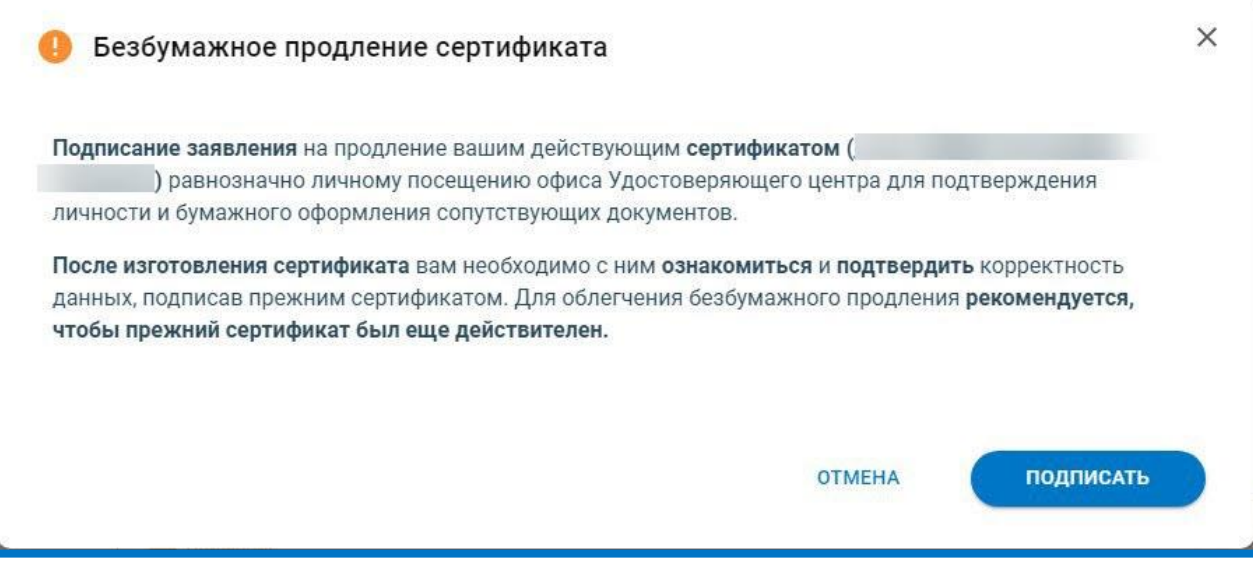

*Рис. 3.5.7.*

Будет выполнена криптооперация и заявление отправится в обработку. Заявление перейдет в статус Отправлено, по нажатию **Подробнее** отобразится статус запроса на продление лицензии и сертификата - В обработке:

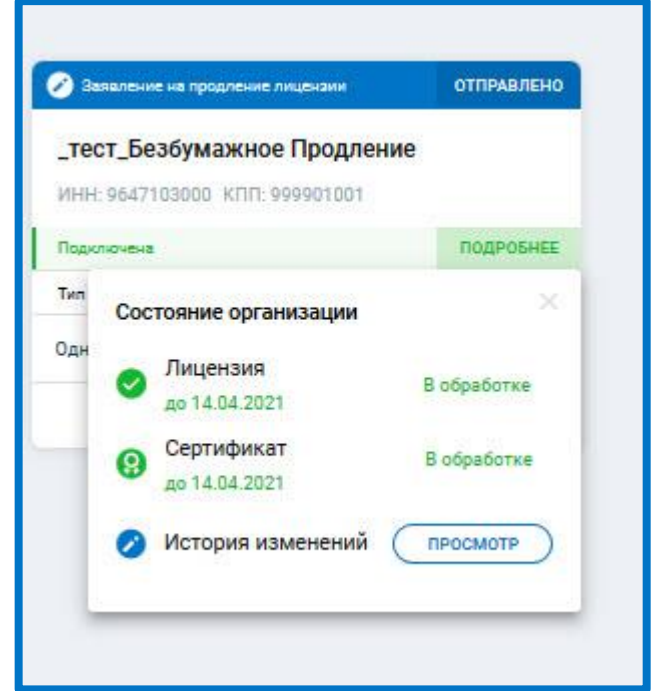

*Рис. 3.5.8.*

Регламентированный срок обработки заявления - в течение суток. После обработки заявления для получения нового сертификата на карточке организации необходимо нажать кнопку **Подтвердить сертификат**:

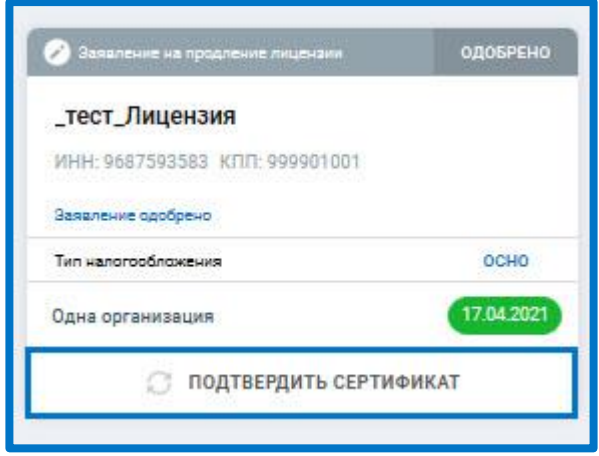

*Рис. 3.5.9.*

Отобразится окно Бланк нового сертификата. Необходимо ознакомиться с сертификатом и подтвердить корректность данных в нем, подписав прежним сертификатом. Вы также можете скачать и распечатать бланк сертификата. После ознакомления, для подтверждения сертификата, нажмите **Подписать**:

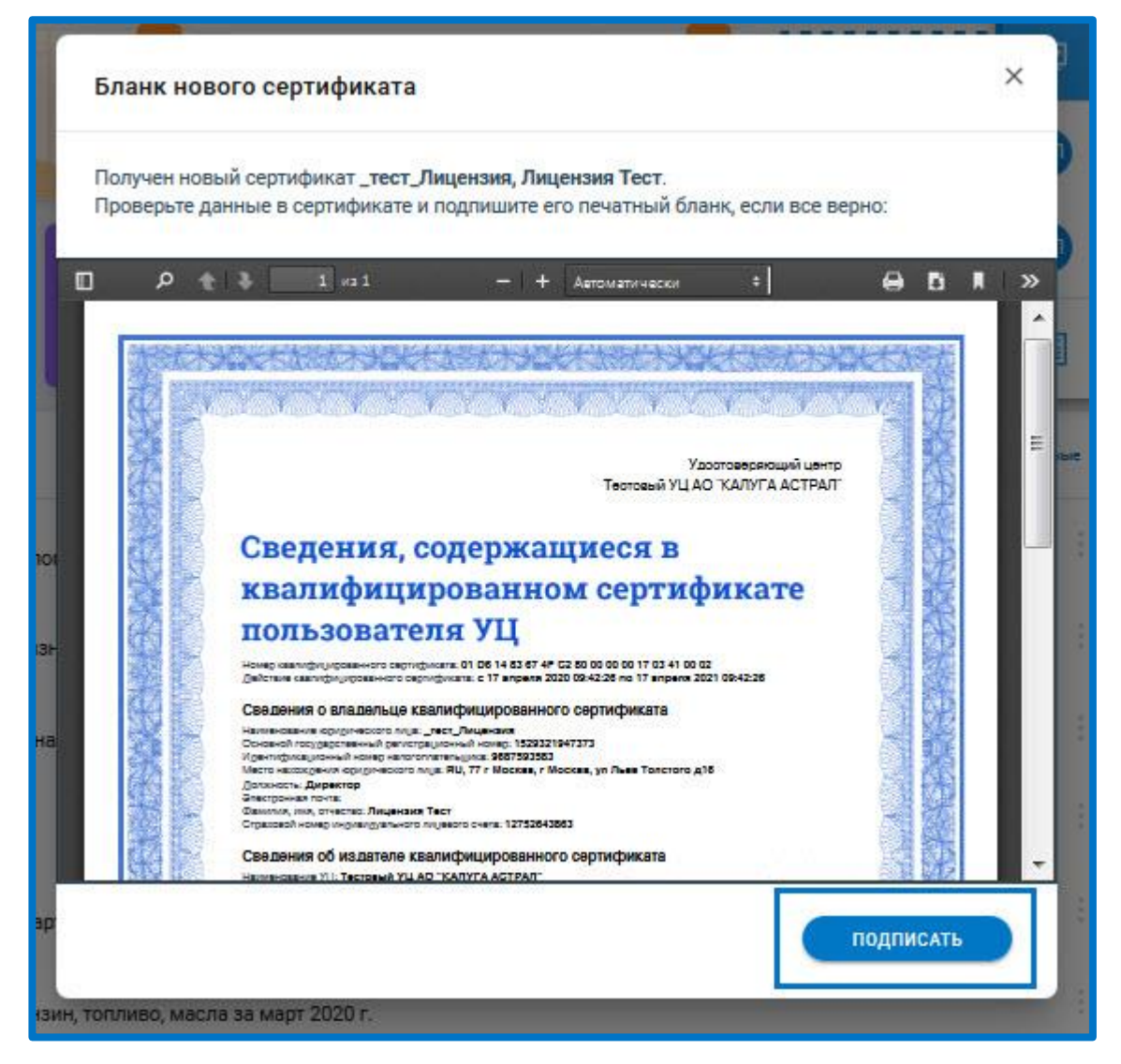

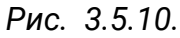

Будет выполнена криптооперация. После подписания процедура продления лицензии и сертификата будет завершена.

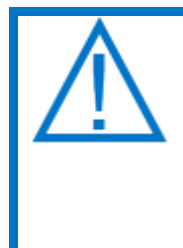

*Если при безбумажном продлении сертификата Пользователь не успел подписать бланк сертификата ЭП, выданной ранее, в этом случае необходимо передать официальному представителю АО «КАЛУГА АСТРАЛ» бумажный оригинал бланка сертификата, подписанного владельцем ЭП собственноручно. Бланк можно скачать и распечатать из карточки организации.*

## **3.6. Безбумажное продление сертификата**

Если срок действия сертификата подходит к концу, а лицензия еще действительна более 30 дней в системе Астрал Отчет 5.0 есть возможность выполнить безбумажное продление только сертификата.

При безбумажном продлении заявление и бланк нового сертификата подписываются заканчивающимся сертификатом продукта Астрал Отчет 5.0.

Условия, которые должны быть выполнены для безбумажного продления:

- До окончания действия текущего сертификата осталось не менее 1 суток и не более 30 суток;
- Лицензия должна быть действующей;
- Не изменяется владелец сертификата и его паспортные данные;
- Не изменяются данные, входящие в сертификат.

*Для безбумажного продления в сертификате должны быть неизменными следующие параметры:*

- *страна;*
- *регион;*
- *наименование организации;*
- *СНИЛС;*
- *ОГРН/ОГРНИП;*
- *ФИО;*
- *ИНН.*

*Продление можно выполнить только в отсутствии другого заявления в статусе Отправлено, если такое имеется, нужно дождаться обновления его статуса и сформировать заявление на продление.*

Если требуется изменение сведений, необходимо отправить стандартное [Заявление на изменение реквизитов](#page-29-0).

Безбумажное продление можно выполнить:

1. Через карточку организации по нажатию **Подробнее – Продлить**:

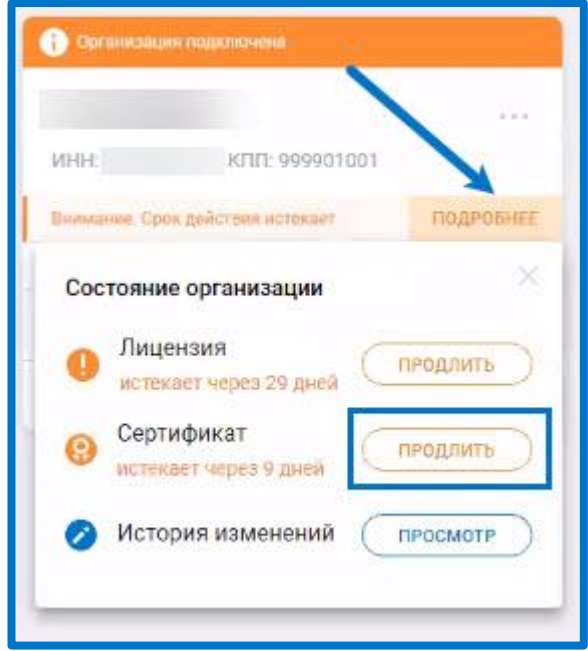

*Рис. 3.6.1.*

2. Через список дел на главной странице:

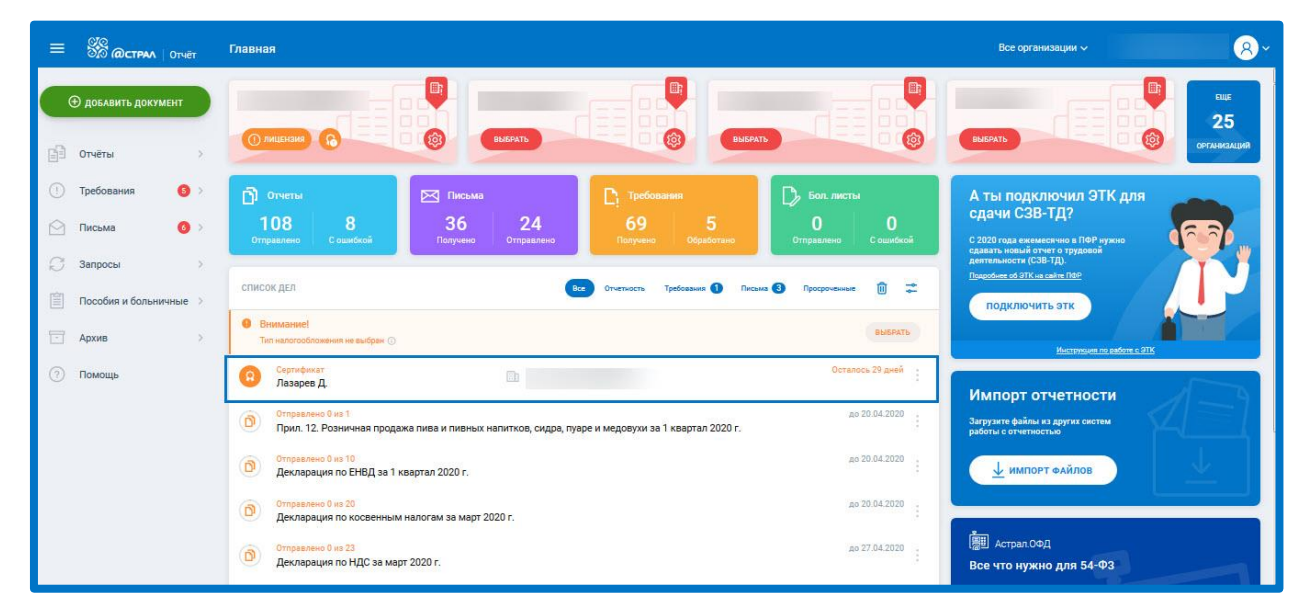

*Рис. 3.6.2.*

3. Через виджеты организаций на главной странице:

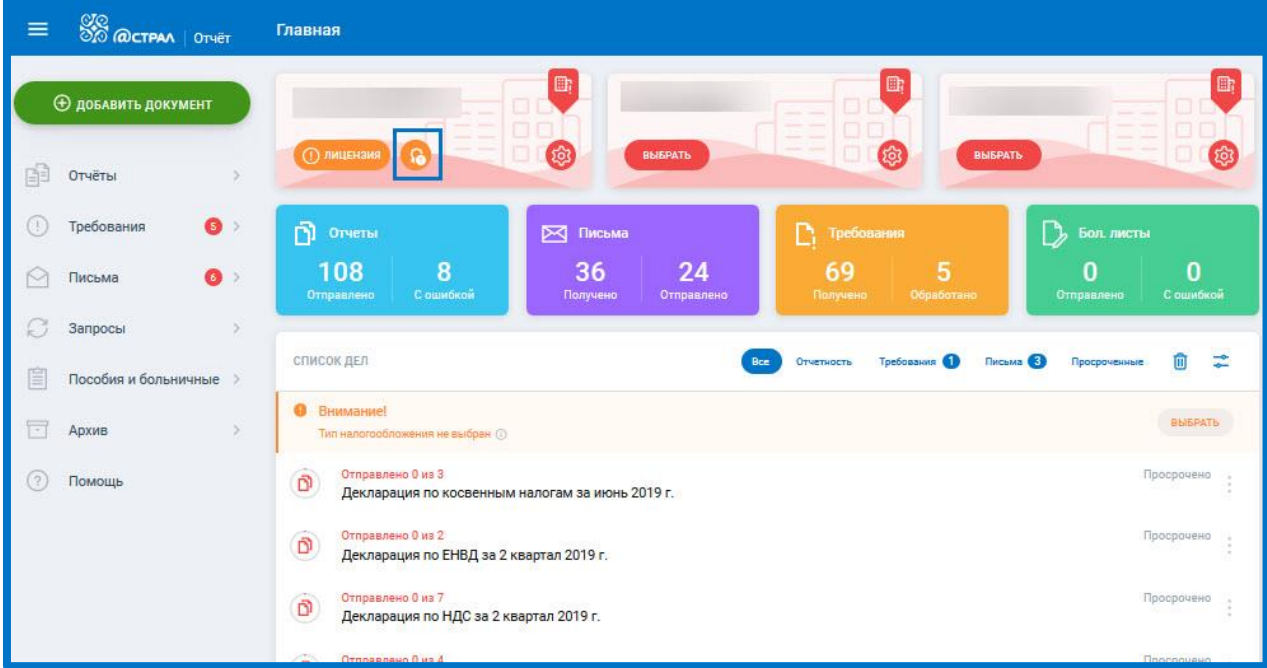

*Рис. 3.6.3.*

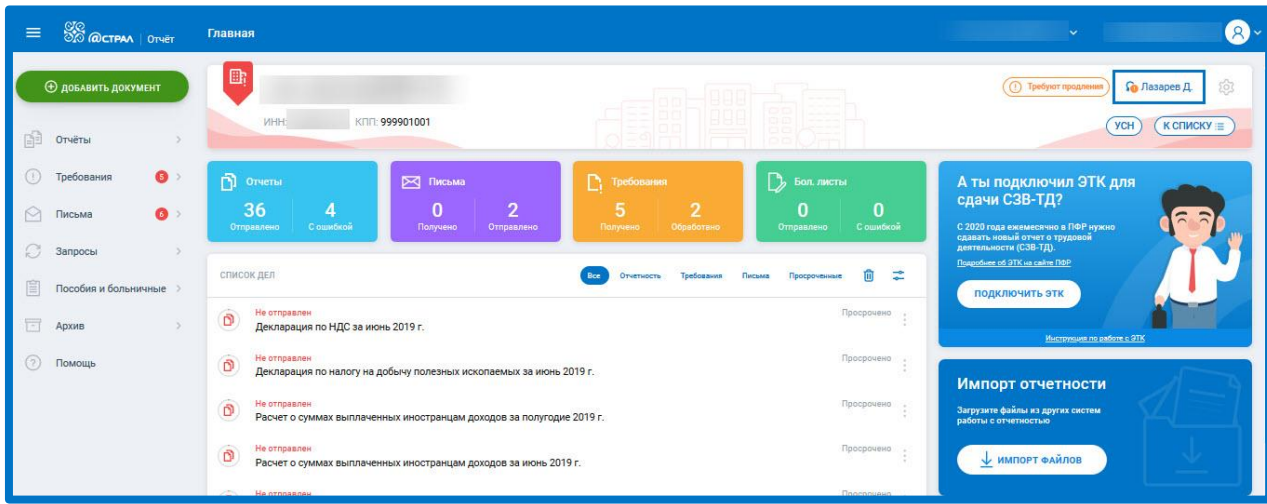

*Рис. 3.6.4.*

Вне зависимости от выбранного варианта, откроется заявление на выдачу сертификата.

Нажмите **Отправить заявление:** *.*

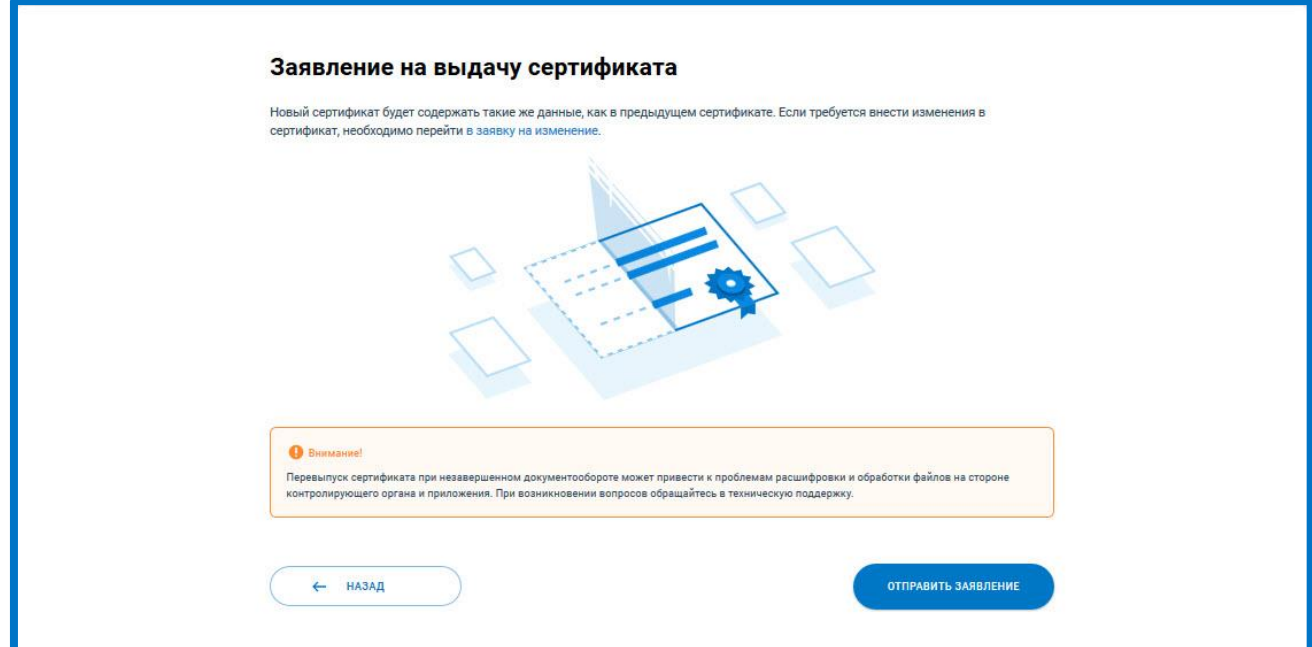

*Рис. 3.6.5.*

Отобразится окно Безбумажное продление сертификата. Ознакомьтесь с информацией и нажмите **Подписать:**

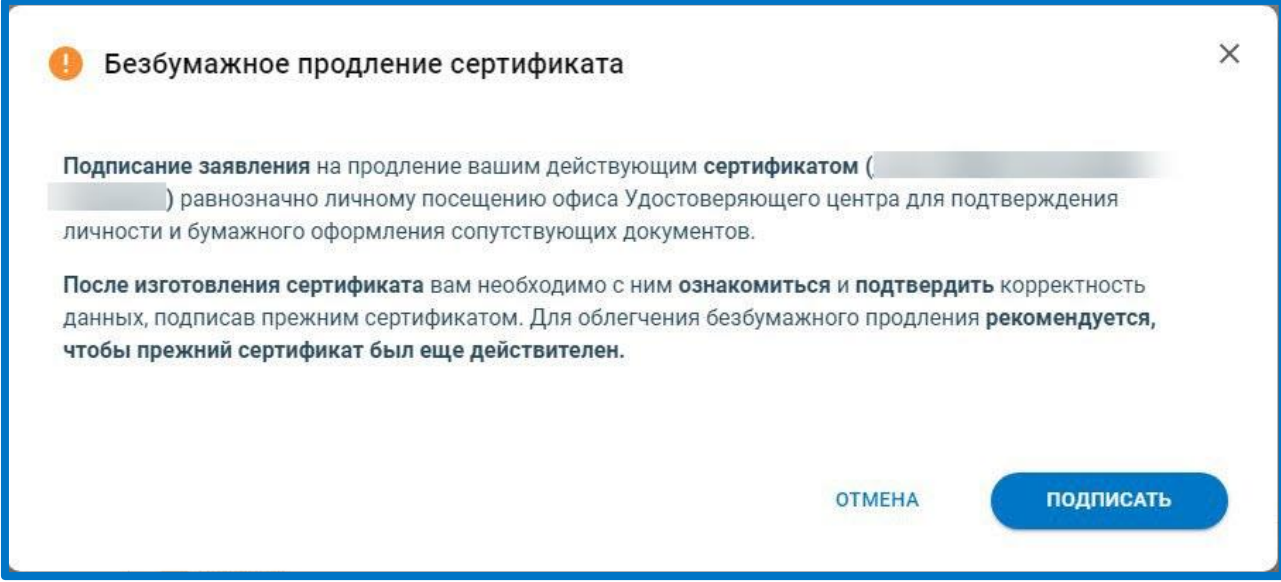

*Рис. 3.6.6.*

Будет выполнена криптооперация и заявление отправится в обработку. Появится уведомление:

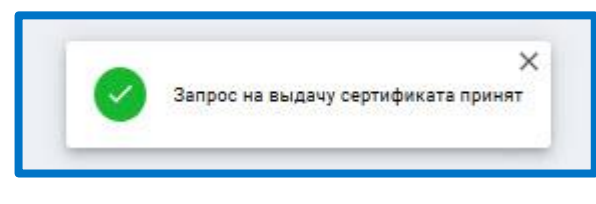

*Рис. 3.6.7.*

Заявка перейдет в статус Отправлено, по нажатию **Подробнее** отобразится статус запроса на выдачу сертификата - В обработке:

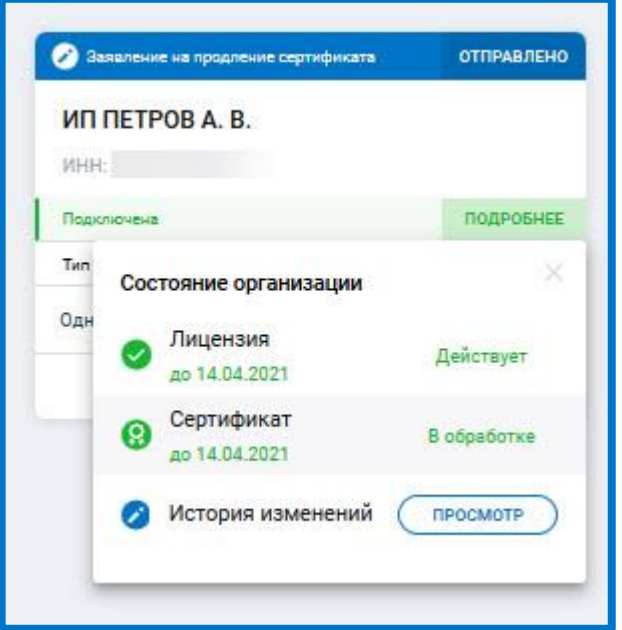

*Рис. 3.6.8.*

Регламентированный срок обработки заявления - в течение суток.

После обработки заявления для получения нового сертификата на карточке организации необходимо нажать кнопку **Подтвердить сертификат**:

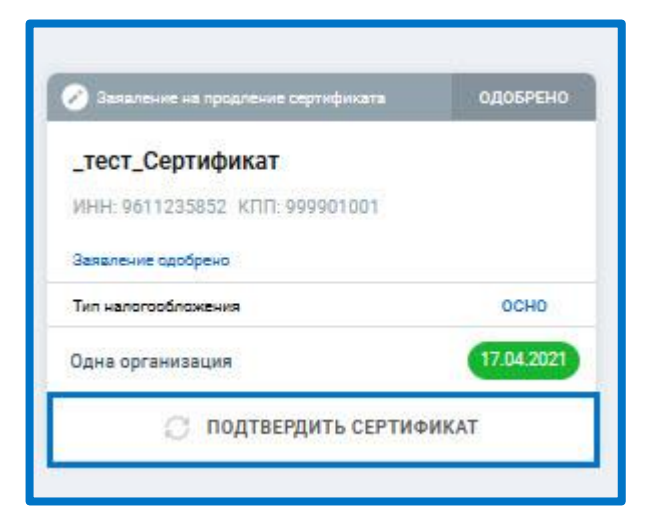

*Рис. 3.6.9.* 

Отобразится окно Бланк нового сертификата. Необходимо ознакомиться с сертификатом и подтвердить корректность данных в нем, подписав прежним сертификатом. Вы также можете скачать и распечатать бланк сертификата. После ознакомления, для подтверждения сертификата, нажмите **Подписать:**

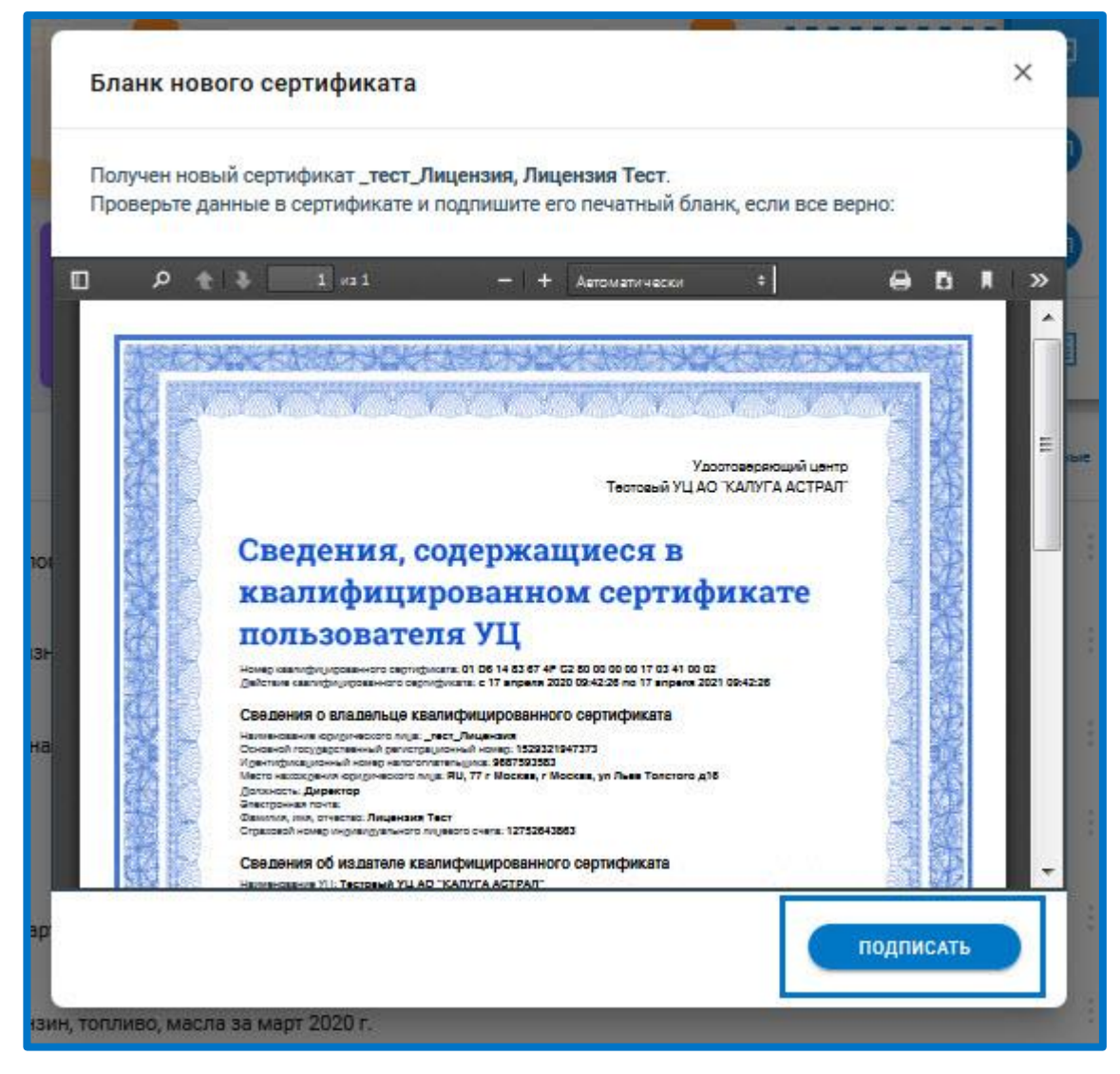

*Рис. 3.6.10.*

Будет выполнено подписание. Процедура безбумажного продления сертификата завершена.

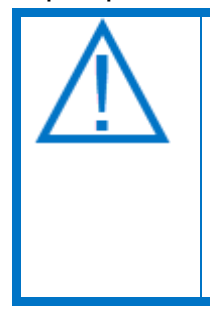

*Если при безбумажном продлении сертификата Пользователь не успел подписать бланк сертификата ЭП, выданной ранее, в этом случае необходимо передать официальному представителю АО «КАЛУГА АСТРАЛ» бумажный оригинал бланка сертификата, подписанного владельцем ЭП собственноручно. Бланк можно скачать и распечатать из карточки организации.*

### **Работа с отчетностью**

Астрал Отчет 5.0 позволяет осуществить подготовку файлов отчетности прямо в системе либо осуществить импорт и отправку файлов отчетности, подготовленных в сторонних программах.

Все загруженные или сформированные отчеты хранятся в разделе «Черновики»:

| $\equiv$               | <b>SO WALKS</b>                                 | Черновики        |                                               |                       |              | Все организации $\backsim$     | test@astralnalog.ru Q ~                       |  |
|------------------------|-------------------------------------------------|------------------|-----------------------------------------------|-----------------------|--------------|--------------------------------|-----------------------------------------------|--|
|                        | <b>Ф добавить документ</b>                      | <b>BCE</b> (181) | $\Pi \Phi P$ 24<br>ФНС 133                    | POCCTAT 9 ФСС 7 РПН 8 |              | Q. Поиск                       | ÷                                             |  |
| 酮                      | Отчёты<br>$\checkmark$                          | $(\times)$       | НДС<br>2 квартал 2020                         | Новый                 | ООО "ЯНДЕКС" | Дата создания 22.07.2020 10:36 | ÷.<br>$\triangleright$<br>$\frac{1}{2}$       |  |
|                        | Черновики<br>Отправленные                       | $(\star)$        | Расчет по страховым взносам<br>Полугодие 2020 | Новый                 | 000 'ЯНДЕКС' | Дата создания 20.07.2020 17:46 | ÷.<br>$\triangleright$<br>- 1                 |  |
| $\left( \cdot \right)$ | Требования<br>$\,>$                             | $(\times)$       | Расчет по страховым взносам<br>2020           | Новый                 | 000 'ЯНДЕКС' | Дата создания 20.07.2020 12:36 | 6<br>$\triangleright$<br>$\ddot{\phantom{0}}$ |  |
| $\triangleright$<br>£  | Письма<br>$\,$<br>Запросы<br>$\rightarrow$      | $(\times)$       | Расчет по страховым взносам<br>2020           | Новый                 | 000 "ЯНДЕКС" | Дата создания 20.07.2020 12:36 | G.<br>$\triangleright$<br>- 5                 |  |
| E                      | Выписки<br>$\,>$                                | (x)              | Расчет по страховым взносам<br>2020           | Новый                 | 000 'ЯНДЕКС' | Дата создания 20.07.2020 12:31 | ÷.<br>$\triangleright$<br>- 9                 |  |
| 關<br>l                 | Проверка контрагентов<br>Пособия и больничные > | $(\times)$       | НДС<br>2 квартал 2020                         | Новый                 | ООО "ЯНДЕКС" | Дата создания 16.07.2020 13:37 | 6<br>$\triangleright$<br>$\ddot{\cdot}$       |  |
| $\boxed{-}$            | $\,$<br>Архив                                   | $(\times)$       | 2-НДФЛ<br>2019                                | Новый                 | 000 'ЯНДЕКС' | Дата создания 16.07.2020 13:36 | ÷.<br>$\triangleright$<br>- 5                 |  |
| (?)                    | Помощь                                          |                  |                                               |                       |              |                                |                                               |  |

*Рис. 4.1.*

Отчеты можно отсортировать по направлению сдачи. Для этого кликните по нужному направлению:

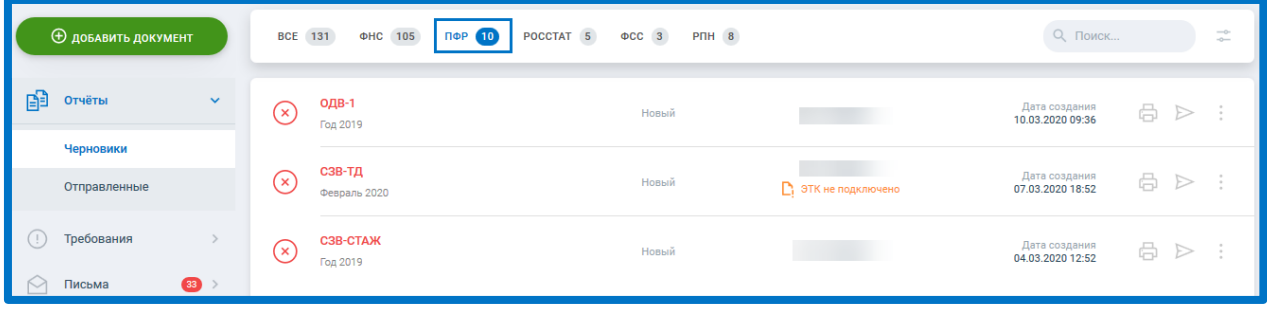

*4.2.*

Для фильтрации списка отчетов по дате создания нажмите **Фильтр***,* и выберите нужное значение, либо задайте период:

| <b>Ф добавить документ</b> |              |                 | <b>BCE</b> 131   | POCCTAT 5<br>ΦHC 105<br>$\mathsf{ID}$ $\mathsf{ID}$    | $\Phi CC$ 3<br>$P\Pi H$ 8 |                   | Q Поиск                                                                     |
|----------------------------|--------------|-----------------|------------------|--------------------------------------------------------|---------------------------|-------------------|-----------------------------------------------------------------------------|
| 暭                          | Отчёты       | $\sqrt{2}$<br>▃ | <b>BCE BPEMA</b> | <b>НЕДЕЛЯ</b><br><b>МЕСЯЦ</b><br><b>КВАРТАЛ</b><br>ГОД |                           | 3                 | Период по<br>×自<br>Ä<br>11.03.2020<br>Период с                              |
|                            | Черновики    |                 |                  |                                                        |                           |                   |                                                                             |
|                            | Отправленные |                 | $(\times)$       | ОДВ-1<br>Год 2019                                      | Новый                     |                   | Дата создания<br>6<br>$\triangleright$<br>$\hat{z}$<br>10.03.2020 09:36     |
|                            | Требования   |                 | $\mathcal{L}$    | СЗВ-ТД<br>Февраль 2020                                 | Новый                     | ЭТК не подключено | Дата создания<br>8<br>$\triangleright$<br>$\rightarrow$<br>07.03.2020 18:52 |

*Рис. 4.3.*

Каждый черновик можно распечатать, отправить и, нажав на троеточие, выбрать из выпадающего списка функции редактировать, создать отчет на основе, удалить, экспортировать:

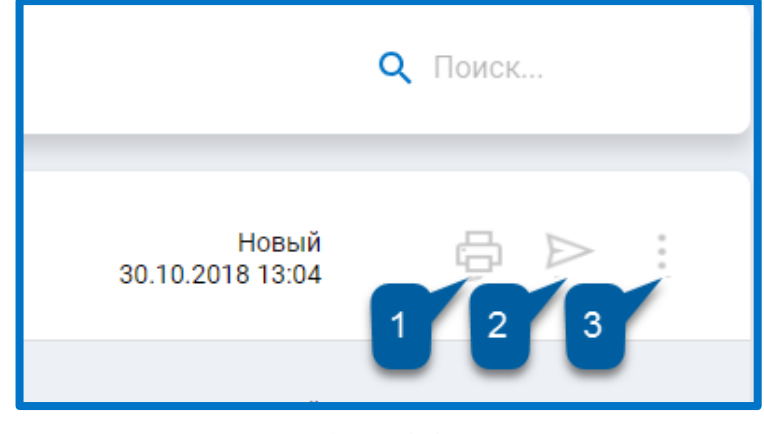

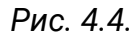

Отправленные отчеты хранятся в разделе «Отправленные»:

| <b>Ф добавить документ</b>                                 | $\Phi CC$ 1<br><b>BCE (59)</b><br>48<br>$\Pi \Phi P$ 1<br>ФНС<br><b>PNH</b> 9 | $\longrightarrow Q \times$<br>Q Поиск<br>$-0$     |
|------------------------------------------------------------|-------------------------------------------------------------------------------|---------------------------------------------------|
| 暭<br>Отчёты<br>$\checkmark$                                | Среднесписочная численность<br>Успешно<br>▽<br>обработан<br>2020              | Дата отправки<br>6<br>BË<br>⊻<br>10.01.2020 09:38 |
| Черновики<br>Отправленные                                  | Среднесписочная численность<br>Успешно<br>M<br>обработан<br>2020              | Дата отправки<br>8<br>EE<br>业<br>09.01.2020 10:33 |
| Требования<br>$\left  \frac{33}{2} \right $<br>↜<br>Письма | Декларация о плате за негативное воздействие на<br>Успешно<br>×.<br>обработан | Дата отправки<br>6<br>BĐ<br>业<br>19.12.2019 13:50 |
| $\bigcap_{n=1}^{\infty}$<br>Запросы                        | Отчет 2-ТП (отходы)<br>Успешно<br>$(\checkmark)$<br>обработан                 | Дата отправки<br>6<br>不明<br>19.12.2019 13:50      |
| Ê<br>Пособия и больничные ><br>$\overline{a}$<br>Архив     | Заявка о постановке объекта на государственный<br>Успешно<br>M<br>обработан   | Дата отправки<br>6<br>百리<br>业<br>19.12.2019 13:50 |

*Рис. 4.5.*

Отчеты можно отсортировать по направлению сдачи. Для этого кликните по нужному направлению:

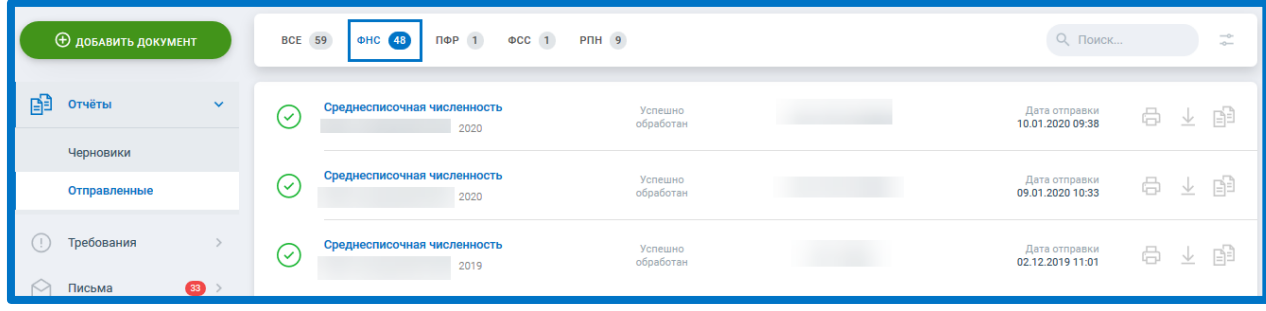

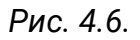

Для фильтрации списка отчетов по дате отправки нажмите **Фильтр***,* и выберите нужное значение, либо задайте период:

| <b>Ф добавить документ</b><br><b>BCE</b> 59<br>$\Phi CC$ 1<br><b>ПФР 1</b><br><b>PNH</b> 9<br><b>OHC</b><br>(48) |                                         |   |                  |                                          |                      |  | Q Поиск                           |                         |                    |  |
|----------------------------------------------------------------------------------------------------|-----------------------------------------|---|------------------|------------------------------------------|----------------------|--|-----------------------------------|-------------------------|--------------------|--|
| 酮                                                                                                    | Отчёты                                  | ി | <b>ВСЕ ВРЕМЯ</b> | НЕДЕЛЯ<br><b>МЕСЯЦ</b><br><b>КВАРТАЛ</b> | ГОД                  |  | 自<br>Период с<br>3                | Период по<br>11.03.2020 | $\times$ $\Box$    |  |
|                                                                                                    | Черновики<br>Отправленные               |   | V                | Среднесписочная численность              | Успешно<br>обработан |  | Дата отправки<br>10.01.2020 09:38 | 6                       | 람<br>$\frac{1}{2}$ |  |
| Œ                                                                                                    | Требования                              |   |                  | 2020<br>Среднесписочная численность      | Успешно              |  | Дата отправки                     |                         |                    |  |
| $\sim$                                                                                                    | $\left  \frac{33}{2} \right $<br>Письма |   | (✓               | 2020                                     | обработан            |  | 09.01.2020 10:33                  | 6                       | BÈ<br>$\vee$       |  |
| £                                                                                                    | Запросы                                 |   | $\checkmark$     | Среднесписочная численность<br>2019      | Успешно<br>обработан |  | Дата отправки<br>02.12.2019 11:01 | 8                       | 不 明                |  |
| lÊ                                                                                                    | Пособия и больничные                    |   | $(\checkmark)$   | Среднесписочная численность<br>2019      | Успешно<br>обработан |  | Дата отправки<br>02.12.2019 11:00 | 8                       | 咱<br>一             |  |

*Рис. 4.7.*

Каждый отправленный отчет можно распечатать, экспортировать или создать отчет на основе*:*

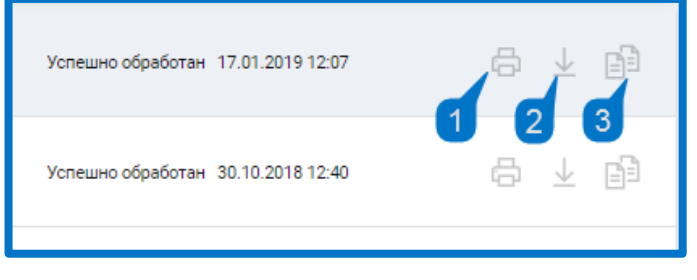

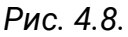

*После нажатия кнопки Печать всплывающее окно с печатной формой отчета может быть заблокировано интернет-браузером. В адресной строке отобразится следующая информация:*

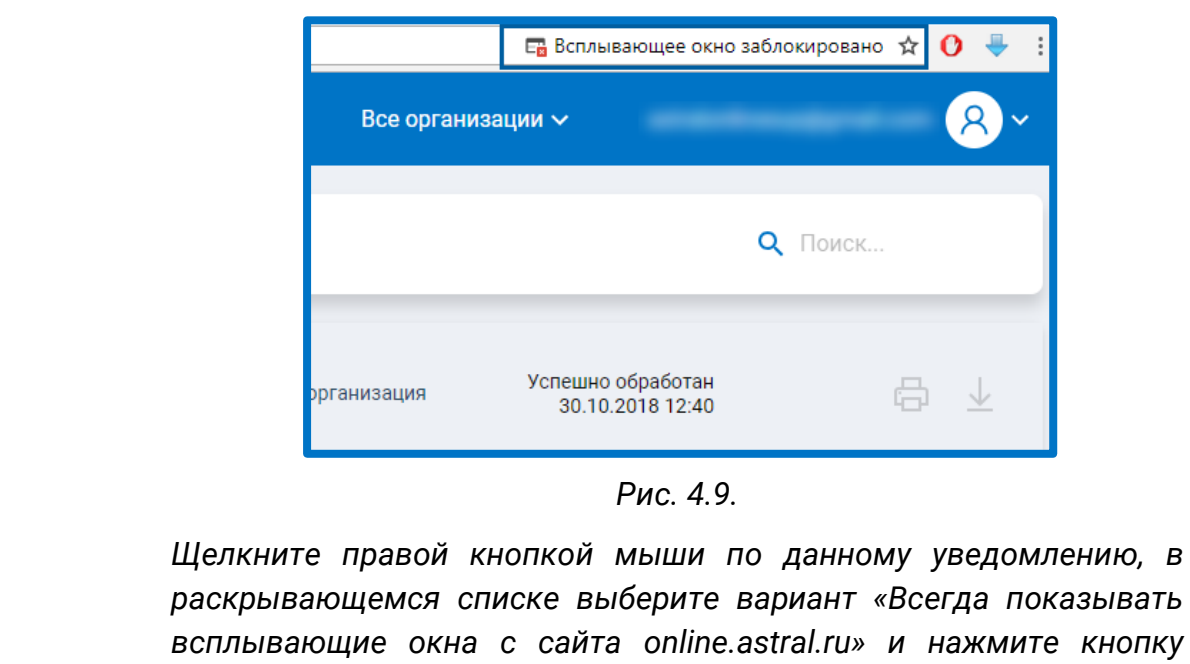

*Готово.*

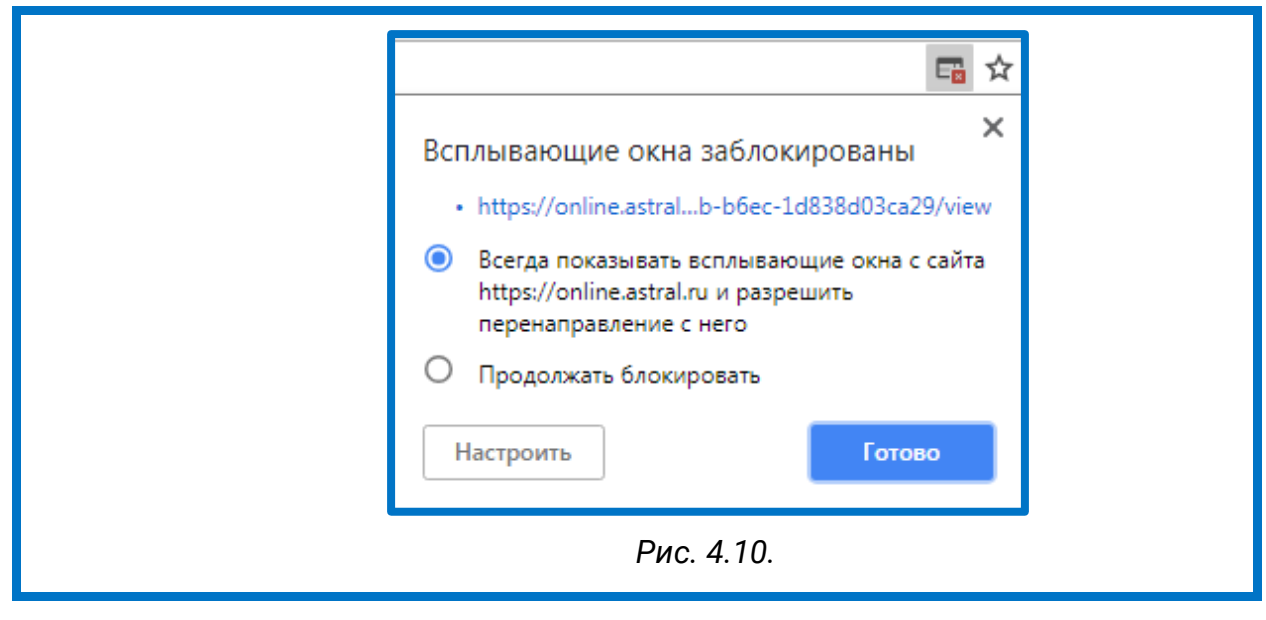

Подробное описание работы с отчетностью представлено в следующих разделах.

## **4.1. Подготовка отчетности**

Для формирования файлов отчетности в системе Астрал Отчет 5.0 нажмите кнопку **Добавить документ** и выберите закладку **Создать**:

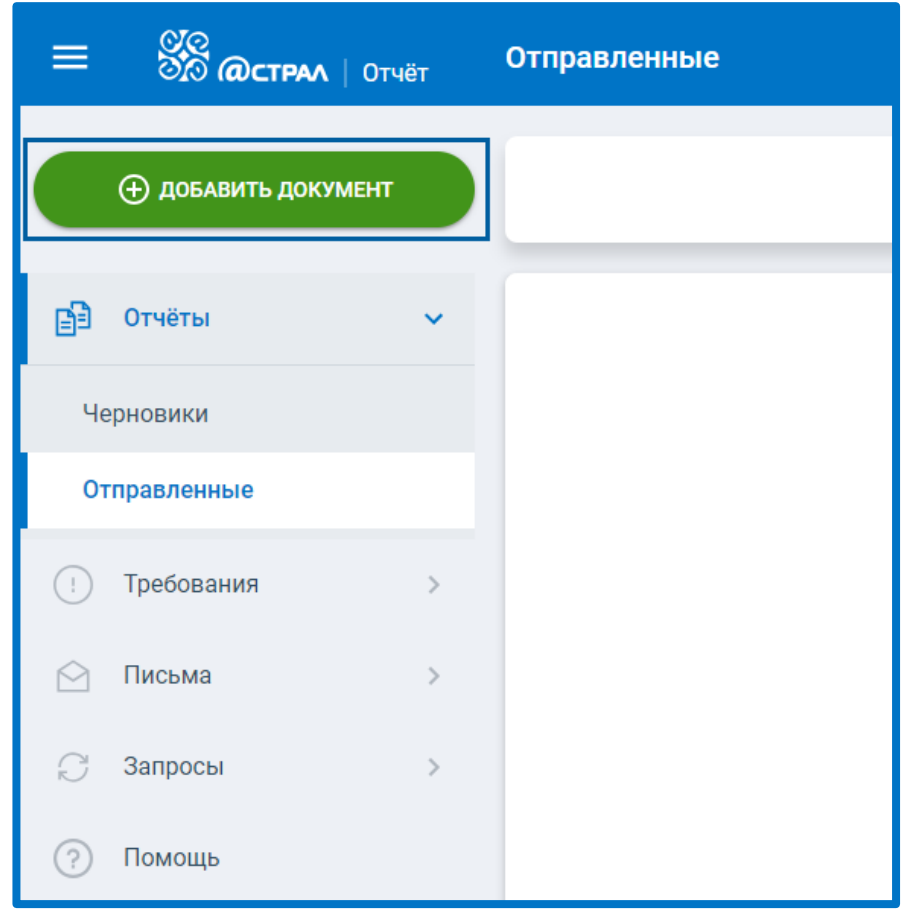

*Рис. 4.1.1.*

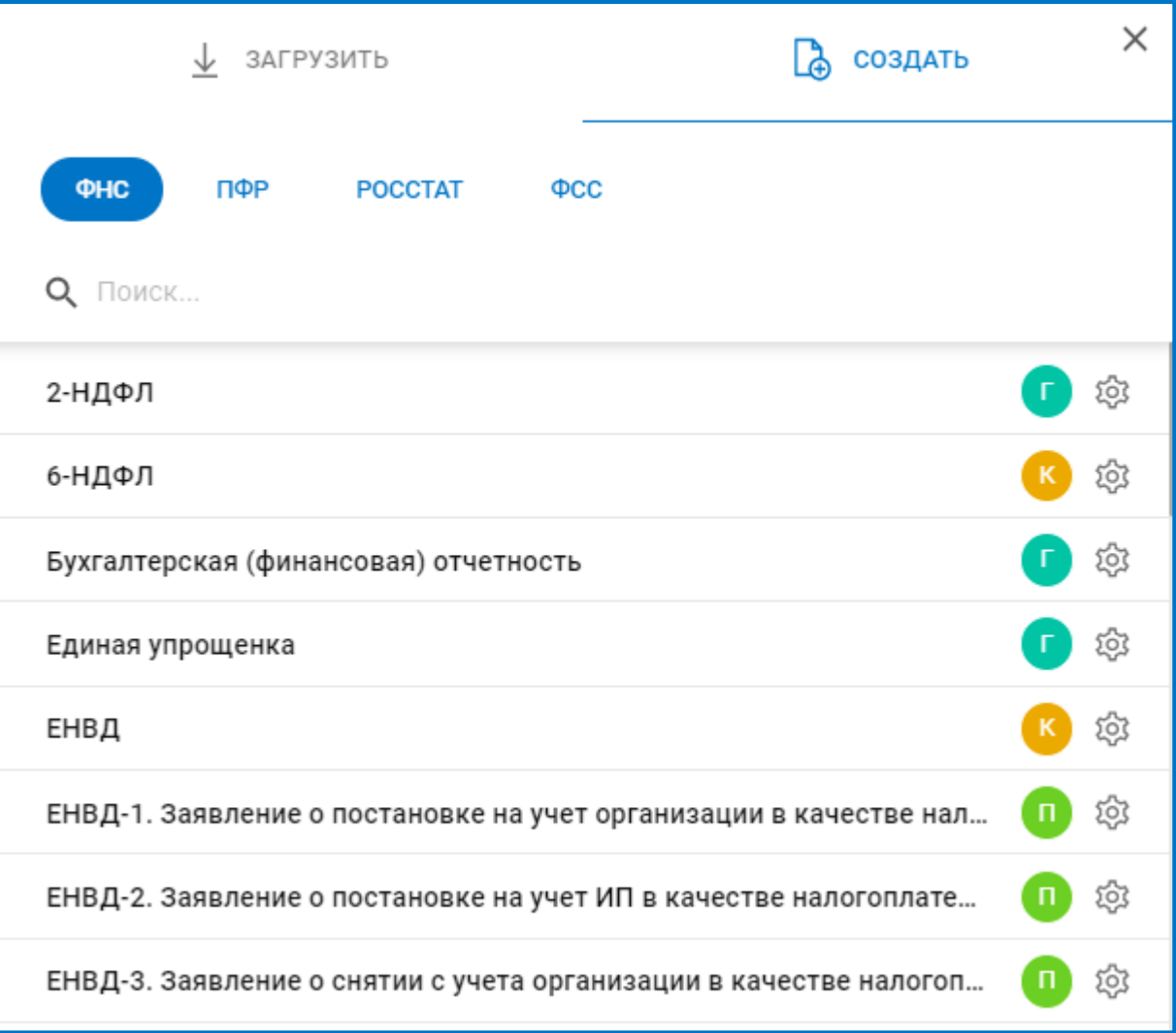

*Рис. 4.1.2.*

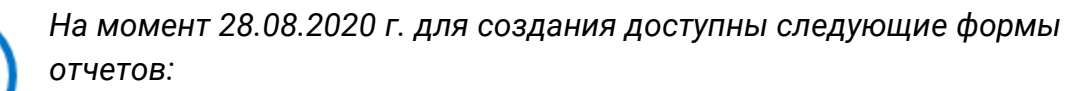

- *АДВ-1.*
- *2-НДФЛ.*
- *6-НДФЛ.*
- *Бухгалтерская (финансовая) отчетность.*
- *Баланс государственного (муниципального) учреждения (КНД 0503730).*
- *Бухгалтерская (финансовая) отчетность при реорганизации (ликвидации) (КНД 0710095).*
- *Единая упрощенка.*
- *ЕНВД.*
- *ЕНВД-1. Заявление о постановке на учет организации в качестве налогоплательщика единого налога на вмененный доход для отдельных видов деятельности.*

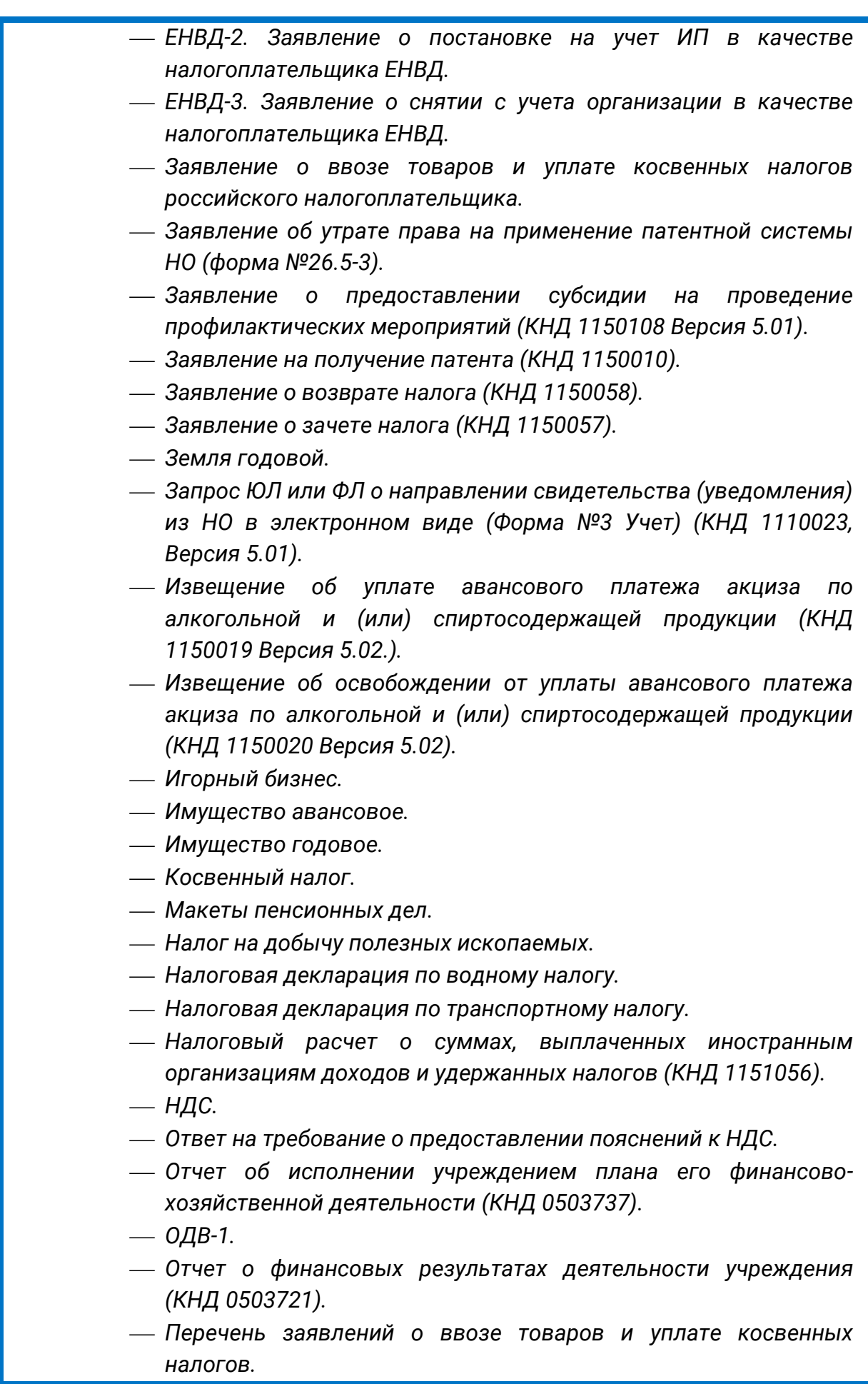

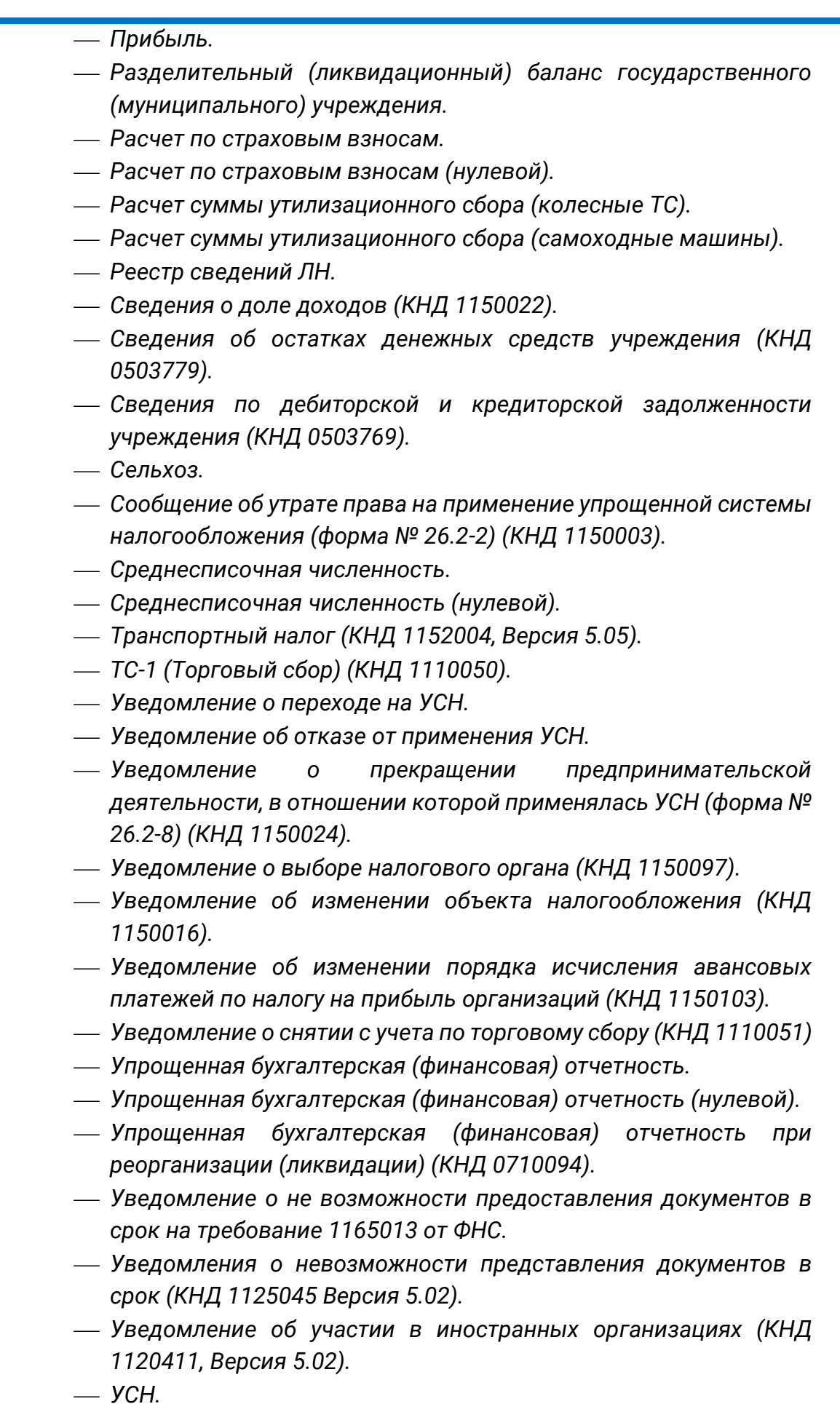

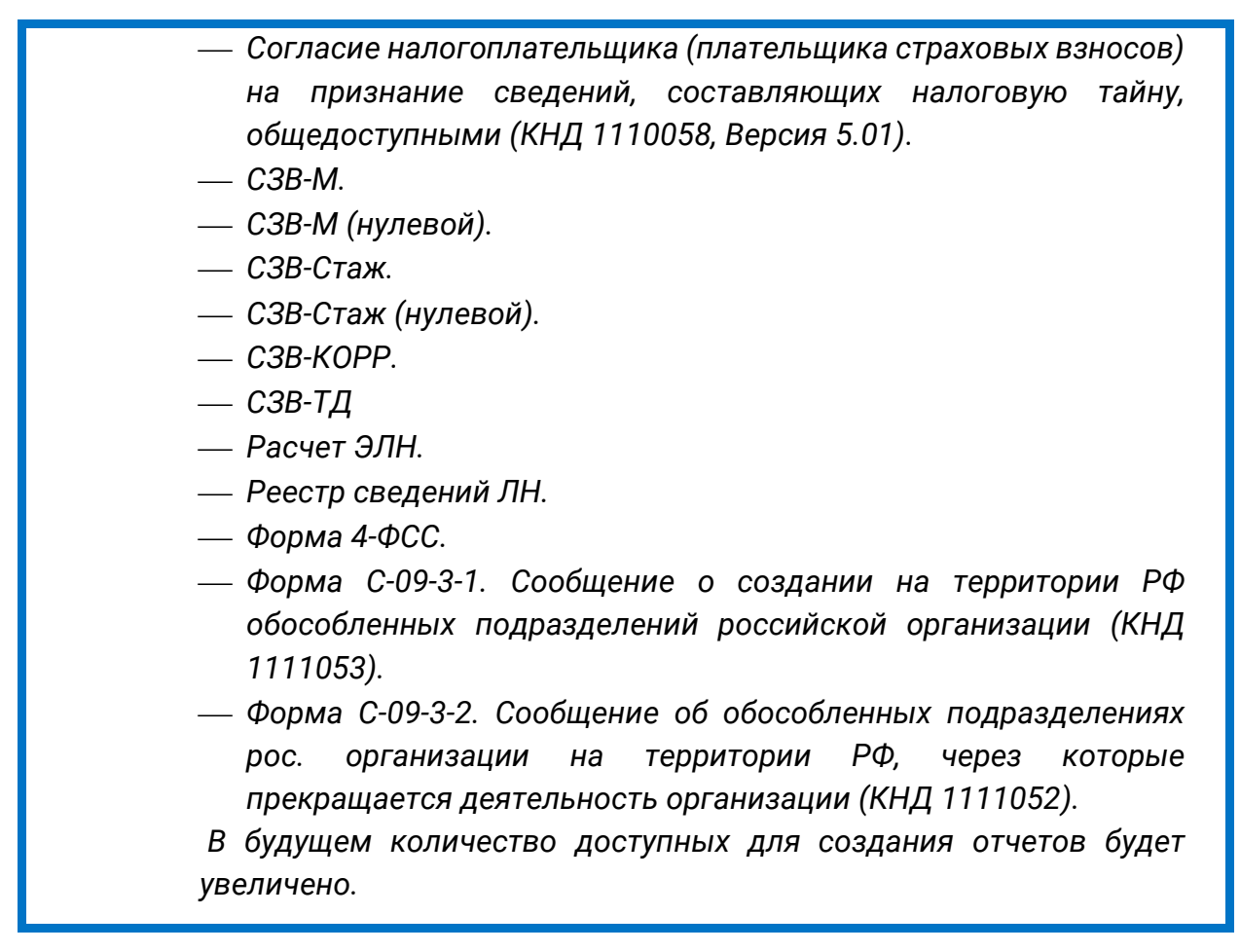

Напротив требуемой формы отчета, нажмите на **Настройка параметров учета**, укажите год, период и версию (если доступна). Нажмите кнопку **Создать**:

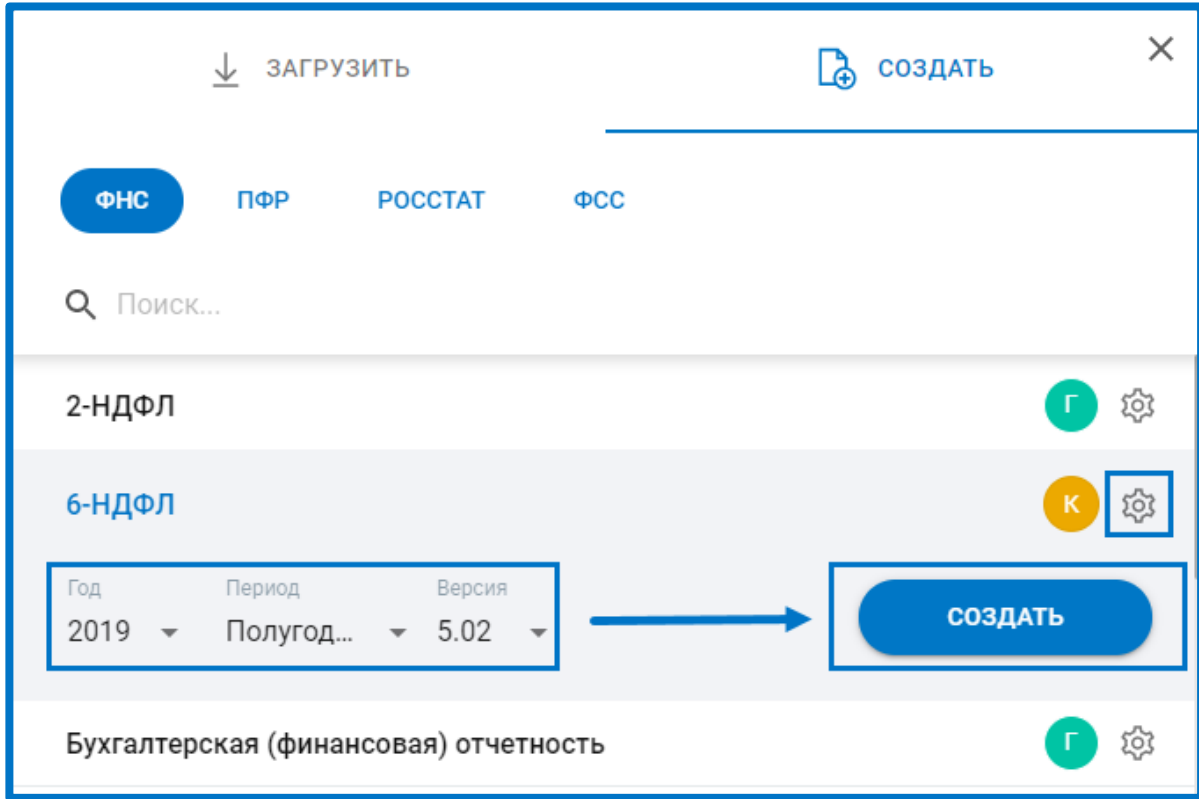

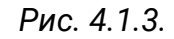

Данная форма будет открыта в редакторе:

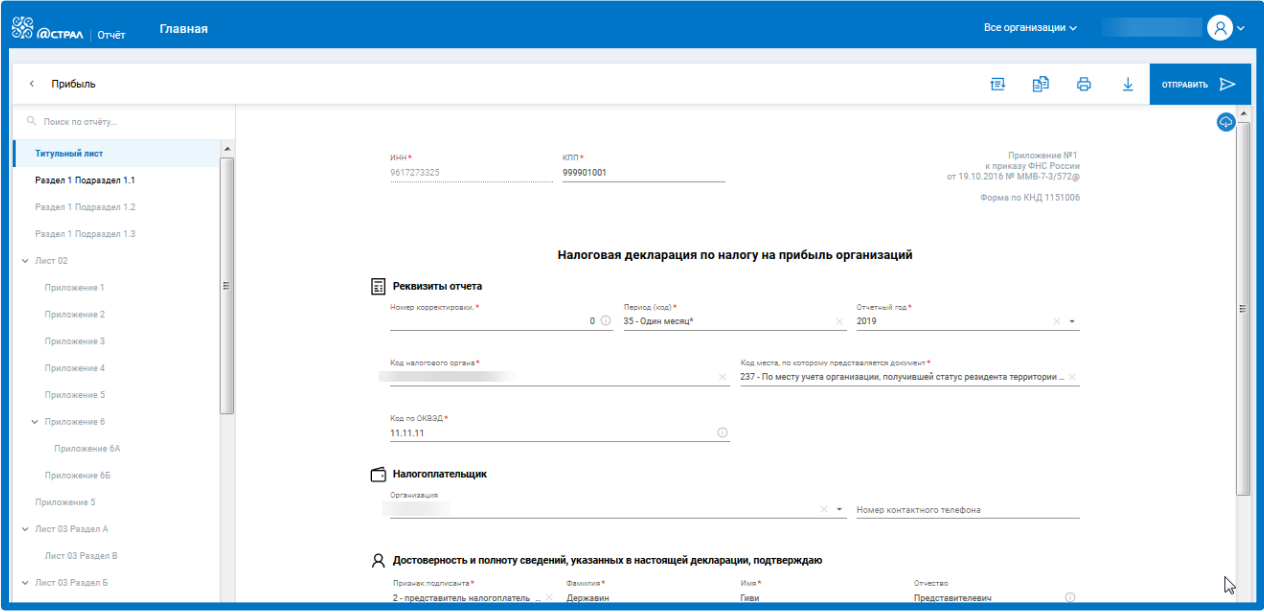

*Рис. 4.1.4.*

Все внесенные изменения будут сохраняться в режиме реального времени. Даже в случае закрытия интернет-браузера в процессе заполнения формы изменения будет сохранены автоматически. Если Вам требуется сохранять изменения вручную, щелкните по уведомлению «Изменения сохранены»*:*

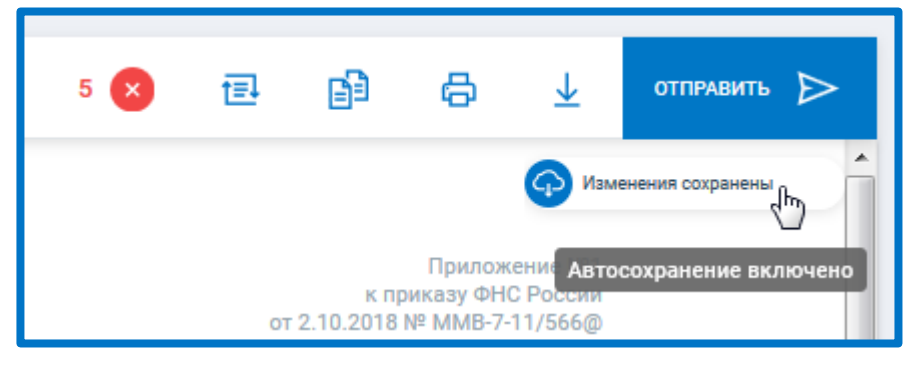

*Рис. 4.1.5.*

Перед Вами отобразится кнопка «Сохранить», а автосохранение будет отключено.

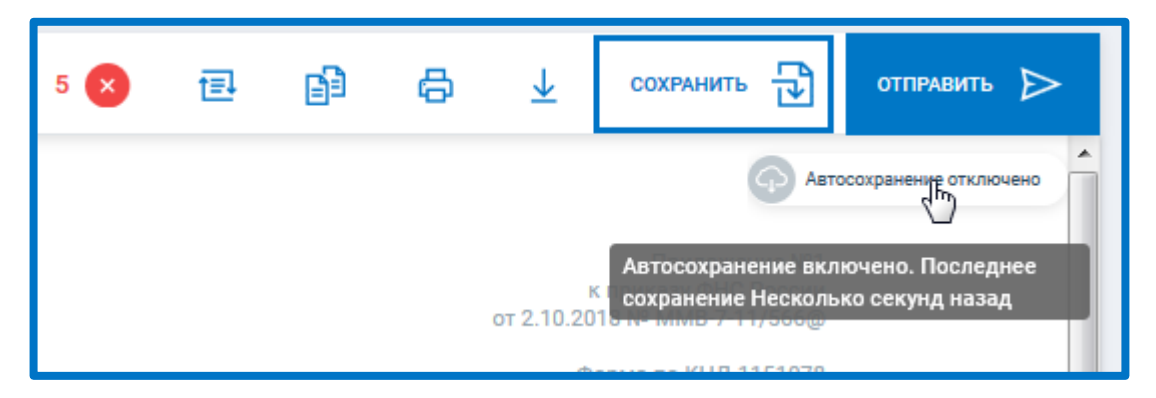

*Рис. 4.1.6.*

В процессе заполнения отчета в шапке будет указано количество ошибок:

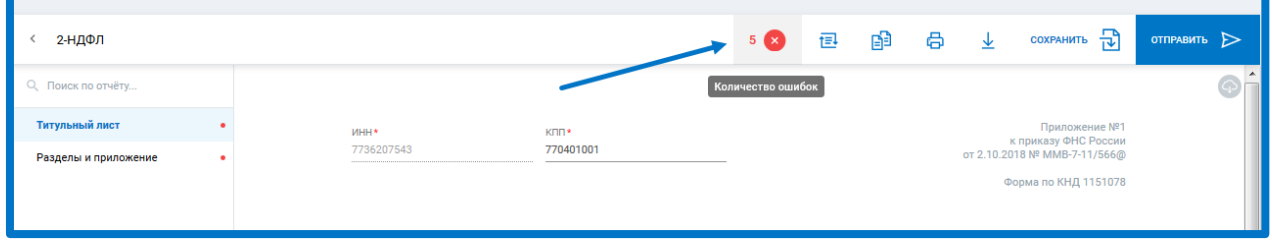

*Рис. 4.1.7.*

Для просмотра подробной информации о местонахождении и содержании ошибок щелкните иконке с ошибками, откроется окно навигации по ошибкам:

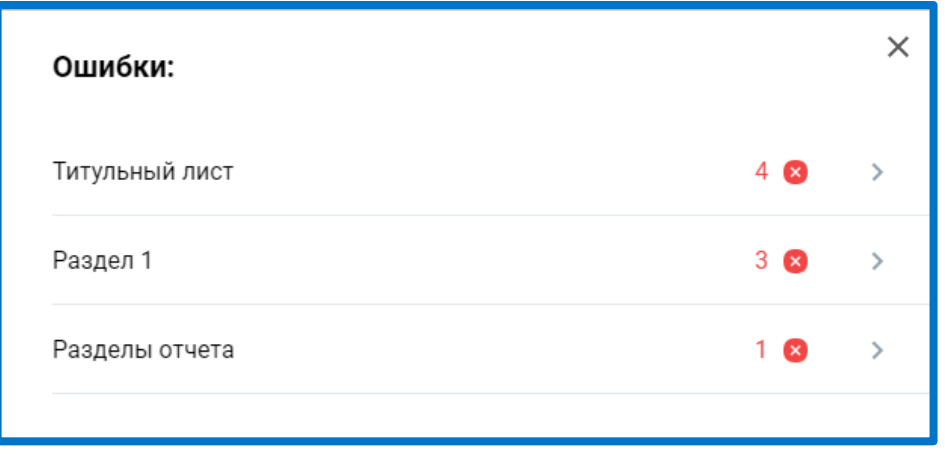

*Рис. 4.1.8.*

Для просмотра подробной информации об ошибках, содержащихся в разделах отчета, щелкните по требуемому разделу:

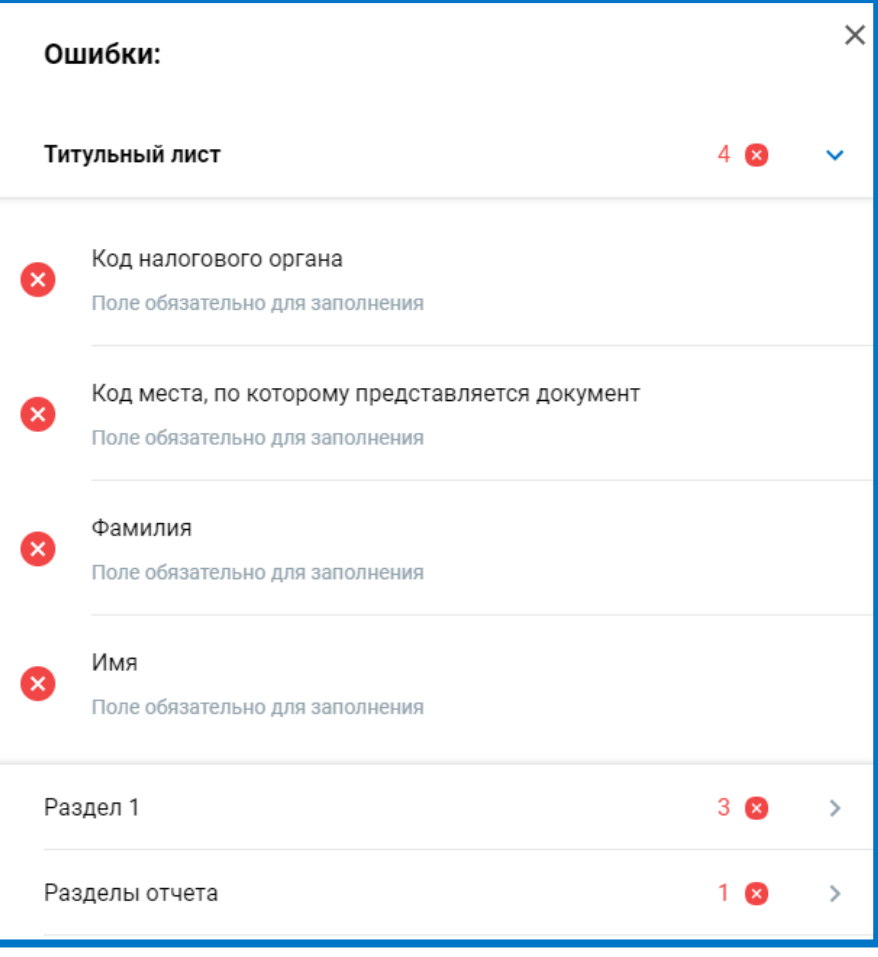

*Рис. 4.1.10.*

Для быстрого перехода к соответствующему полю кликните по любой из ошибок. Будет осуществлен переход к данному полю, и предложены варианты его заполнения:

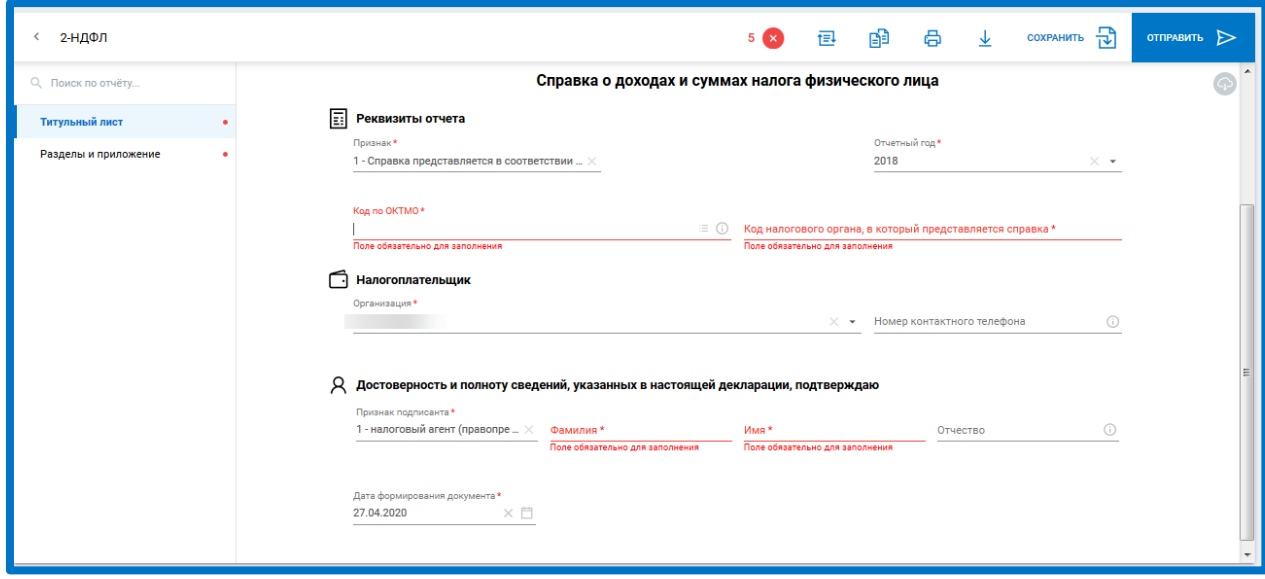

*Рис. 4.1.10.*

Помимо ошибок, отправка отчета с которыми невозможна, в Редакторе отчетов реализованы Предупреждения - это возможные ошибки и неточности, которые не влияют на отправку, но на них следует обратить внимание.

Список предупреждений можно посмотреть, нажав кнопку **Предупреждения** рядом с кнопкой Ошибки:

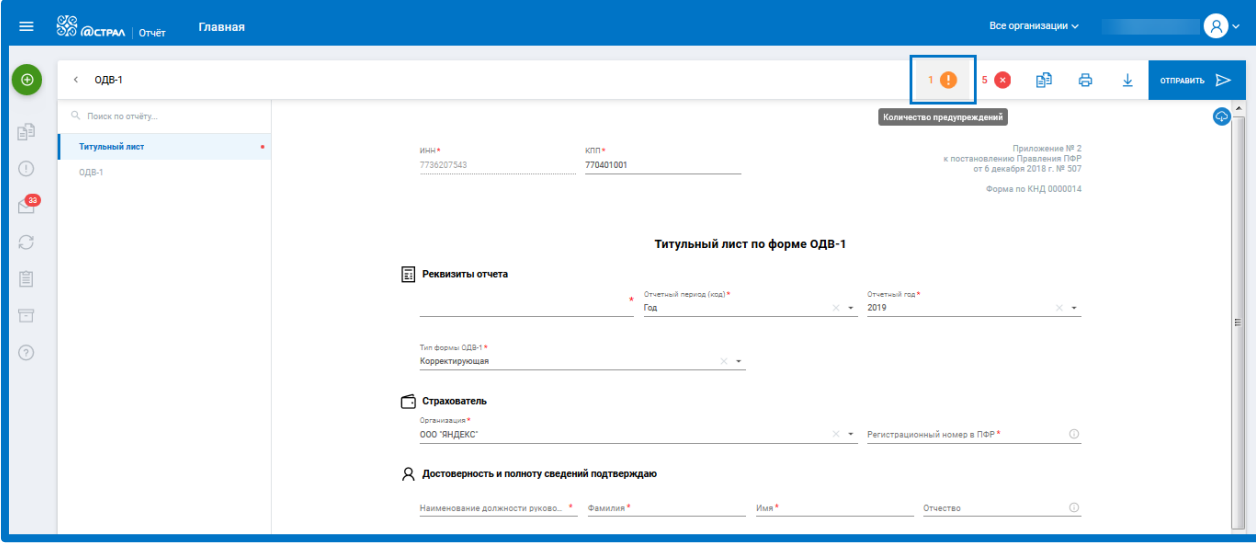

*Рис. 4.1.11.*

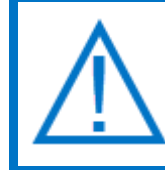

*Автоматически выполняется только форматно-логический контроль, т.е. проверка полноты и корректности заполнения полей отчетной формы.*

После заполнения всех необходимых полей и при условии отсутствия ошибок форматно-логического контроля есть возможность Конвертировать отчет в другой формат*,* создать отчет на основе текущего (Скопировать)*,* распечатать*,* скачать на устройство*,* и отправить в контролирующий орган:

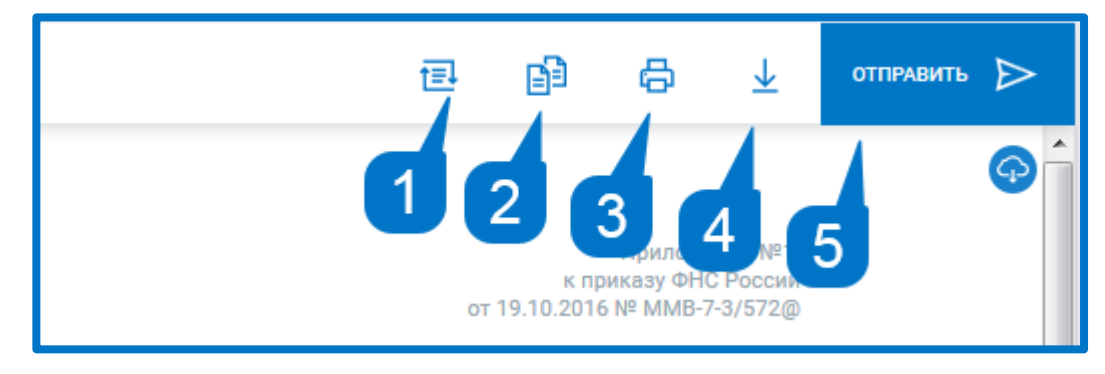

*Рис. 4.1.12.*

## **4.2. Импорт отчетности**

Для импорта файлов отчетности в систему Астрал Отчет 5.0 нажмите кнопку **Добавить документ**. Будет выбрана вкладка «Загрузить». Нажмите кнопку **Добавить файл** или перетащите файл отчетности в область загрузки.
### Астрал Отчет 5.0. Руководство пользователя

| $\equiv$           | <b>SO @CTPAA</b>   OTHET         |                | Отправленные                                                                                                    |                      | Все организации $\sim$         | test@astralnalog.ru    |
|--------------------|----------------------------------|----------------|----------------------------------------------------------------------------------------------------|----------------------|--------------------------------|------------------------|
|                    | <b>Ф добавить документ</b>       |                | <b>PNH</b> 9<br><b>BCE (58)</b><br>ФНС 47<br>$\Box \Phi P$ 1<br>$\Phi CC$ 1                                                                |                      | О. Поиск.<br>C<br>÷            | <b>ВЫГРУЗИТЬ ВСЁ</b> ↓ |
| 丽                  | Отчёты<br>$\checkmark$           | $(\checkmark)$ | Среднесписочная численность<br>9999 Тестовая ФНС ПФР 2020                                                                                  | Успешно<br>обработан | Дата отправки 09.01.2020 10:33 | 6<br>v                 |
|                    | Черновики<br>Отправленные        | (✓)            | Декларация о плате за негативное воздействие на<br>99 Тестовый ФС по надзору в сфере<br>природопользования год 2016                        | Успешно<br>обработан | Дата отправки 19.12.2019 13:50 | A<br>↓<br>$\sim$       |
| $(\top)$<br>M      | Требования<br>Письма             | $(\checkmark)$ | Отчет 2-ТП (отходы)<br>99 Тестовый ФС по надзору в сфере<br>природопользования год 2017                                                    | Успешно<br>обработан | Дата отправки 19.12.2019 13:50 | ÷.<br>v                |
|                    | Запросы                          | (✓             | Заявка о постановке объекта на государственный<br>99 Тестовый ФС по надзору в сфере<br>природопользования год 2018                         | Успешно<br>обработан | Дата отправки 19.12.2019 13:50 | a.<br>↓                |
| $\frac{1}{2}$<br>腸 | Выписки<br>Проверка контрагентов | $(\checkmark)$ | Декларация о плате за негативное воздействие на<br>99 Тестовый ФС по надзору в сфере<br>природопользования год 2017                        | Успешно<br>обработан | Дата отправки 19.12.2019 13:51 | 6<br>V                 |
| 眉                  | Пособия и больничные             | $(\checkmark)$ | Декларация о плате за негативное воздействие на<br>99 Тестовый ФС по надзору в сфере<br>природопользования Корректировочный №1 за год 2016 | Успешно<br>обработан | Дата отправки 19.12.2019 13:50 | 6<br>业                 |
| $\Box$<br>(2)      | Архив<br>Помошь                  | (✓             | Заявка о постановке объекта на государственный<br>99 Тестовый ФС по надзору в сфере<br>природопользования год 2016                         | Успешно<br>обработан | Дата отправки 19.12.2019 13:50 | 6<br>⊻                 |

*Рис. 4.2.1.*

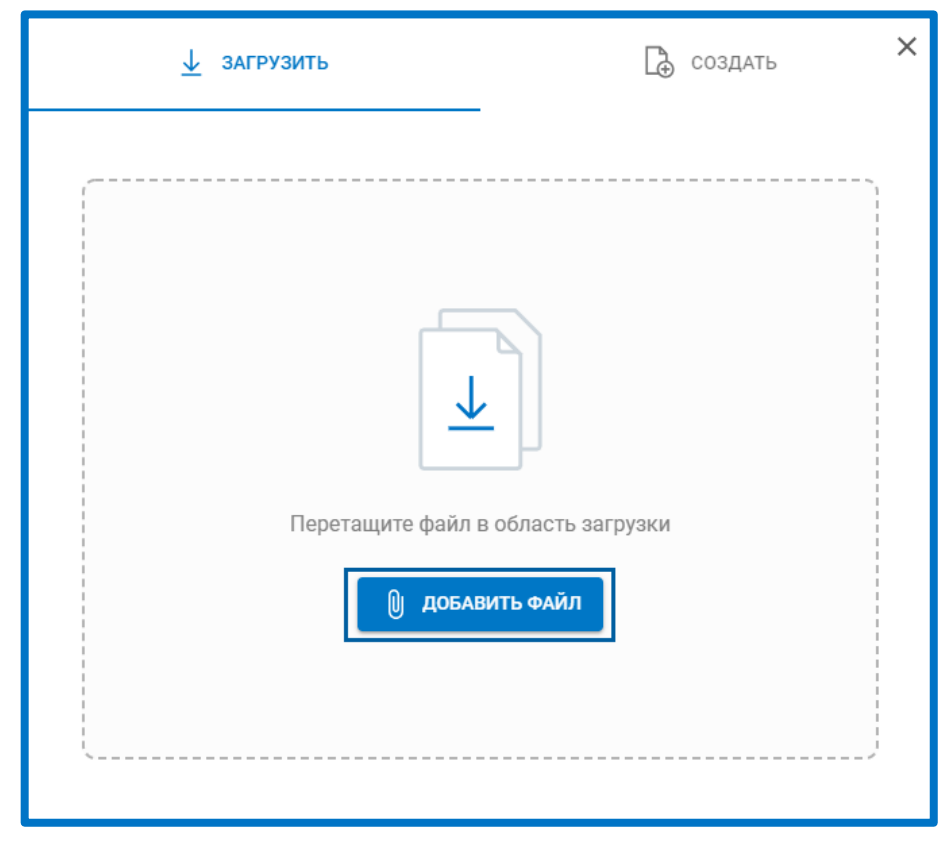

*Рис. 4.2.2.*

Укажите путь к файлу отчетности и нажмите кнопку **Открыть**. Добавленный файл будет отображен в разделе «Черновики» со статусом «Успешно загружен».

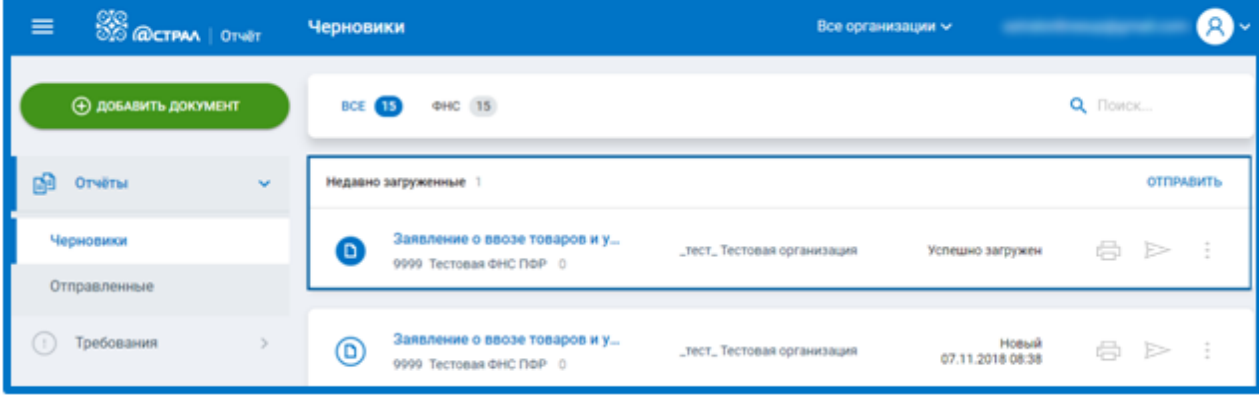

*Рис. 4.2.3.*

Пять последних загруженных, но не отправленных отчетов, отображаются в блоке «Недавно загруженные». Данные отчеты также отображаются в блоке ниже, с остальными неотправленными документами.

С загруженными документами можно выполнить следующие действия: распечатать, отправить, выбрать из меню опцию редактировать, создать отчет на основе, удалить или экспортировать:

| $\Box$     | Имущество авансовое<br>9999 | Новый 24,06.2019 10:57<br><b>ALCOHOL: UNK COMMON</b> |   |
|------------|-----------------------------|------------------------------------------------------|---|
| $\Box$ (D) | Имущество авансовое<br>9999 | Новый 24.06.2019 10:51                               |   |
| $\Box$     | Имущество авансовое<br>9999 | Новый 24.06.2019 09:03                               | ä |

*Рис. 4.2.4.*

#### **4.3. Отправка отчетности**

Отправить отчет в контролирующий орган можно несколькими способами. В разделе «Черновики» нажмите кнопку **Отправить** справа от отчета:

| $\circledR$          | Имущество авансовое<br>9999<br><b>CONTRACTOR</b><br>The company of the company of the | Новый 24.06.2019 10:57 |                            |
|----------------------|---------------------------------------------------------------------------------------|------------------------|----------------------------|
| $^{\copyright}$      | Имущество авансовое<br>the control of the control of the con-<br>9999                 | Новый 24.06.2019 10:51 | <b>Отправить</b><br>ä<br>e |
| $^{\textregistered}$ | Имущество авансовое<br>9999<br>the control of the control of the con-                 | Новый 24.06.2019 09:03 | Ä                          |

*Рис. 4.3.1.*

В окне редактирования отчета нажмите кнопку **Отправить**:

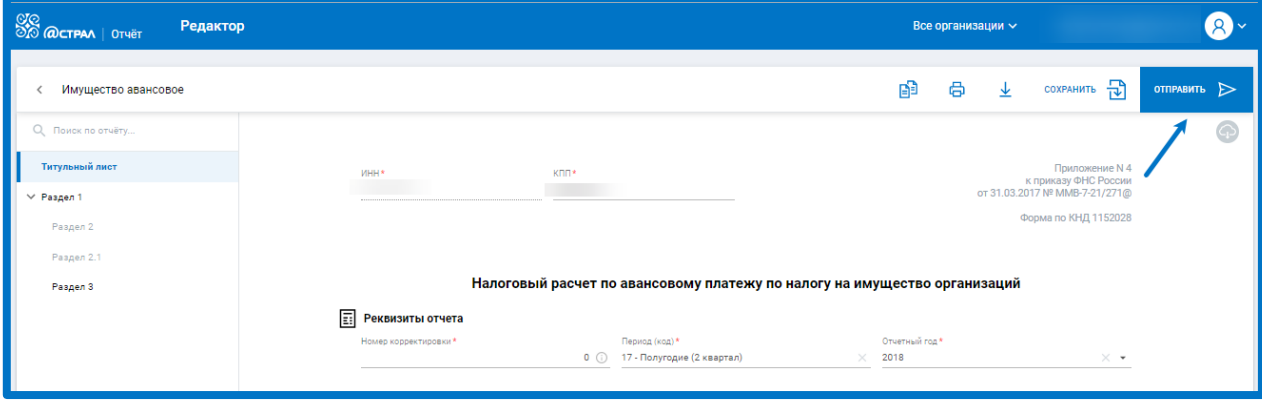

*Рис. 4.3.2.*

Откройте окно детальной информации о документе, щелкнув по наименованию отчета. В окне нажмите кнопку **Отправить**:

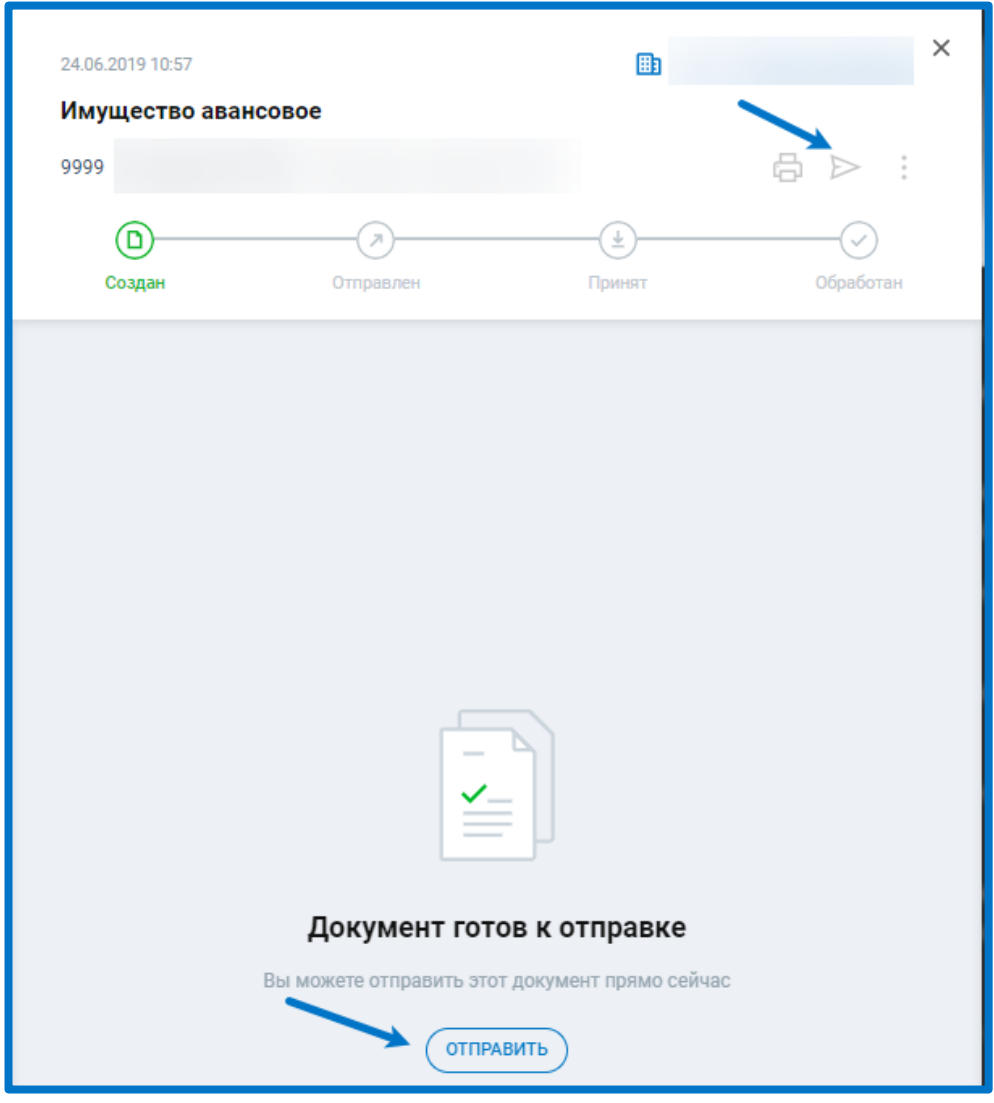

*Рис. 4.3.3.*

# **4.4. Контроль транзакций**

Для просмотра статусов обработки отправленного отчета кликните по наименованию отчета для открытия окна с детальной информацией об отчете. В окне с детальной информацией будут отражены статусы документооборота:

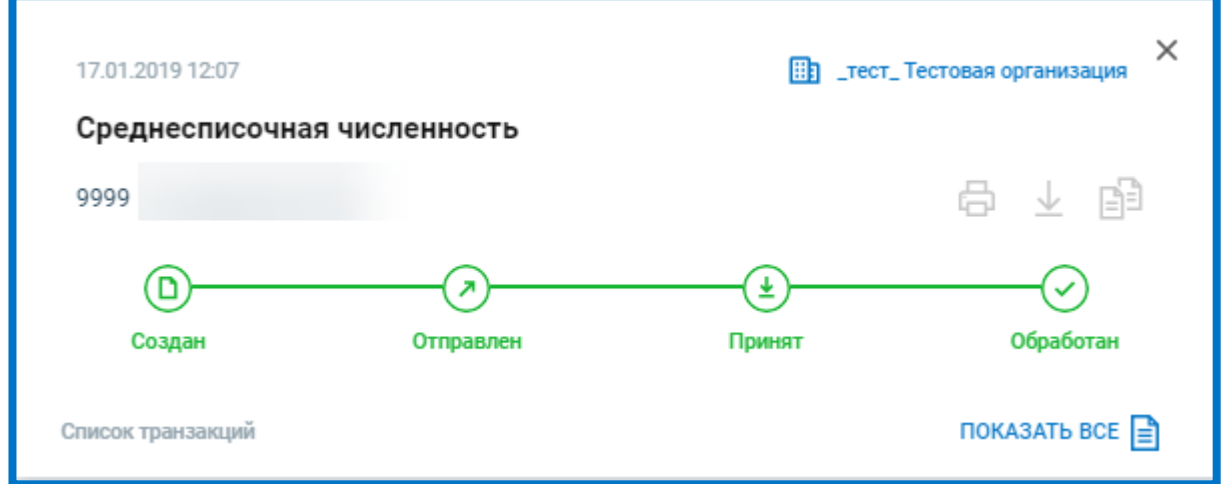

*Рис. 4.4.1.*

Обозначения статусов:

**Создан** – отчет сформирован (загружен) и сохранен в системе.

**Отправлен** – отчет отправлен в контролирующий орган. Получено подтверждение даты отправки от оператора электронного документооборота.

**Принят** – от контролирующего органа получено извещение о получении документа.

**Обработан** – получено извещение о вводе или протокол.

Ниже представлен список транзакций:

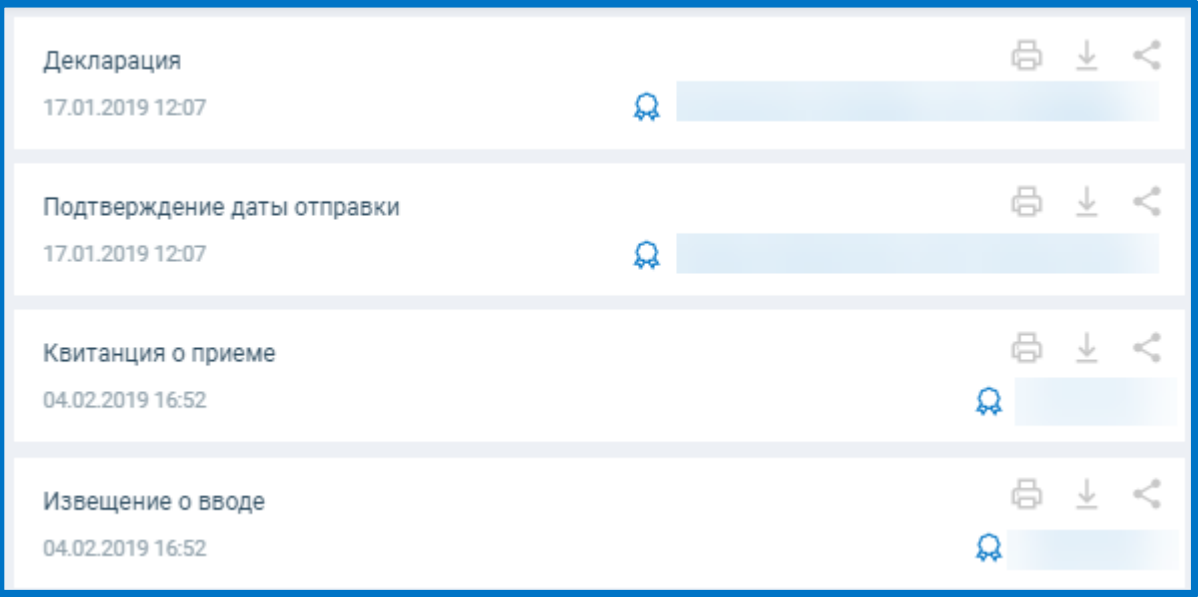

*Рис. 4.4.2.*

Для печати подтверждения даты отправки, извещения о вводе или протокола обработки нажмите кнопку **Печать транзакции**:

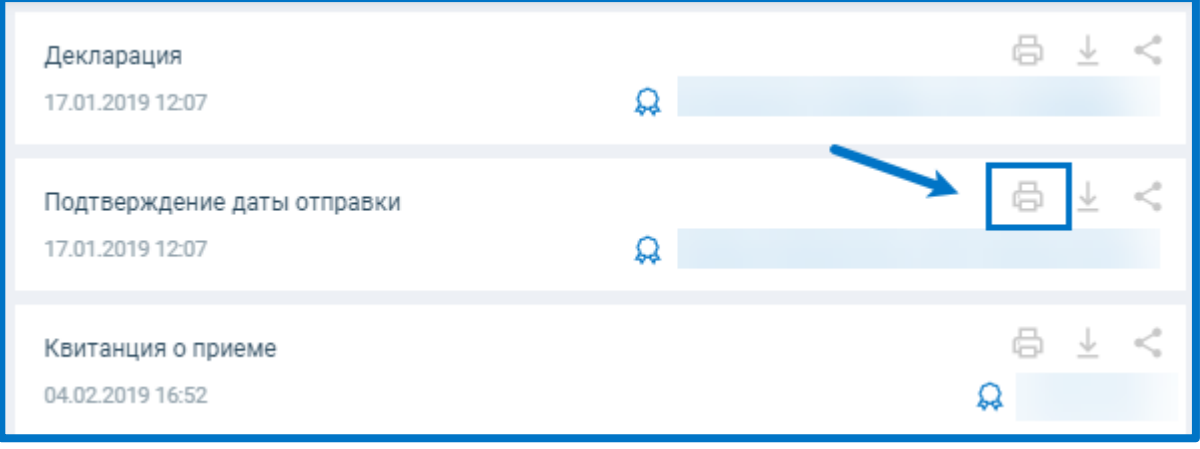

*Рис. 4.4.3.*

Перед Вами откроется PDF-документ, содержащий информацию по транзакции. Данный документ можно скачать или распечатать:

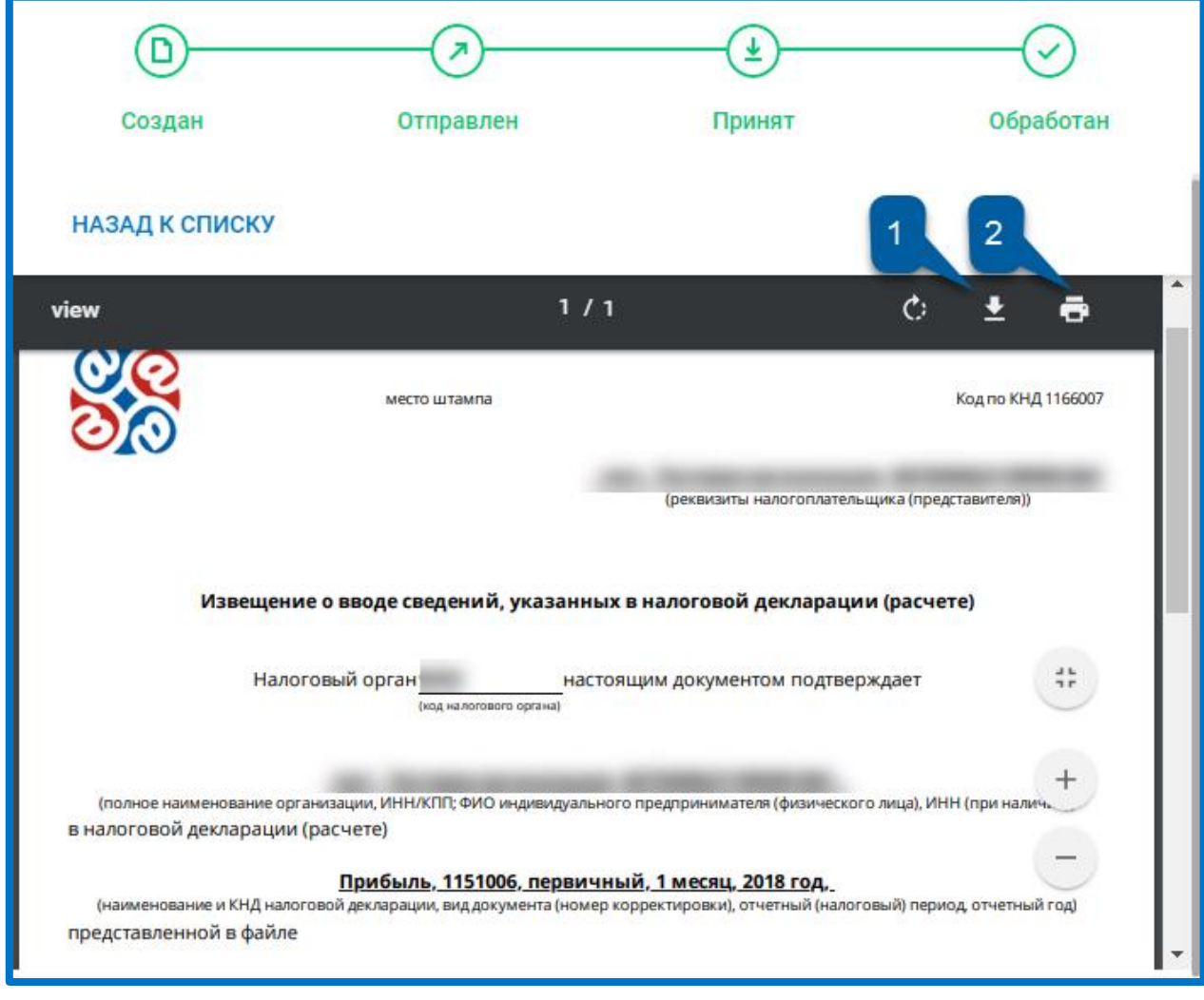

*Рис. 4.4.4.*

Дополнительно информация по обработке документа отображается в окне «Отправленные»:

|        | <b>(+) ДОБАВИТЬ ДОКУМЕНТ</b> |               | BCE 4<br>Q Поиск<br>$\Phi$ HC 4                       |                                    |          |  |
|--------|------------------------------|---------------|-------------------------------------------------------|------------------------------------|----------|--|
| 的      | Отчёты                       | $\checkmark$  | Среднесписочная численность<br>$(\checkmark)$<br>9999 | Успешно обработан 17.01.2019 12:07 | ō<br>一 明 |  |
|        | Черновики<br>Отправленные    |               | Прибыль<br>$(\checkmark)$<br>9999                     | Успешно обработан 30.10.2018 12:40 | 6<br>一 明 |  |
| $\sim$ | Требования<br>Письма         | $\rightarrow$ | 2-НДФЛ<br>$\left( \vec{\ast} \right)$<br>9999         | Принят 31.10.2018 11:54            | 6<br>一 明 |  |
| S      | Запросы                      |               | 6-НДФЛ<br>$\left[ \mathcal{A}\right]$<br>9999         | Успешно обработан 30.10.2018 12:37 | 8<br>不明  |  |

*Рис. 4.4.5.*

# **4.5. Отправка транзакций по электронной почте**

Отправленные отчеты и результаты их обработки могут быть направлены по месту требования по электронной почте.

Откройте интересующую Вас отправку в списке отчетов. В окне с подробной информацией об отправке будут представлены этапы обработки отчета:

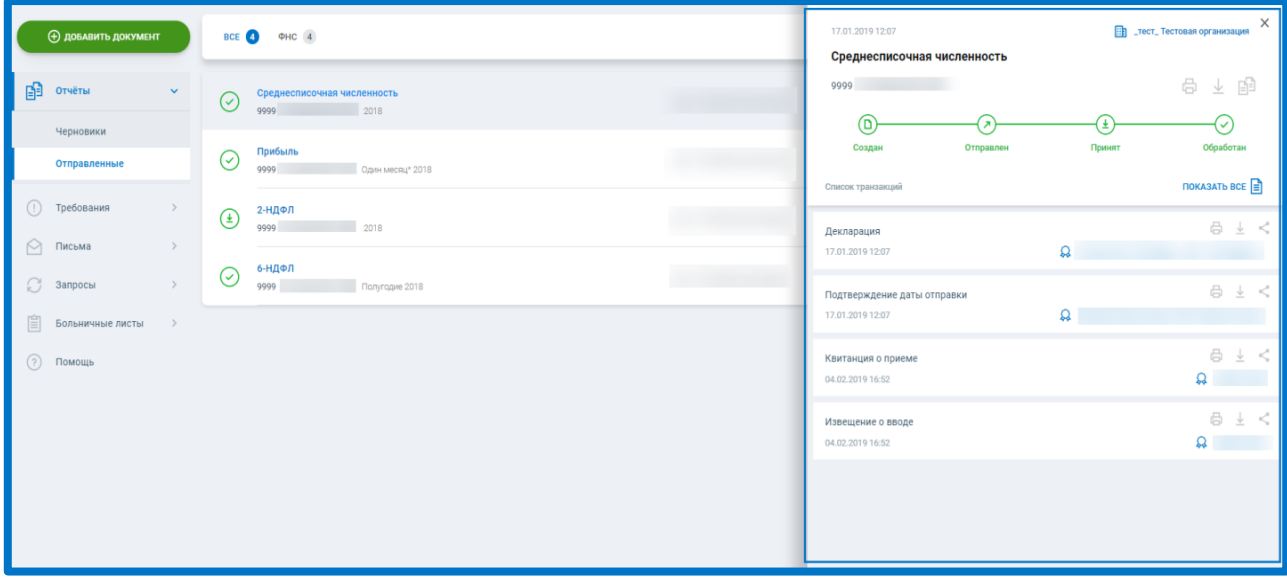

*Рис. 4.5.1.*

Чтобы передать их по электронной почте, нажмите на кнопку **Поделиться** справа от интересующей позиции списка:

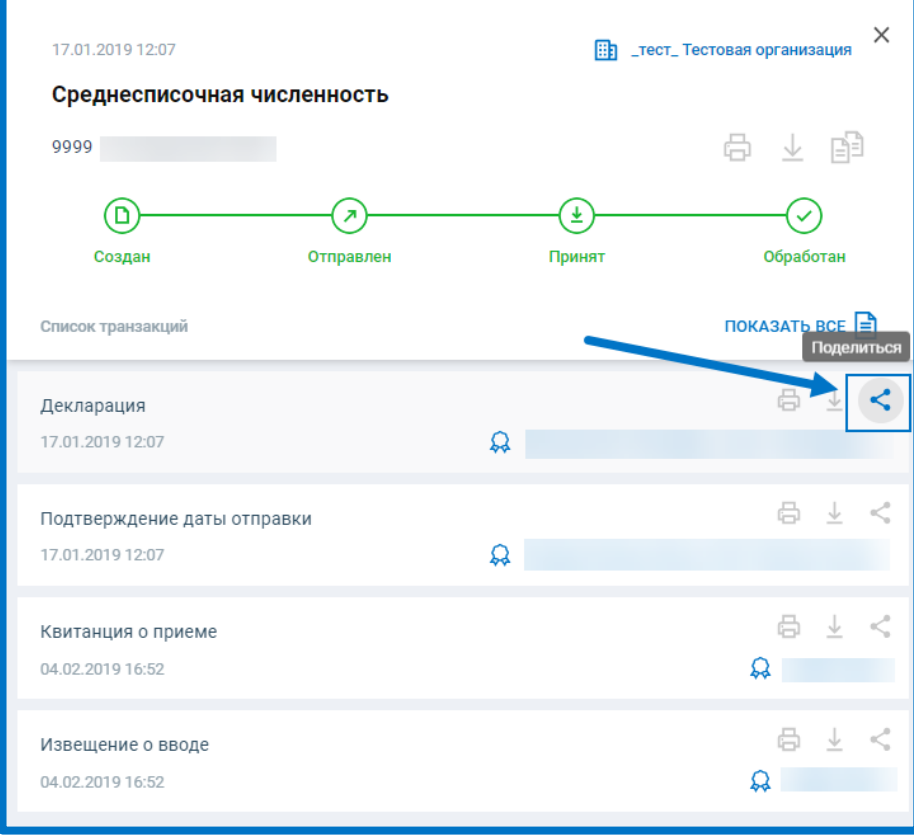

*Рис. 4.5.2.*

Выпадающее окно будет содержать в себе следующие поля:

- E-mail отправителя электронная почта, указанная в карточке организации отправителя.
- E-mail получателя  поле для указания электронной почты, на которую будет направлена транзакция.
- Сопроводительное сообщение сопутствующий отправке комментарий.

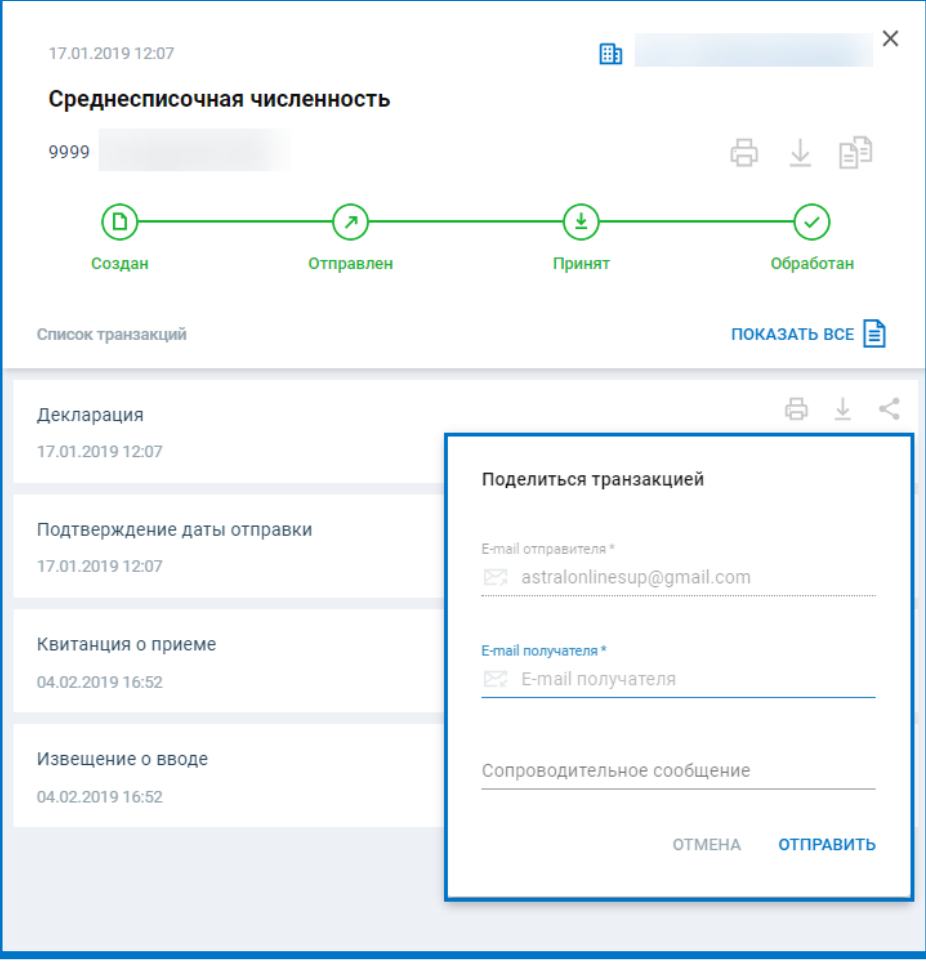

*Рис. 4.5.3.*

Заполнив необходимые значения нажмите на кнопку **Отправить**:

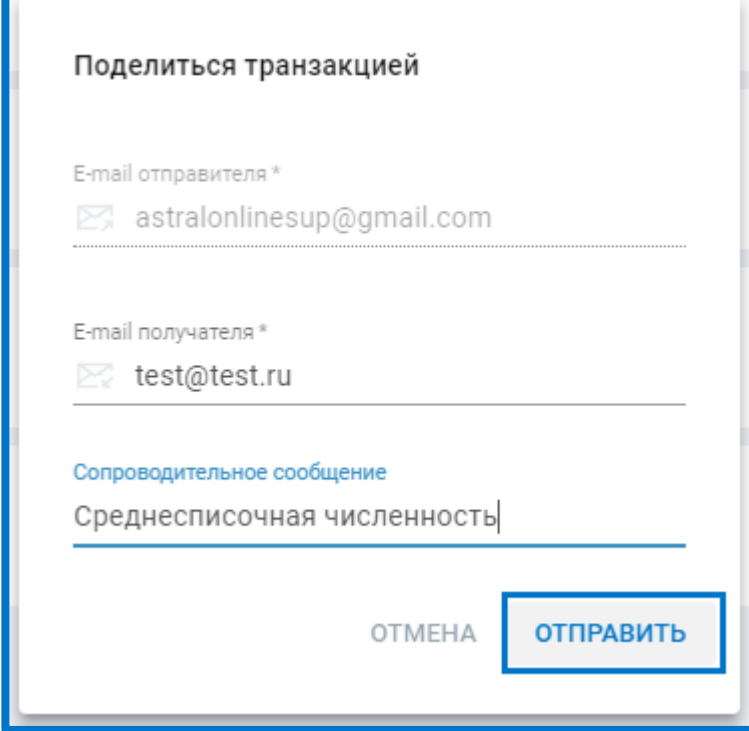

*Рис. 4.5.4.*

г

На указанный e-mail поступит сообщение следующего содержания*,* где во вложении будет прикреплен файл отправленной транзакции в формате **.pdf:**

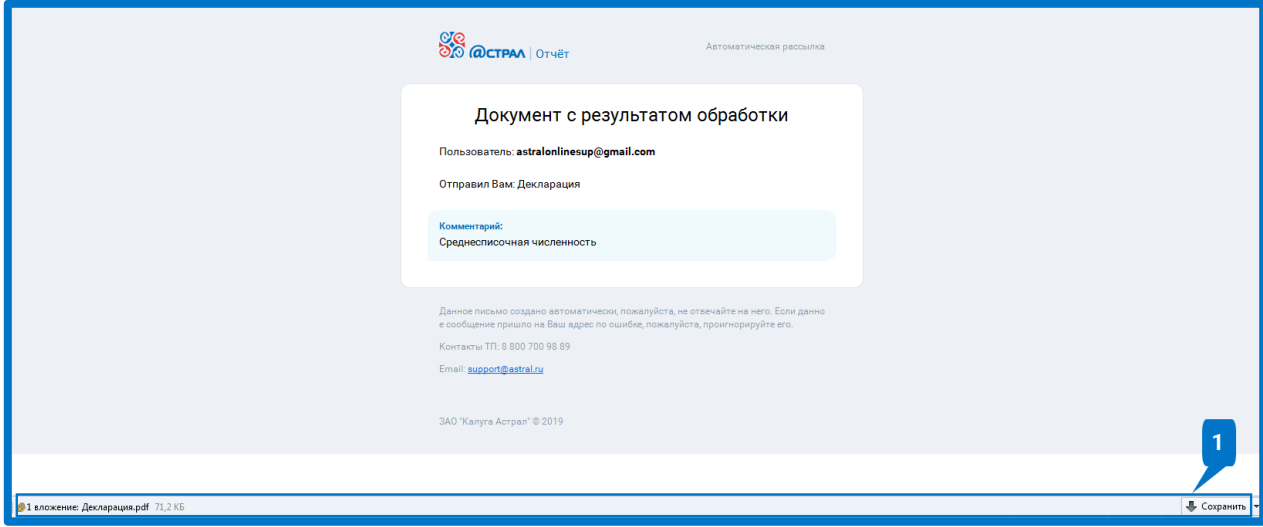

*Рис. 4.5.5.*

# **4.6. Корректировка отчетов**

Корректировку необходимо представить, если:

- Первичный отчет принят контролирующим органом, но позднее Вы обнаружили в нем ошибки;
- Контролирующий орган принял отчет, но позже уведомил (письмом или телефонным звонком), что отчет не принят в результате камеральной проверки;
- Контролирующий орган прислал уведомление об уточнении.

Для создания корректирующего отчета перейдите в Отправленные. Напротив отчета, по которому необходимо отправить корректировку, нажмите **Создать отчет на основе:**

| $\equiv$ | <b>OTO</b><br><b>OTO @CTPAA</b>   OTVËT | Отправленные                                                                               | $\mathsf{R}$<br>Все организации ∨           |
|----------|-----------------------------------------|--------------------------------------------------------------------------------------------|---------------------------------------------|
|          | <b>Ф добавить документ</b>              | <b>BCE</b> 59<br>ΦHC 48<br><b>ПФР</b> 1<br><b>PNH</b> 9<br>$\phi$ CC $\bigcirc$            | $\overline{\phantom{a}}^{\circ}$<br>Q ПОИСК |
| I⊕       | Отчёты<br>$\checkmark$                  | Форма 4-ФСС<br>Требует<br>Œ<br>уточнения<br>40 Фонд социального страхования 9 месяцев 2019 | 晶<br>ö<br>Дата отправки 21.11.2019 14:34    |
|          | Черновики                               |                                                                                            | Создать отчет на основе                     |
|          | Отправленные                            |                                                                                            |                                             |
|          | Требования                              |                                                                                            |                                             |

*Рис. 4.6.1.*

Откроется форма скопированного отчета. Укажите номер корректировки:

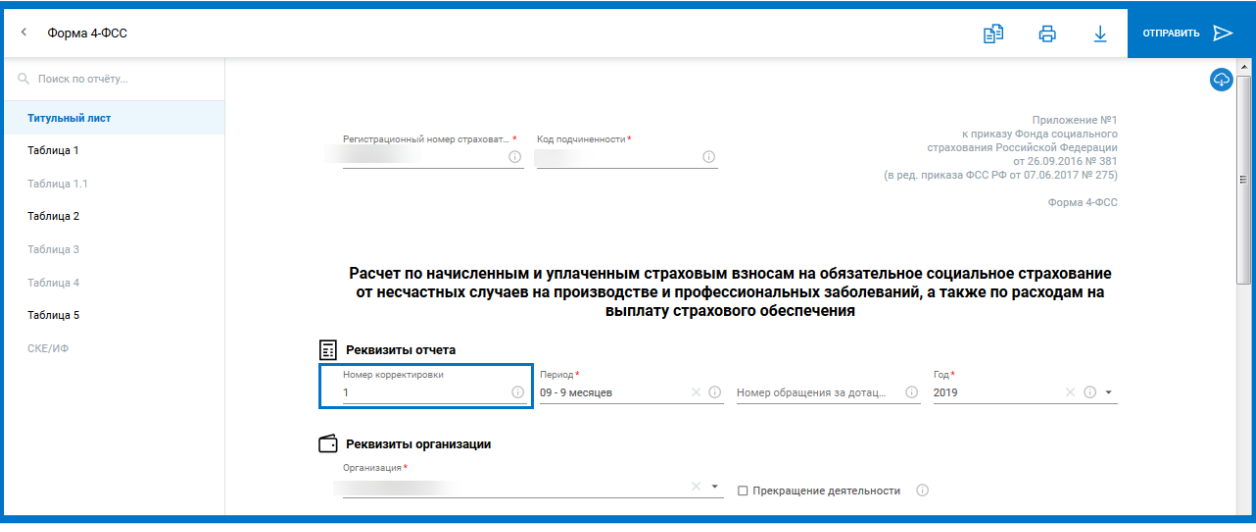

*Рис. 4.6.2.*

Заполните необходимы сведения, перепроверьте и отправьте отчет.

# **Корректировка НДС**

Корректирующий отчет по НДС необходимо представить, если:

- В первичной декларации обнаружена ошибка, повлиявшая на сумму вычета или налога.
- Контролирующий орган прислал уведомление об уточнении.
- Налоговая инспекция прислала требование о предоставлении пояснений по НДС и ошибка повлияла на сумму налога или вычета.

Для отправки корректировки нажмите **Создать отчет на основе**.

Укажите номер корректировки*:*

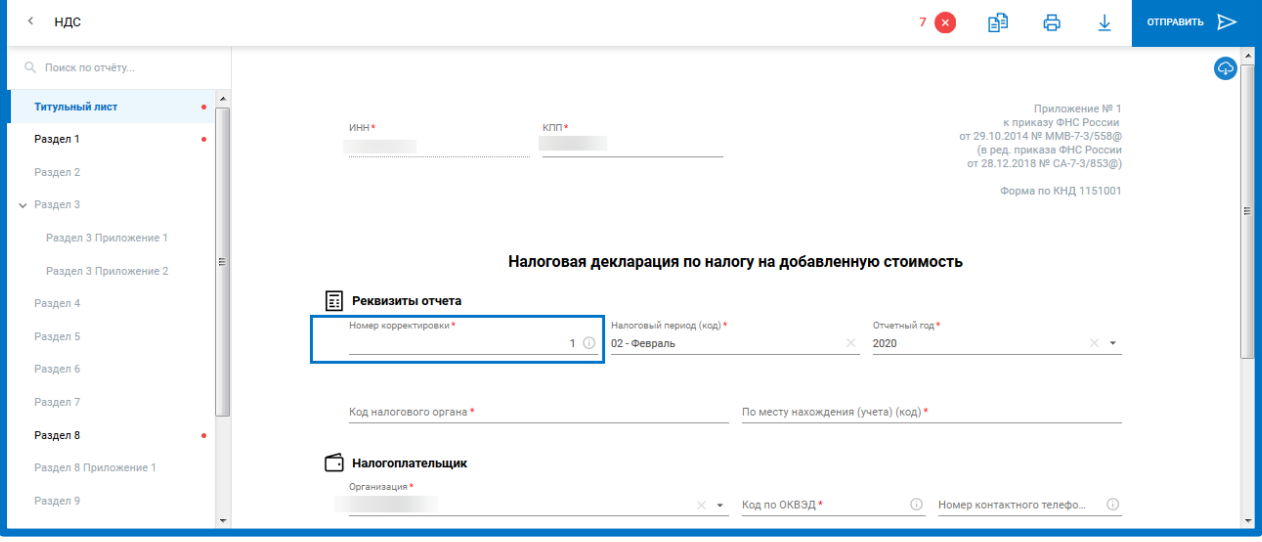

*Рис. 4.6.3.*

В разделах 8-12 укажите признак актуальности:

- «0» если сведения изменились или ранее не представлялись;
- «1» если сведения в разделе не изменились по сравнению с первичной декларацией.

Астрал Отчет 5.0. Руководство пользователя

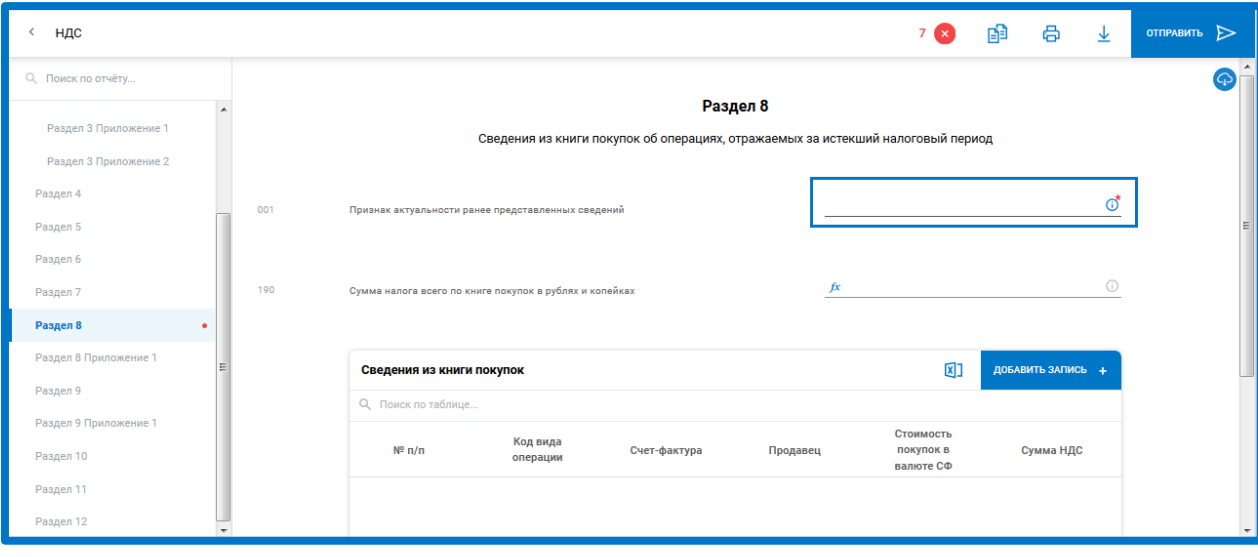

*Рис. 4.6.4.*

Если в книгу покупок или книгу продаж вносились изменения после окончания налогового периода, добавьте Приложение 1 к разделу 8 (или 9).

Заполните остальные сведения. При необходимости воспользуйтесь подсказками по заполнению отчета. Проверьте сведения и отправьте отчет.

# **СЗВ-КОРР**

В случае необходимости уточнения (исправления) или отмены данных, учтенных на индивидуальных лицевых счетах застрахованных лиц страхователем предоставляется Форма СЗВ-КОРР.

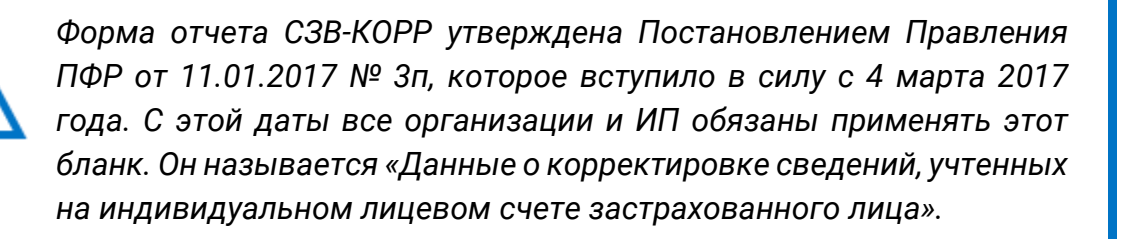

Для отправки СЗВ-КОРР нажмите **Добавить документ:**

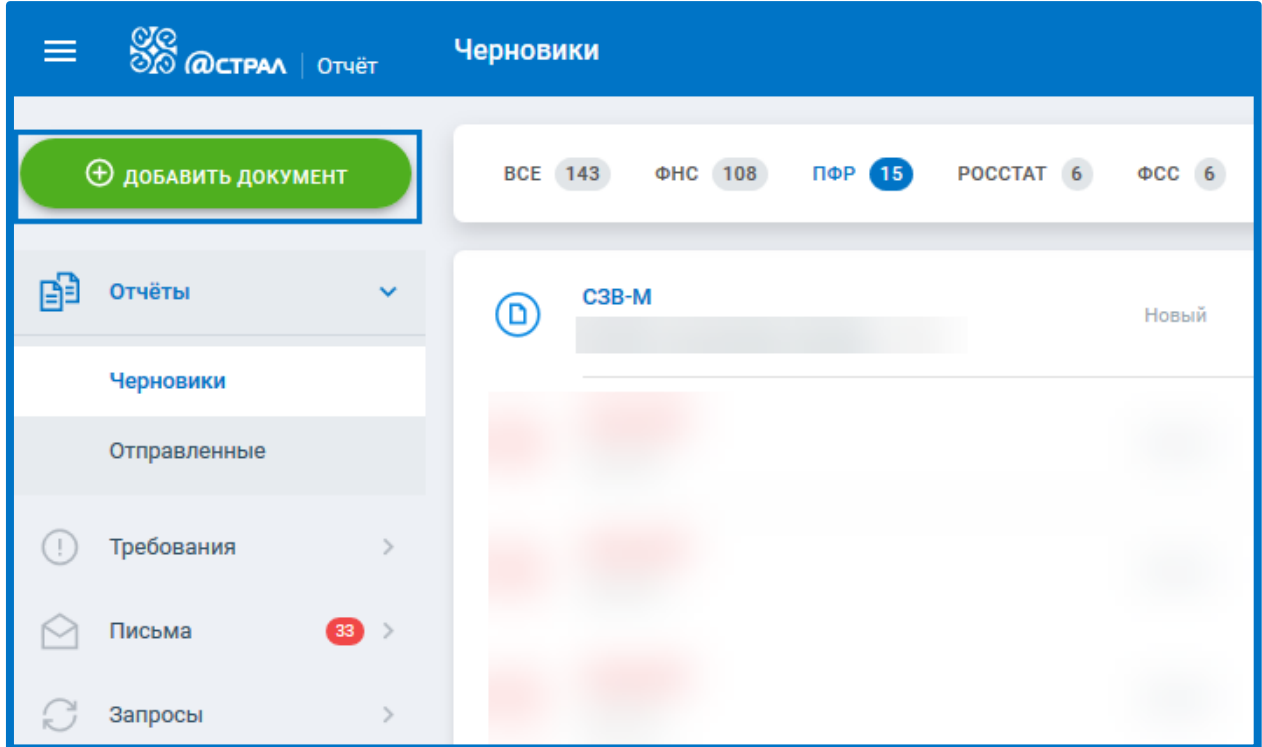

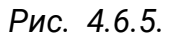

Перейдите на вкладку Создать, выберите ПФР для удобства поиска формы. Нажмите на строку СЗВ-КОРР, либо задайте период в Настройках параметров отчета (значок шестеренки) и нажмите **Создать:**

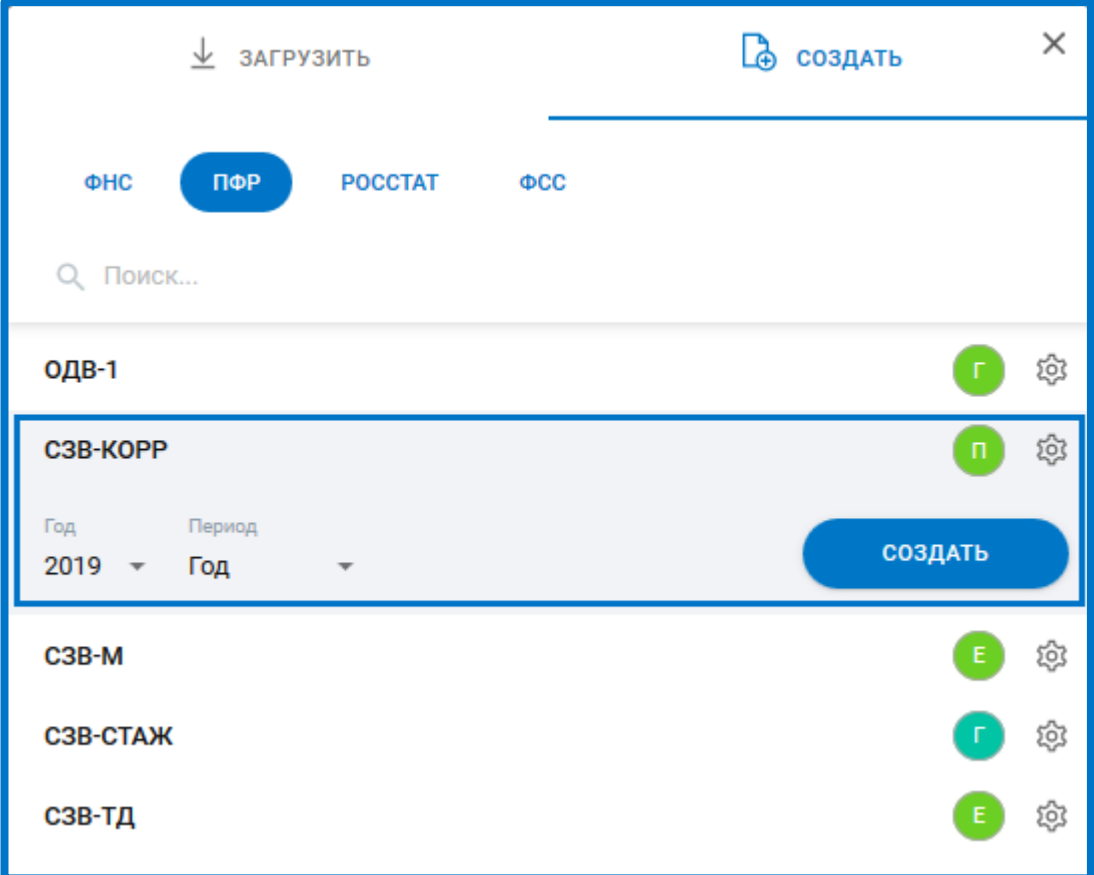

Перед вами откроется форма отчета:

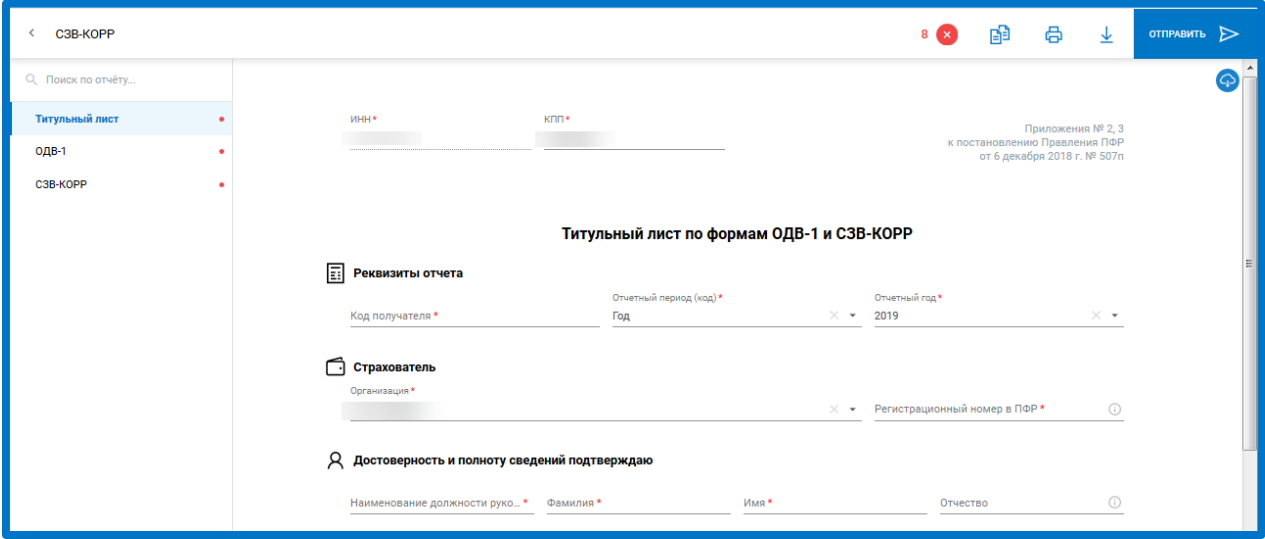

*Рис. 4.6.7.*

Заполните сведения. При необходимости воспользуйтесь подсказками по заполнению отчета.

В разделе СЗВ-КОРР укажите «Тип сведений» из выпадающего списка:

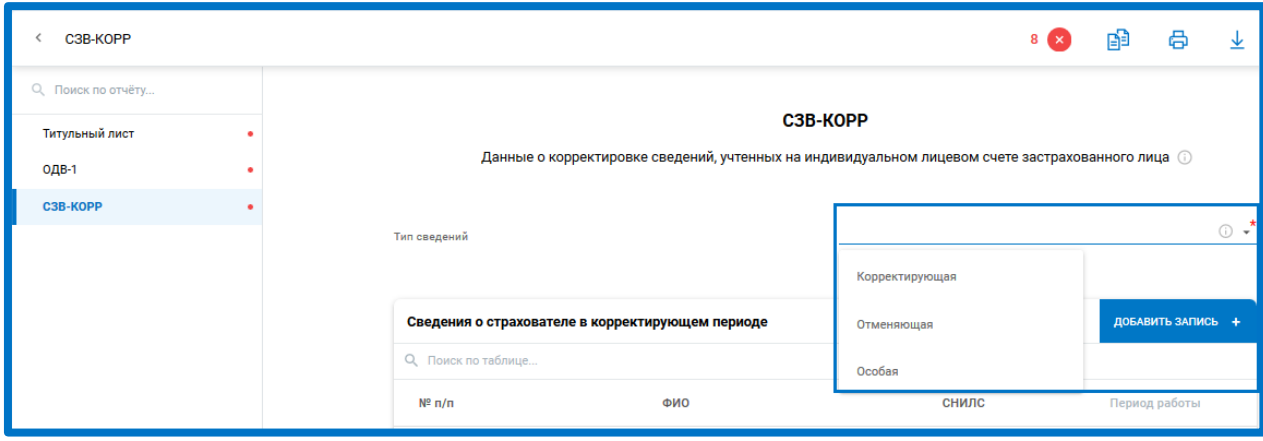

*Рис. 4.6.8.*

Если указан тип сведений **«Корректирующая»**, то на индивидуальном лицевом счете застрахованного лица корректируются только данные, указанные в разделах: «Сведения о корректировке данных», «Сведения о корректировке данных о заработке (вознаграждении), доходе, сумме выплат и иных вознаграждений, начисленных и уплаченных страховых взносах», «Сведения о корректировке данных о сумме выплат и иных вознаграждений в пользу физического лица, занятого на соответствующих видах работ, с которых начислены страховые взносы по дополнительному тарифу» и «Сведения о периодах работы».

© АО «КАЛУГА АСТРАЛ», 2020 85 Для отмены сведений за периоды по 2016 год включительно в форме с типом **«Отменяющая»** заполняются только разделы: «Сведения о страхователе в корректируемом периоде», «Сведения о застрахованном лице» и «Сведения о корректировке данных». Для отмены сведений за периоды с 2017 года (сведения по форме СЗВ-СТАЖ) заполняются разделы «Сведения о страхователе и «Сведения о застрахованном лице».

Форма с типом **«Особая»** представляется на застрахованное лицо, сведения по которому отсутствовали в отчетности, ранее представленной страхователем, за исключением отчетности по форме СЗВ-СТАЖ. При предоставлении сведений СЗВ-КОРР с типом "Особая" не должно быть ранее представленных сведений по застрахованному лицу, за исключением сведений по форме СЗВ-СТАЖ, за отчетный период, за который представляются сведения СЗВ-КОРР с типом «Особая»

Проверьте сведения и отправьте отчет.

### **4.7. Выписка по операциям из НДС**

В Редакторе отчетов возможно сформировать выписку по операциям для конкретного контрагента из НДС.

Для этого в книге продаж и книге покупок в верхней навигационной панели таблицы с сведениями из книг есть кнопка **Сформировать выписку:**

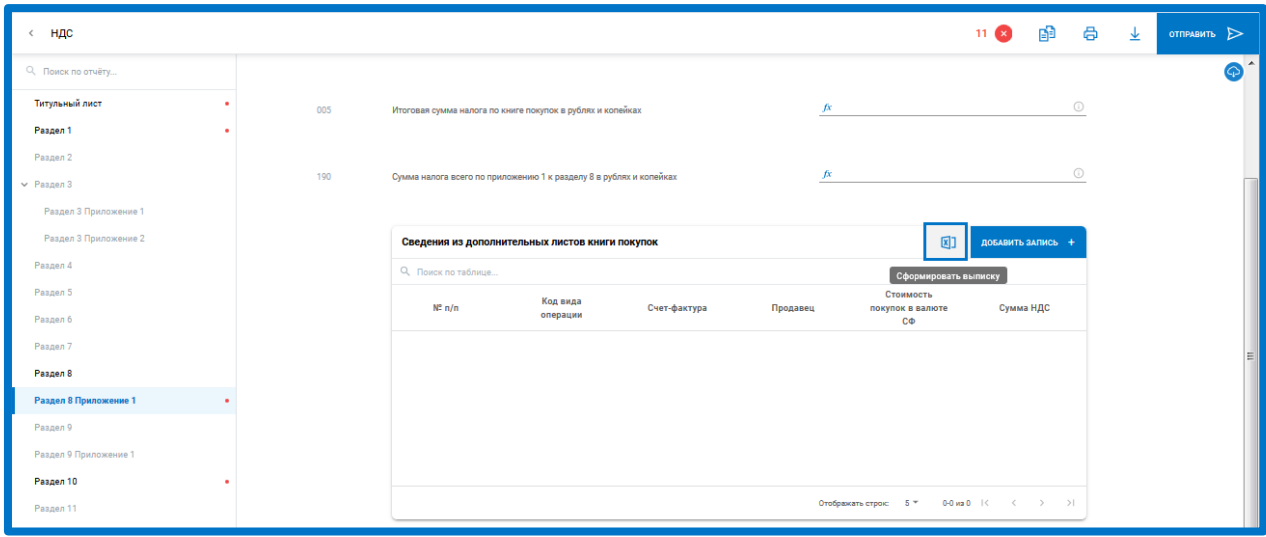

*Рис. 4.7.1.*

Затем заполните ИНН контрагента, по которому нужна выписка. Нажмите **Сформировать**:

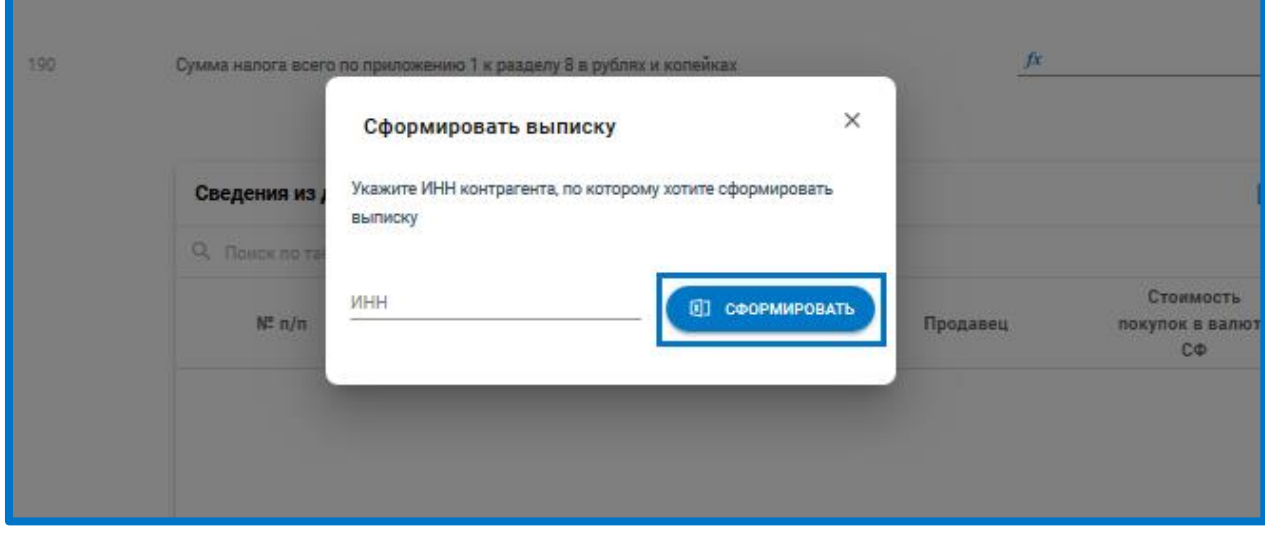

*Рис. 4.7.2.*

Выписка будет сформирована в формате pdf.

# **4.8. Макеты пенсионных дел**

В Астрал Отчет 5.0 есть возможность отправлять макеты пенсионных дел в ПФР. Для этого необходимо зарегистрировать направление Макеты пенсионных дел (МПД), отправив заявление на изменение.

> *Система позволяет зарегистрировать направление МПД при условии наличия у организации направления ПФР. Так же в заявлении будет возможность скачать дополнительное соглашение, если его требует выбранный получатель МПД (зависит от региона).*

Для формирования документа откройте раздел Запросы - Макеты ПД и нажмите кнопку **Создать:**

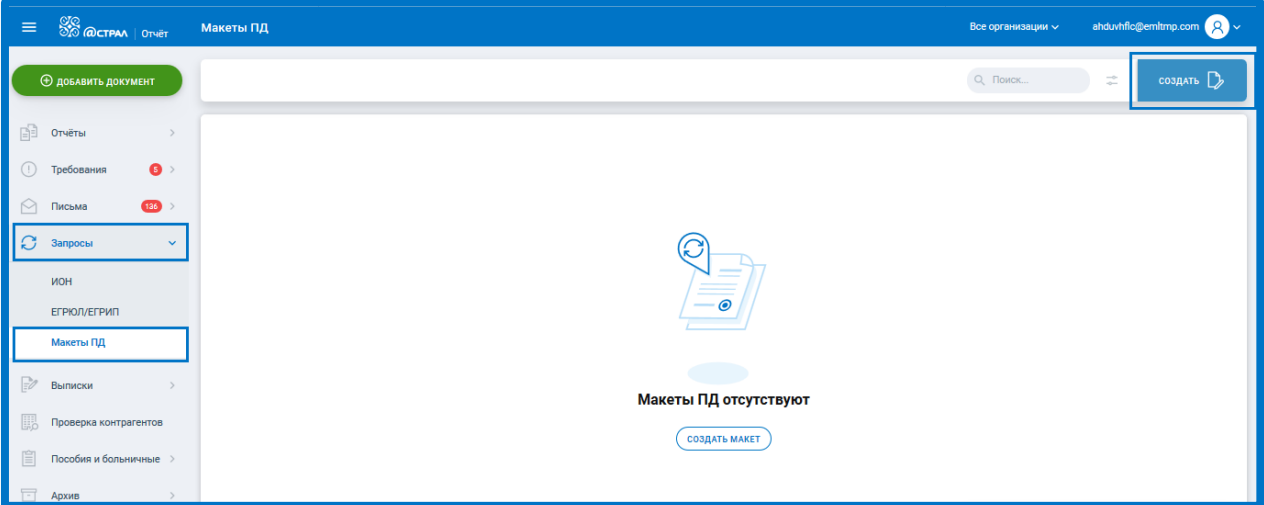

*Рис. 4.9.1.*

Откроется окно Создание заявления / Макета пенсионного дела:

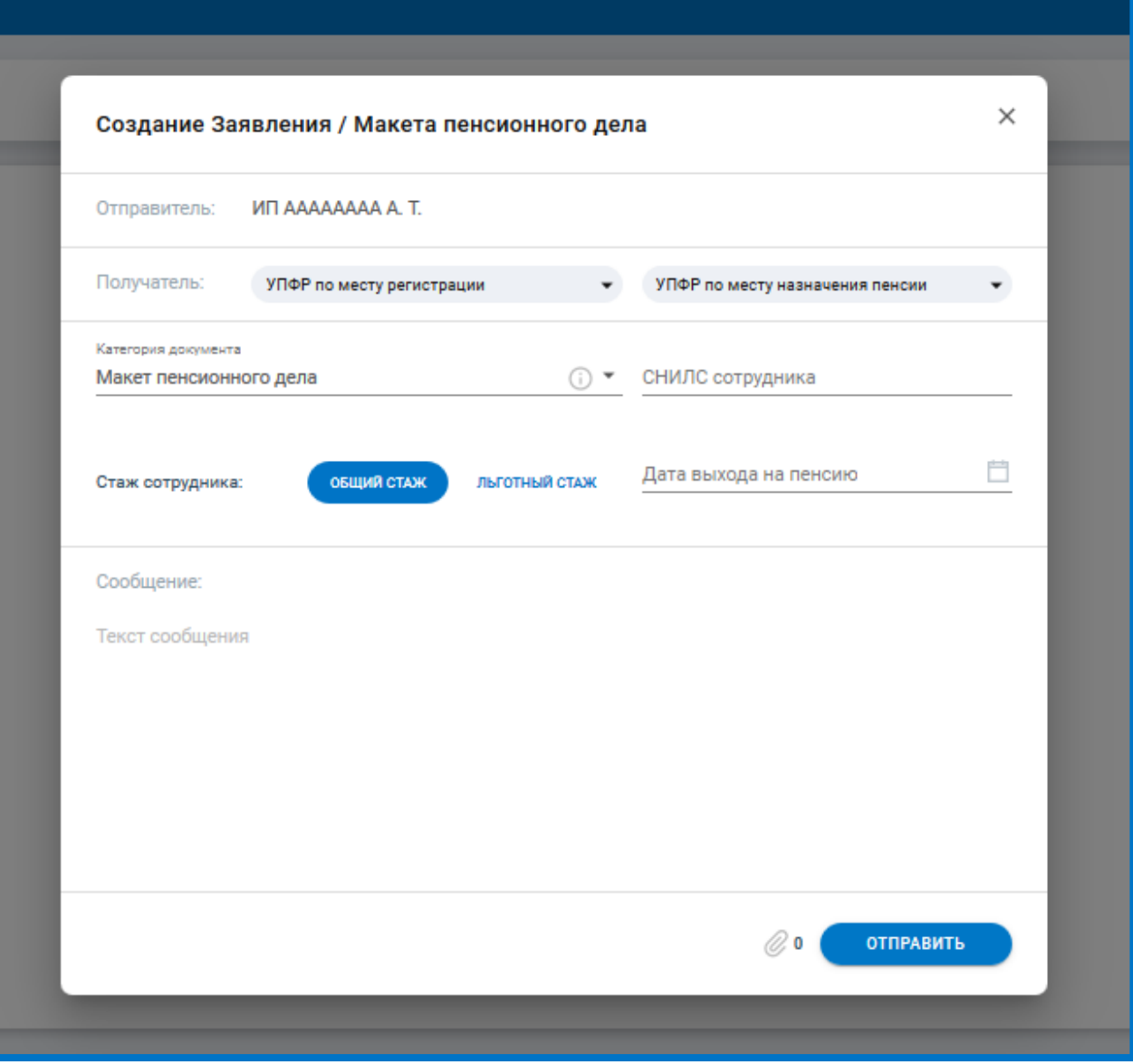

*Рис. 4.9.2.*

Помимо возможности формировать, отправлять и получать результат в разделе Макеты ПД реализовано:

- просмотр детальной информации;
- фильтрация по дате отправки;
- поиск по СНИЛС сотрудника, коду получателя и ИНН организации;
- скрытие ненужных МПД;
- экспорт документооборота и всей сопутствующей информации.

#### **4.9. [Мастер нулевой отчетности](https://confluence.astral-dev.ru/pages/viewpage.action?pageId=129681829)**

Налогоплательщик обязан сдать отчетность с нулевыми показателями, даже если деятельность в организации не ведется: нет движения денежных средств по расчетному счету и кассе, сотрудникам не начисляется зарплата, отсутствует товарооборот. Все нулевые отчеты подаются в те же сроки, что и обычные отчеты.

#### **Какие нулевые отчеты требуется сдавать?**

© АО «КАЛУГА АСТРАЛ», 2020 88

Список необходимых к сдаче нулевых отчетов зависит от того, является ли налогоплательщик ИП или ЮЛ, а также какая система налогообложения у него применяется:

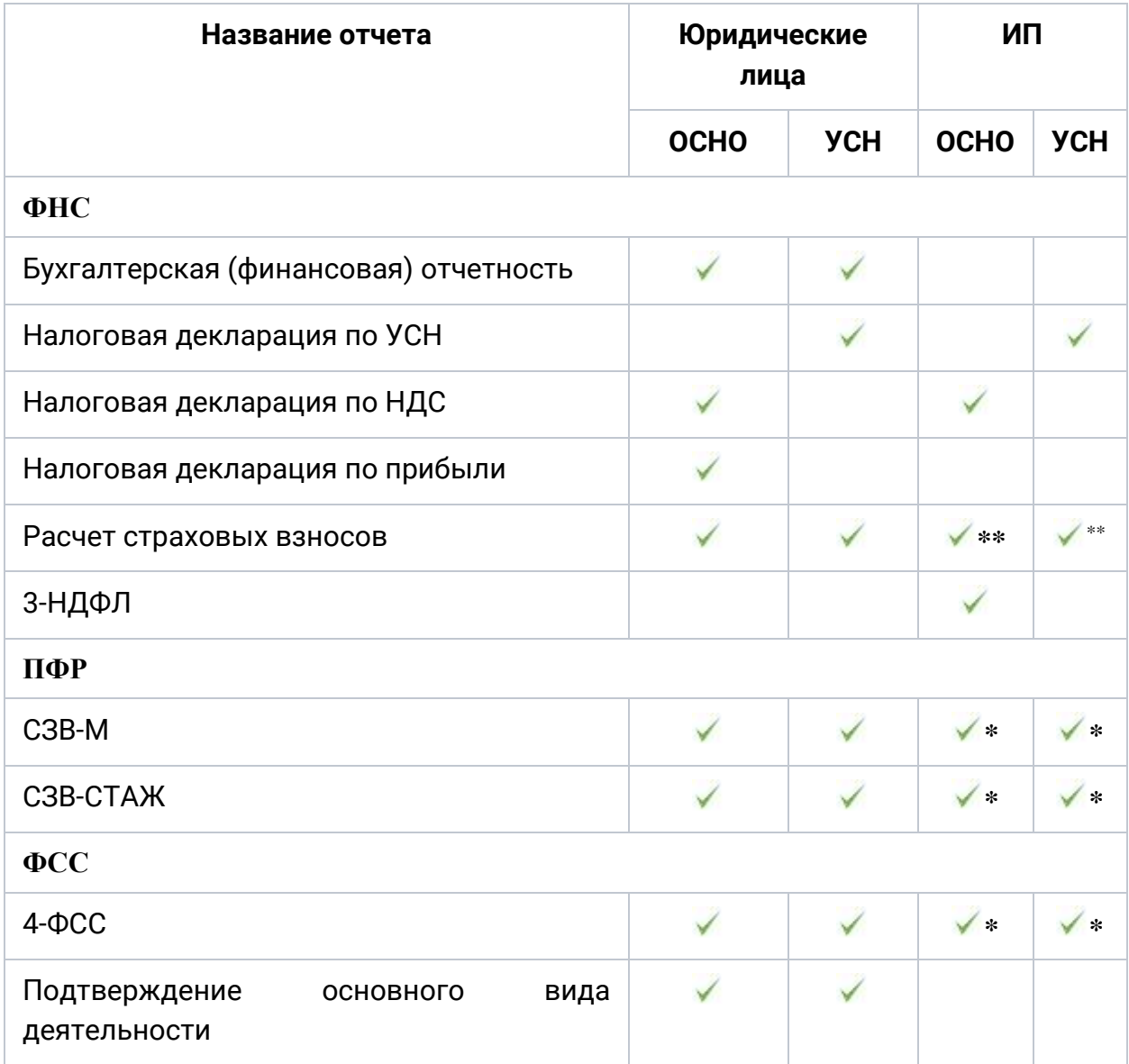

\* — Предоставляется только в том случае, если у ИП есть наемные сотрудники.

\*\* — Предоставляется ИП, если у него есть наемные сотрудники, и КФХ.

# **Какие нулевые отчеты можно сформировать в Мастере Нулевки?**

В рамках Мастера Нулевки формируются следующие отчеты:

- Расчет по страховым взносам;
- Упрощенная бухгалтерская (финансовая) отчетность;
- Налоговая декларация по УСН;
- СЗВ-М;
- СЗВ-СТАЖ;
- $-4 \Phi$ CC:

Кроме этого, в Редакторе отчетов Астрал Отчет 5.0 можно сформировать:

- Подтверждение основного вида экономической деятельности;
- $\bullet$   $C3B-TL$ :

 $@$  АО «КАЛУГА АСТРАЛ», 2020  $@$ 

- Отчеты в Росстат;
- Налоговая декларация по НДС;
- Налоговая декларация по налогу на прибыль;
- Бухгалтерская (финансовая) отчетность.

Декларация 3-НДФЛ на данный момент не поддерживается редактором, но вы можете воспользоваться загрузчиком отчетов, чтобы отправить документ.

# **4.9.1. [Подготовка нулевой отчетности](https://confluence.astral-dev.ru/pages/viewpage.action?pageId=129683568)**

Подготовить нулевую отчетность в Астрал Отчет 5.0 можно с помощью Мастера нулевой отчетности (далее Мастер нулевки).

Мастер нулевки формирует только те отчеты, которые сдают организации или индивидуальные предприниматели на УСН. Если система налогообложения ОСНО, то необходимо воспользоваться редактором отчетов для создания нулевой отчетности.

Нажмите кнопку **Добавить документ** и выберите Мастер нулевки:

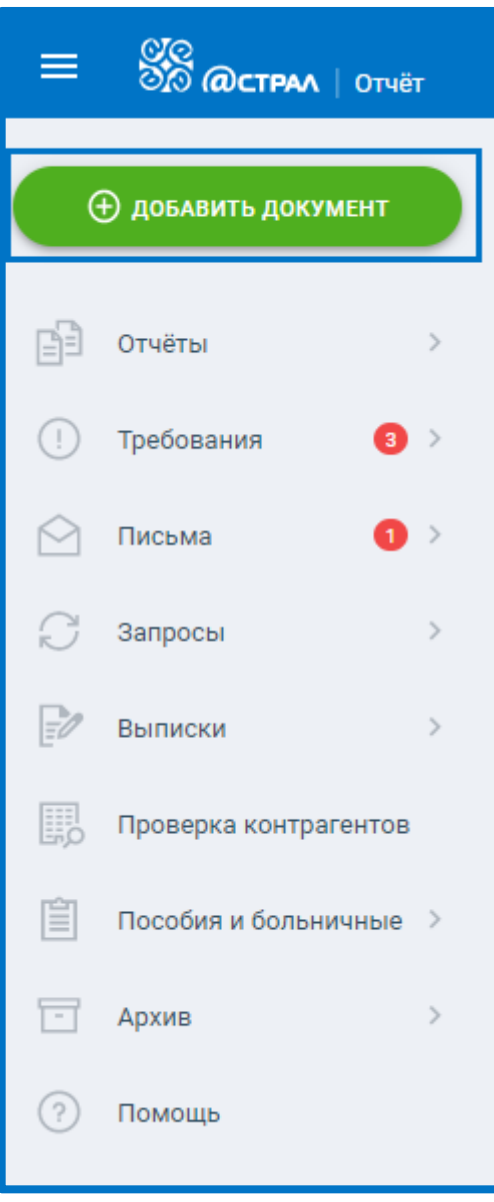

*Рис. 4.9.1.1.*

#### Астрал Отчет 5.0. Руководство пользователя

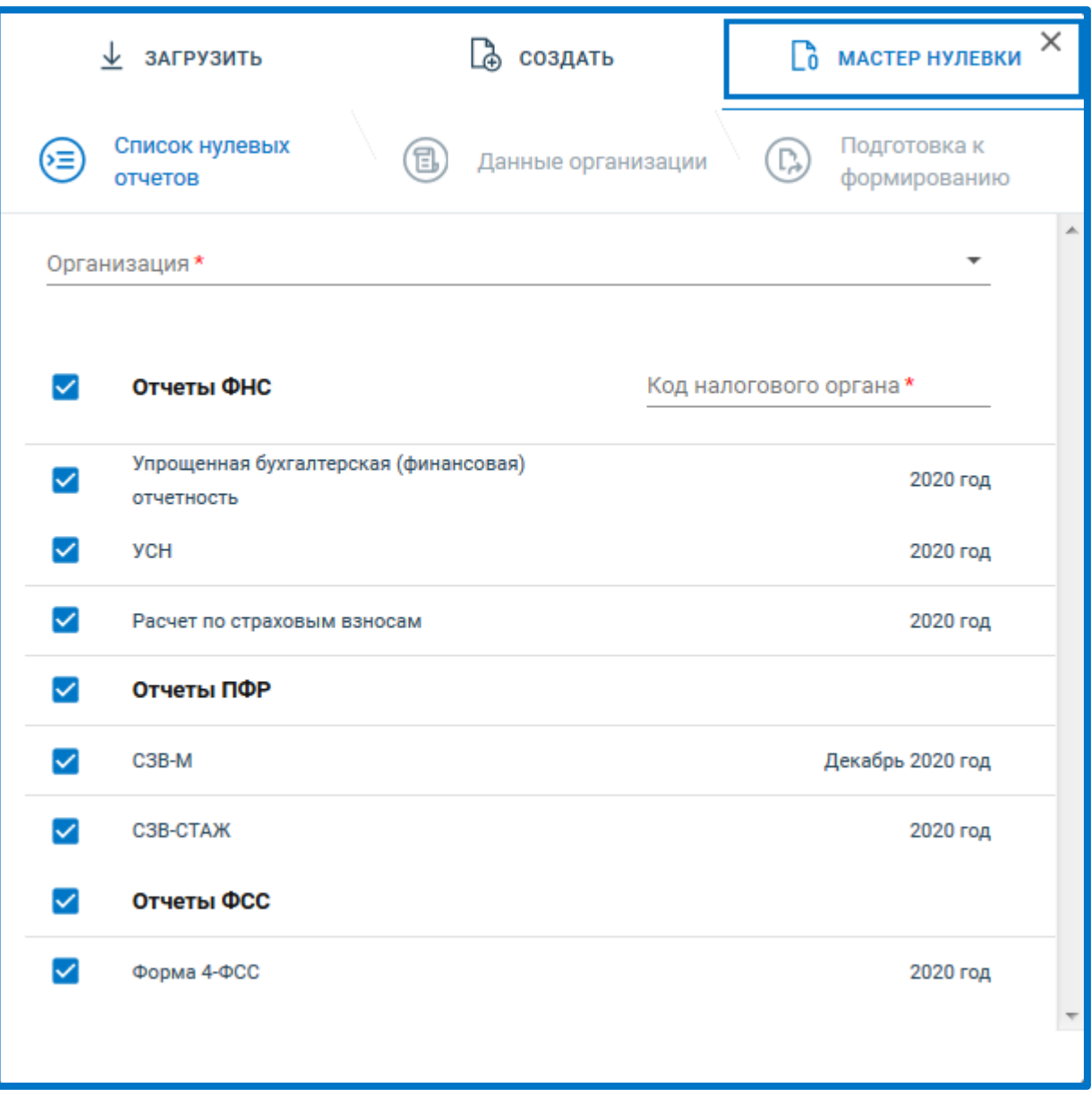

*Рис. 4.9.1.2.*

Переход по шагам Мастера нулевки может осуществляться по кнопкам **Назад** и **Далее** или по клику на шаги:

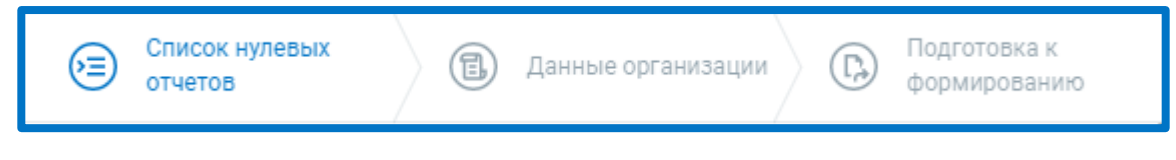

*Рис. 4.9.1.3.*

На Шаге 1 «Список нулевых отчетов» выберите из выпадающего списка организацию, для которой будут сформированы отчеты.

В поле Код налогового органа загрузится первый код ФНС из карточки организации. При необходимости выберите другой код ФНС.

По умолчанию на отчетах по всем направлениям установлены флажки. Если снять флажок напротив отчета, он не будет сформирован.

# Нажмите **Далее**.

 $\circledcirc$  АО «КАЛУГА АСТРАЛ», 2020  $\circledcirc$ 

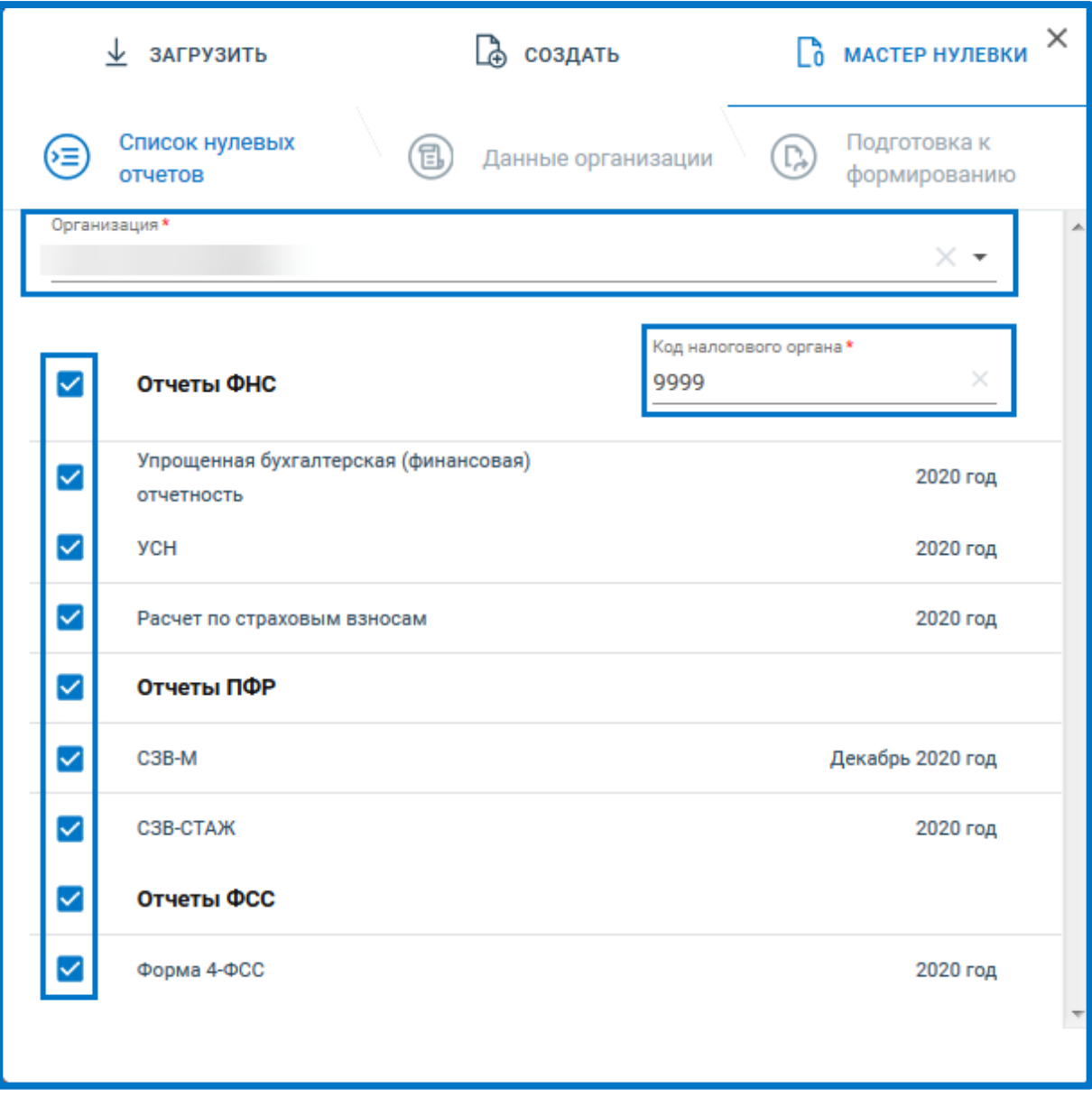

*Рис. 4.9.1.4.*

На Шаге 2 «Данные организации» заполните требуемые сведения. При необходимости воспользуйтесь подсказкой, нажав на иконку «**i**». После заполнения сведений нажмите **Далее:**

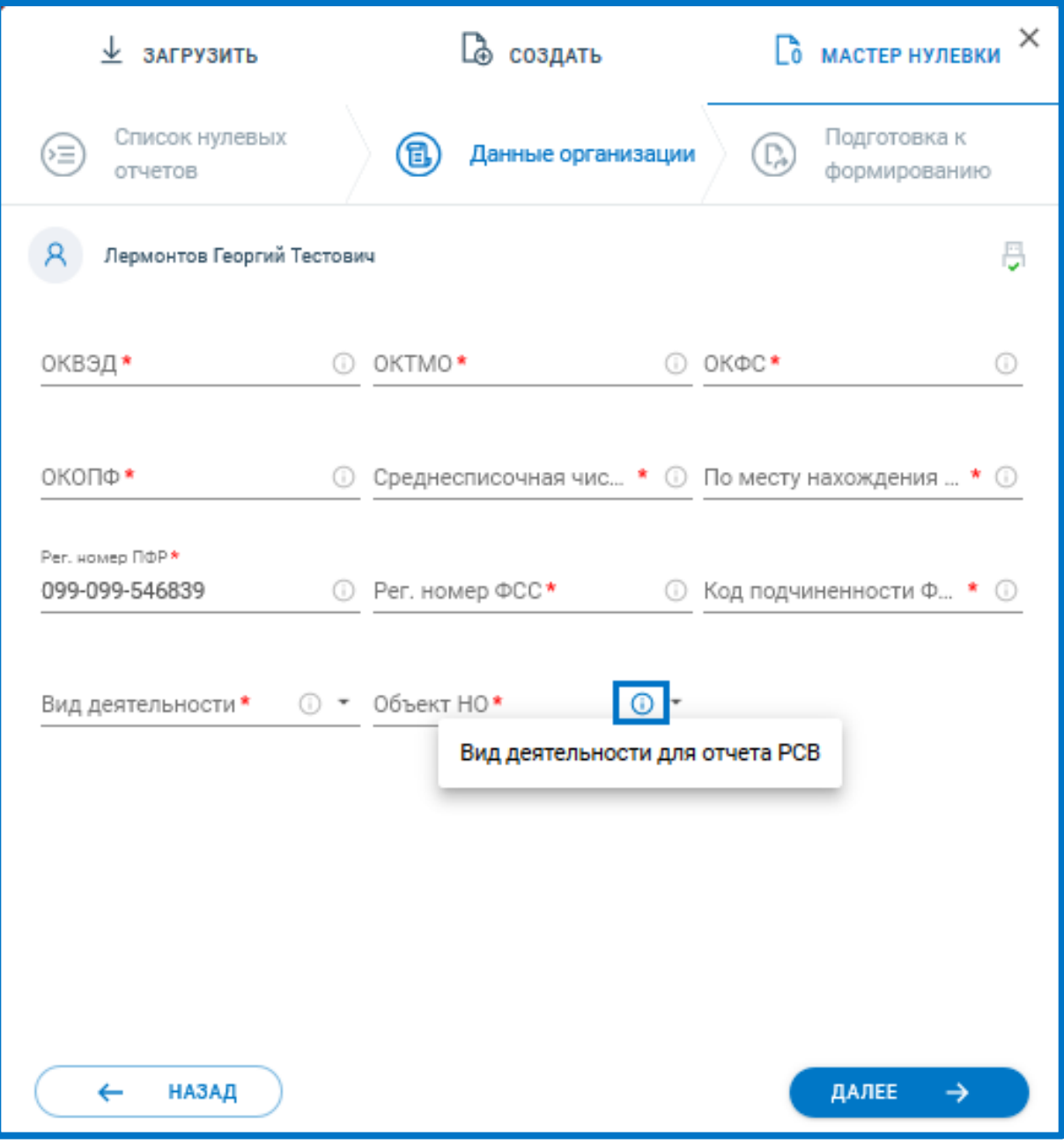

*Рис. 4.9.1.5.*

На Шаге 3 «Подготовка к формированию» отобразится список нулевых отчетов, которые будут сформированы и сохранены в реестр Черновики. Нажмите кнопку **Сформировать**:

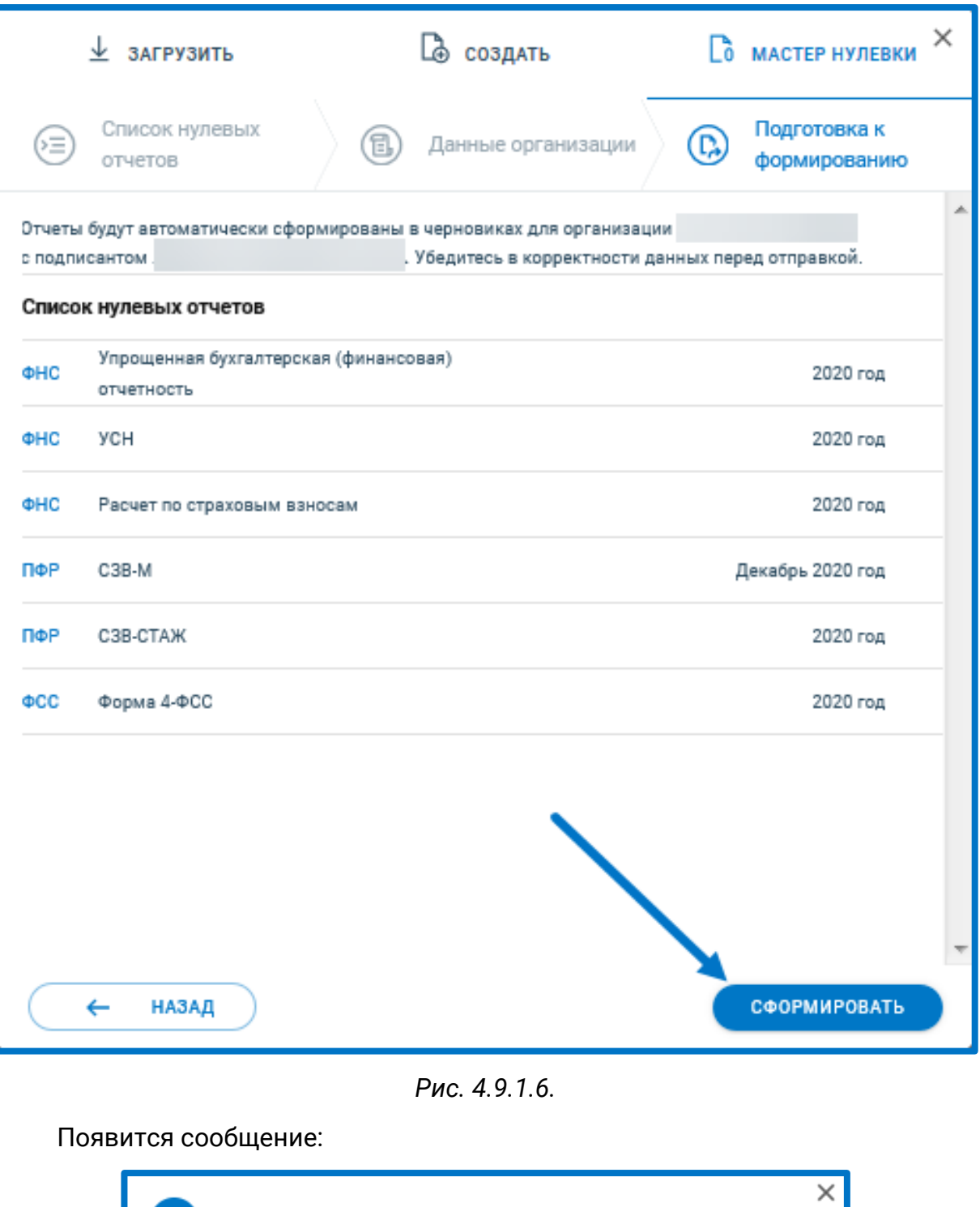

*Рис. 4.9.1.7.*

Отчеты были успешно сформированы и сохранены в реестре Черновики

Перед отправкой убедитесь в корректности сформированного отчета и при необходимости заполните недостающую информацию вручную.

# **4.10. Конвертация отчета в другой формат**

В Астрал Отчет 5.0 доступна конвертация отчетов между форматами. Также доступна конвертация между разными КНД бухгалтерской отчетности (в случае если сдача отчетности происходит при ликвидации и реорганизации).

Вы можете переформировать отчет в актуальном формате, и наоборот, в более раннем, который уже не действителен.

Конвертация в другой формат доступна как для созданных в системе отчетов, так и для загруженных форм.

Не нужно заново создавать и заполнять отчет в другом формате, просто в окне редактора нажмите кнопку **Конвертировать отчет в другой формат:**

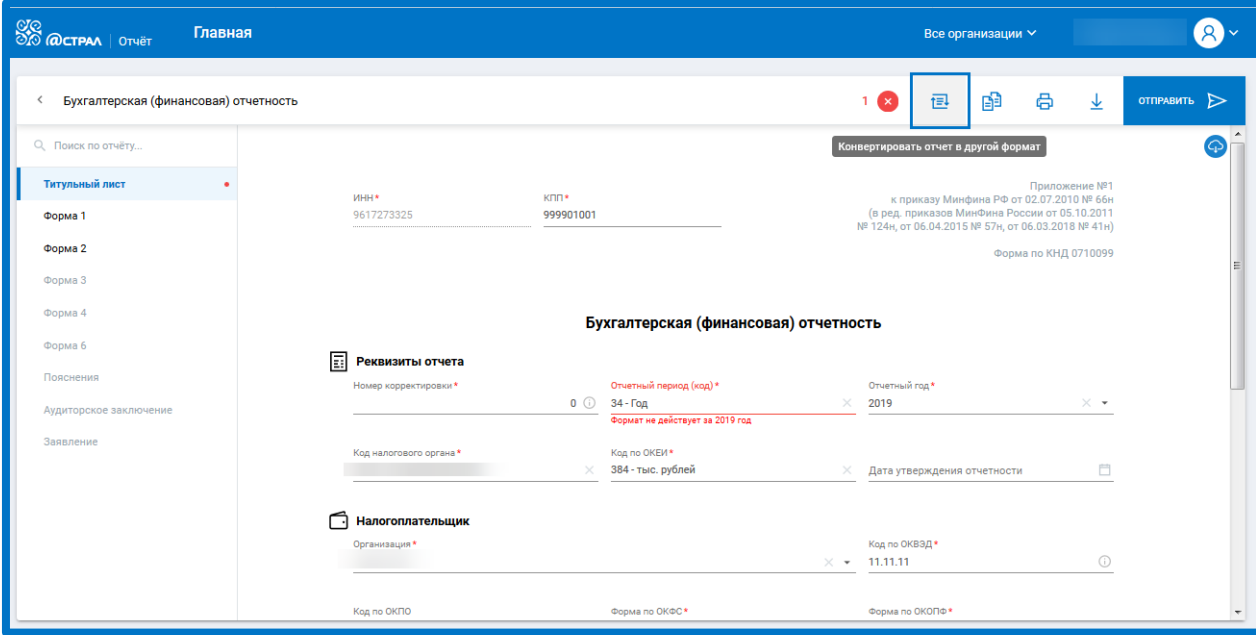

*Рис. 4.8.1.*

Напротив требуемой формы отчета, нажмите на **Настройка параметров учета**, укажите год, период и версию (если доступна). Нажмите кнопку **Создать:**

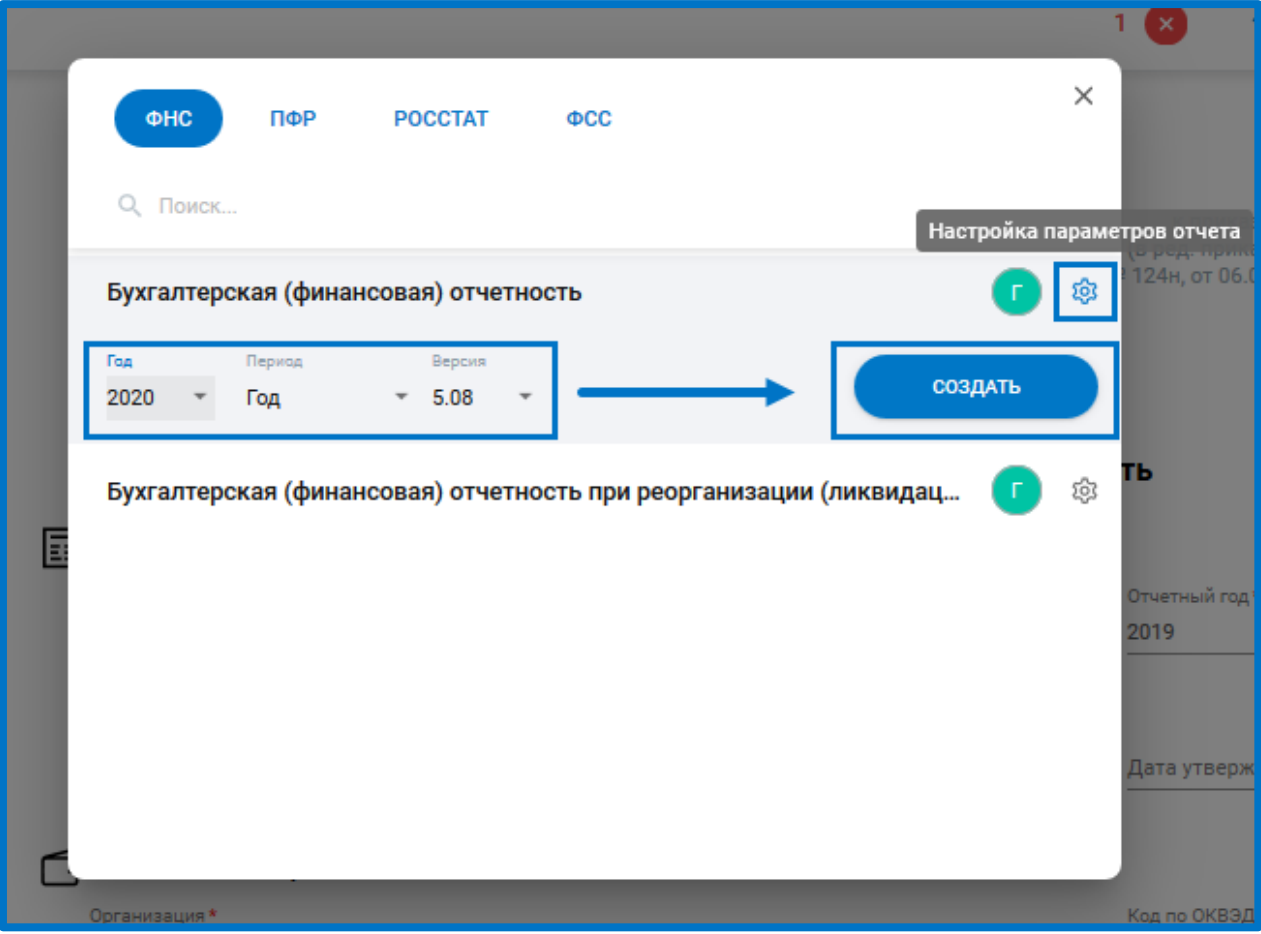

*Рис. 4.8.2.*

Данная форма будет открыта в редакторе. Версия отчет буде успешно изменена.

После конвертации система уведомит, если произошли изменения в сведениях, либо найдены расхождения. Для просмотра нажмите **Подробнее**:

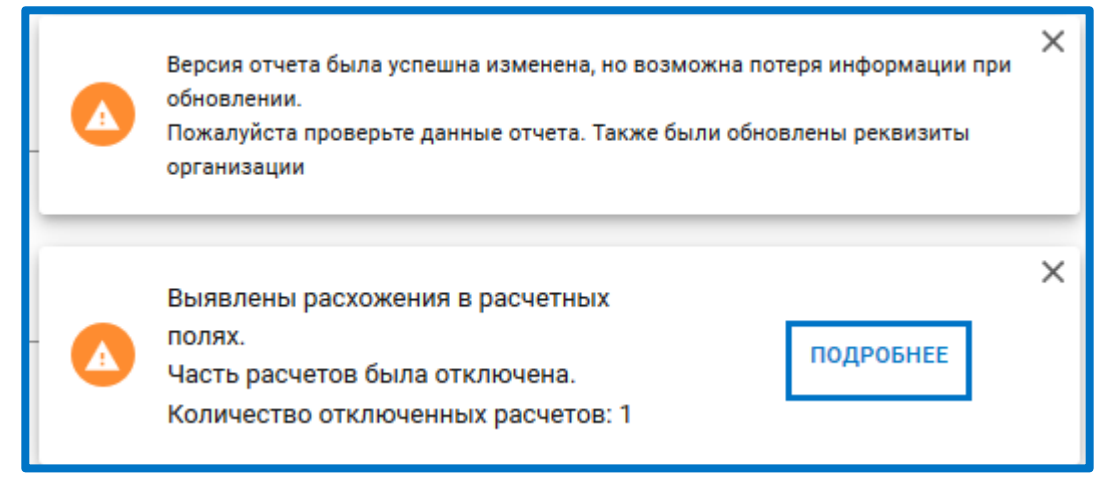

*Рис. 4.8.3.*

Проверьте все данные отчета перед отправкой.

# **4.10.1. Подготовка нулевой отчетности в Астрал Отчет 5.0**

Подготовка нулевой отчетности в Астрал Отчет 5.0 производится в Мастере нулевой отчетности (далее Мастер нулевки).

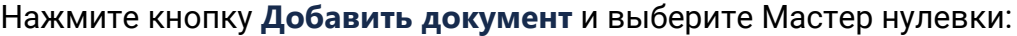

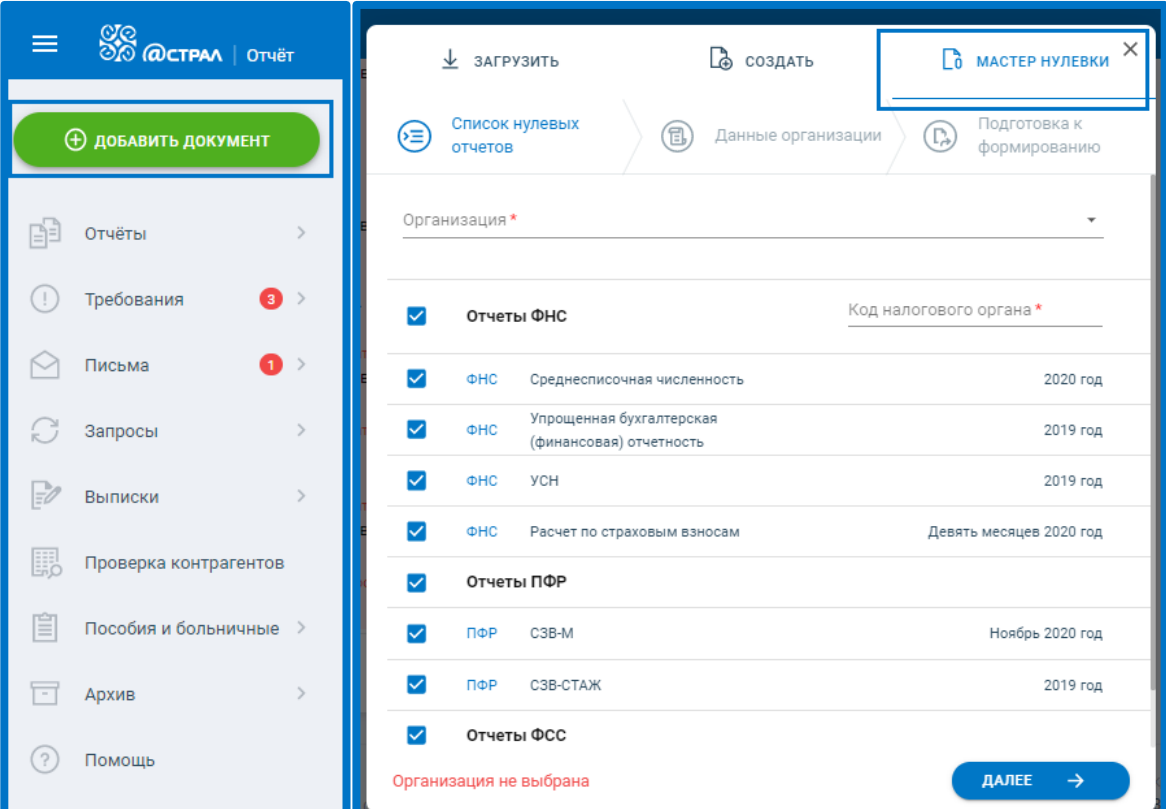

*Рис. 4.10.1.1.*

Переход по шагам Мастера нулевки может осуществляться по кнопкам **Назад** и **Далее** или по клику на шаги:

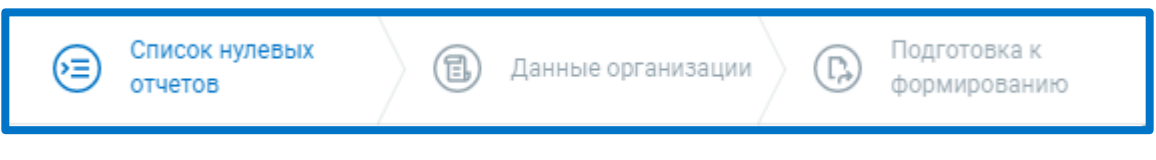

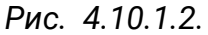

На Шаге 1 «Список нулевых отчетов» выберите из выпадающего списка организацию, для которой будут сформированы отчеты.

В поле Код налогового органа загрузится первый код ФНС из карточки организации. При необходимости выберите другой код ФНС.

По умолчанию на отчетах по всем направлениям установлены флажки. Если снять флажок напротив отчета, он не будет сформирован.

Нажмите **Далее**:

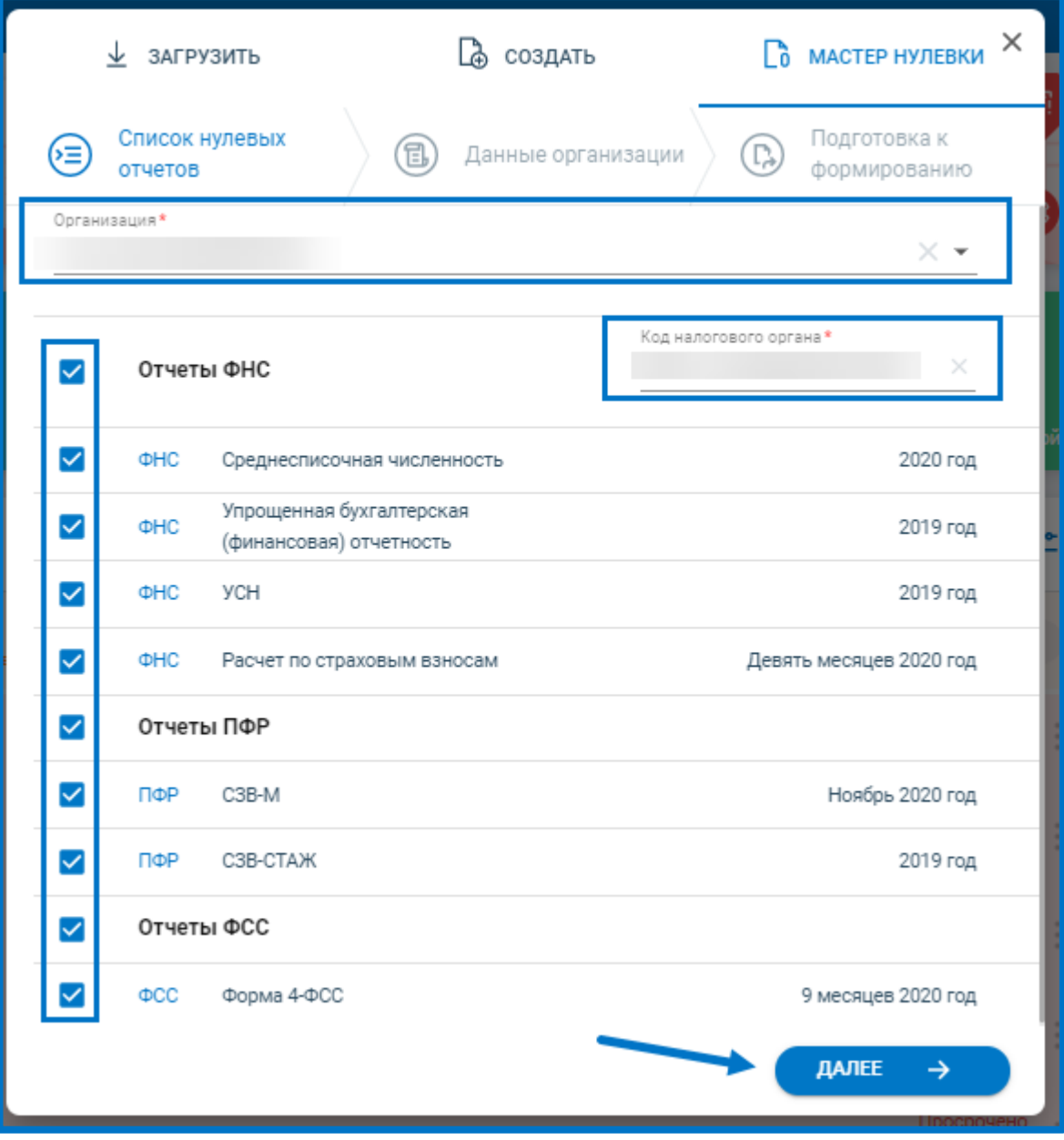

*Рис. 4.10.1.3.*

На Шаге 2 «Данные организации» заполните требуемые сведения. При необходимости воспользуйтесь подсказкой, нажав на иконку «**i**». После заполнения сведений нажмите **Далее:**

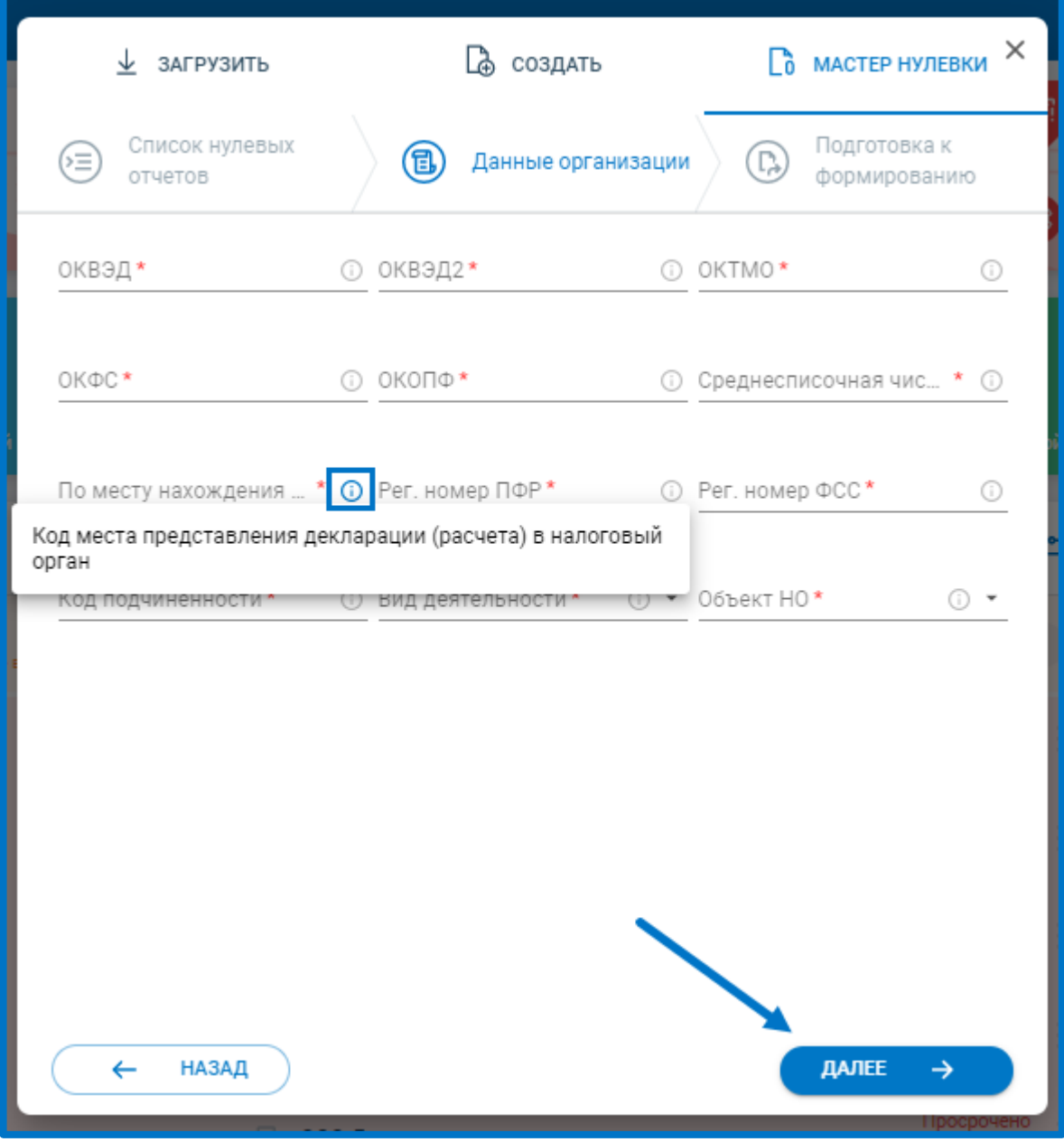

*Рис. 4.10.1.4.*

На Шаге 3 «Подготовка к формированию» отобразится список нулевых отчетов, которые будут сформированы и сохранены в реестр Черновики. Нажмите кнопку **Сформировать**:

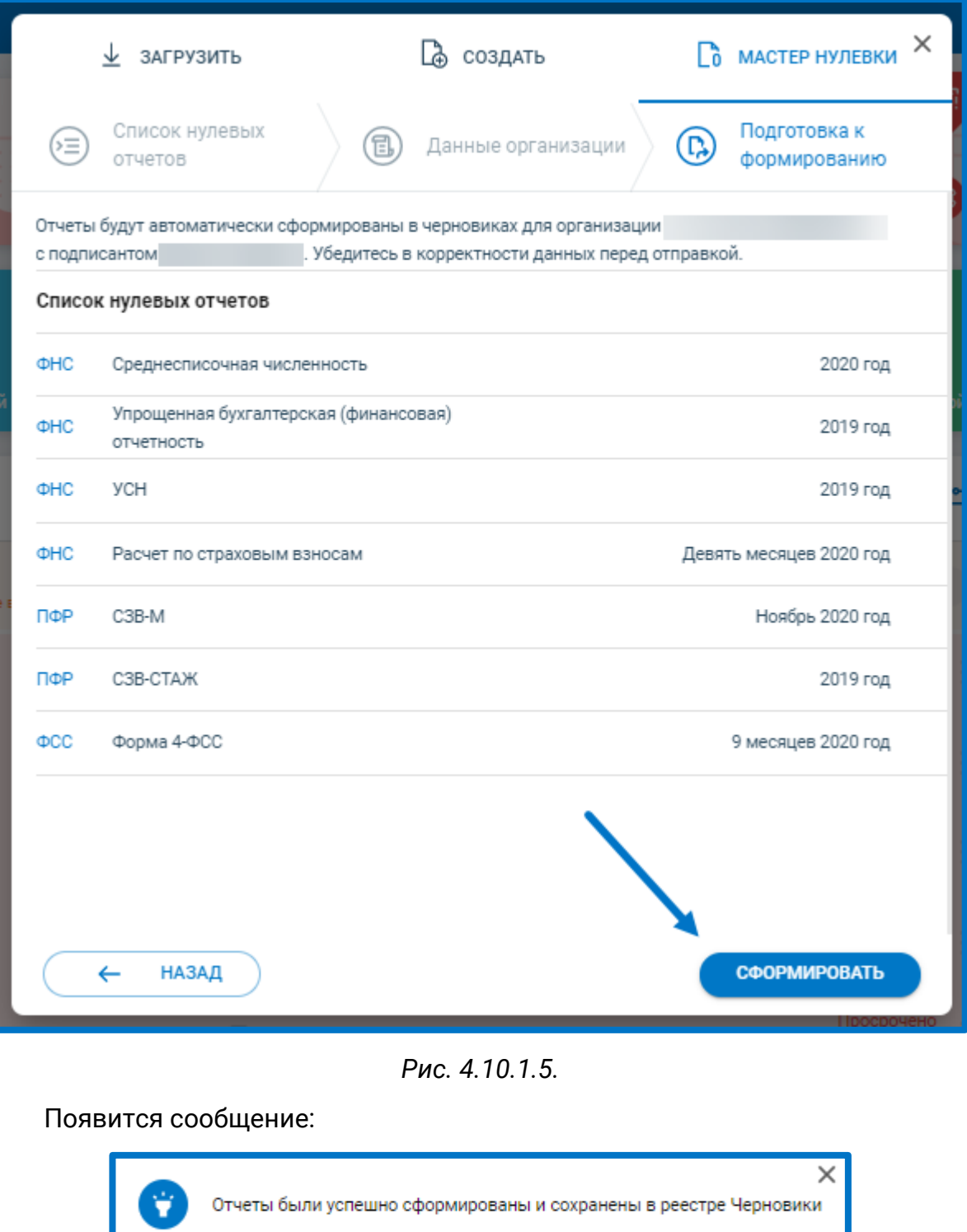

*Рис. 4.10.1.6.*

Перед отправкой убедитесь в корректности сформированного отчета и при необходимости заполните недостающую информацию вручную.

# **4.11. Сверка НДС**

В Астрал Отчет 5.0 есть возможность отправить отчет на Сверку НДС.

© АО «КАЛУГА АСТРАЛ», 2020 100 Данный функционал позволяет проверить соответствие информации в собственных книгах продаж и книгах покупок, подготовленных для

предоставления в составе декларации по НДС, с информацией в книгах продаж и книгах покупок своих контрагентов.

Чтобы отправить отчет на Сверку НДС в меню действий с отчетом или в окне детальной информации выберите **Запросить сверку**. Сверка НДС будет произведена по присутствующим в отчете НДС разделам 8, 8.1, 9 или 9.1.

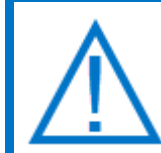

*Если отчет НДС уже ранее был отправлен на Сверку и после этого его редактировали, то, при сохранении изменений в отчете, он отправиться на Сверку автоматически.*

| <b>SO WALKER OTHER</b><br>$\equiv$                          | Черновики                                                                              | $\circledast$<br>_тест_НДС_Продавец_Пд ~<br>Тест3 Тест $\left  \cdot \right $ $\vee$                   |
|-------------------------------------------------------------|----------------------------------------------------------------------------------------|----------------------------------------------------------------------------------------------------|
| <b>(+) добавить документ</b>                                | <b>ФНС</b> 10<br><b>BCE</b> 10                                                         | $\times$<br><b>В тест_НДС_Продавец_Пд</b><br>04.12.2020 11:02<br>WHH: 9666993397 KNN: 999901001        |
| 的<br>Отчёты<br>$\checkmark$                                 | НДС<br>$\circledcirc$<br>HOBSIR<br>9999 Тестовая ФНС ПФР 1 квартал 2019                | ндс<br>6<br>9999 Тестовая ФНС ПФР 1 квартал 2019<br>$\triangleright$                                   |
| Черновики<br>Отправленные                                   | НДС<br>$\mathbb{G}^{\circ}$<br>HoBash<br>9999 Тестовая ФНС ПФР 1 квартал 2019          | Редактировать<br>1<br>⊙<br>$\mathcal{R}$<br>ñ<br>Создать отчет на основе<br>Создан<br>Отправлен<br>nai |
| Требования<br>(1)<br>$\rightarrow$<br>(260)<br>Письма<br>M  | НДС<br>$\textcircled{\scriptsize{0}}$<br>Новый<br>9999 Тестовая ФНС ПФР 1 квартал 2020 | Запросить сверку<br><b>ТРАНЗАКЦИИ</b><br>面<br>Удалить                                                  |
| Запросы<br>$\rightarrow$                                    | НДС<br>$\overline{\mathbb{G}}$<br>Новый<br>9999 Тестовая ФНС ПФР. 1 квартал 2020       | $\overline{\uparrow}$<br>Экспорт                                                                       |
| Þ<br>Выписки<br>$\rightarrow$<br>騦<br>Проверка контрагентов | НДС<br>$\odot$<br>Новый<br>9999 Тестовая ФНС ПФР 4 квартал 2020                        | Q.,<br>Θ                                                                                               |
| 眉<br>Пособия и больничные >                                 | НДС<br>$\circledcirc$<br>Новый<br>9999 Тестовая ФНС ПФР 4 квартал 2020                 |                                                                                                    |
| Ħ<br>Архив<br>$\geq$<br>(2)<br>Помощь                       | НДС<br>$\mathbb{G}^{\circ}$<br>Новый<br>9999 Тестовая ФНС ПФР 3 квартал 2019           | Документ готов к отправке<br>Вы можете отправить этот документ прямо сейчас                            |
|                                                             | НДС<br>$\mathbf{G}$<br>Новый<br>9999 Тестовая ФНС ПФР 2 квартал 2019                   | <b>ОТПРАВИТЬ</b>                                                                                       |
|                                                             |                                                                                        |                                                                                                    |

*Рис. 4.11.1.*

На отчете появится иконка "Производится сверка". По итогу возможен статус Сверки:

# **1. Сверка соответствует.**

Статус будет присвоен при отсутствии расхождений.

### **2. Расхождения сверки.**

Статус отобразится в случае если найдены расхождения. Чтобы ознакомиться с расхождениями сверки, откройте детальную информацию по отчету. Выберите вкладку "Состав пакета" и в приложении, где найдены расхождения, нажмите кнопку **Список.** Откройте требуемый счет-фактуру для просмотра сообщения с пояснением о расхождении.

### **3. Ошибка сверки**

Статус будет присвоен в случае если контрагент, с указанным в отчете ИНН, не зарегистрирован в ЕГРН.

### **4. Отсутствуют данные контрагента**

Статус отображается в случае если ваши контрагенты не зарегистрированы в сервисе или не загружали ответную книгу по этому периоду сверки.

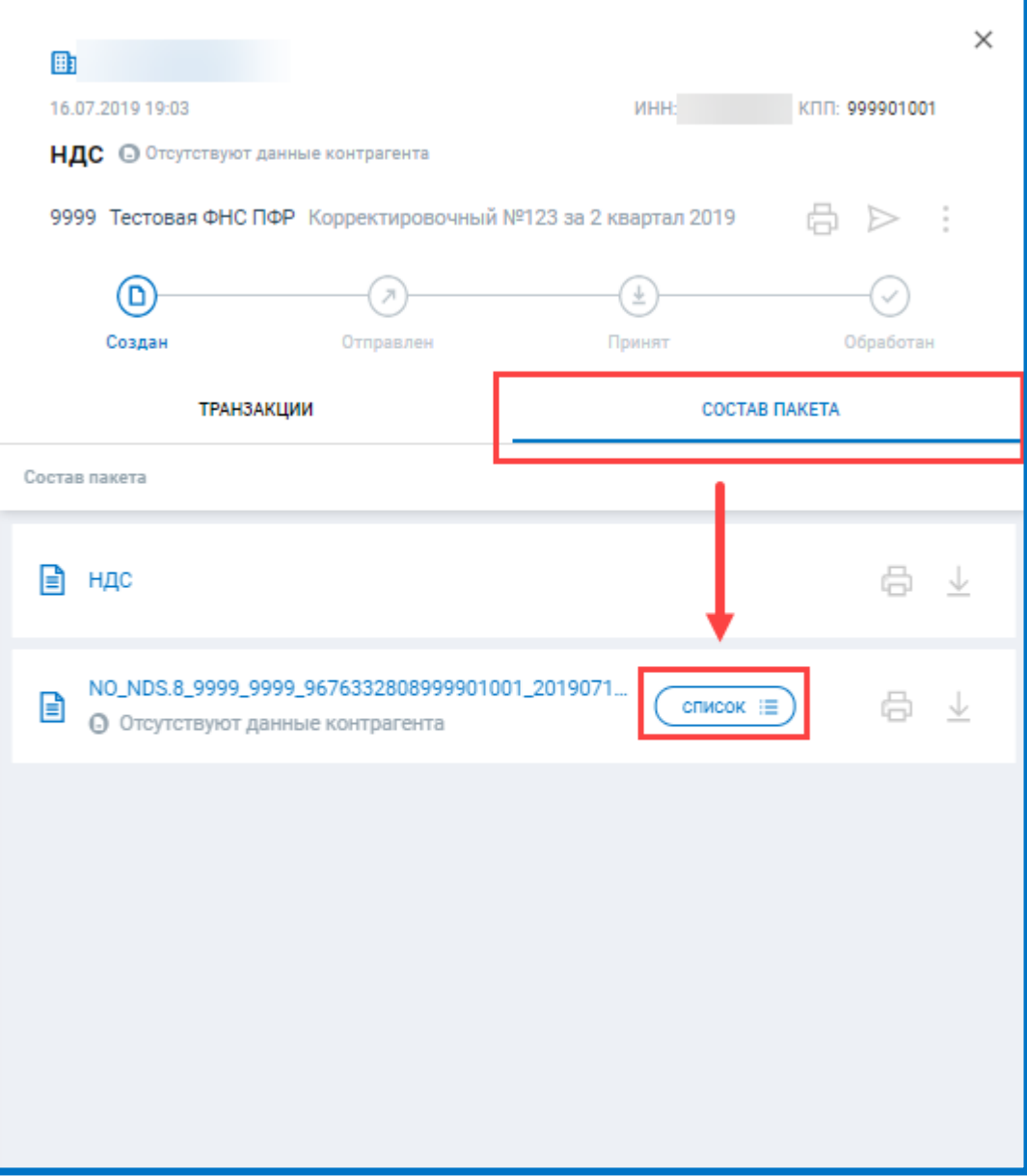

*Рис. 4.11.2.*

# **Работа с требованиями**

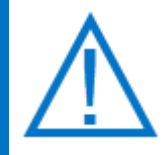

*В соответствии с [Приказом от 16 июля 2020 г. N ЕД](http://www.consultant.ru/document/cons_doc_LAW_360252/07aab32c5f2a2230a98820d591f298cb266c78b4/)-7-2/448@ в течение шести рабочих дней с момента отправки вышеуказанного документа налоговым органом налогоплательщик обязан передать по телекоммуникационным каналам связи через оператора электронного документооборота в адрес налогового органа квитанцию о приеме данного документа в электронной форме. Если Вы по какой-либо причине не успели отправить квитанцию о приеме в ФНС, Астрал Отчет 5.0 сделает это автоматически в конце регламентированного срока, во избежание приостановления операций налогоплательщика по его счетам в банке и переводов его электронных денежных средств. Данная возможность станет доступной после авторизации по ЭП. Однако, Вам в любом случае необходимо исполнить требование* 

*ФНС в течение пяти дней со дня отправки квитанции о приеме или в тот же срок сообщить, что Вы не располагаете истребуемыми документами (информацией).*

### **5.1. Настройка реестра требований**

Обработка требований может осуществляться как в старом, так и новом интерфейсах. Для выбора типа интерфейса, а также включения или отключения автоматической отправки квитанции воспользуйтесь настройками реестра требований, расположенными в разделе "Требования":

|    | <b>OTO</b><br><b><i>OTO</i></b> @CTPAA   OTHET |                              | Главная        |                                                                 | Все организации $\sim$<br><b>Committee Committee</b> |                                                           |
|----|------------------------------------------------|------------------------------|----------------|-----------------------------------------------------------------|------------------------------------------------------|-----------------------------------------------------------|
|    | <b>Ф добавить документ</b>                     |                              | <b>BCE</b> 122 |                                                                 | Q Поиск                                              | z<br>ශ<br>?                                               |
| BĖ | Отчёты                                         |                              | ⊜              | Пакет требований (из 1 штуки) от 24.11.2020<br>Тестовая ФНС ПФР |                                                      | ПРИНЯТ /                                                  |
| O  | Требования                                     | 60                           | Œ              | Требование № 1 о представлении пояснений                        |                                                      | $\Leftrightarrow$<br>- 11<br>Требует ответа до 01.12.2020 |
| ▽  | Письма                                         |                              |                |                                                                 |                                                      |                                                           |
| £  | Запросы                                        |                              | (⋐)            | Пакет требований (из 1 штуки) от 24.11.2020<br>Тестовая ФНС ПФР |                                                      | <b>ОТКЛОНЕН Х</b>                                         |
| E) | Выписки                                        | $\left\langle \right\rangle$ | ⊗              | Требование № 1 о представлении пояснений                        |                                                      | $^\circ_\circ$                                            |
| 騦  | Проверка контрагентов                          |                              |                | Пакет требований (из 1 штуки) от 24.11.2020                     |                                                      |                                                           |
| 眉  | Пособия и больничные >                         |                              | (ح             | Тестовая ФНС ПФР                                                |                                                      | ПРИНЯТ У                                                  |

*Рис. 5.1.1.*

Будет открыто окно с настройками реестра требований. В данном окне доступны следующие возможности:

- Включение или отключение автоприема требований *(1)*;
- Переключение на старый вид реестра *(2)*.

| Все организации $\backsim$ |                                                                                                    |      |
|----------------------------|----------------------------------------------------------------------------------------------------|------|
|                            | Q Поиск                                                                                                    | ග    |
|                            | Обработка требований                                                                                                    |      |
|                            | Если автоприем требований включен, то квитанция<br>о приеме будет автоматически отправляться в<br>последний день возможного срока. |      |
|                            | Автоприем требований                                                                                                    | ВЫКЛ |
|                            | Старый вид реестра                                                                                                    | ВЫКЛ |
|                            |                                                                                                    |      |

*Рис. 5.1.2.*

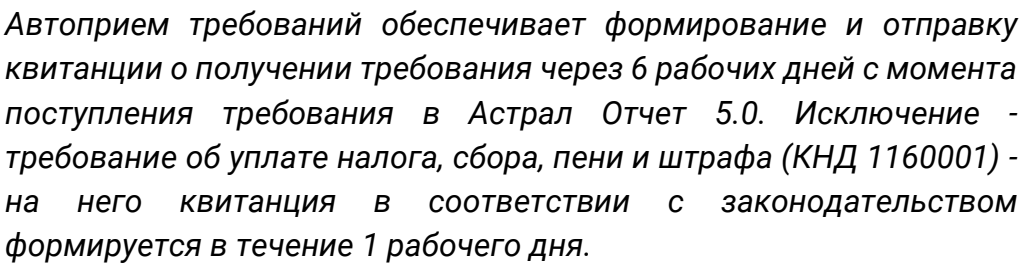

*В случае, если вы самостоятельно не отправите квитанцию о приеме требования либо ответ на требование - квитанция о приеме приеме требования будет отправлена автоматически. Датой отправки будет являться дата, следующая через 6 рабочих дней после прохождения требования через сервер оператора электронного документооборота АО "Калуга Астрал", за исключением требований с КНД 1160001, для них данный срок составляет 1 сутки.*

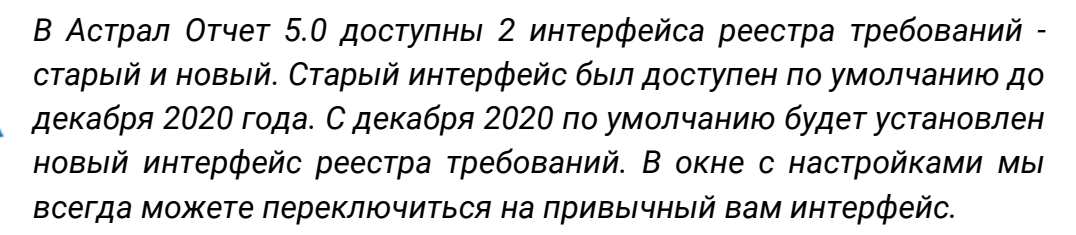

*Старый интерфейс больше подходит тем пользователям, у которых включен автоприем требований.* 

*Новый интерфейс будет удобен тем пользователям, у который автоприем требований отключен.*

### **5.2. Работа с требованиями в новом интерфейсе**

Для просмотра требований о предоставлении пояснений перейдите в раздел «Требования». Перед Вами отобразится перечень всех поступивших требований:

| <b>SO MOCTPAN</b>   OTHET   |               | Главная        | Все организации $\sim$                                                             |         |               |
|-----------------------------|---------------|----------------|------------------------------------------------------------------------------------|---------|---------------|
| <b>Э добавить документ</b>  |               | <b>BCE</b> 122 |                                                                                    | Q Поиск | ÷<br>9<br>191 |
| Отчёты<br>BÉ                |               | e              | Пакет требований (из 1 штуки) от 25.11.2020<br>Тестовая ФНС ПФР<br>Осталось 5 дней |         | ПРИНЯТЬ У     |
| Требования<br>Œ             | 64            | Ŧ              | Требование № 1 о представлении пояснений                                           |         | డ             |
| Письма                      |               |                | Пакет требований (из 1 штуки) от 25.11.2020                                        |         |               |
| Запросы<br>£Ĵ               |               | e              | Тестовая ФНС ПФР<br>Осталось 5 дней                                                |         | ПРИНЯТЬ У     |
| $\mathbb{R}$<br>Выписки     | $\mathcal{P}$ | п              | Требование № 1 о представлении пояснений                                           |         | డ             |
| 騦<br>Проверка контрагентов  |               | (≔)            | Пакет требований (из 2 штук) от 26.11.2020<br>Тестовая ФНС ПФР                     |         | ПРИНЯТ /      |
| 窅<br>Пособия и больничные > |               |                |                                                                                    |         |               |

*Рис. 5.2.1.*

### **5.2.1. Формирование квитанции о приеме требования**

Для формирования квитанции о приеме требований нажмите кнопку **Принять:**

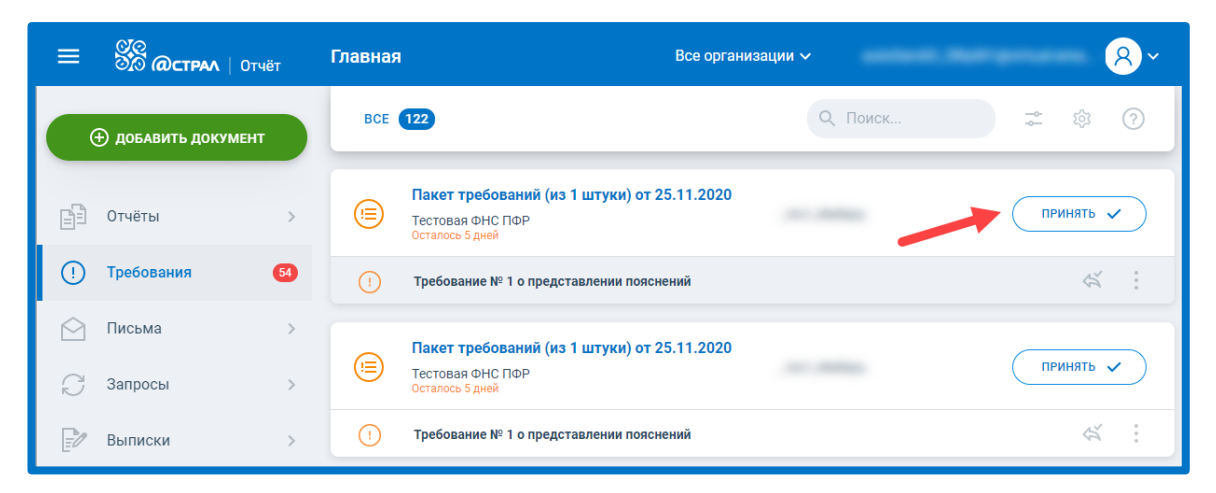

*Рис. 5.2.1.1.*

Отобразится информация об успешном принятии пакета:

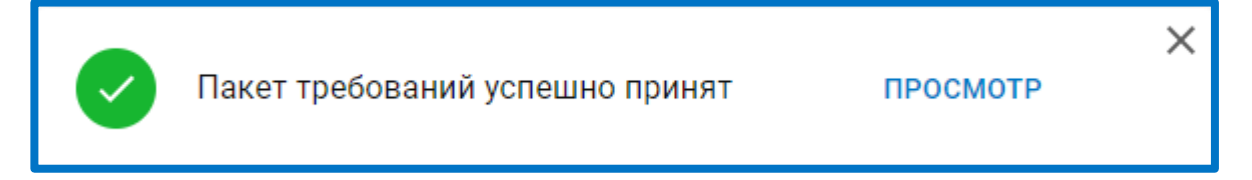

*Рис. 5.2.1.2.*

Таким образом принимаются все требования, входящие в данный пакет. После приема требования вы можете перейти к подготовке ответа.

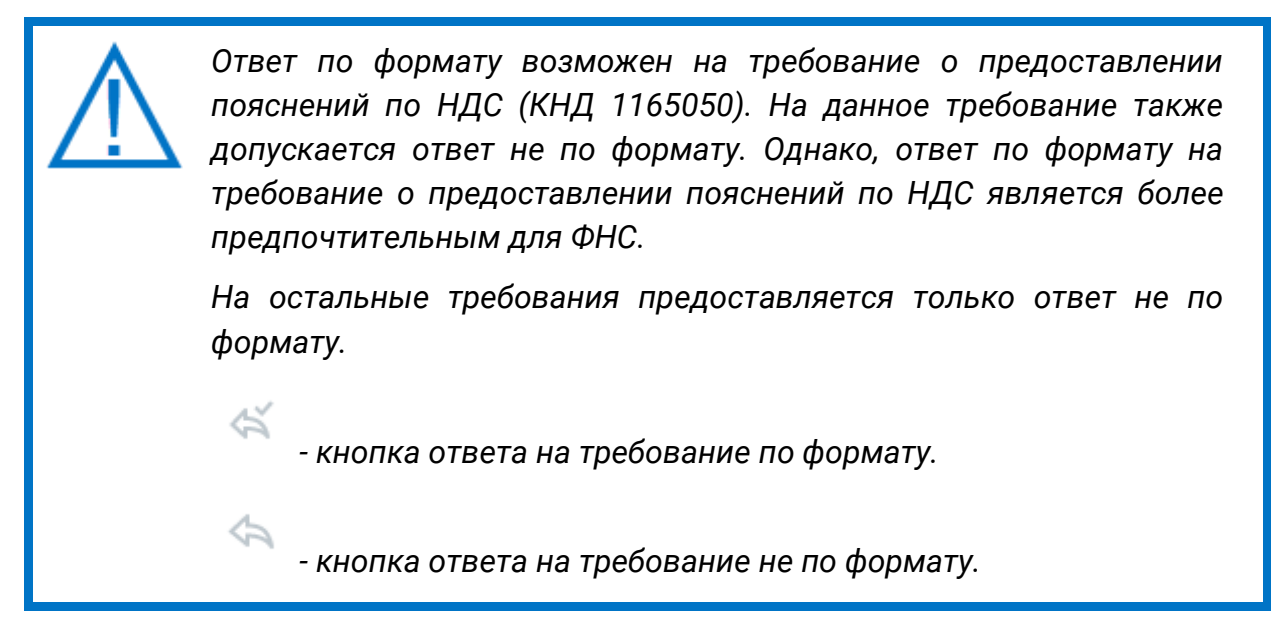

## **5.2.2. Ответ на требование не по формату**

Для того чтобы отправить ответ на требование не по формату нажмите кнопку **Ответить:**

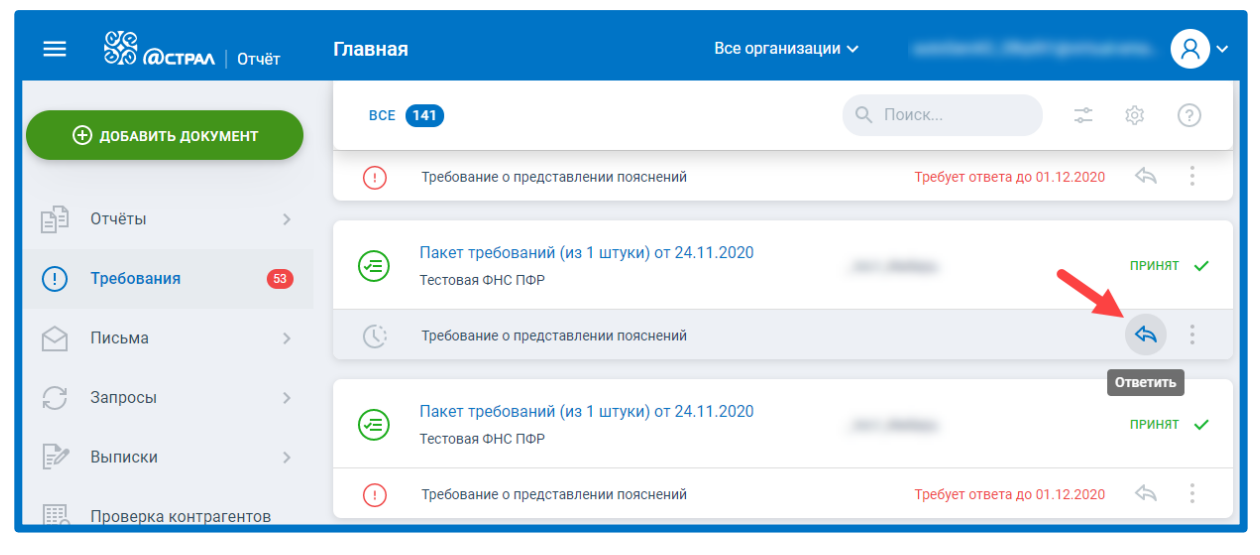

*Рис. 5.2.2.1.*

Перед Вами отобразится окно с требованием. В левой части окна находится PDF-документ с текстом требования, который содержит перечень документов, необходимых для предоставления в ФНС. В правой части окна будут обозначены добавленные вами документы:

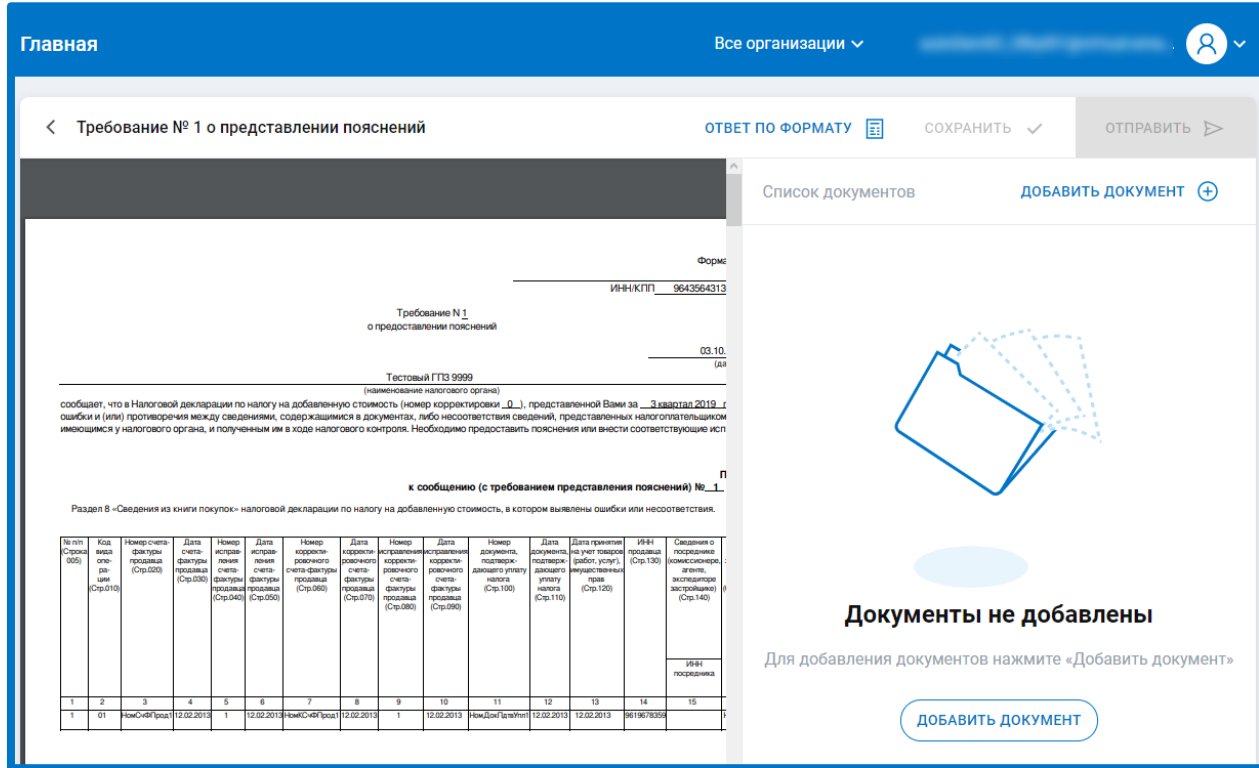

*Рис. 5.2.2.2*

Нажмите кнопку **Добавить документ** и загрузите все требуемые документы. В правой части окна отобразится список загруженных документов:

#### Астрал Отчет 5.0. Руководство пользователя

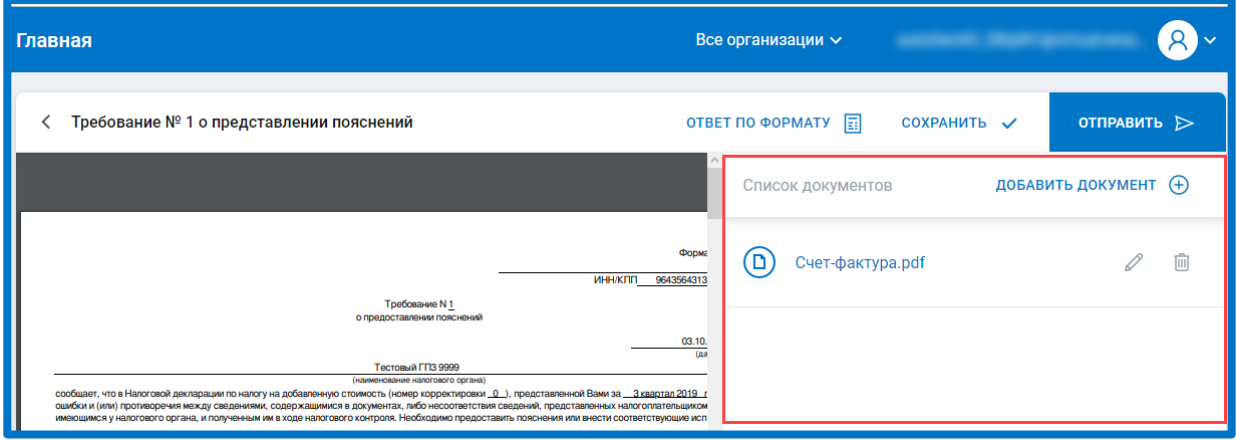

*Рис. 5.2.2.3.*

Для каждого загруженного документа заполните (необязательно) наименование, КНД, код и укажите документ-основание. Данная информация указывается в окне «Информация по документу». Для открытия окна «Информация по документу» нажмите соответствующую кнопку *(1.).* В открывшемся окне заполните необходимые поля *(2.)* и нажмите кнопку **ОК:**

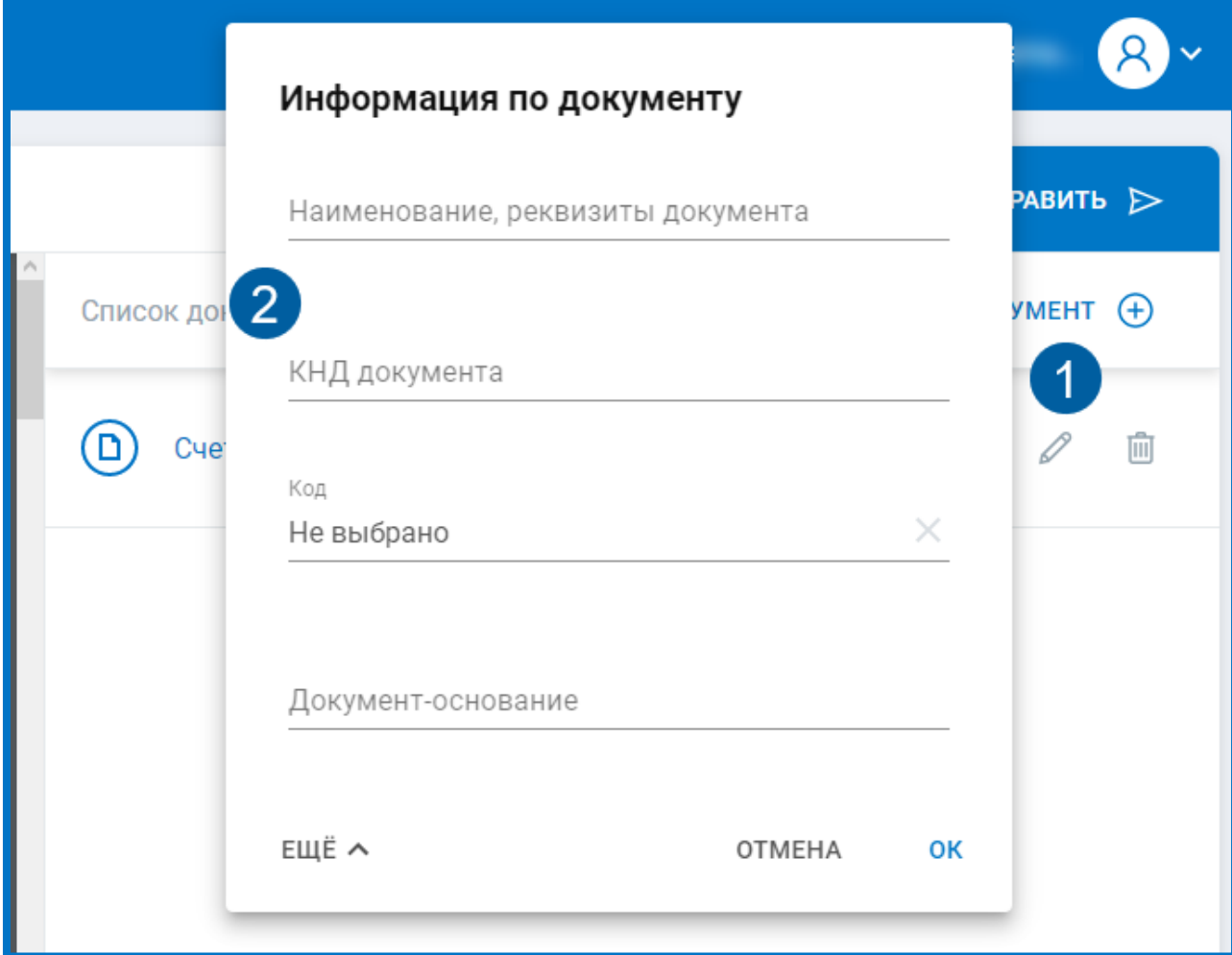

*Рис. 5.2.2.4.*
Нажмите кнопку **Отправить**. Будет выполнена криптооперация. После успешной подписи и отправки ответа перед Вами отобразится уведомление, что ответ успешно отправлен:

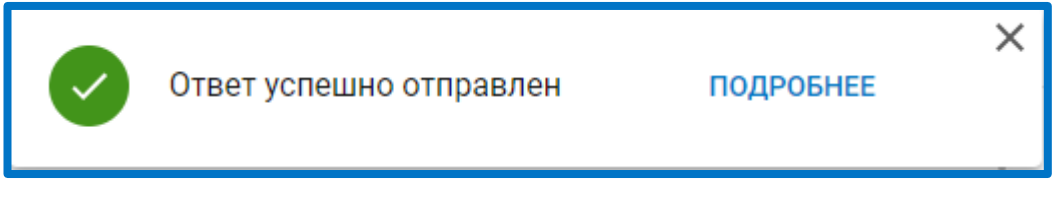

*Рис. 5.2.2.5.*

После поступления ответа в ФНС отобразится уведомление о принятии пакета требований:

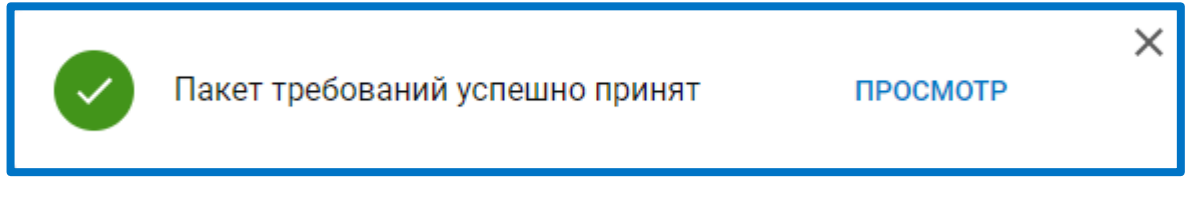

*Рис. 5.2.2.6.*

Для просмотра истории ответов щелкните по наименованию требования. В открывшемся окне будут указаны все принятые (не принятые), сохраненные или отправленные ответы:

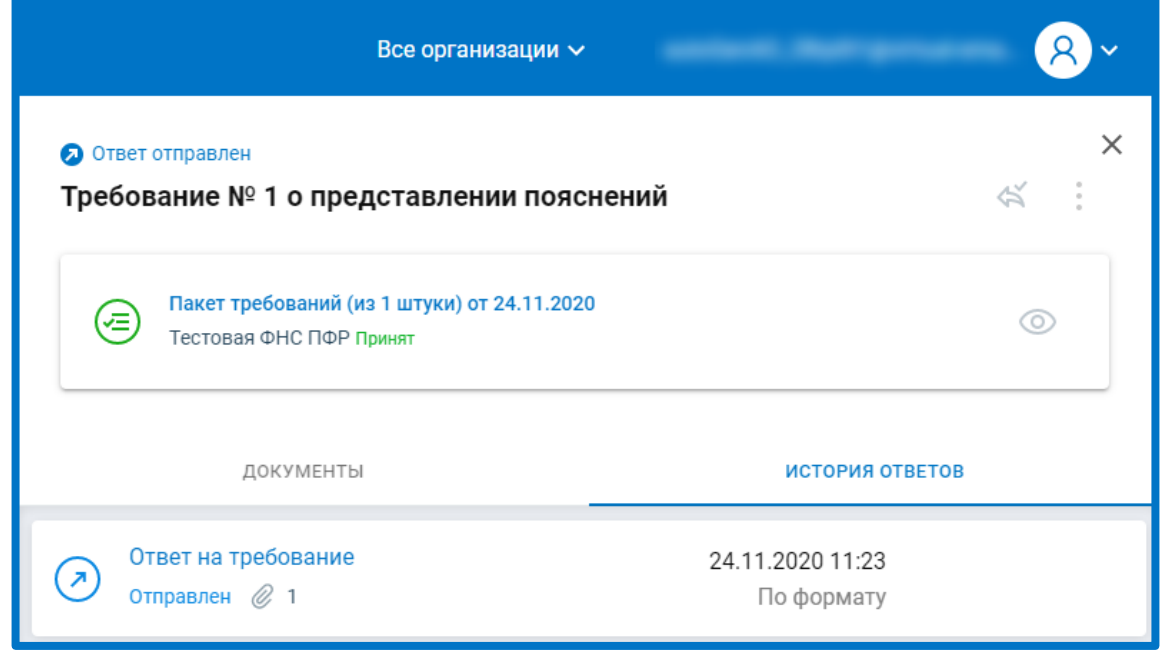

*Рис. 5.2.2.7.*

# **5.2.3. Ответ на требование по формату**

Для ответа на требование о предоставлении пояснений нажмите кнопку **Ответить по формату:**

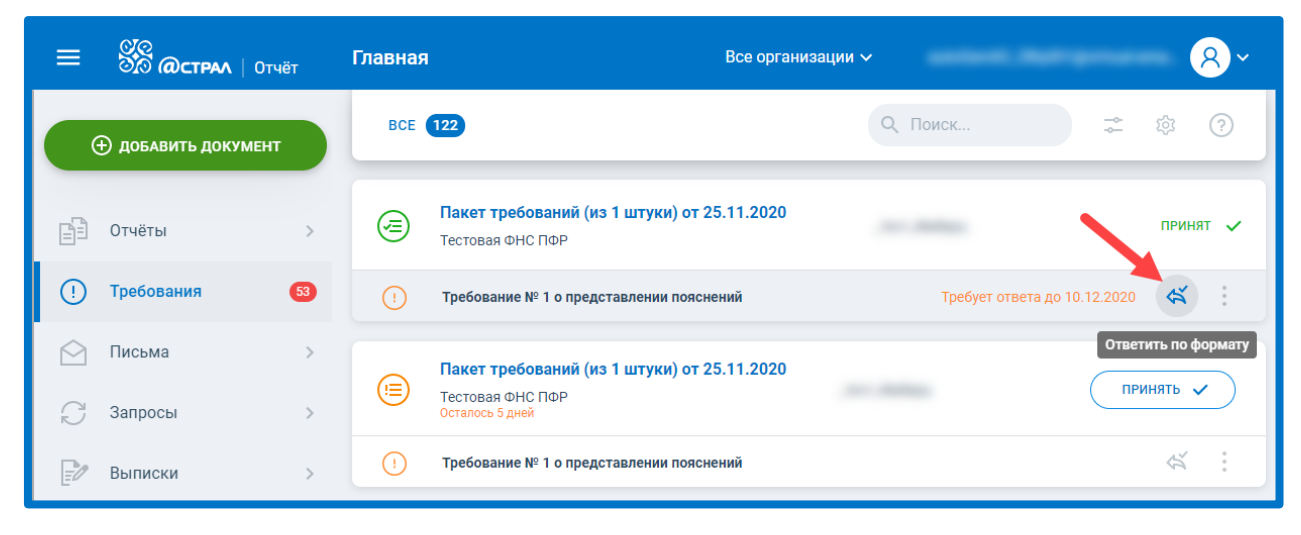

*Рис. 5.2.3.1.*

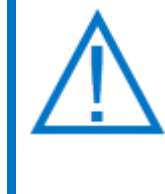

*В случае если вам поступило требование о предоставлении пояснений по НДС (на данное требование желательно формировать ответ по формату) но по каким-либо причинам вам необходимо ответить на него не по формату, нажмите троеточие и выберите вариант Ответить не по формату:*

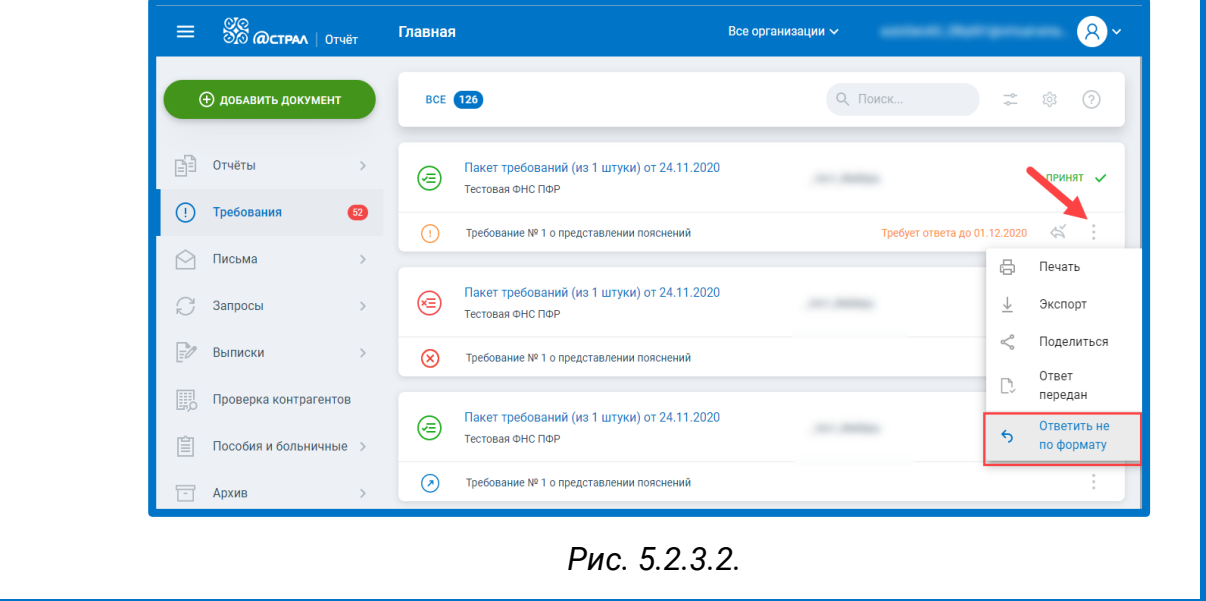

Откроется окно с требованием. В верхней части окна отображено общее количество ошибок в отчете *(1.),* слева расположена навигация по разделам отчета, по которым требуется предоставить пояснения либо заполнить пояснения по иным основаниям *(2.):*

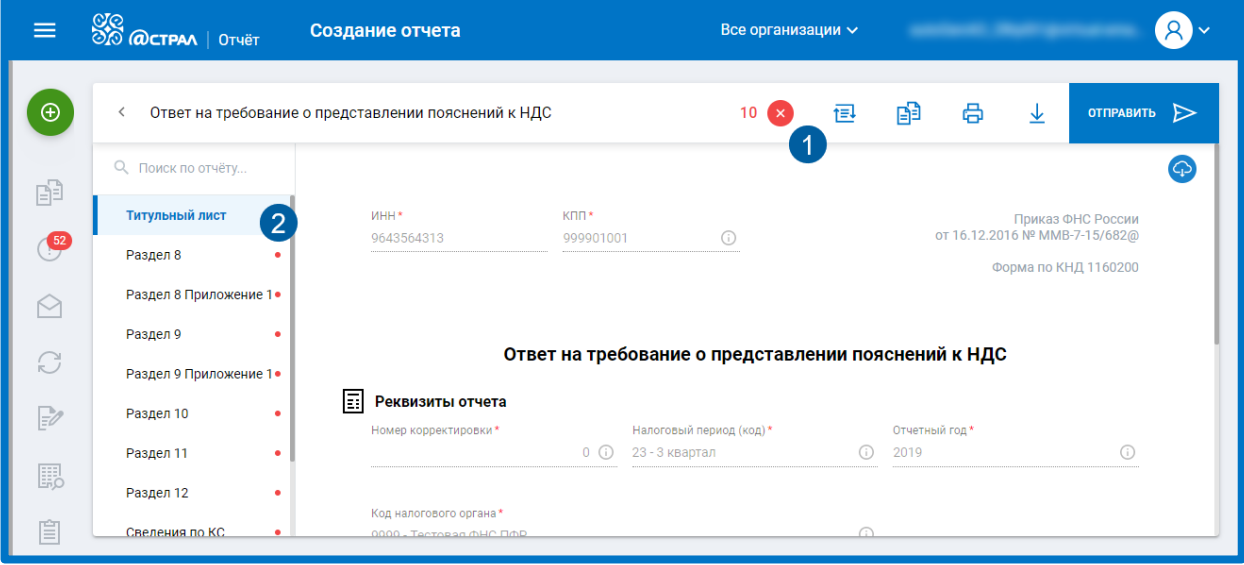

*Рис. 5.2.3.3.*

Чтобы ознакомиться со сводной информацией по ошибкам в отчете кликните на счетчик количества ошибок *(1),* откроется окно со сведениями об ошибках:

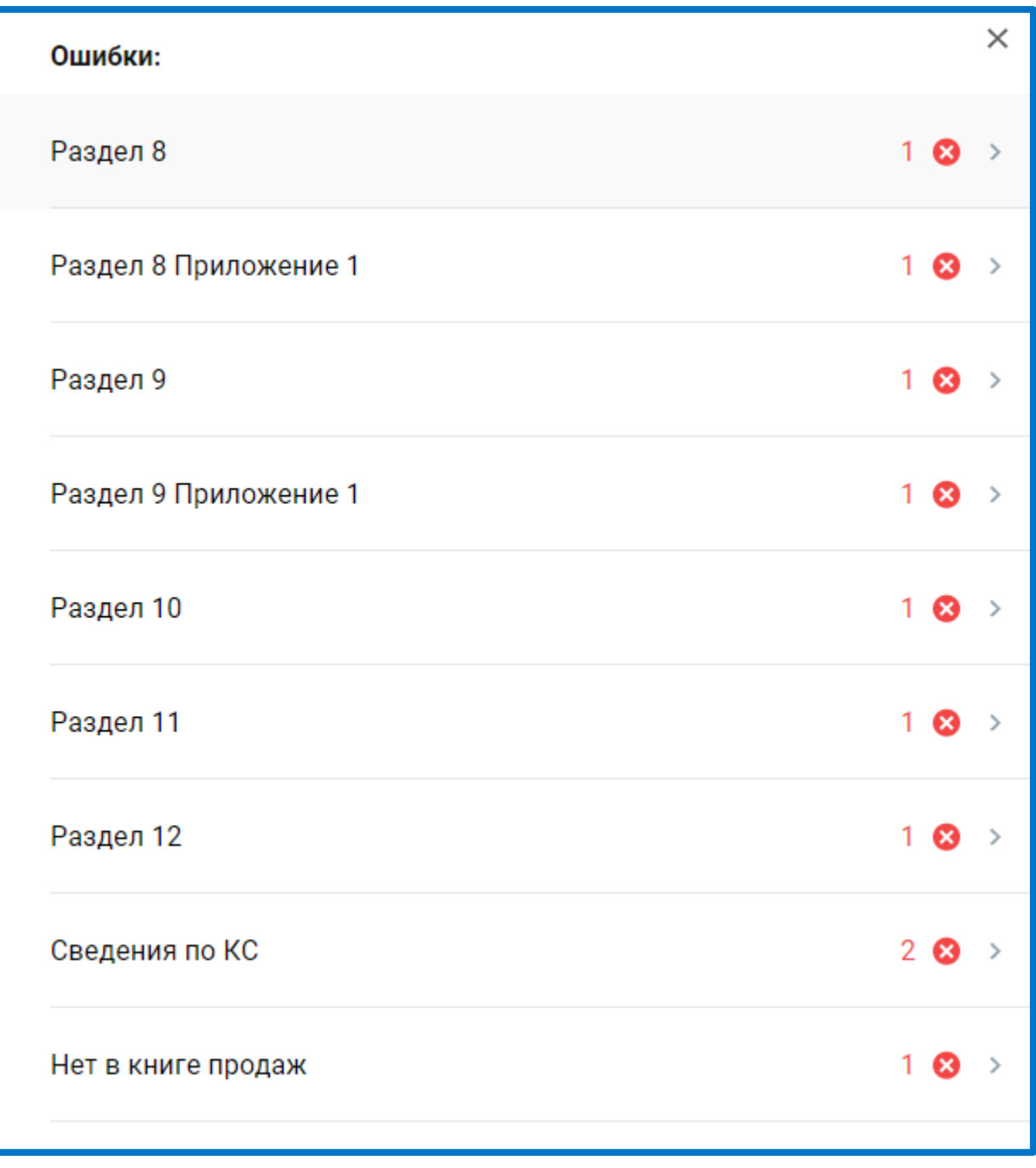

*Рис. 5.2.3.4.*

Перейдите к заполнению пояснений. Для этого нажмите на соответствующий раздел отчета:

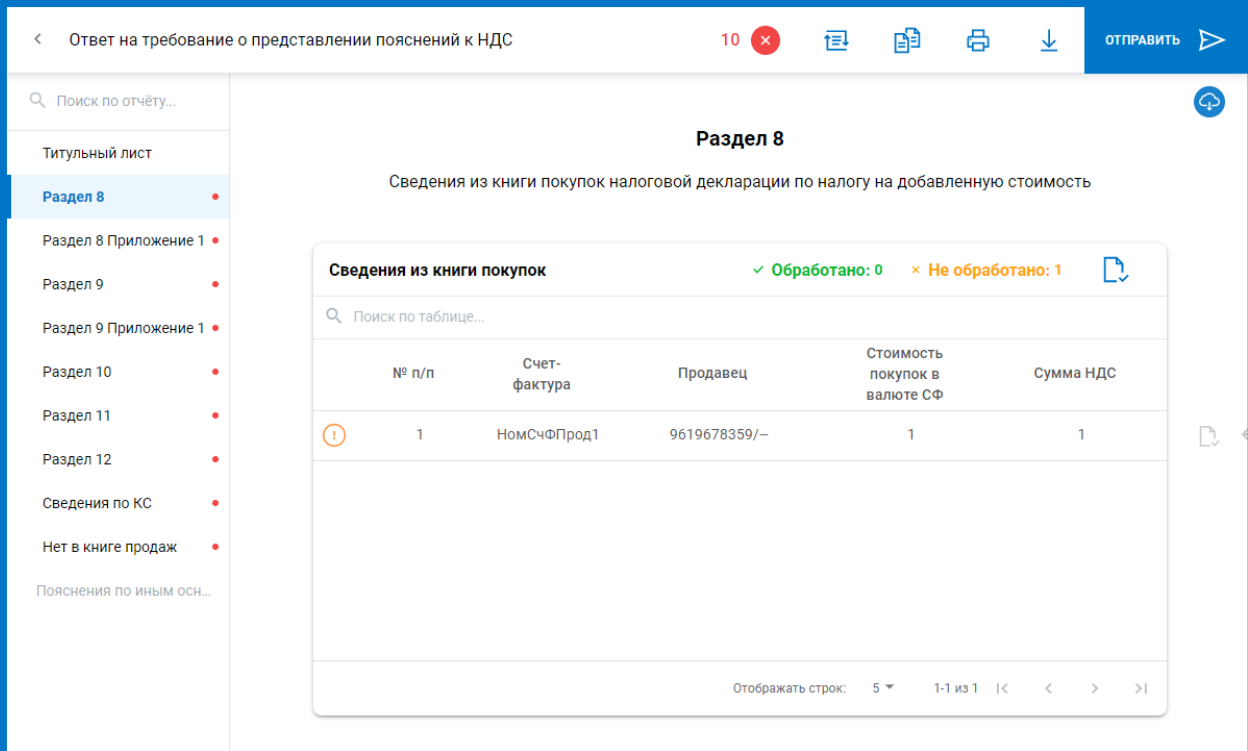

*Рис. 5.2.3.5.*

После заполнения требуемой информации нажмите кнопку **Отправить:**

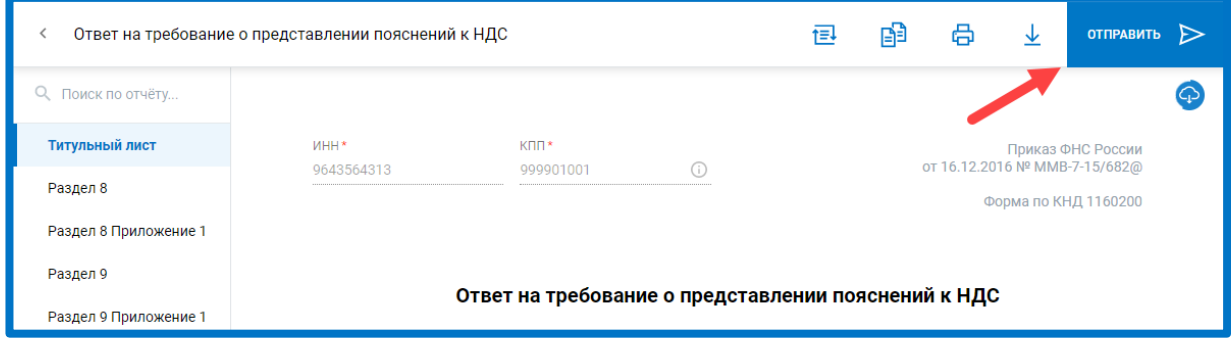

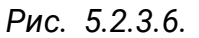

## **5.3. Работа с требованиями в старом интерфейсе**

Для просмотра требований о предоставлении пояснений перейдите в раздел «Требования». Перед Вами отобразится перечень всех поступивших требований:

#### Астрал Отчет 5.0. Руководство пользователя

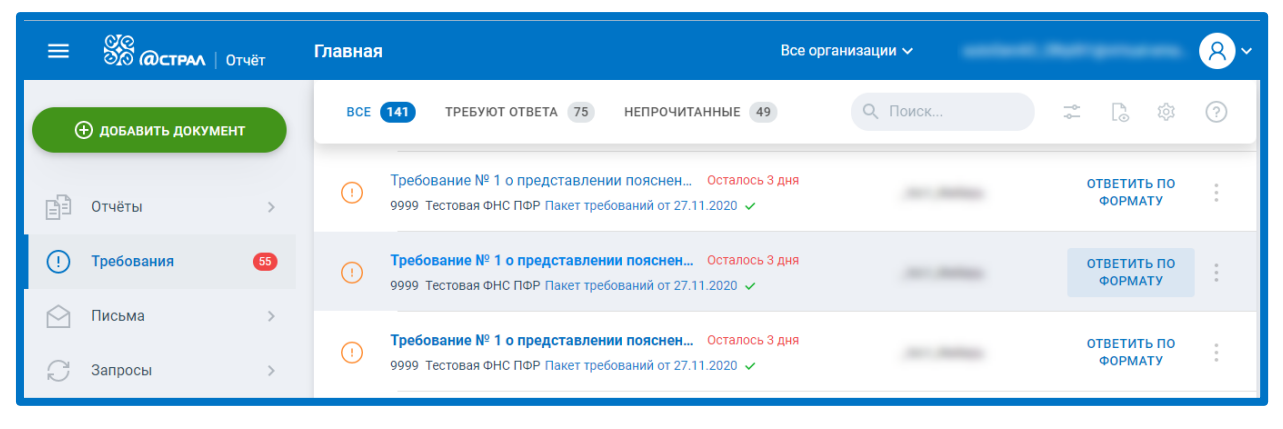

*Рис. 5.3.1.*

## **5.3.1. Формирование квитанции о приеме требования**

Чтобы сформировать квитанцию о приеме требований, нажмите **Пакет требований** и затем на открывшейся вкладке нажать **Принять:**

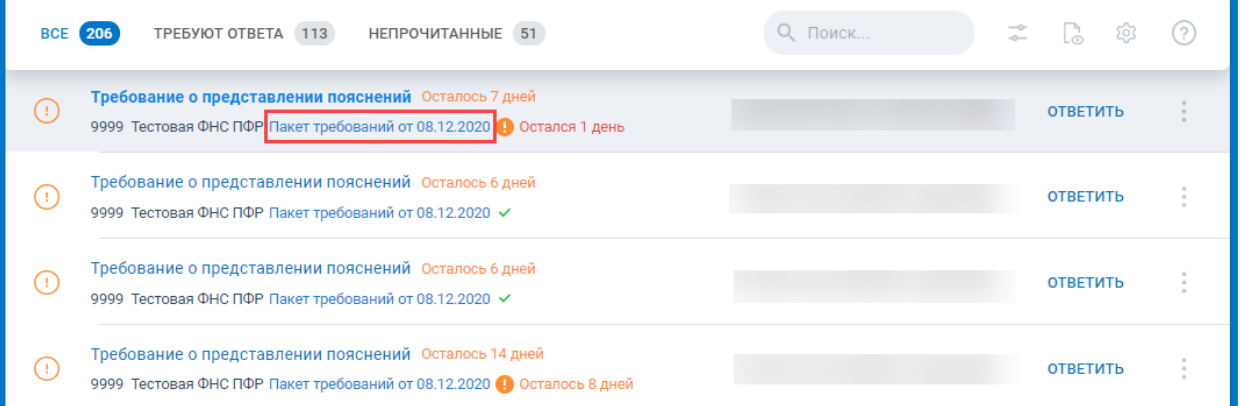

*Рис. 5.3.1.1.*

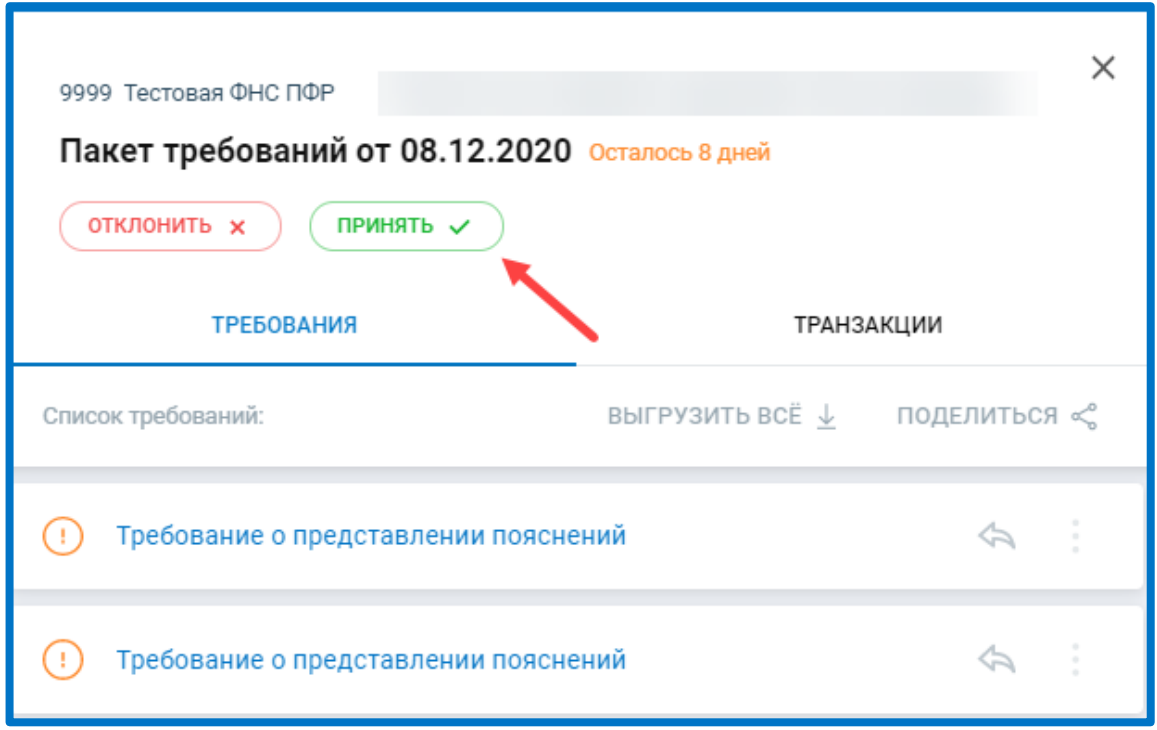

Если Вы нажмете **Отклонить**, сформируется уведомление об отказе требования.

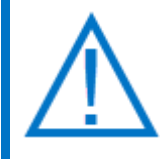

*Квитанция автоматически сформируется и будет направлена в ФНС вместе с ответом на все требования в пакете, либо в конце регламентированного срока, если у вас включена настройка автоприема требований. После того, как квитанция была отправлена автоматически, кнопки Принять и Отклонить станут недоступны*.

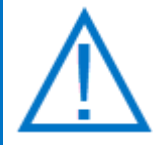

*После того, как пользователь вручную принял пакет требований, у него меняется в реестре срок ответа на требование. Изначально, срок ответа рассчитывается исходя из формулы: максимальный срок предоставления квитанции + максимальный срок ответа на требование. Если пользователь принял пакет до истечения срока формирования квитанции, срок предоставления ответа меняется:*

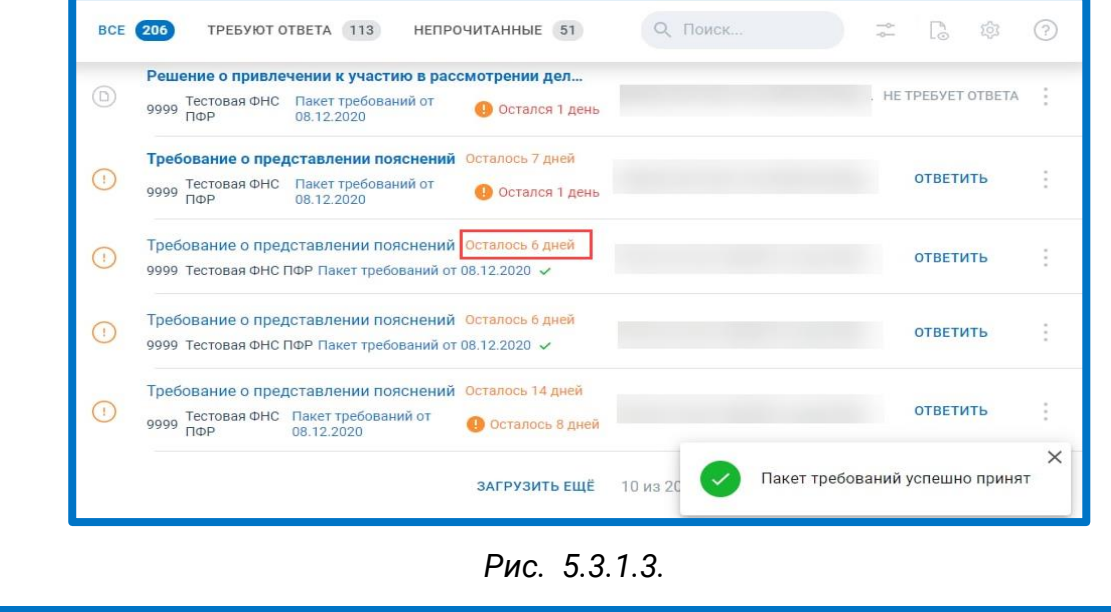

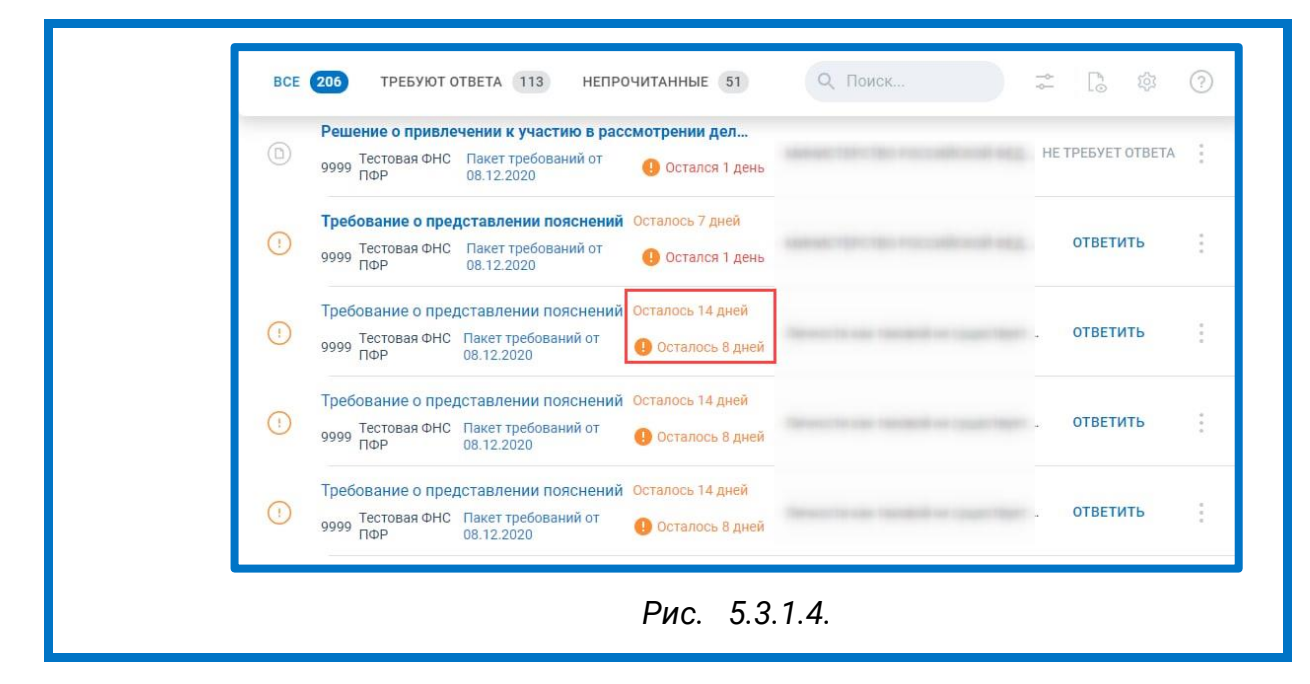

*Ответ по формату возможен на требование о предоставлении пояснений по НДС (КНД 1165050). На данное требование также допускается ответ не по формату. Однако, ответ по формату на требование о предоставлении пояснений по НДС является более предпочтительным для ФНС.*

*На остальные требования предоставляется только ответ не по формату.*

# **5.3.2. Ответ на требование не по формату**

Для того чтобы отправить ответ на требование не по формату нажмите на кнопку **Ответить:**

| $\frac{C}{C}$ ( $\frac{C}{C}$ $\frac{C}{C}$ $\frac{C}{C}$ $\frac{C}{C}$ $\frac{C}{C}$ $\frac{C}{C}$ $\frac{C}{C}$ $\frac{C}{C}$ $\frac{C}{C}$ $\frac{C}{C}$ $\frac{C}{C}$ $\frac{C}{C}$ $\frac{C}{C}$ $\frac{C}{C}$ $\frac{C}{C}$ $\frac{C}{C}$ $\frac{C}{C}$ $\frac{C}{C}$ $\frac{C}{C}$ $\frac{C}{C}$ $\frac{C}{C}$ |    | Главная          |                                                                                                    | Все организации $\sim$ |                          |                    |
|----------------------------------------------------------------------------------------------------|----|------------------|----------------------------------------------------------------------------------------------------|------------------------|--------------------------|--------------------|
| <b>+ добавить документ</b>                                                                                                    |    | <b>BCE</b> (143) | TPEBYЮT OTBETA 77<br><b>НЕПРОЧИТАННЫЕ</b> 49                                                                                                | Q Поиск                | Q<br>Lõ.<br>$-0$         |                    |
| Æ<br><b>Отчёты</b>                                                                                                    |    | $(\Box)$         | Требование о представлении пояснений Осталось 14 дней<br>Тестовая ФНС Пакет требований от<br>О Осталось 7 дней<br>9999<br>ПФР<br>30.11.2020 |                        | <b>ОТВЕТИТЬ</b>          | $\sim$             |
| 0<br>Требования<br>Письма                                                                                                    | 64 | $(\cdot)$        | Требование о представлении пояснений Осталось 6 дней<br>9999 Тестовая ФНС ПФР Пакет требований от 30.11.2020 √                              |                        | <b>ОТВЕТИТЬ</b>          | $\alpha$<br>$\sim$ |
| Запросы                                                                                                    |    | $\circledcirc$   | Требование об уплате налога, сбора, страховых взносо<br>9999 Тестовая ФНС ПФР Пакет требований от 30.11.2020 √                              | _тест_Имбирь           | <b>HE TPEBYET OTBETA</b> |                    |

*Рис. 5.3.2.1.*

Перед Вами отобразится окно с требованием. В левой части окна находится PDF-документ с текстом требования, который содержит перечень документов, необходимых для предоставления в ФНС. В правой части окна будут обозначены добавленные вами документы.

#### Астрал Отчет 5.0. Руководство пользователя

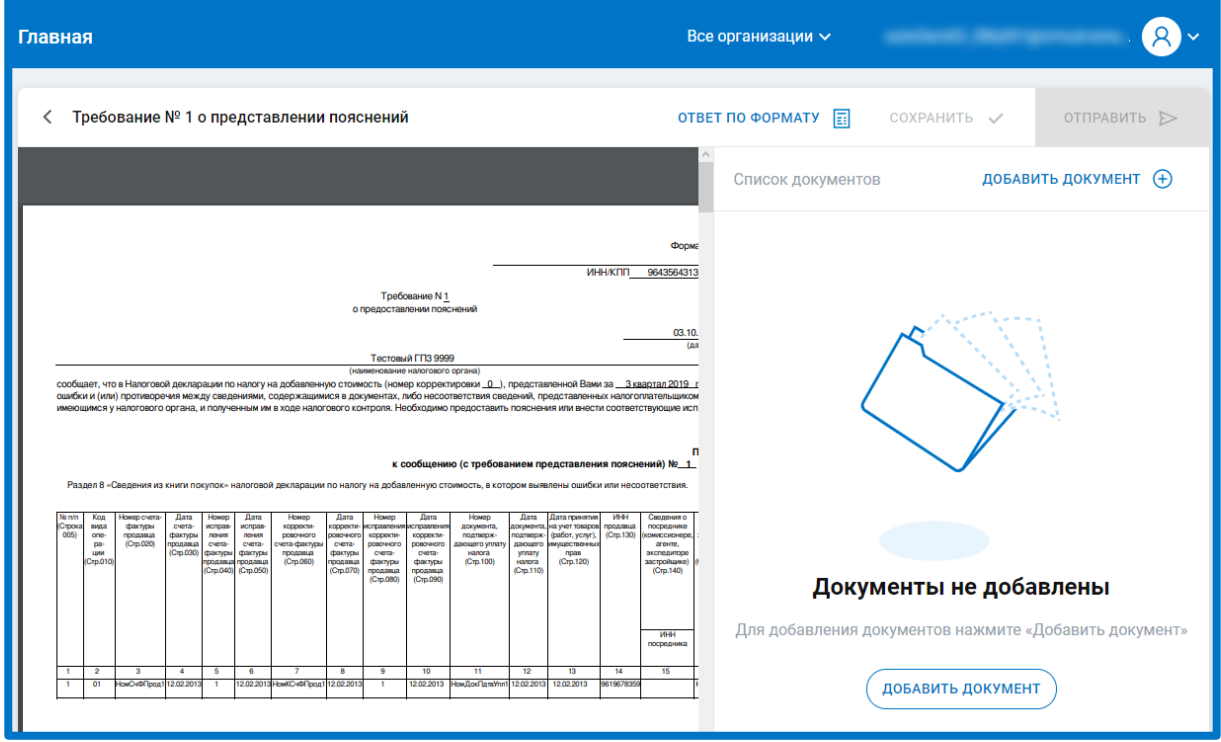

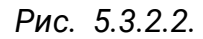

Нажмите кнопку **Добавить документ** и загрузите все требуемые документы. В правой части окна отобразится список загруженных документов.

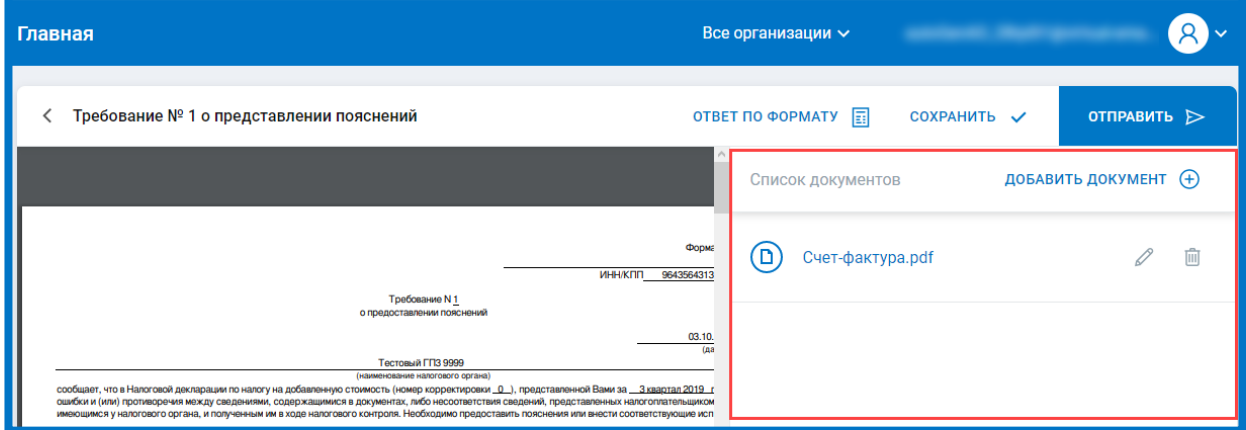

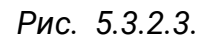

Для каждого загруженного документа заполните (необязательно) наименование, КНД, код и укажите документ-основание. Данная информация указывается в окне «Информация по документу». Для открытия окна «Информация по документу» нажмите соответствующую кнопку *(1).* В открывшемся окне заполните необходимые поля *(2)* и нажмите кнопку **ОК**.

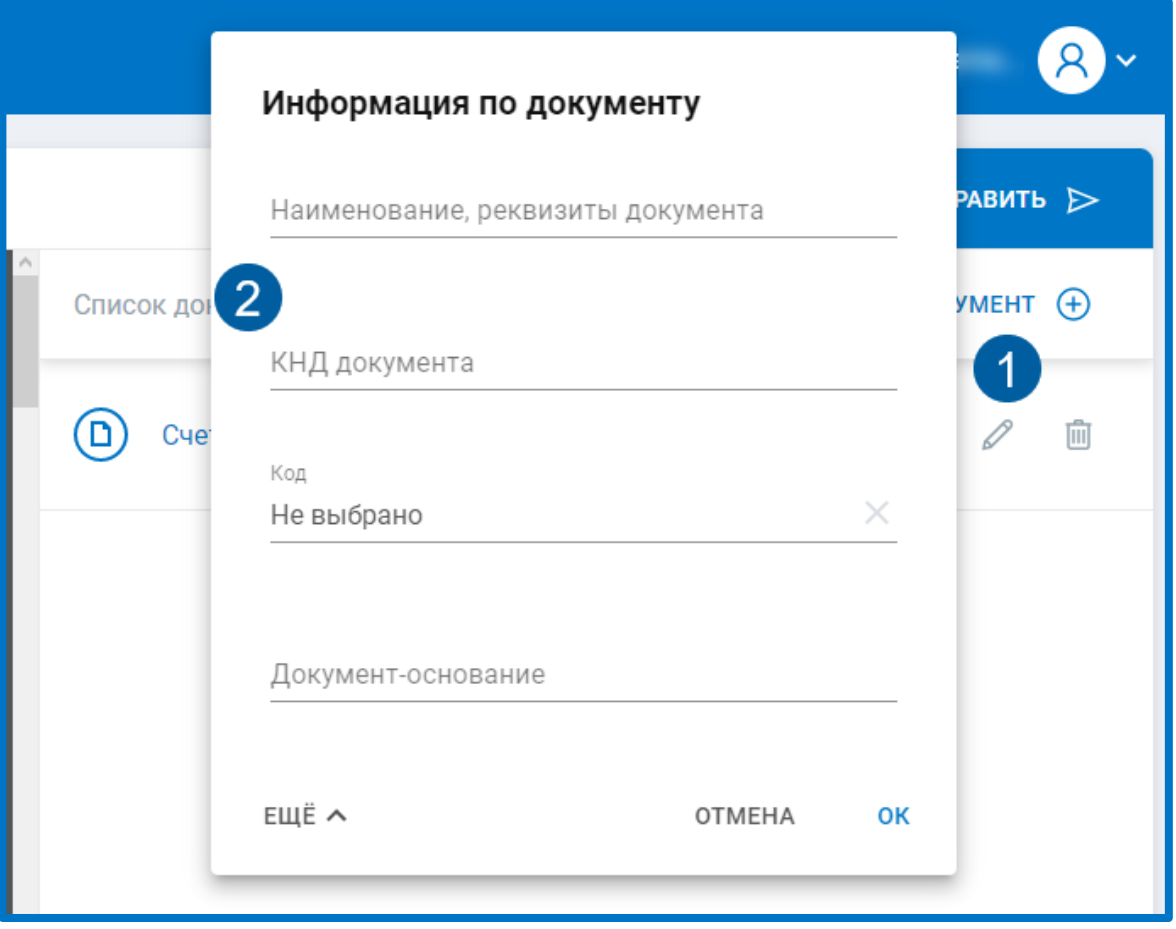

*Рис. 5.3.2.4.*

Нажмите кнопку **Отправить**. Будет выполнена криптооперация. После успешной подписи и отправки ответа перед Вами отобразится уведомление, что ответ успешно отправлен:

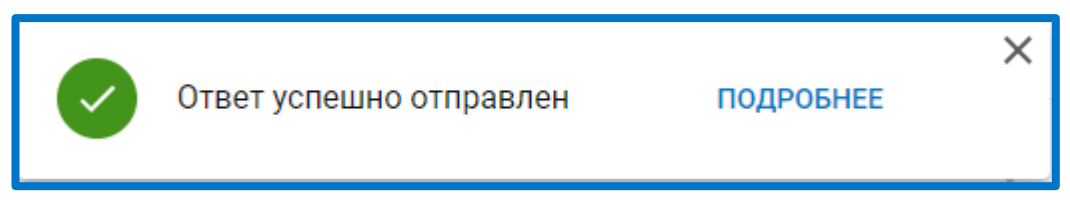

*Рис. 5.3.2.5.*

После поступления ответа в ФНС отобразится уведомление о принятии пакета требований:

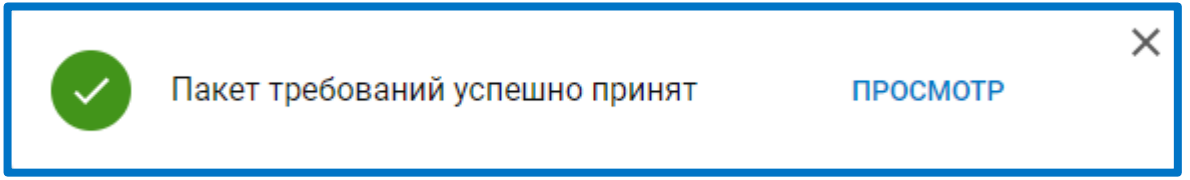

*Рис. 5.3.2.6.*

Для просмотра истории ответов щелкните по наименованию требования. В открывшемся окне будут указаны сохраненные ответы, все принятые (не принятые) или отправленные ответы.

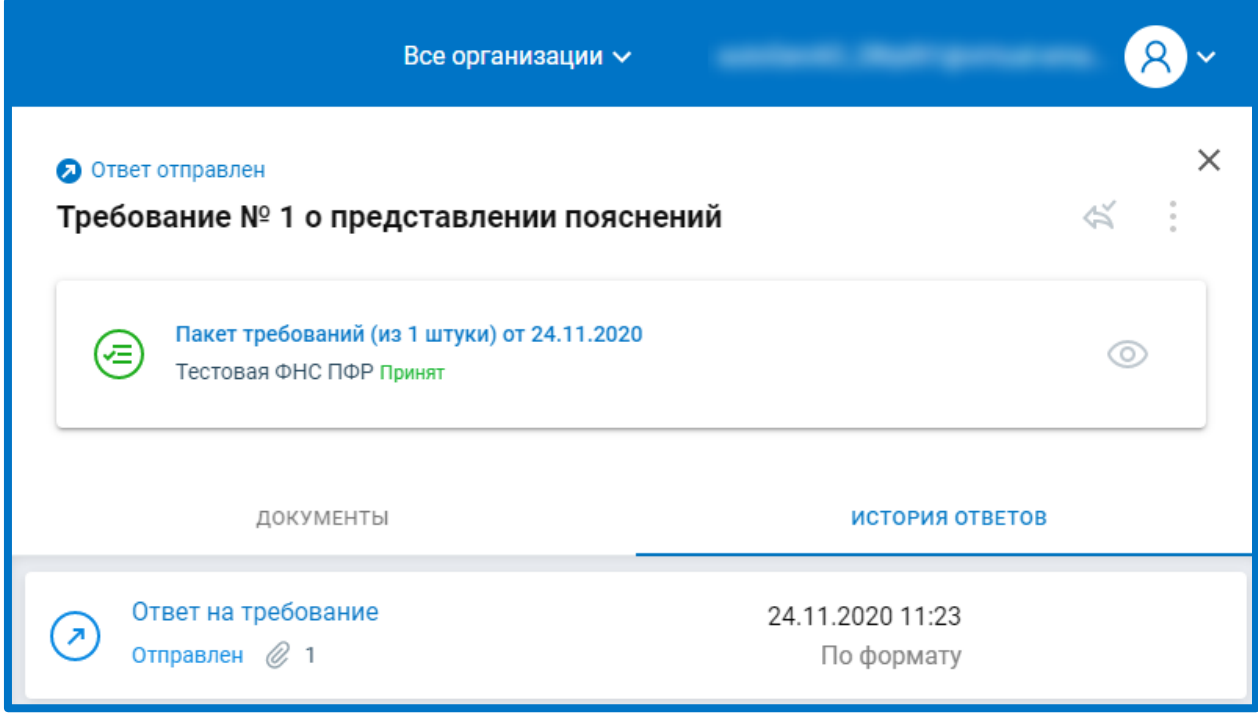

*Рис. 5.3.2.7.*

## **5.3.3. Ответ на требование по формату**

Для ответа на требование о предоставлении пояснений нажмите кнопку **Ответить по формату:**

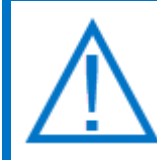

*Квитанция о приеме требования формируется и отправляется в ФНС автоматически в момент ответа на все требования из пакета.*

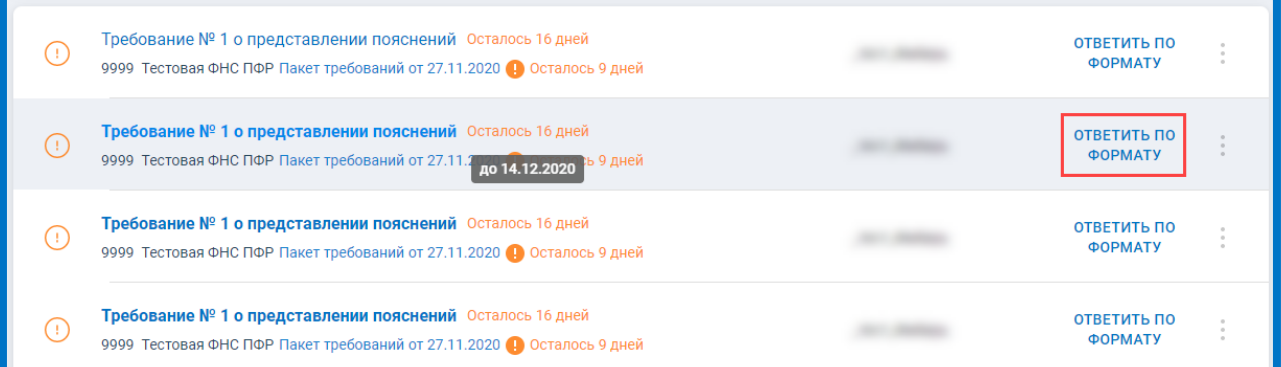

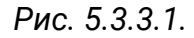

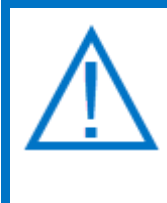

*В случае, если вам поступило требование о предоставлении пояснений по НДС (на данное требование желательно формировать ответ по формату) но по каким-либо причинам вам необходимо ответить на него не по формату, нажмите троеточие и выберите вариант Ответить не по формату:*

#### Астрал Отчет 5.0. Руководство пользователя

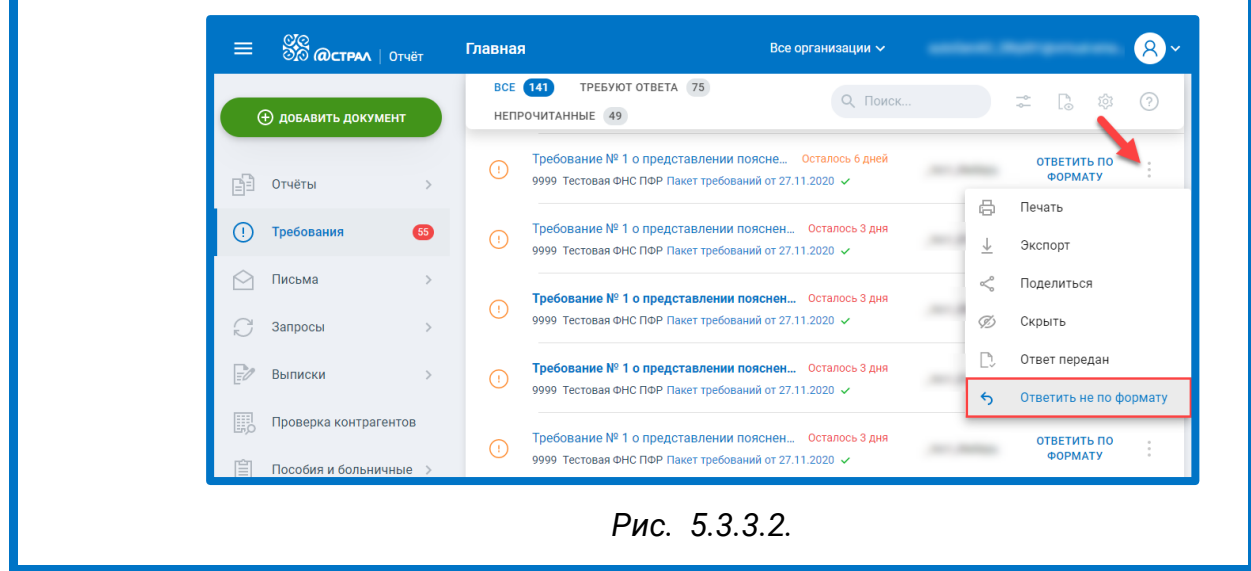

Перед Вами откроется окно «Ответ на требование о предоставлении пояснений к НДС». В верхней части окна отображено общее количество ошибок в отчете *(1.),* слева расположена навигация по разделам отчета, где необходимо предоставить пояснения, либо заполнить пояснения по иным основаниям *(2.).*

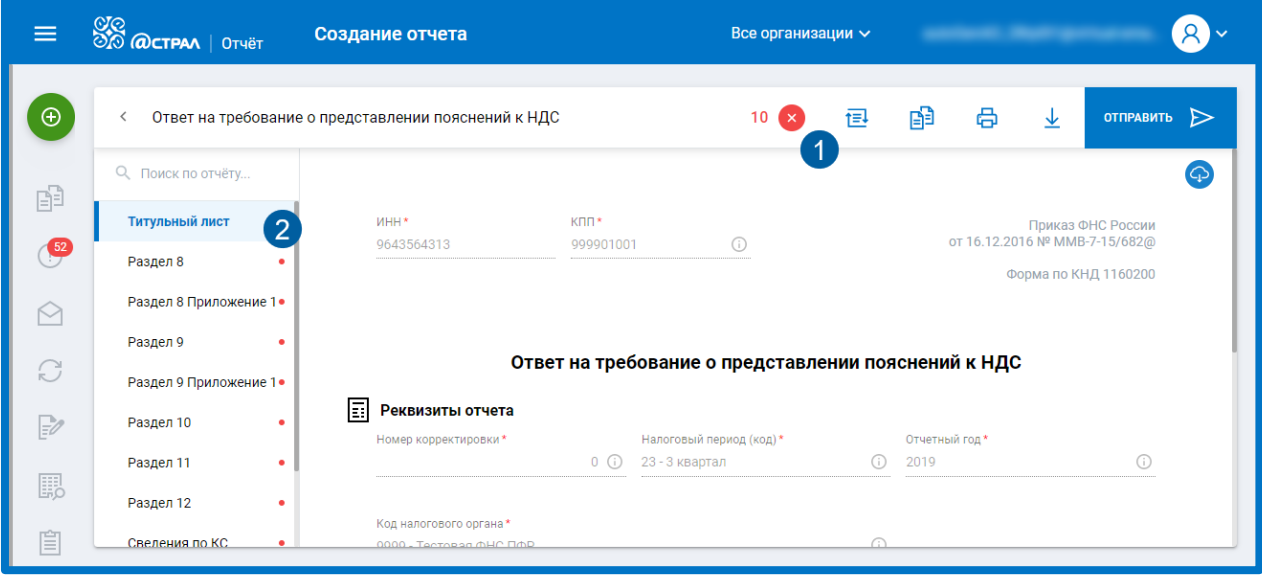

*Рис. 5.3.3.3.*

Чтобы ознакомиться со сводной информацией по ошибкам в отчете кликните на количество ошибок *(1),* откроется окно со сведениями об ошибках:

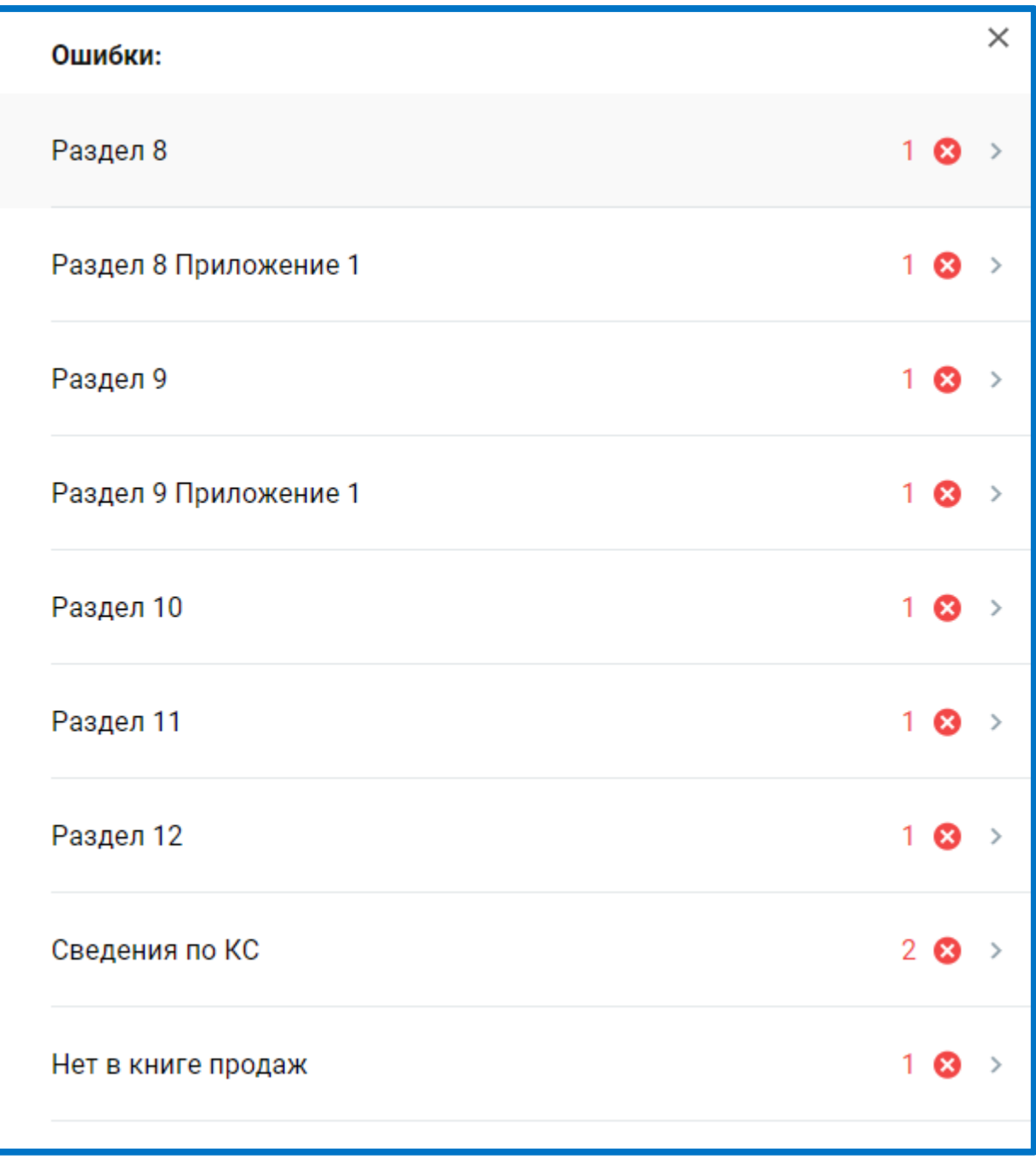

*Рис. 5.3.3.4.*

Чтобы перейти к заполнению пояснений кликните на соответствующий раздел:

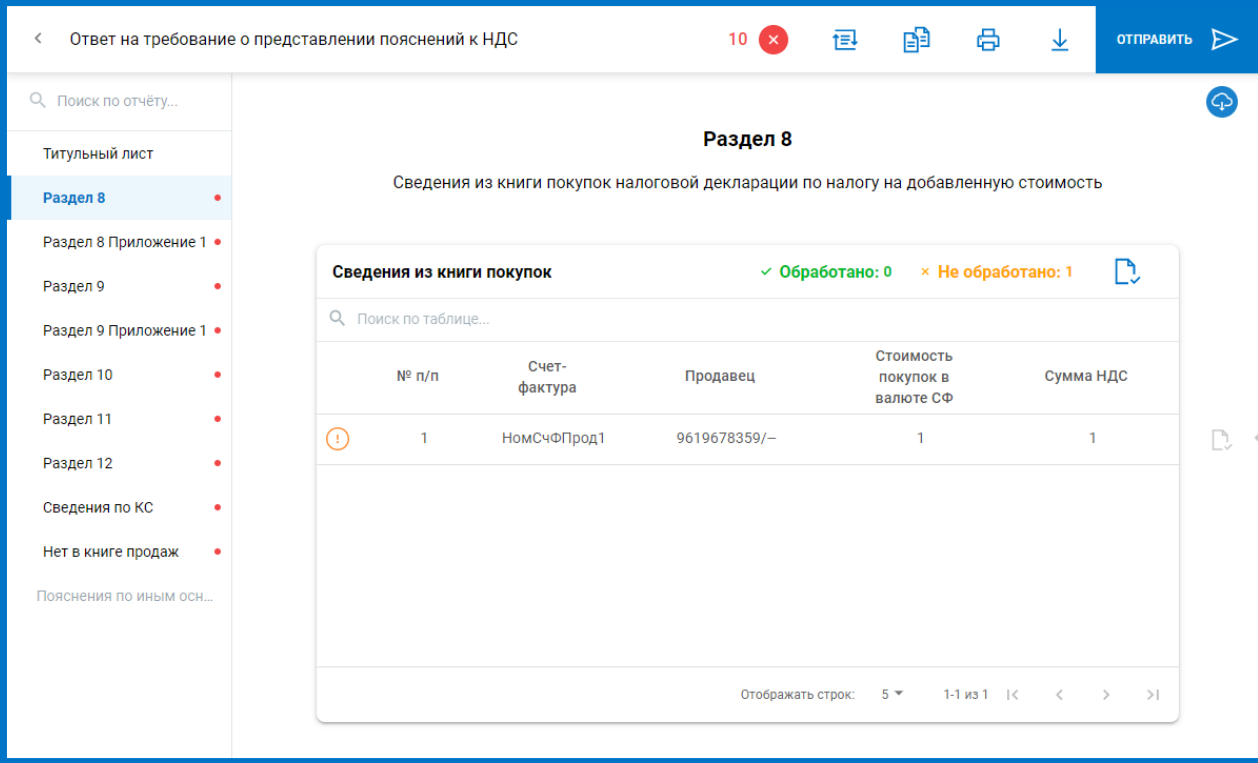

*Рис. 5.3.3.5.*

После того как вся информация заполнена нажмите кнопку **Отправить:**

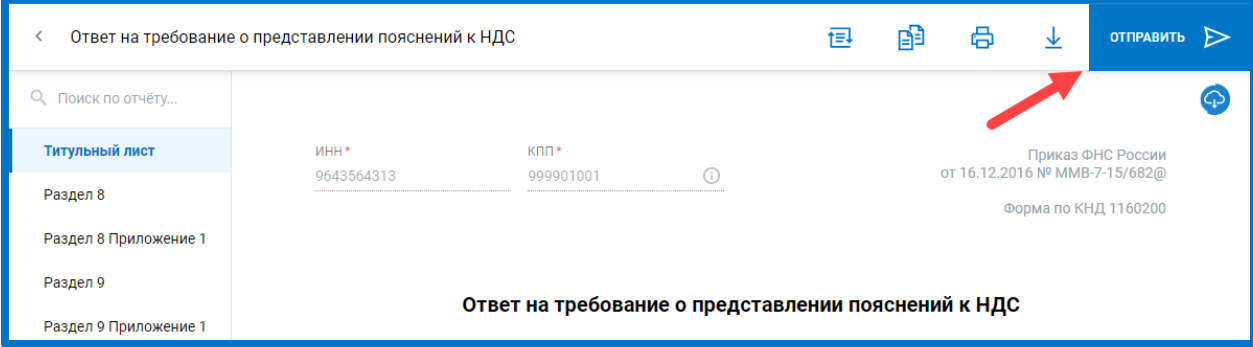

*Рис. 5.3.3.6.*

# **Работа с письмами**

Для обеспечения неформализованного документооборота с контролирующими органами реализован раздел «Письма». Данный раздел содержит входящие письма от контролирующих органов, информационные сообщения (рассылку) и отправленные письма:

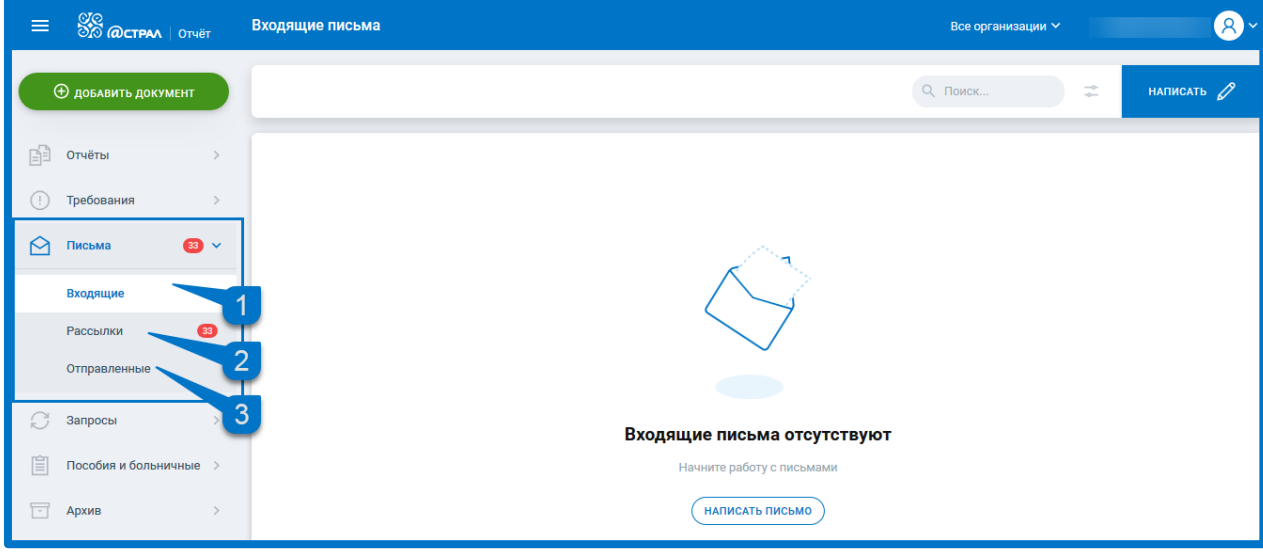

*Рис. 6.1.*

Для формирования нового письма нажмите кнопку **Написать**:

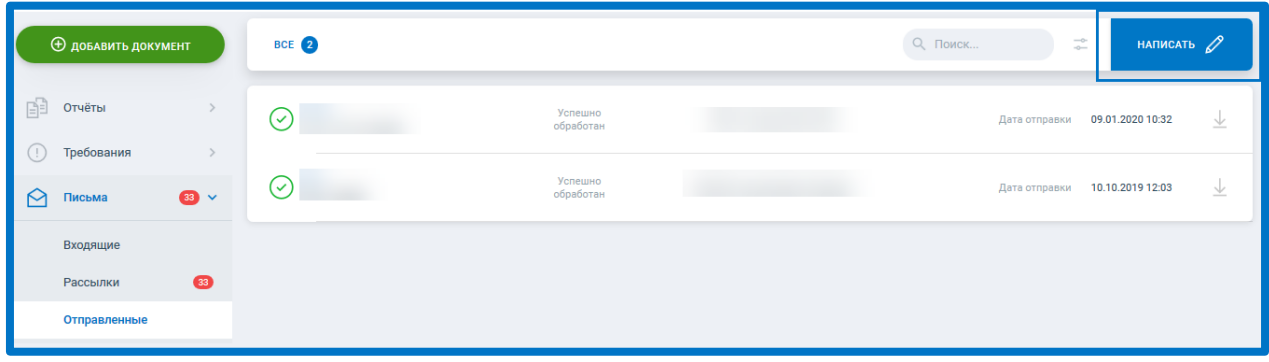

*Рис. 6.2.*

Укажите отправителя, получателя, тему письма, текст сообщения. Если к письму требуется прикрепить файлы, нажмите кнопку **Прикрепить**:

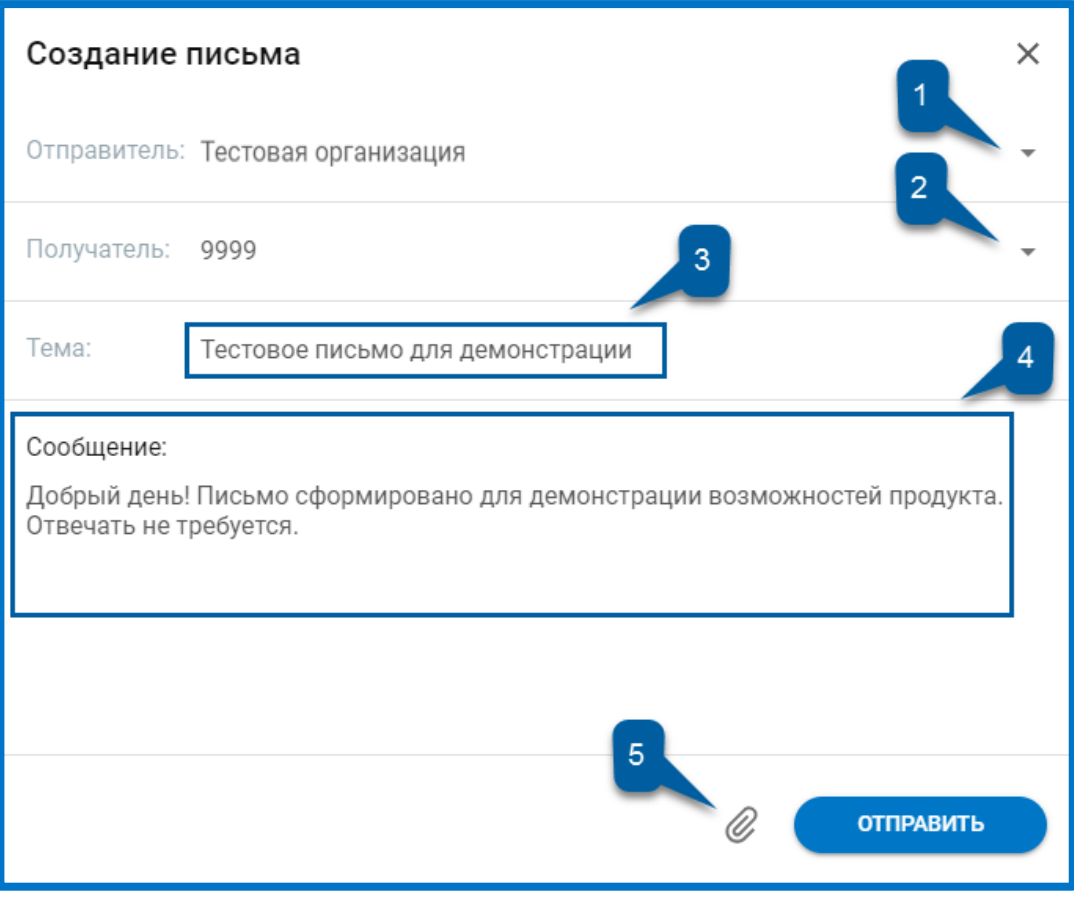

*Рис. 6.3.*

Выберите файлы, которые будут добавлены к письму, и нажмите **Открыть**. Добавленные файлы отобразятся в виде вложений:

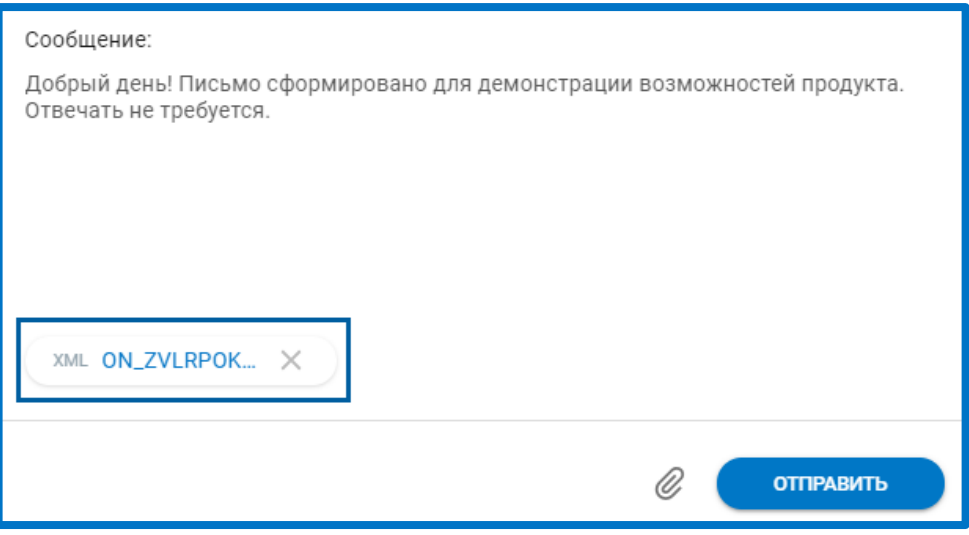

*Рис. 6.4.*

Нажмите кнопку **Отправить**. Письмо будет отправлено в указанный контролирующий орган и переместится в раздел «Отправленные»:

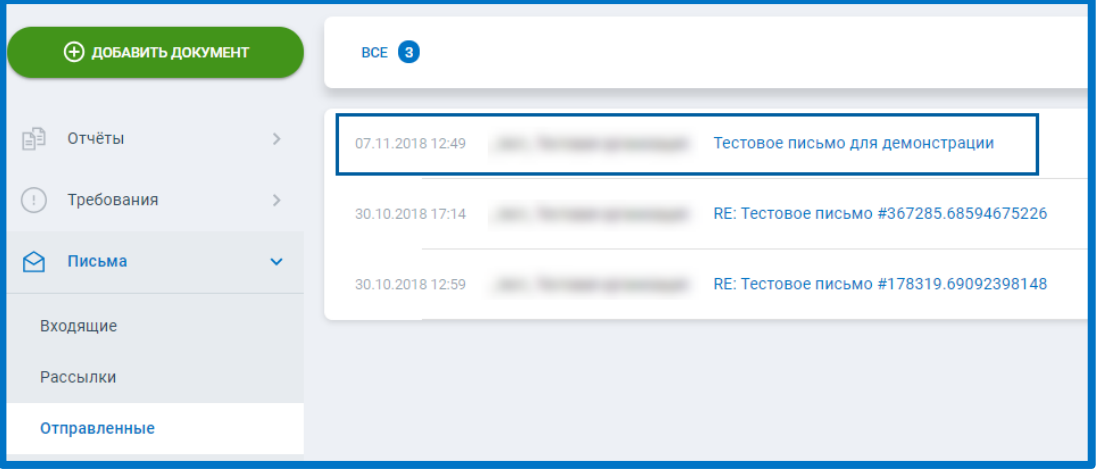

*Рис. 6.5.*

Все поступившие письма хранятся в разделе «Входящие». Для ознакомления с содержанием входящего письма щелкните по его наименованию:

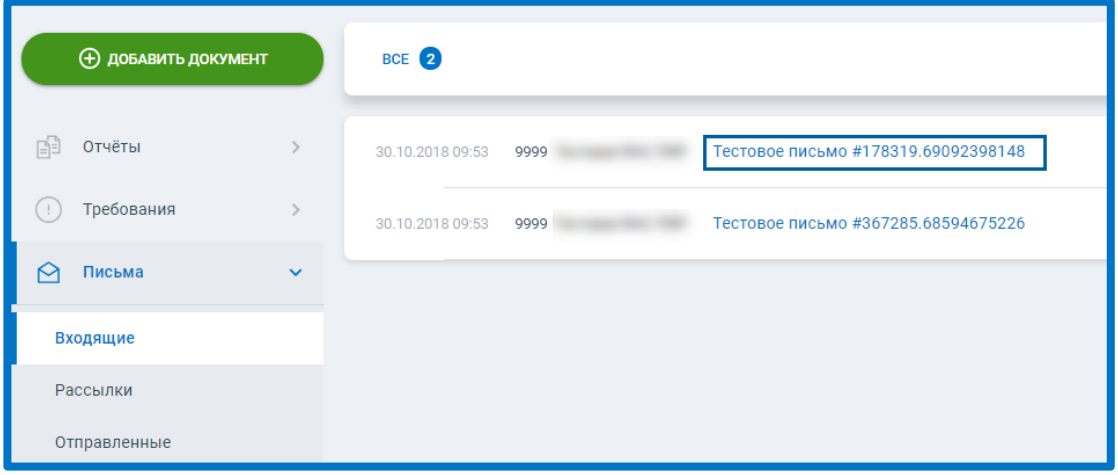

*Рис. 6.6.*

Ознакомьтесь с содержанием письма. Для формирования ответного письма нажмите кнопку **Ответить**:

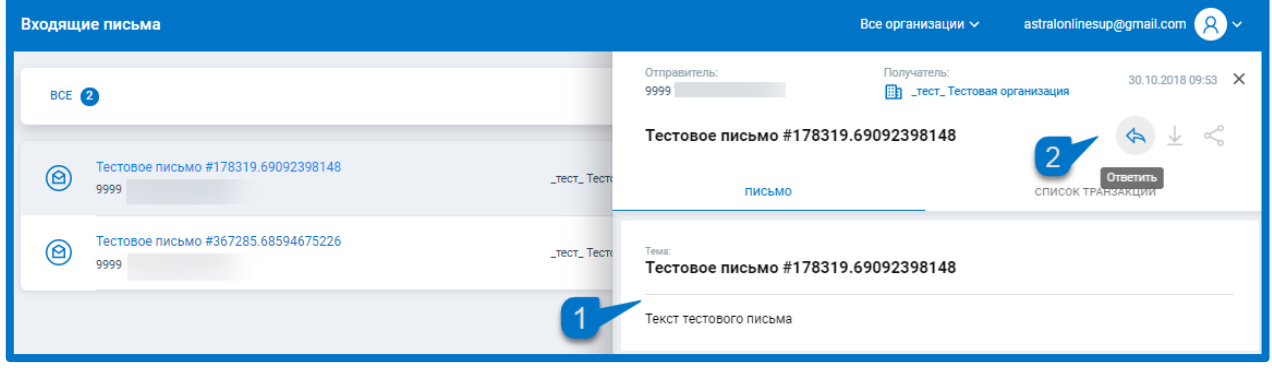

*Рис. 6.7.*

### **Работа с запросами**

 $\circledcirc$  АО «КАЛУГА АСТРАЛ», 2020  $\circledcirc$ Раздел «Запросы» позволяет сформировать запрос на информационное обслуживание налогоплательщика (ИОН) или запрос на выписку из ЕГРЮЛ/ЕГРИП. Информационная выписка – документ, предоставляемый определенной инспекцией и содержащий в себе материалы из отправленных Пользователем в эту инспекцию отчетов.

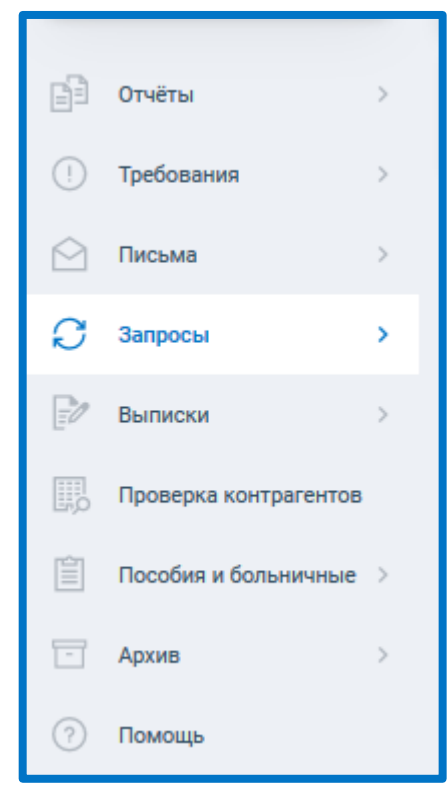

*Рис. 7.1.*

## **7.1. Запрос ИОН**

Для отправки запроса на информационное обслуживание налогоплательщика, в разделе «Запросы» выберите подраздел «ИОН» и нажмите кнопку **Создать запрос**:

| $\equiv$        | $\frac{1000}{200}$ ( $\Omega$ CTPAA   OTHET | ИОН                            |                                                                  |                      |                   | test@astralnalog.ru Q v<br>Все организации $\backsim$ |                          |
|-----------------|---------------------------------------------|--------------------------------|------------------------------------------------------------------|----------------------|-------------------|-------------------------------------------------------|--------------------------|
|                 | <b>Ф добавить документ</b>                  |                                | BCE 1<br>ОТВЕТ ПОЛУЧЕН 1                                         |                      |                   | Q Поиск<br>$\overline{\phantom{a}}^{\circ\circ}$      | $\cos\theta$ дать $\sum$ |
| ß               | Отчёты                                      | $\rightarrow$<br>$\odot$       | Справка о состоянии расчетов с бюджетом<br>9999 Тестовая ФНС ПФР | Успешно<br>обработан | $\Box$ _rect_K FK | Дата отправки 11.12.2019 16:37<br>n.                  | Ø<br>工                   |
| $\bigcirc$<br>的 | Требования<br>Письма                        | $\rightarrow$<br>$\rightarrow$ |                                                                  |                      |                   |                                                       |                          |
| $\mathcal{C}$   | Запросы                                     | $\checkmark$                   |                                                                  |                      |                   |                                                       |                          |
|                 | <b>MOH</b><br>ЕГРЮЛ/ЕГРИП                   |                                |                                                                  |                      |                   |                                                       |                          |
| E               | Выписки                                     | $\,$                           |                                                                  |                      |                   |                                                       |                          |
| 關               | Проверка контрагентов                       |                                |                                                                  |                      |                   |                                                       |                          |
| ■               | Пособия и больничные >                      |                                |                                                                  |                      |                   |                                                       |                          |
| $\Box$          | Архив                                       | $\rightarrow$                  |                                                                  |                      |                   |                                                       |                          |
| (?)             | Помощь                                      |                                |                                                                  |                      |                   |                                                       |                          |

*Рис. 7.1.1.*

На следующем шаге выберите тип запроса:

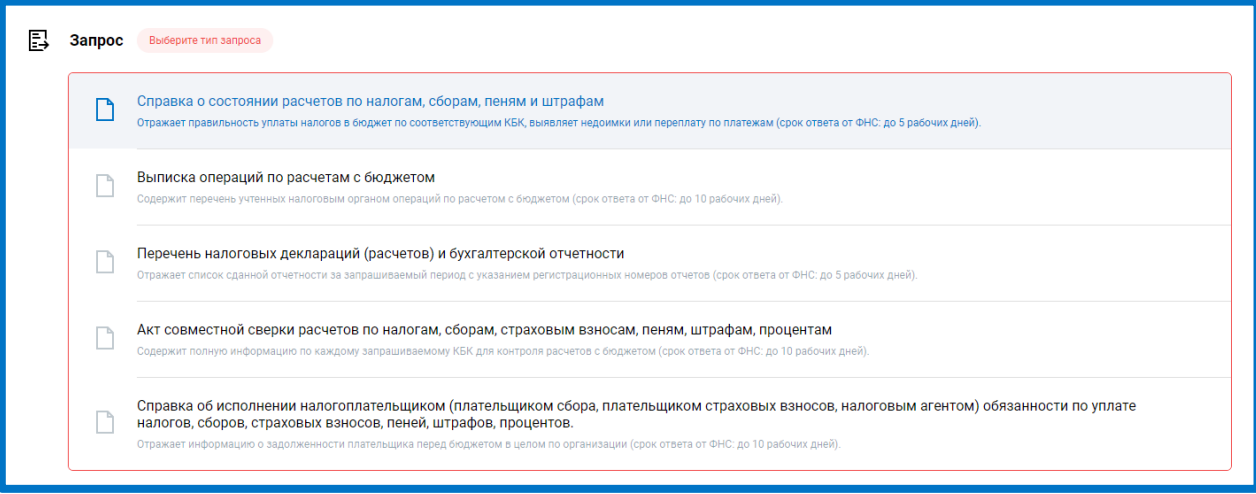

*Рис. 7.1.2.*

Укажите: налогоплательщика*,* код налогового органа и дату, на которую будет сформирован запрос:

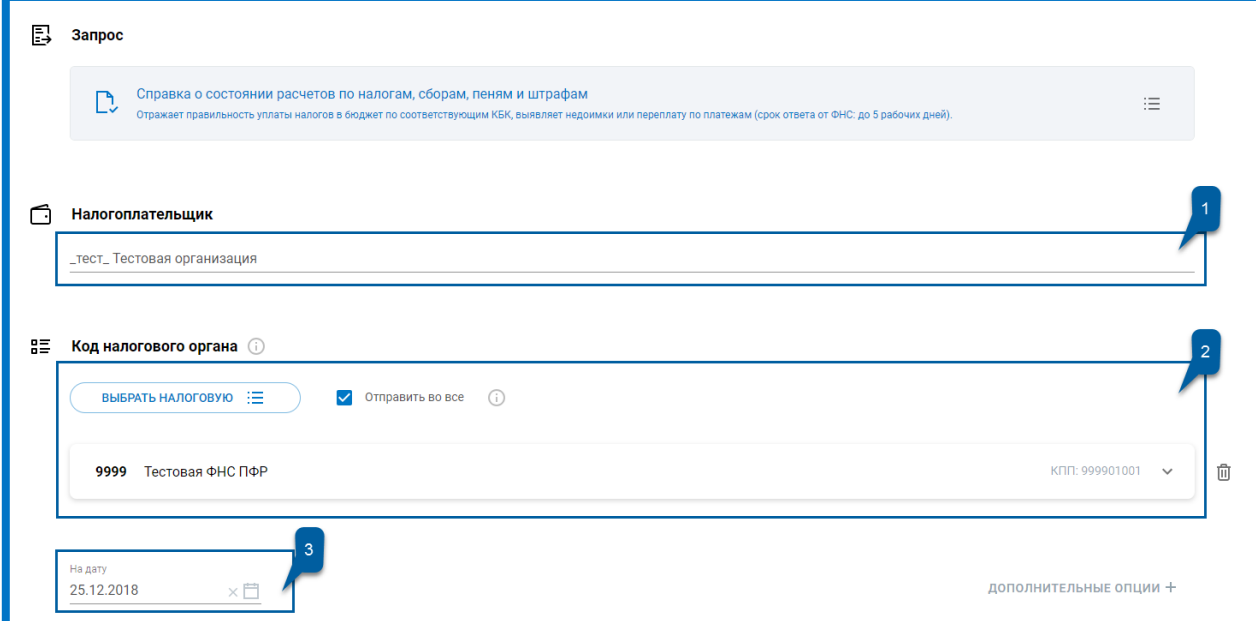

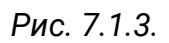

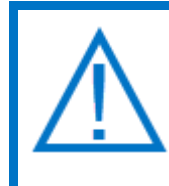

*По умолчанию для блока «Код налогового органа» установлен флажок Отправить во все. Если у вас добавлено несколько направлений ФНС, указанный запрос будет отправлен в каждую из налоговых.*

Для настройки запроса нажмите кнопку **Дополнительные опции**:

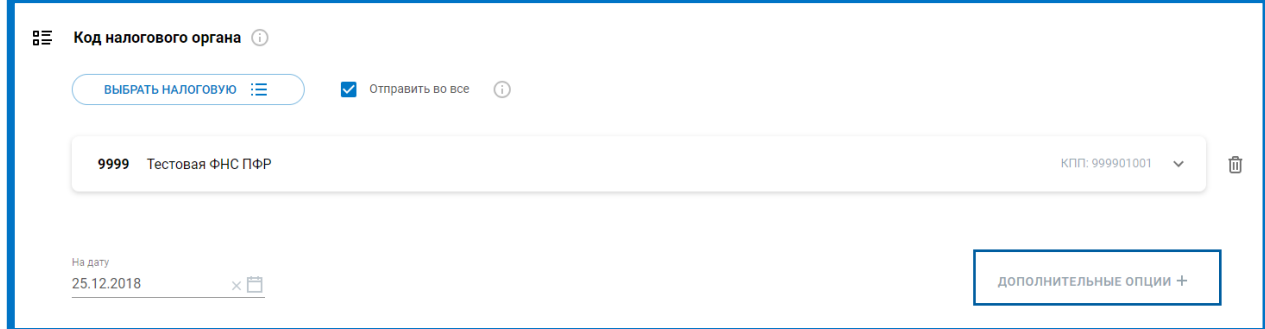

*Рис. 7.1.4.*

Блок «Дополнительные опции» позволяет:

Указать тип запроса в целом по организации. На запрос предоставляется информация из всех инспекций, в которых налогоплательщик состоит на учете по месту нахождения его обособленных подразделений, месту нахождения принадлежащего ему недвижимого имущества, транспортных средств и иным основаниям, предусмотренным НК РФ.

Установить флажок «Не указывать КПП». В случае установки будет запрошена информация по всем обособленным подразделениям, состоящих на учете в указанной инспекции.

Выбрать формат ответа. Позволяет указать формат, в котором будет предоставлен ответ на требование. Для выбора доступны форматы PDF, RTF, XML,  $XLS$ .

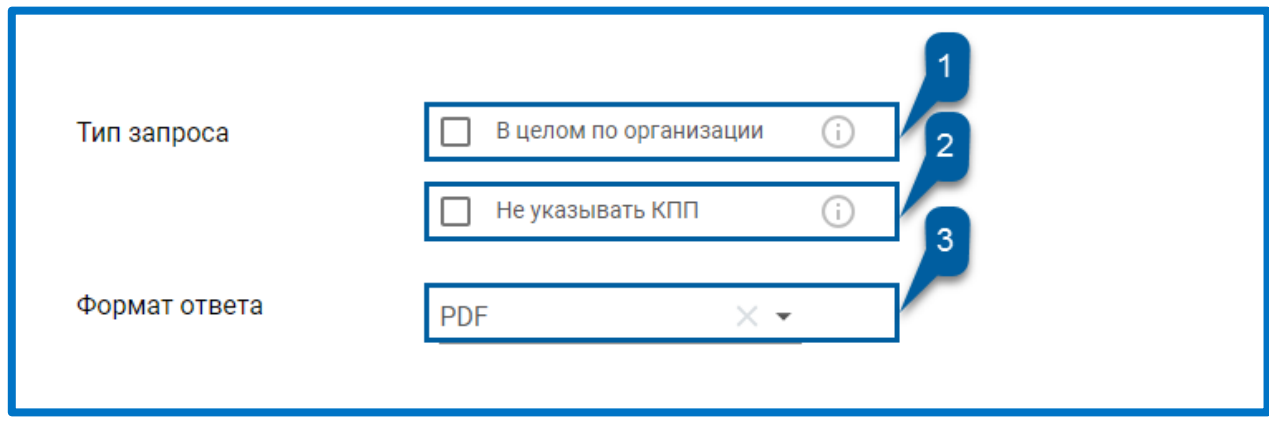

*Рис. 7.1.5.*

После заполнения обязательных полей и указания дополнительных требований (в случае необходимости), нажмите кнопку **Отправить**.

Запрос будет отправлен в ФНС.

# **7.2. Выписка ЕГРЮЛ/ЕГРИП**

Для отправки запроса выписки из единого реестра юридических лиц или индивидуальных предпринимателей, в разделе «Запросы» перейдите в подраздел ЕГРЮЛ/ЕГРИП. Укажите тип выписки – «Стандартная» или «С подписью». Введите ИНН или ОГРН субъекта, по которому запрашивается информация. Нажмите кнопку **Запросить**:

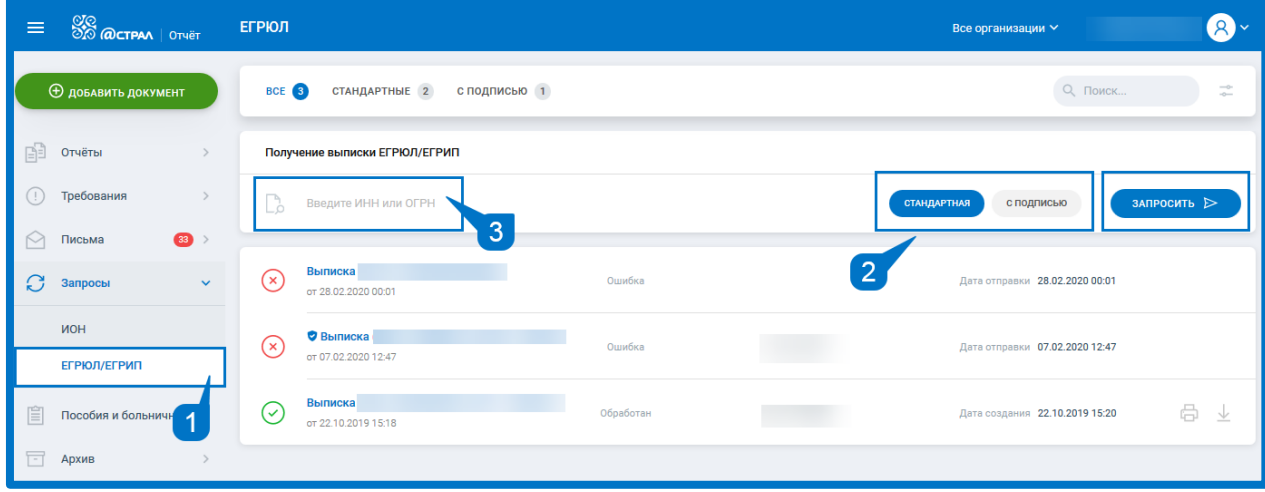

*Рис. 7.2.1.*

Отобразится информация об успешной отправке запроса. Через несколько секунд статус запроса изменится на «Обработан»:

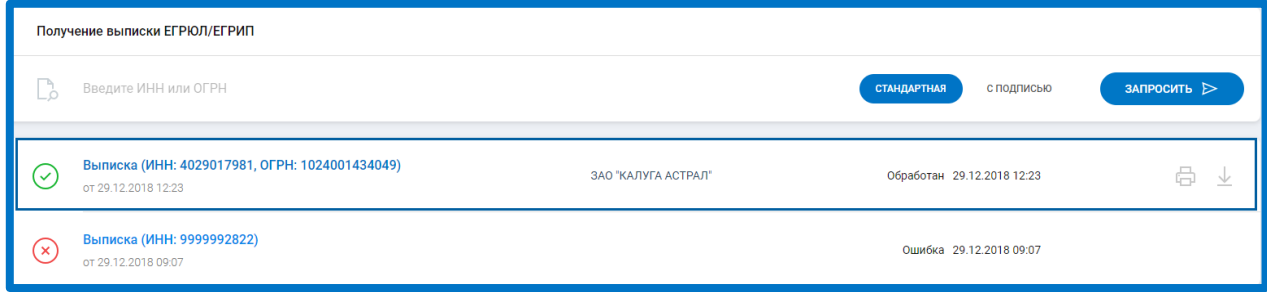

*Рис. 7.2.2.*

Кликните по запросу. Откроется отдельное окно с PDF-документом. В случае необходимости результат можно сразу распечатать либо экспортировать:

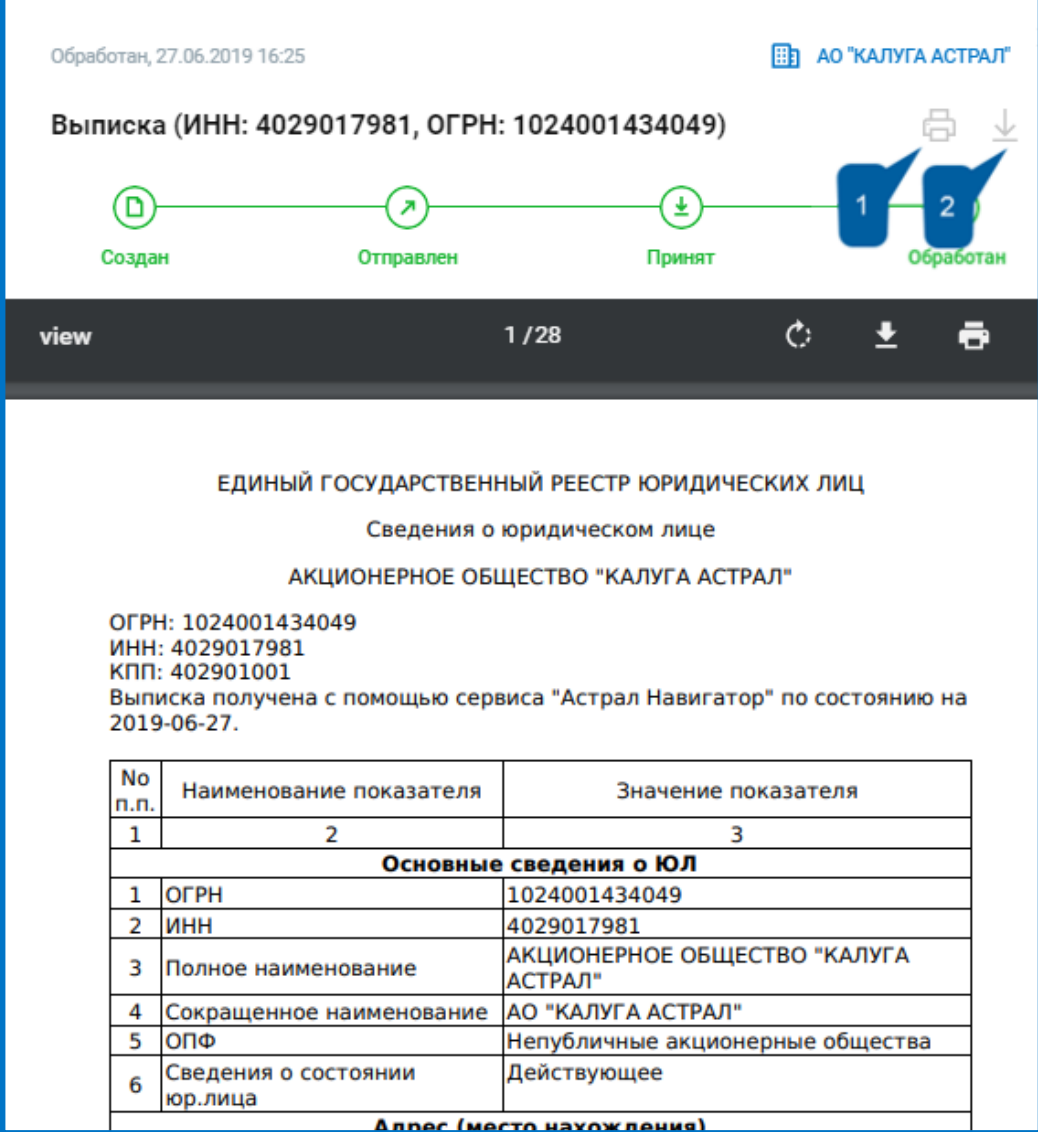

*Рис. 7.2.3.*

Запрос, с предоставленной из ЕГРЮЛ или ЕГРИП выпиской будет сохранен в данном подразделе.

# **Проверка контрагентов**

В системе Астрал Отчет 5.0 реализована возможность использования сервиса Астрал.СКРИН – продукта, предназначенного для проверки контрагентов на предмет благонадежности.

Проверить возможно любую организацию, зарегистрированную на территории РФ. Используя данные, полученные из официальных источников, сервис помогает обезопасить бизнес от сделок с недобросовестными компаниями, снижать финансовые риски

При подключении данного сервиса можно проверить компанию или ИП, а именно получить следующую информацию:

- ФИО руководителя;
- Реквизиты организации;
- Перечень видов экономической деятельности;
- Информация о торгах по 44, 94 и 223-ФЗ;
- Информация о судебных заседаниях, в которых участвовала организация;
- Информация о товарных знаках, зарегистрированных организацией.
- Информация и прибыли до и после налогообложения.
- Есть возможность запросить выписку из ЕГРЮЛ/ЕГРИП.

Бесплатно для просмотра Вам доступны 5 организаций. Затем, для снятия ограничений в работе, необходимо приобрести продукт.

Чтобы подключить сервис перейдите в раздел «Проверка контрагентов» и нажмите **Купить***:*

| <b>SO MOCTPAN</b>   OTHET<br>$\equiv$                 | Быстрый поиск контрагентов                                                                      | test@astralnalog.ru<br>Все организации $\backsim$                                                                                                   |
|-------------------------------------------------------|-------------------------------------------------------------------------------------------------|----------------------------------------------------------------------------------------------------|
| <b>Ф добавить документ</b>                            | 66<br>(<br>В работе<br>Запрос отправлен                                                         | купить <b>\</b><br>(V<br>Подключение                                                                                                    |
| 咱<br>Отчёты<br>$\rightarrow$                          | ДЕМО - режим                                                                                    |                                                                                                    |
| $\left( \cdot \right)$<br>$\rightarrow$<br>Требования | Для демонстрации функционала доступны<br>организации из списка ниже. Приобретите продукт для    |                                                                                                    |
| $\rightarrow$<br>М<br>Письма                          | снятия ограничений в работе.                                                                    |                                                                                                    |
| IJ<br>Запросы<br>$\rightarrow$                        |                                                                                                 |                                                                                                    |
| E<br>Выписки<br>$\rightarrow$                         | Q<br>Поиск по наименованию, ИНН, ОГРН, ОКПО                                                     |                                                                                                    |
| 能<br>Проверка контрагентов                            |                                                                                                 |                                                                                                    |
| 窅<br>Пособия и больничные >                           | Например:                                                                                       |                                                                                                    |
| $\Box$<br>Архив                                       | ПАО "Аэрофлот"<br>(Eb                                                                           | Выручка:<br>Генеральный директор<br>Чистая прибылы<br>Сотрудники:<br>Савельев Виталий Геннадьевич<br>551.77 млрд. ₽<br>5.29 млрд. Р.<br>Нет данных  |
| (?)<br>Помощь                                         | AO "ABTOBA3"<br>ИНН: 6320002223 ОГРН: 1026301983113 ОКПО: 00232934 © Самарская область          | Выручка:<br>Чистая прибылы:<br>Сотрудники:<br>Президент<br>Каракатзанис Ив (Yves Caracatzanis)<br>292.01 млрд. ₽<br>385 457 000 P<br>Нет данных     |
|                                                       | ОАО "Белон"<br>' Ob<br>ИНН: 5410102823 ОГРН: 1025403902303 ОКПО: 11820893 © Кемеровская область | Выручка:<br>Чистая прибыль:<br>Сотрудники:<br>Генеральный директор<br>Q<br>5 601 000 P<br>76 256 000 P<br>Харченко Владимир Федорович<br>Нет данных |
|                                                       | 000 "TWTAH" Hegelicrayouss                                                                      | Конкурсный управляющий<br>Выручка:<br>Чистая прибылы<br>Сотрудники:<br><b>CTERALIOR AREVCEA</b> R<br>o n<br>o n                                     |

*Рис. 8.1*

Либо можно подключить сервис, воспользовавшись виджетом на главной странице:

#### Астрал Отчет 5.0. Руководство пользователя

| 88 @CTPAA   OTVET<br>$\equiv$             | Главная                                                                                                    | test@astralnalog.ru Q v<br>Все организации $\backsim$      |
|-------------------------------------------|----------------------------------------------------------------------------------------------------|------------------------------------------------------------|
| <b>Ф добавить документ</b><br>ñ<br>Отчёты | $\blacksquare$<br>63<br>(103<br>63<br>®<br>Ð<br>ВЫБРАТЬ<br><b>B</b> bISPAT <sub>b</sub><br><b>BMSPATE</b>                                                                           | <b>ELLIE</b><br>8<br>[ලි3<br>ВЫБРАТЬ<br><b>ОРГАНИЗАЦИЙ</b> |
| 0<br>Требования<br>$\,$                   | $\n  Do$ Бол. листы<br><b>П</b> Отчеты<br>Пребования<br>⊠ Письма                                                                                                    | Hosocm<br>Возможности и акции                              |
| M<br>Письма<br>$\rightarrow$              | $\overline{2}$<br>10<br>59<br>$\overline{2}$<br>10<br>5<br>$\Omega$<br>10<br>С ошибкой<br>С ошибкой<br>Отправлено<br>Отправлено<br>Обработано<br>Отправлено<br>Получено<br>Получено | Астрал.СКРИН                                               |
| S<br>Запросы<br>$\,$                      |                                                                                                    | Оцените благонадёжность<br>ваших контрагентов в            |
| -7<br>Выписки<br>$\rightarrow$            | список дел<br>z<br>而<br>Требования<br>Письма<br>Просроченные<br>Отчетность                                                                                                    | едином рабочем месте                                       |
| Проверка контрагентов                     | <b>@</b> Внимание!<br><b>BMSPATE</b><br>Тип налогообложения не выбран (1)                                                                                                    | ПОДРОБНЕЕ                                                  |
| Ë<br>Пособия и больничные >               | Просрочено<br>Доверенность<br>画!<br>Мендлеев К.П.                                                                                                    |                                                            |
| $\overline{a}$<br>Архив                   | Просрочено<br>Доверенность<br>画.<br>Державин Г.П.                                                                                                    | Астрал.СКРИН Оцените ваших<br><b>СКРИН</b><br>контрагентов |
| ᢙ<br>Помощь                               | Требование<br>Просрочено<br>D<br>Требование о представлении пояснений _ тест_ К ГК                                                                                                  | ПОДРОБНЕЕ →                                                |
|                                           | $\hat{\mathbf{p}}$<br>Отправлено 0 из 7<br>Просрочено<br>Подтверждение основного вида экономической деятельности за 2019 г.                                                         | Помощь правительства<br>ПОДРОБНЕЕ →                        |
|                                           | Отправлено 0 из 6<br>Просрочено<br>$\mathbf{\hat{D}}$<br>Расчет по страховым взносам за 1 квартал 2020 г.                                                                           | А ты подключил ЭТК для сдачи<br>сзв-тд?                    |
|                                           | $\widehat{\mathbf{D}}$<br>Отправлено 0 из 7<br>Просрочено<br>СЗВ-ТД за апрель 2020 г.                                                                                               | подключить этк →<br><b>Munner entertainments</b>           |

*Рис. 8.2.*

Далее в окне «Информация о покупке» необходимо выбрать свою организацию (на которую приобретается сервис) из списка организаций, существующих в системе, либо добавить организацию, введя ее реквизиты вручную.

После заполнения сведений нажмите кнопку **Оформить**:

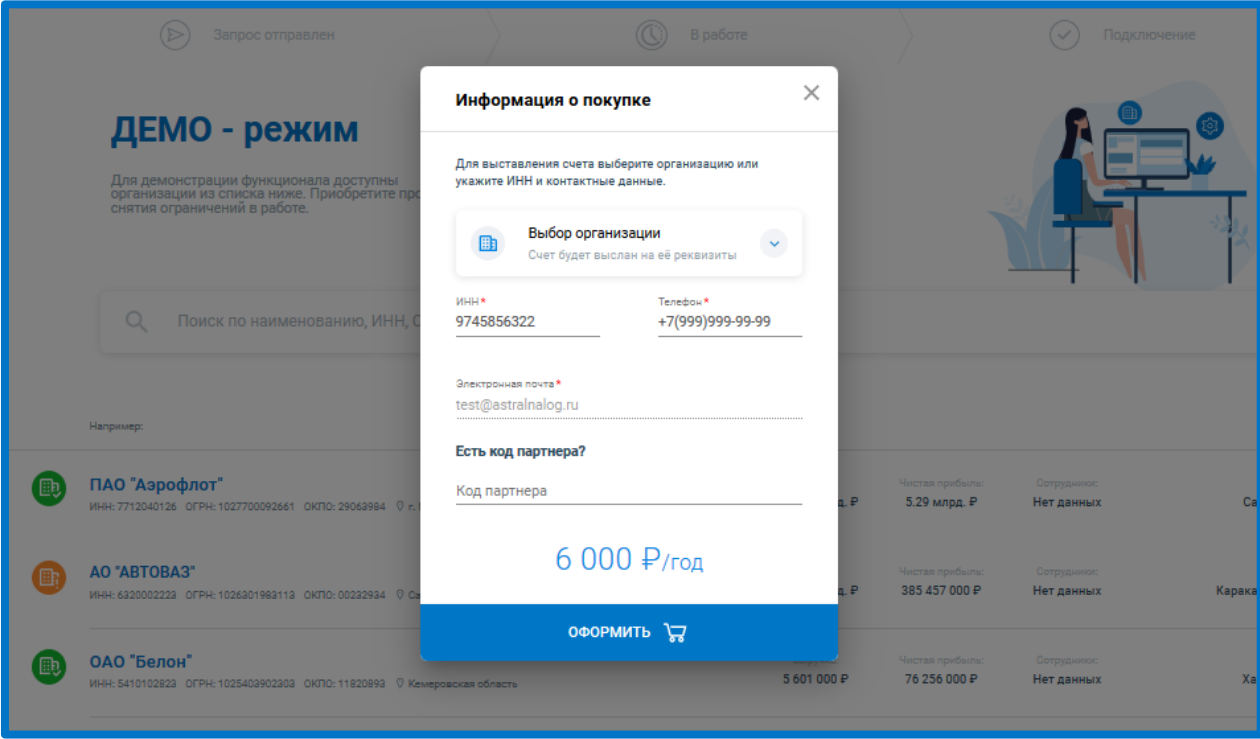

*Рис. 8.3.*

Для обработки заявки свяжитесь с Вашим Партнером и уведомите его об отправленном запросе.

Для поиска информации о юридическом лице или ИП воспользуйтесь формой быстрого поиска.

 $@$  АО «КАЛУГА АСТРАЛ», 2020  $132$ 

Быстрый поиск позволяет найти контрагента по следующим реквизитам:

- Наименование.
- ИНН.
- $-$  OKNO.
- $-$  OFPH.

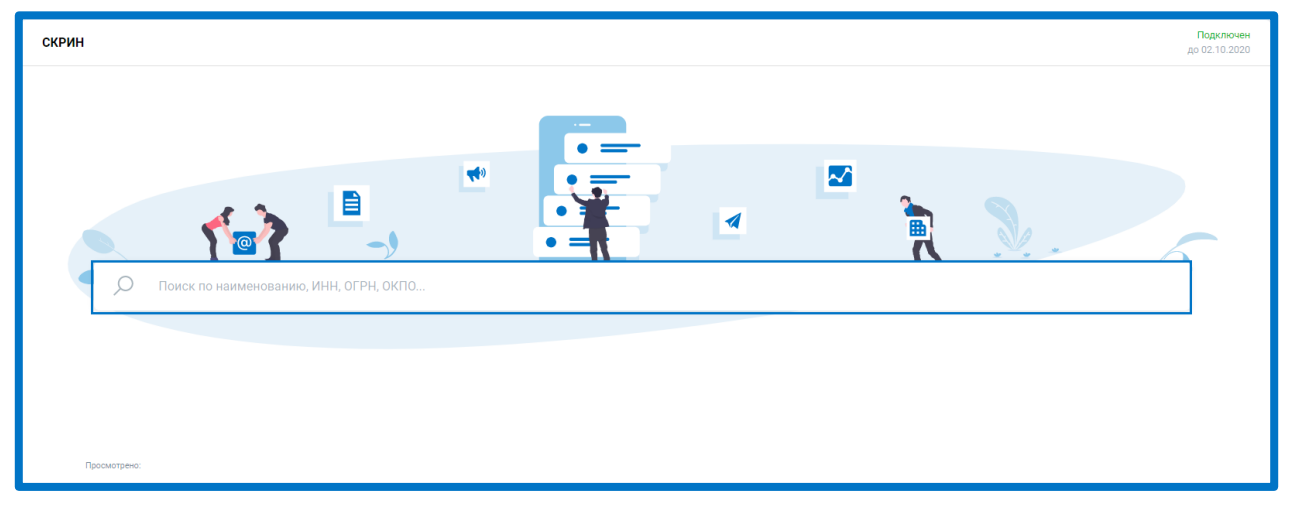

*Рис. 8.4.*

По результатам поиска система покажет все подходящие организации. Если система выдала сообщение: **Нет данных**, то возможно, что была допущена ошибка в строке поиска, или у пользователя прервалось интернет соединение. Рекомендуется проверить соединение и обновить страницу.

Оранжевыми значками отображаются организации признанные неблагонадежными. Зеленым цветом отображаются благонадежные организации. Маркер «Сомнительный контрагент» может появляться, если чистая прибыль отрицательная, или чистые активы меньше, чем уставной капитал, а также если организацией не была представлена информация о выручке и чистой прибыли в контролирующие органы.

Также маркер «Сомнительный контрагент» отображается в правом верхнем углу карточки организации.

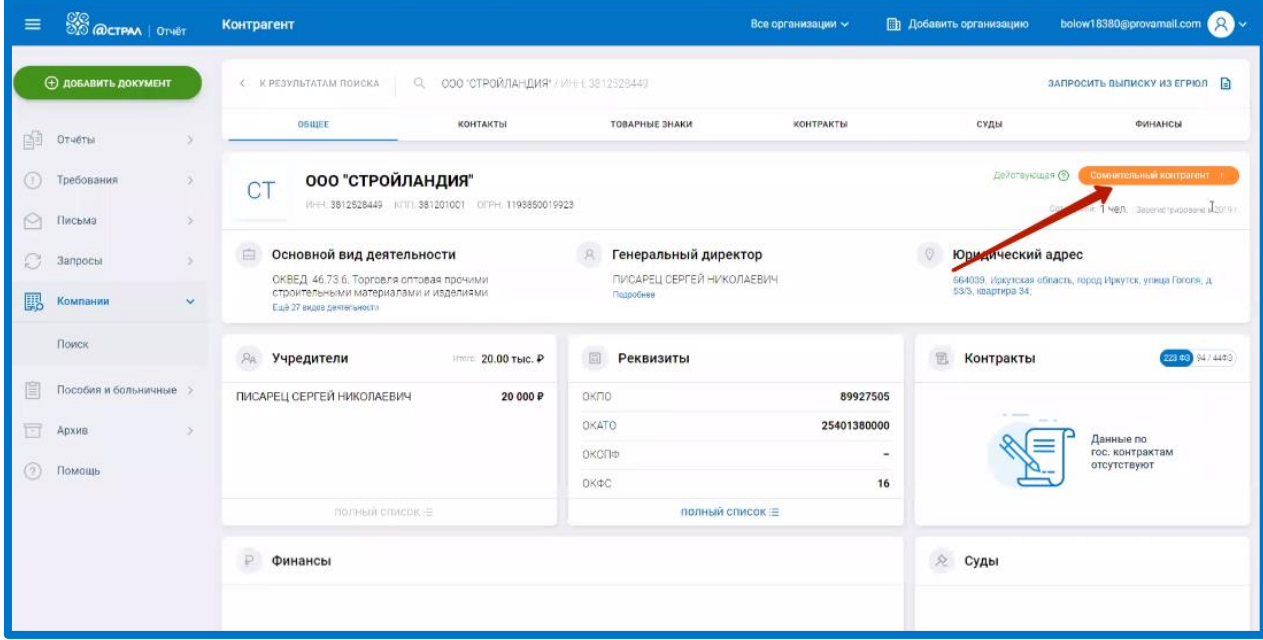

*Рис. 8.5.*

Полный перечень оснований по занесению контрагента в сомнительные можно получить, кликнув по маркеру мышкой и изучив перечень представленной информации:

|    | ©©<br>©© @CTPAA   Or4ēt         | Контрагент                                                     |                                                                                                    | Все организации ~                                         | bolow18380@provamail.com<br><b>Пр. Добавить организацию</b>                               |
|----|---------------------------------|----------------------------------------------------------------|----------------------------------------------------------------------------------------------------|-----------------------------------------------------------|-------------------------------------------------------------------------------------------|
|    | (+) добавить документ           | <b>С КРЕЗУЛЬТАТАМ П</b>                                        | Показатели надежности                                                                                   |                                                           | ЗАПРОСИТЬ ВЫПИСКУ ИЗ ЕГРЮЛ   Э<br>$\times$                                                |
|    | <b>DTHETHI</b>                  | OSHIEL                                                         | Чистая прибыль                                                                                          | -4.38 млрд.                                               | <b>CYEN</b><br><b><i><u><b>ФИНАНСЫ</b></u></i></b>                                        |
|    |                                 |                                                                | Стоимость чистых активов                                                                                | Меньше уст. кадутала                                      |                                                                                           |
|    | (+) Требования<br><b>Письма</b> | <b>NAO</b><br>$A = 1.725$                                      | 15.53 млрд.<br>Стоимость чистых активов<br>Последний год доступной<br>2018<br>бух отчетности в Росстате |                                                           | ДАЙСТЕККИЗИ (<br>Сомнительный контрасни<br>asservice geodesical in 1982.                  |
| ß. | Запросы                         | Основной в                                                     | Уставный капитал<br>3.70 млрд.                                                                          |                                                           | Юридический адрес                                                                         |
| 騦  | Компании                        | <b>CKBED 51.10</b><br>транспортом, п<br><b>EUR21 HKL JRNTH</b> | Регистрация в ЕГРЮЛ                                                                                     | 28.10.1992                                                | 528012. Россия. Тименская область, город Ханты-Мангийск.<br>Азропорт                      |
|    |                                 |                                                                | Сведения о прекращении деятельности ЮЛ                                                                  | Нет данных для отображения                                |                                                                                           |
|    | Пояск                           | Учредители                                                     | Сведения о правоспособности ЮЛ<br>Наличие в ЕГРЮЛ записей, связанных с правоспособностью ЮЛ             | Нет данных для отображения                                | Контракты<br>94:4493                                                                      |
|    | Пособия и больничные            |                                                                | Сведения о проведении процедуры банкротства в отношении ЮЛ                                              | Нет данных для отображения.<br>Нет данных для отображения |                                                                                           |
|    | - Архив                         |                                                                | Сведения о решении о предстоящем исключении недействующего ЮЛ<br>из ЕГРЮЛ                               | Нет данных для отображения                                | Заказчик<br><b>Гоставшик</b>                                                              |
|    |                                 |                                                                | Исполнительный орган - дисквалифицированное лицо                                                        | Нет данных для отображения.                               | <b>HAT DAWNING &amp; KATV-MATTAR IN</b><br><b>CONTOGRATOB</b> 6<br><b>HANS KONTRACTOR</b> |
|    | (?) Помощь                      |                                                                | Наличие в ЕГРЮЛ записей, связанных с дисквалификацией<br>единоличного исполнительного органа ЮЛ         | Нет данных для отображения                                | $779.578439 =$                                                                            |
|    |                                 |                                                                | Наличие в ЕГРЮЛ записей о фактах, которые могут оказывать<br>влияние на деятельность ЮЛ                 | Нет данных для отображения                                |                                                                                           |
|    |                                 | Финансы                                                        | Присутствие в реестре недобросовестных поставщиков                                                      | Нет данных для отображения.                               | $\Omega$<br>Суды                                                                          |
|    |                                 | 55661,747                                                      | 55013,831                                                                                               | 58490.4                                                   | Истец<br>Дел. 206                                                                         |

*Рис. 8.6.*

Если в карточке организации под ФИО руководителя нажать **Подробнее**, то можно увидеть перечень организаций, в которых он занимает руководящую позицию:

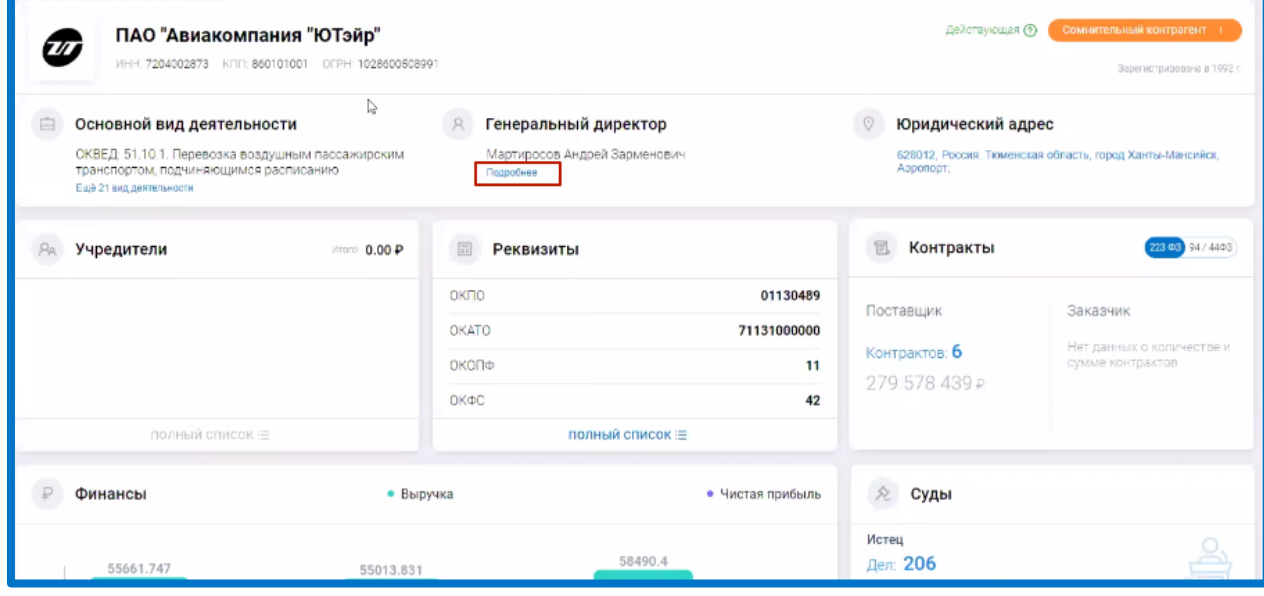

*Рис. 8.7.*

При этом список организаций можно отфильтровать (например, по критерию **Действующие организации** в правом верхнем углу экрана).

В разделе **Контакты** отображается юридический адрес организации, номер телефона и сайт компании*:*

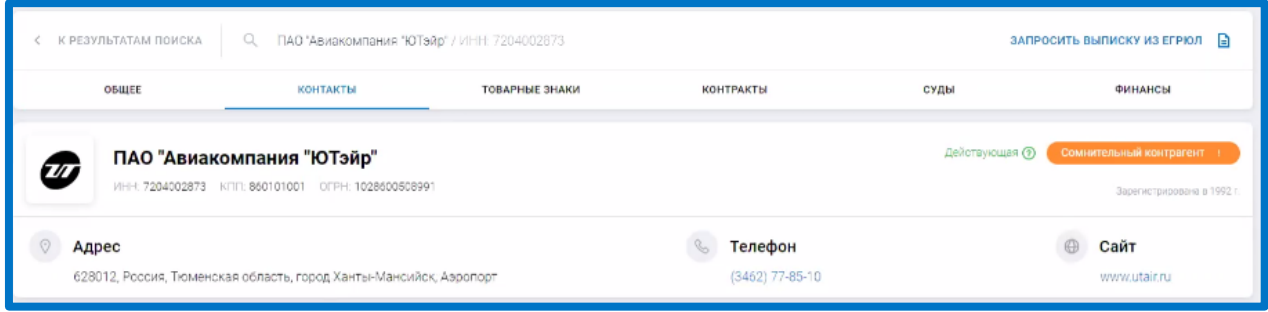

*Рис. 8.8.*

В разделе **Товарные знаки** отображаются товарные знаки, зарегистрированные данной организацией:

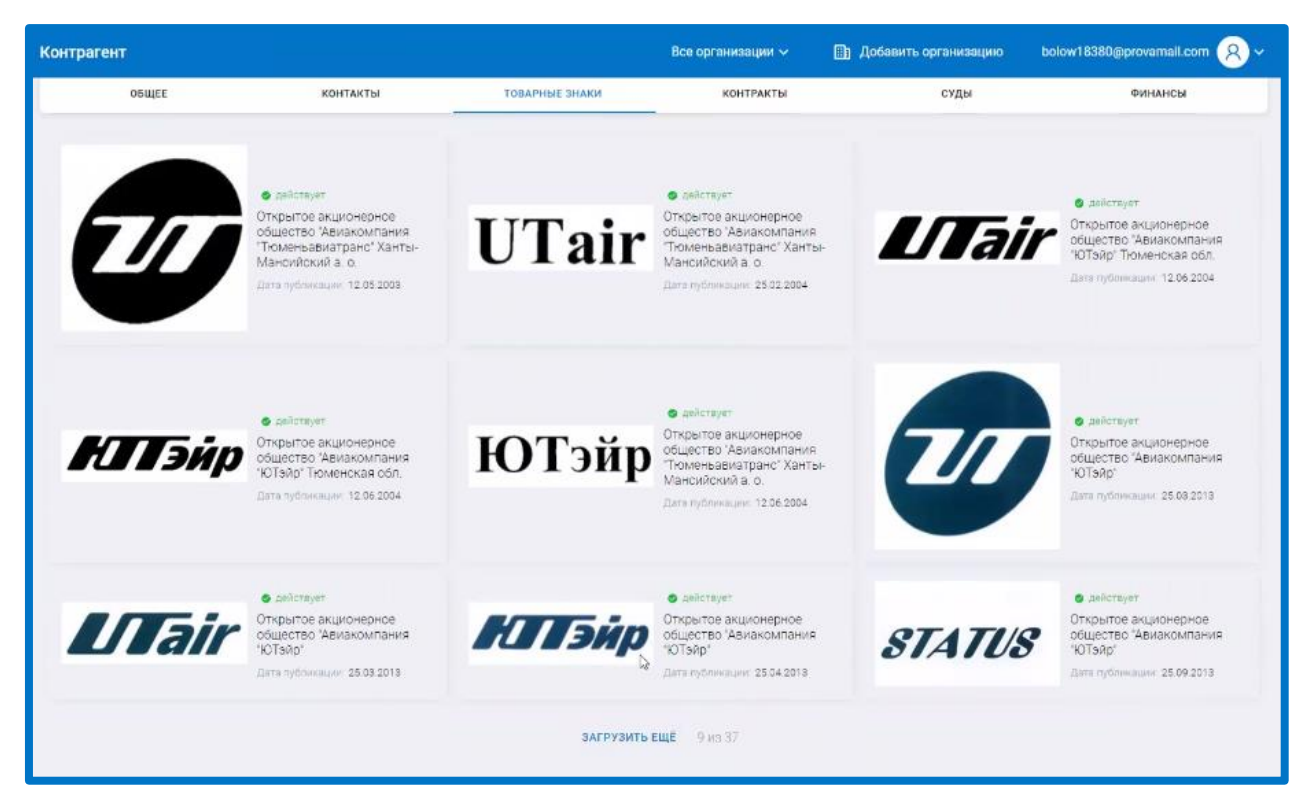

*Рис. 8.9.*

В разделе **Контракты** отображается список заключенных контрактов по торгам в соответствии с 44,94 и 223-ФЗ:

| Контрагент |                                                                               |           |                                                                          | Все организации ~                                                                            | <b>Пр</b> Добавить организацию                                                                | bolow18380@provamall.com                                                                                |                         |
|------------|-------------------------------------------------------------------------------|-----------|--------------------------------------------------------------------------|----------------------------------------------------------------------------------------------|-----------------------------------------------------------------------------------------------|----------------------------------------------------------------------------------------------------|-------------------------|
|            | < К РЕЗУЛЬТАТАМ ПОИСКА<br>a                                                   |           | ПАО "Авиакомпания "ЮТэйр" / ИНН 7204002673                               |                                                                                              |                                                                                               | ЗАПРОСИТЬ ВЫПИСКУ ИЗ ЕГРЮЛ                                                                              | Ð                       |
|            | <b>OBWEE</b>                                                                  | КОНТАКТЫ  | ТОВАРНЫЕ ЗНАКИ                                                           | <b>КОНТРАКТЫ</b>                                                                             | суды                                                                                          | ФИНАНСЫ                                                                                                 |                         |
|            | ПОСТАВЩИК -<br>$94/44 - 03$ 0                                                 | $223 + 3$ |                                                                          |                                                                                              |                                                                                               | Q. Полок по номеру                                                                                      | ÷                       |
|            | Номер закупки/контракта                                                       |           | Элказчик                                                                 |                                                                                              | Предмет закупки/контракта                                                                     |                                                                                                    | Crarvo                  |
|            | 48-03 Единственный поставших<br>Контракт № 2860505628120000078 от 10.06.2020  |           | АППАРАТ ГУБЕРНАТОРА ЮГРЫ<br>ИНН: 8601056281 Цена 1 725 000 Р             |                                                                                              | направлением в служебную<br>командировку Губернатора                                          | Оказание услуг по осуществлению<br>воздушных перевозок, связанных с                                     | <b>Исполнение</b>       |
|            | 44-р3 Единственный поставшик<br>Контракт № 2860105628120000079. от 18.06.2020 |           | АППАРАТ ГУБЕРНАТОРА ЮГРЫ<br>WHI: 8601056281 Liena 1 550 000 P            |                                                                                              | направлением в служебную<br>командировку Губернатора                                          | Оказание услуг по осуществлению<br>воздушных перевозок, связанных с                                     | Исполнение              |
|            | 44-03 Едингтренный поставшик<br>Контракт № 2860105628120000060 от 29.05.2020  |           | АППАРАТ ГУБЕРНАТОРА ЮГРЫ<br>ИНН: 8601056281 Цена 1 550 000 P             |                                                                                              |                                                                                               | Оказание авиационных услуг на<br>гражданском воздушном судне ATR-<br>72 не подчиняющемся расписанию.    | Исполнение<br>завершено |
|            | 44-03 Единственный поставших<br>Контракт № 1772727030920000141 от 27.85.2020  |           | ГУФССП РОССИИ ПО МОСКОВСКОЙ ОБЛАСТИ.<br>ИНН: 7727270309 Цена 6 304 000 Р |                                                                                              | рейсе                                                                                         | Предоставление чартерного рейса,<br>выполняемый компанией "ЮТейр".<br>по гарантированному блоку мест на | Исполнение              |
|            | 44-03 Единственный поставщик.<br>Контракт № 1570900928720000054 от 16.04.2020 |           | WHH 8709009287 Llevg 10 933 000 P                                        | ГУ-РО ФОНДА СОЦИАЛЬНОГО СТРАХОВАНИЯ РОССИЙСКОЙ<br>ΦΕΠΕΡΑЦИИ ПО ЧУКОТСКОМУ АВТОНОМНОМУ ОКРУГУ | Услуги по регулярным<br>пассажирским перевозкам<br>воздушным транспортом на<br>местных линиях |                                                                                                    | Исполнение              |
|            | 44-03 Электронный аулцион<br>38KVDKa No 0267100001620000041 or 30:03.2020     |           | ОПФР ПО ТЮМЕНСКОЙ ОБЛАСТИ                                                |                                                                                              | перевозкам воздушным<br>транспортом неработающих                                              | Оказание услуг по авиационным                                                                           |                         |

*Рис. 8.10.* 

Можно кликнуть на строчку с контрактом и откроется вкладка с более подробной информацией по нему:

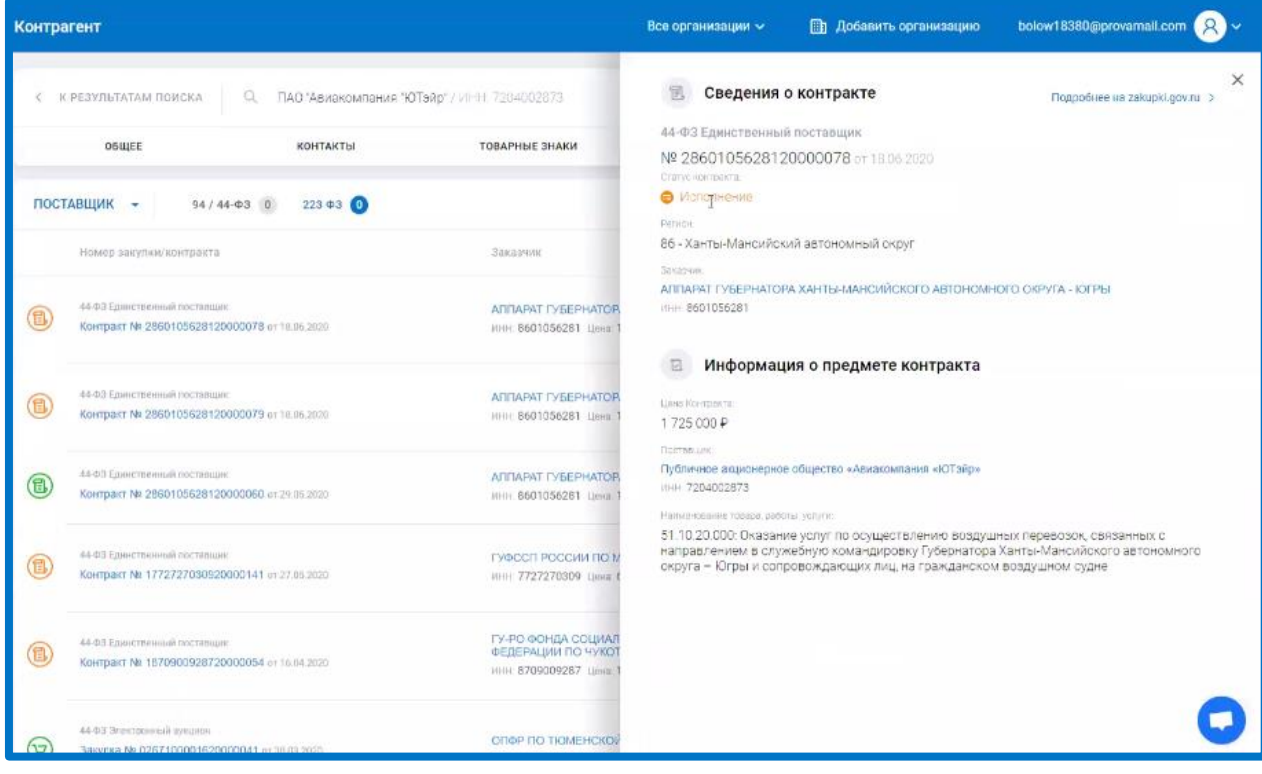

*Рис. 8.11.*

Есть возможность отфильтровать список контрактов с помощью встроенных фильтров в правом верхнем углу экрана:

| Контрагент |                                                                               |                                                                           | Все организации $\vee$                                                                         | bolow18380@provamail.com<br><b>В Добавить организацию</b>                                                                        |
|------------|-------------------------------------------------------------------------------|---------------------------------------------------------------------------|------------------------------------------------------------------------------------------------|----------------------------------------------------------------------------------------------------|
|            | <  К РЕЗУЛЬТАТАМ ПОИСКА<br>Q                                                  | ПАО "Авиакомпания "ЮТэйо" / VIEHE 7204002873                              |                                                                                                | Ð<br>ЗАПРОСИТЬ ВЫПИСКУ ИЗ ЕГРЮЛ                                                                                                  |
|            | <b>OBILIEE</b><br>КОНТАКТЫ                                                    | <b>ТОВАРНЫЕ ЗНАКИ</b>                                                     | <b>КОНТРАКТЫ</b>                                                                               | суды<br>ФИНАНСЫ                                                                                                    |
|            | ПОСТАВЩИК -<br>$223 \oplus 3$ 0<br>$94/44 - 03$ 0                             |                                                                           |                                                                                                | -e-<br>Q. Tievrox no Homepy                                                                                                    |
|            | Номер закупки/контракта                                                       | Заказчик                                                                  |                                                                                                | Регион                                                                                                    |
| 同          | 44-03 Единственный поставшик<br>Контракт № 2860105628120000078 от 18.06.2020  | АППАРАТ ГУБЕРНАТОРА ЮГРЫ<br>инн: 8601056281 Цена 1 725 000 ₽              |                                                                                                | Период по<br>Периодје<br>Cymma or<br>Сумма до                                                                                    |
| 目          | 44-03-Единственный поставшик<br>Kontpakt N# 2860105628120000079 or 18:06:2020 | АППАРАТ ГУБЕРНАТОРА ЮГРЫ<br>WHI: 8601056281 Umm 1 550 000 P               |                                                                                                | <b>/ ПРИМЕНИТЬ</b><br>СБРОСИТЬ<br>o<br>Вленных пригремления и димеративные реал                                                  |
| (B         | 44-ФЗ Единственный поставшик<br>Контракт № 2860105628120000060 от 29.05.2020  | АППАРАТ ГУБЕРНАТОРА ЮГРЫ<br>ИНН: 8601056281 Цена. 1 550 000 ₽             |                                                                                                | Оказание авиационных услуг на<br>Исполнение<br>гражданском воздушном судне ATR-<br>завершено<br>72 не подчиняющемся расписанию.  |
| E          | 44-03 Единственный поставшик<br>Контракт № 1772727030920000141 от 27.05.2020  | ГУФССП РОССИИ ПО МОСКОВСКОЙ ОБЛАСТИ.<br>ИНН: 7727270309 Цена: 6 304 000 Р |                                                                                                | Предоставление чартерного рейса,<br>выполняемый компанией "ЮТейр",<br>Исполнение<br>по гарантированному блоку мест на<br>рейсе   |
|            | 44-03 Елинственный поставшие<br>Контракт № 1870900928720000054 от 16.84.2020  | WHH: 8709009287 Liena 10 933 000 P                                        | ГУ-РО ФОНДА СОЦИАЛЬНОГО СТРАХОВАНИЯ РОССИЙСКОЙ<br>ΦΕΔΕΡΑЦИИ ΠΟ ΥΥΚΟΤΟΚΟΜΥ ΑΒΤΟΡΙΟΜΡΙΟΜΥ ΟΚΡΥΓΥ | Услуги по регулярным<br>пассажирским перевозкам<br><b><i><u>Mcmmmerage</u></i></b><br>воздушным транспортом на<br>местных линиях |
|            | 44-ФЗ Электронный дукцион<br>3agunga No 0267100001620000041 or 30.03.2650     | ОПФР ПО ТЮМЕНСКОЙ ОБЛАСТИ                                                 |                                                                                                | Оказание услуг по авиационным<br>перевозкам воздушным<br>TROUGHANTAM HONOĞATOLARINV                                              |

*Рис. 8.12.*

В разделе **Суды** можно посмотреть информацию по судебным заседаниям, которые организация провела в качестве истца или в качестве ответчика:

| Контрагент                                                                              |                                                                      |                                                    | Все организации V                                                                                                    | <b>Пл</b> Добавить организацию | bolow18380@provamall.com    |              |
|-----------------------------------------------------------------------------------------|----------------------------------------------------------------------|----------------------------------------------------|----------------------------------------------------------------------------------------------------|--------------------------------|-----------------------------|--------------|
| < К РЕЗУЛЬТАТАМ ПОИСКА                                                                  | Q<br>ПАО "Авиакомпания "ЮТэйр" / VIHH 7284002873                     |                                                    |                                                                                                    |                                | ЗАПРОСИТЬ ВЫПИСКУ ИЗ ЕГРЮЛ  | Ð            |
| <b>OSUJEE</b>                                                                           | КОНТАКТЫ                                                             | <b>ТОВАРНЫЕ ЗНАКИ</b>                              | <b>КОНТРАКТЫ</b>                                                                                                    | суды                           |                             | ФИНАНСЫ      |
| ્રિ<br><b>АРБИТРАЖНЫЕ ДЕЛА</b>                                                          | <b>ИСТЕЦ</b> 283<br>ОТВЕТЧИК 0                                       | ТРЕТЬЕ ЛИЦО 0                                      |                                                                                                    |                                | Q. Flowers hair-romeby gene | $-6$         |
| ИСПОЛ. ПРОИЗВОДСТВА                                                                     |                                                                      | Ответчик                                           |                                                                                                    |                                | CVMMID                      | Статус дела  |
| A75-9320/2020 or 22.06.2020<br>Об административных правонарушениях ©                    |                                                                      | АВТОНОМНОМУ ОКРУГУ - ЮГРЕ<br>HHI: 8601024794       | УПРАВЛЕНИЕ ФЕДЕРАЛЬНОЙ СЛУЖБЫ ПО НАДЗОРУ В СФЕРЕ ЗАЩИТЫ ПРАБ<br>ПОТРЕБИТЕЛЕЙ И БЛАГОПОЛУЧИЯ ЧЕЛОВЕКА ПО ХАНТЫ-МАНСИЙСКОМУ.                                                         |                                | 0.00P                       | Не завершено |
| A70-8765/2020 or 02.06.2020<br>Экономические споры по гражданским правоотношениям (3)   |                                                                      | АКЦИОНЕРНОЕ ОБЩЕСТВО "Ю-ТИ-ДЖИ"<br>ИНН: 7728585541 |                                                                                                    |                                | 9723789.93 P                | Не завершено |
| A70-7478/2020 or 15.05.2020<br>Экономические споры по административным и иным публичным | правоотношениям (исключая споры об административных правонарушениях) | ТРАНСПОРТА                                         | УПРАВЛЕНИЕ ПОСУДАРСТВЕННОГО АВИАЦИОННОГО НАДЗОРА И НАДЗОРА ЗА<br>ОБЕСЛЕЧЕНИЕМ ТРАНСПОРТНОЙ БЕЗОПАСНОСТИ ПО УРАЛЬСКОМУ<br>ФЕДЕРАЛЬНОМУ ОКРУГУ ФЕДЕРАЛЬНОЙ СЛУЖБЫ ПО НАДЗОРУ В СФЕРЕ |                                | 0.00P                       | Не завершено |
|                                                                                         |                                                                      | инг. 6674342330                                    |                                                                                                    |                                |                             |              |
| A75-3583/2020 or 05:03:2020<br>Об административных правонарушениях ()                   |                                                                      | ABTOHOMHOMY OKPYTY - IGFPE                         | УПРАВЛЕНИЕ ФЕДЕРАЛЬНОЙ СЛУЖБЫ ПО НАДЗОРУ В СФЕРЕ ЗАЩИТЫ ПРАВ<br>ПОТРЕБИТЕЛЕЙ И БЛАГОПОЛУЧИЯ ЧЕЛОВЕКА ЛО ХАНТЫ-МАНСИЙСКОМУ                                                          |                                | 0.00P                       | Завершено    |
| A75-2820/2020 or 19.02.2020<br>Об административных правонарушениях ()                   |                                                                      | ИНН: 8601024794<br>ИФНС N#15 по г. Москва          |                                                                                                    |                                | 0.00P                       | Не завершено |
| A70-22469/2019 or 24.12.2019<br>Экономические споры по гражданским правоотношениям @    |                                                                      | HHH: 7204660086                                    | АКЦИОНЕРНОЕ ОБЩЕСТВО "АЭРОПОРТ РОШИНО"                                                                                                    |                                | 12865299.85 P               | Завершено    |
| the company's company's company's property                                              |                                                                      | ВНУКОВСКАЯ ТАМОЖНЯ                                 |                                                                                                    |                                | 0.00P                       | Завершено    |

*Рис. 8.13.*

Также есть возможность отфильтровать список по фильтрам: **Истец, Ответчик, Третье лицо** и по дополнительным фильтрам в правом верхнем углу экрана:

| Контрагент                                                                                                    |                                              |                                              | Все организации ~                                                                                                    | <b>Пл. Добавить организацию</b> |                             | bolow18380@provamail.com        |
|----------------------------------------------------------------------------------------------------|----------------------------------------------|----------------------------------------------|----------------------------------------------------------------------------------------------------|---------------------------------|-----------------------------|---------------------------------|
| a<br>К РЕЗУЛЬТАТАМ ПОИСКА<br>$\leq$                                                                                                    | ПАО "Авиакомпания "ЮТэйр" / ИНН. 7204002673. |                                              |                                                                                                    |                                 |                             | Ð<br>ЗАПРОСИТЬ ВЫПИСКУ ИЗ ЕГРЮЛ |
| <b>OSUJEE</b>                                                                                                    | КОНТАКТЫ                                     | ТОВАРНЫЕ ЗНАКИ                               | <b>КОНТРАКТЫ</b>                                                                                                    |                                 | суды                        | ФИНАНСЫ                         |
| <b>АРБИТРАЖНЫЕ ДЕЛА</b>                                                                                                    | ОТВЕТЧИК 0<br>ИСТЕЦ<br>283                   | ТРЕТЬЕ ЛИЦО 0                                |                                                                                                    |                                 | Q. Florids ho Hotalepy gene | ÷                               |
| Дело                                                                                                    |                                              | <b>OTB</b> eT4MK                             |                                                                                                    |                                 | Статус                      |                                 |
| A75-9320/2020 or 22.06.2020<br>Об административных правонарушениях (3)                                                                                             |                                              | АВТОНОМНОМУ ОКРУГУ - ЮГРЕ<br>HHH: 8601024794 | УПРАВЛЕНИЕ ФЕДЕРАЛЬНОЙ СЛУЖБЫ ПО НАДЗОРУ В СФЕРЕ ЗАЩИТЫ Г<br>ПОТРЕБИТЕЛЕЙ И БЛАГОПОЛУЧИЯ ЧЕЛОВЕКА ПО ХАНТЫ-МАНСИЙСКОМ.                                                         |                                 | Категория дела              |                                 |
| A70-8765/2020 or 02.06.2020                                                                                                    |                                              | АКЦИОНЕРНОЕ ОБЩЕСТВО "Ю-ТИ-ДЖИ"              |                                                                                                    |                                 | Период с                    | Период по                       |
| Экономические споры по гражданским правостношениям ()                                                                                                    |                                              | ИНН: 7728585541                              |                                                                                                    |                                 | Сумма иска-                 |                                 |
| A70-7478/2020 or 15.05.2020<br>Экономические споры по вдминистративным и иным публичным<br>правортношениям (исключая споры об административных правонарушениях) () |                                              | <b>TPAHC/TOPTA</b>                           | УПРАВЛЕНИЕ ГОСУДАРСТВЕННОГО АВИАЦИОННОГО НАДЗОРА И НАДЗО<br>ОБЕСПЕЧЕНИЕМ ТРАНСПОРТНОЙ БЕЗОПАСНОСТИ ПО УРАЛЬСКОМУ.<br>ФЕДЕРАЛЬНОМУ ОКРУГУ ФЕДЕРАЛЬНОЙ СЛУЖБЫ ПО НАДЗОРУ В СФЕРЕ |                                 | <b>СБРОСИТЬ</b>             | <b>/ ПРИМЕНИТЬ</b>              |
|                                                                                                    |                                              | инн: 6674342330                              |                                                                                                    |                                 |                             |                                 |
| A75-3583/2020 or 05.03.2020<br>Об административных правонарушениях $\,\odot\,$                                                                                     |                                              | АВТОНОМНОМУ ОКРУГУ - ЮГРЕ<br>HHH: 8601024794 | УПРАВЛЕНИЕ ФЕДЕРАЛЬНОЙ СЛУЖБЫ ПО НАДЗОРУ В СФЕРЕ ЗАЩИТЫ ПРАВ<br>ПОТРЕБИТЕЛЕЙ И БЛАГОПОЛУЧИЯ ЧЕЛОВЕКА ПО ХАНТЫ-МАНСИЙСКОМУ                                                      |                                 | 0.00P                       | Завершено                       |
| A75-2620/2020 or 19.02.2020<br>Об административных правонарушениях ()                                                                                              |                                              | ИФНС №15 по г. Москва                        |                                                                                                    |                                 | 0.00P                       | Не завершено                    |
| A70-22469/2019 or 24:12:2019<br>Экономические споры по гражданским правоотношениям @                                                                               |                                              | ИНН: 7204660086                              | АКЦИОНЕРНОЕ ОБЩЕСТВО "АЭРОПОРТ РОШИНО"                                                                                                    |                                 | 1286529985P                 | Завершено                       |
| A40-322571/2019 or 10.12.2019                                                                                                    |                                              | BHYKOBCKASI TAMOXI-ISI                       |                                                                                                    |                                 | 0.00P                       | Завершено                       |

*Рис. 8.14.*

 $© AO$  «КАЛУГА АСТРАЛ», 2020  $138$ В разделе **Финансы** отображается финансовая информация об организации, включая информацию о блокировке счетов.

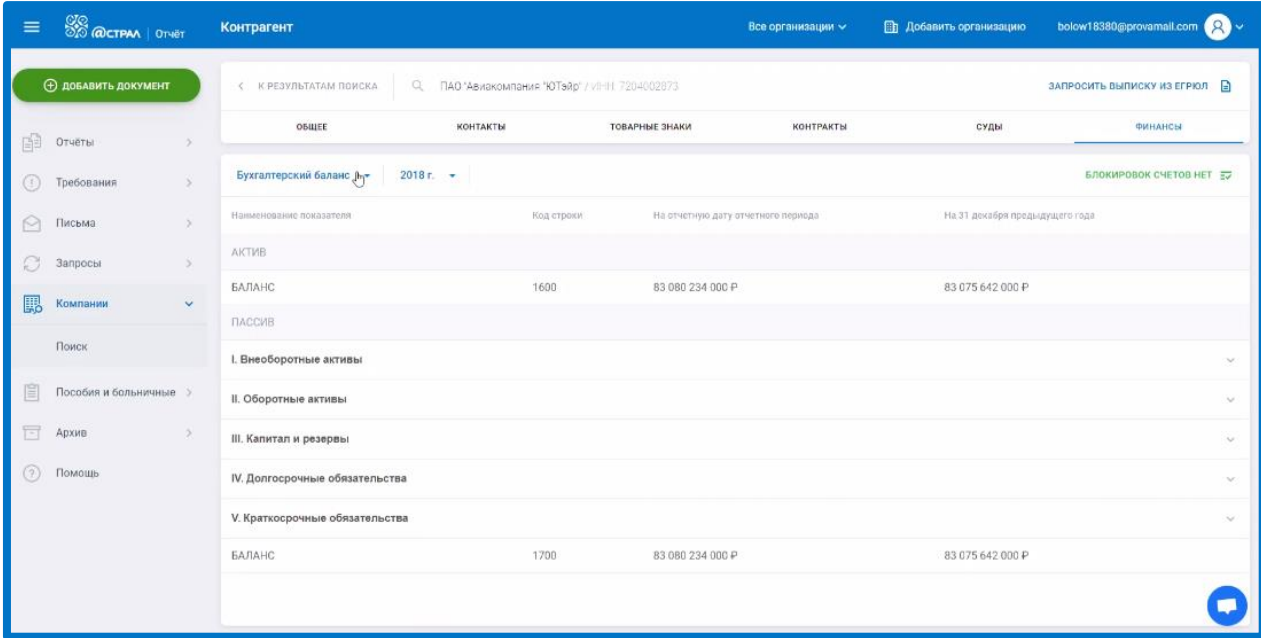

*Рис. 8.15.*

## **Работа с пособиями и больничными листами**

Раздел «Пособия и больничные» в блоке «ЭЛН» позволяет формировать «Электронные листы нетрудоспособности» (далее ЭЛН) по запросу от ФСС.

В блоке «Реестры и Рачеты» Вы можете импортировать в систему Астрал Отчет 5.0 «Реестры сведений для выплаты пособия» и отправлять их в ФСС.

# **9.1. ЭЛН**

Для получения ЭЛН в разделе «Пособия и больничные» в блоке «ЭЛН», нажмите кнопку **Запросить ЭЛН**:

| $\equiv$                        | <b>SO @CTPAA</b>   OTHET   | элн        |                                                   |        |                      | Все организации $\backsim$                  | test@astralnalog.ru Q ~ |  |
|---------------------------------|----------------------------|------------|---------------------------------------------------|--------|----------------------|---------------------------------------------|-------------------------|--|
|                                 | <b>Ф добавить документ</b> | BCE 6      | ОСТАЛЬНЫЕ 6                                       |        |                      | Q Поиск<br>$\overline{\phantom{a}}^{\circ}$ | ЗАПРОСИТЬ ЭЛН $\Xi$     |  |
| Ð                               | Отчёты<br>$\rightarrow$    |            | Последний запрос 3                                |        |                      |                                             |                         |  |
| $\left( \left  \right. \right)$ | Требования<br>$\,>$        | l x.       | СНИЛС 681-823-335 13<br><b>ЭЛН № 111111111115</b> | Ошибка | тест_ Тест на проде  | Дата запроса 22.07.2020 10:04               | C.<br>Till              |  |
| ⊵                               | $\rightarrow$<br>Письма    | l xi       | СНИЛС 841-036-555 79                              | Ошибка | тест_ Тест на проде  | Дата запроса 22.07.2020 10:04               | 画<br>S                  |  |
| C                               | $\rightarrow$<br>Запросы   |            | <b>ЭЛН № 111111111116</b>                         |        |                      |                                             |                         |  |
| $\mathbb{R}$                    | Выписки<br>$\,>\,$         | l xi       | СНИЛС 479-712-610 28<br><b>ЭЛН № 111111111110</b> | Ошибка | тест_ Тест на проде  | Дата запроса 22.07.2020 10:04               | 面<br>S                  |  |
| <b>B</b>                        | Проверка контрагентов      |            |                                                   |        |                      |                                             |                         |  |
| 窅                               | Пособия и больничные V     | (x)        | СНИЛС 111-111-111 45<br><b>ЭЛН № 111111111111</b> | Ошибка | -тест_ Тест на проде | Дата запроса 08.07.2020 10:05               | 面<br>S                  |  |
|                                 | Черновики                  | $(\times)$ | СНИЛС 511-497-917 92                              | Ошибка | _тест_ ЭЛН Уфа       | Дата запроса 07.04.2020 12:10               | 面<br>C                  |  |
|                                 | элн                        |            | 3ЛН № 900000362345                                |        |                      |                                             |                         |  |
|                                 | Реестры и расчёты          | (x)        | СНИЛС 111-111-111 45<br>ЭЛН № 654565656555        | Ошибка | -тест_ Тест на проде | Дата запроса 12.02.2020 14:47               | 面<br>S                  |  |
| $\Box$                          | Архив<br>$\rightarrow$     | (x)        | СНИЛС 111-111-111 45                              | Ошибка | _Tect_K FK           | Дата запроса 12.02.2020 14:47               | 面<br>C                  |  |
| (?)                             | Помощь                     |            | <b>ЭЛН № 111111111111</b>                         |        |                      |                                             |                         |  |

*Рис. 9.1.1.*

Далее заполните сведения о Страхователе, СНИЛС сотрудника, номер ЭЛН и нажмите **Отправить**:

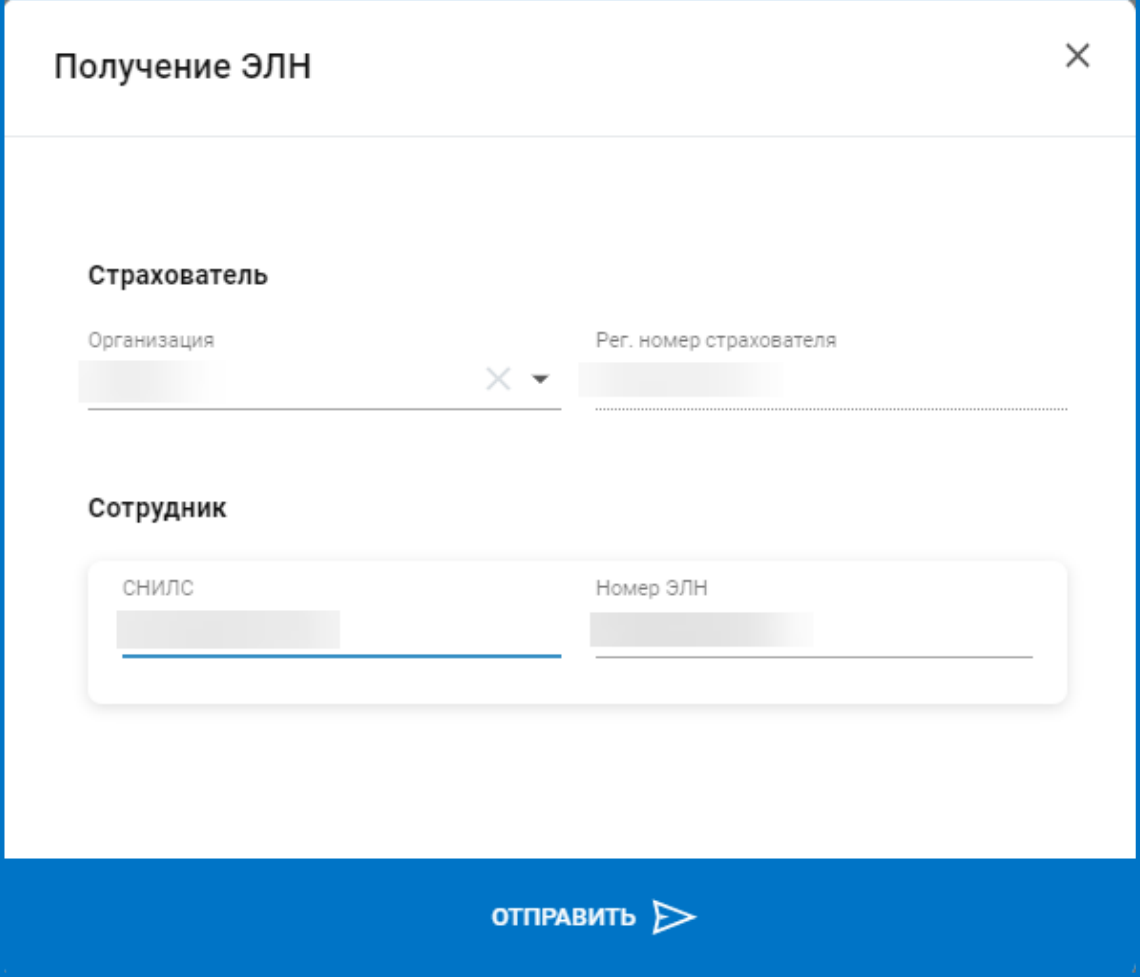

*Рис. 9.1.2.*

Загруженные ЭЛН будут расположены в разделе «Пособия и больничные» в блоке «ЭЛН».

В данном блоке Вам доступен просмотр статусов ЭЛН.

При наведении курсора мыши на иконку «Информация» в строке с ЭЛН, вы можете ознакомиться с дополнительными статусами\**:*

Запрос отправлен.

ЭЛН открыт.

\*ЭЛН открыт. Повторите запрос позже, когда медицинское учреждение закроет больничный.

\*ЭЛН продлен. Повторите запрос позже, когда медицинское учреждение закроет больничный.

\*ЭЛН направление на МСЭ. Повторите запрос позже, когда медицинское учреждение закроет больничный.

\*ЭЛН дополнен данными МСЭ. Повторите запрос позже, когда медицинское учреждение закроет больничный.

Готов к заполнению.

\*ЭЛН закрыт. ЭЛН доступен для редактирования, можно производить расчет и выплату пособий.

Обработан.

\*ЭЛН заполнен Страхователем, загружен в ФСС.

\*ЭЛН заполнен Страхователем (реестр сведений). Реестр сведений заполнен страхователем, загружен в ФСС.

Отправлять реестр сведений должны страхователи из регионов, в которых действует пилотный проект по прямым выплатам.

\*Пособие выплачено.

Ошибка.

Аннулирован.

\*Действия прекращены.

Выставляется после аннулирования ЭЛН. Оплате такой листок нетрудоспособности не подлежит.

В правом верхнем углу расположена строка поиска*,* которая поможет Вам найти нужное пособие по номеру больничного листа или ФИО физического лица.

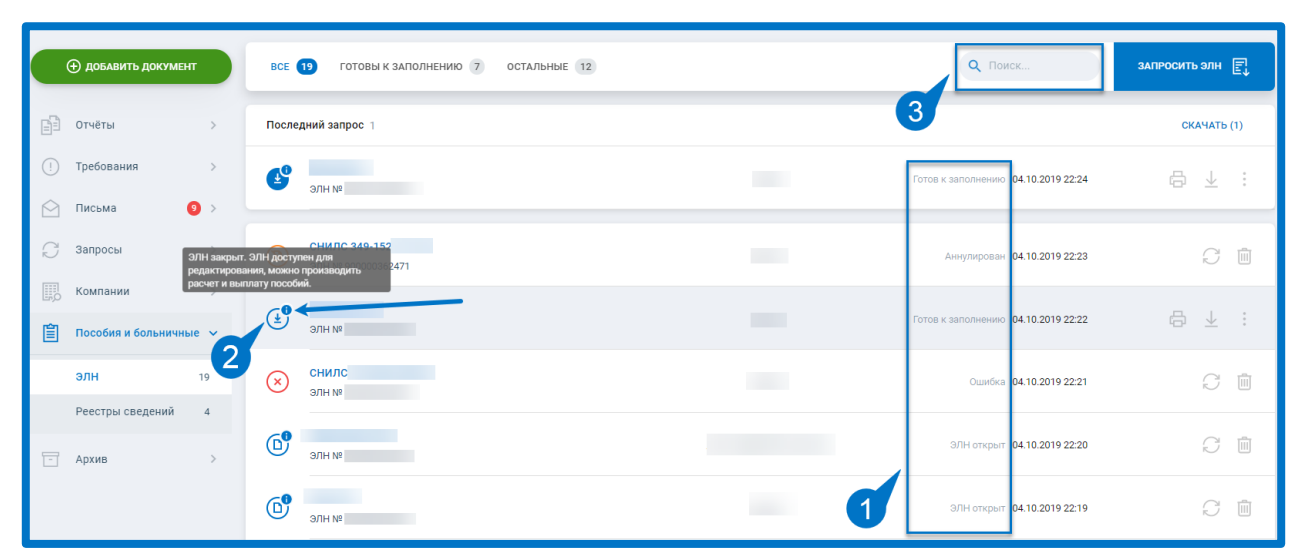

*Рис. 9.1.3.*

В зависимости от статуса ЭЛН Вам доступны кнопки: **Печать** ЭЛН*,* **Экспорт**, возможность **Запросить ЭЛН повторно** и **Удалить** запрос ЭЛН:

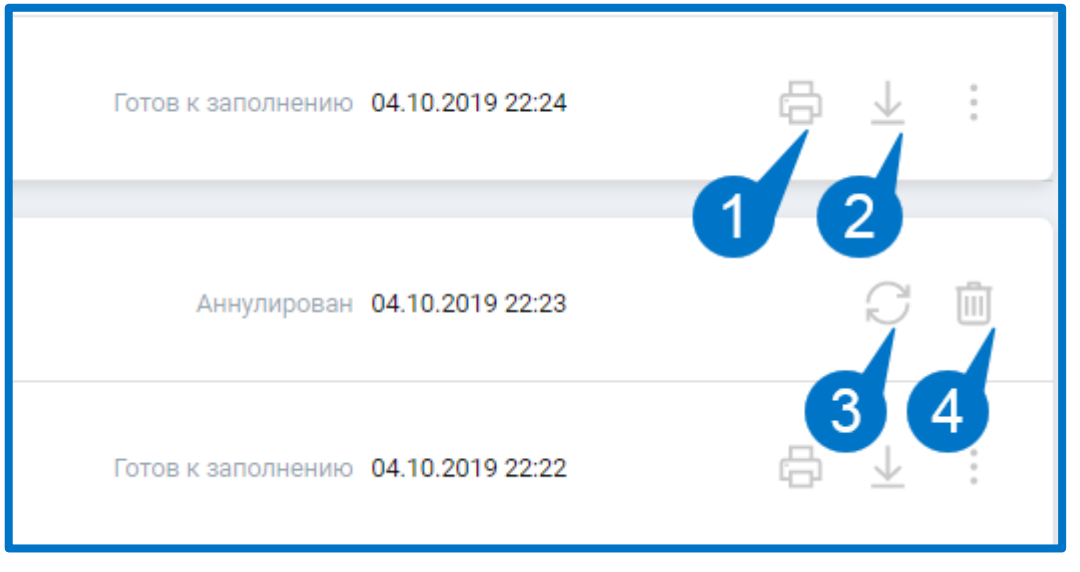

Нажав на интересующий Вас ЭЛН в списке, Вы сможете ознакомиться с подробной информацией, такой как:

- Наименование организации отправителя.
- Получатель.
- Дата запроса.
- Номер ЭЛН.
- ФИО сотрудника.

В окне с подробной информацией будут представлены этапы обработки ЭЛН*.* В данном окне ЭЛН также можно будет распечатать*,* скачать, запросить повторно и удалить*.* Ниже Вы можете ознакомиться с печатной формой ЭЛН.

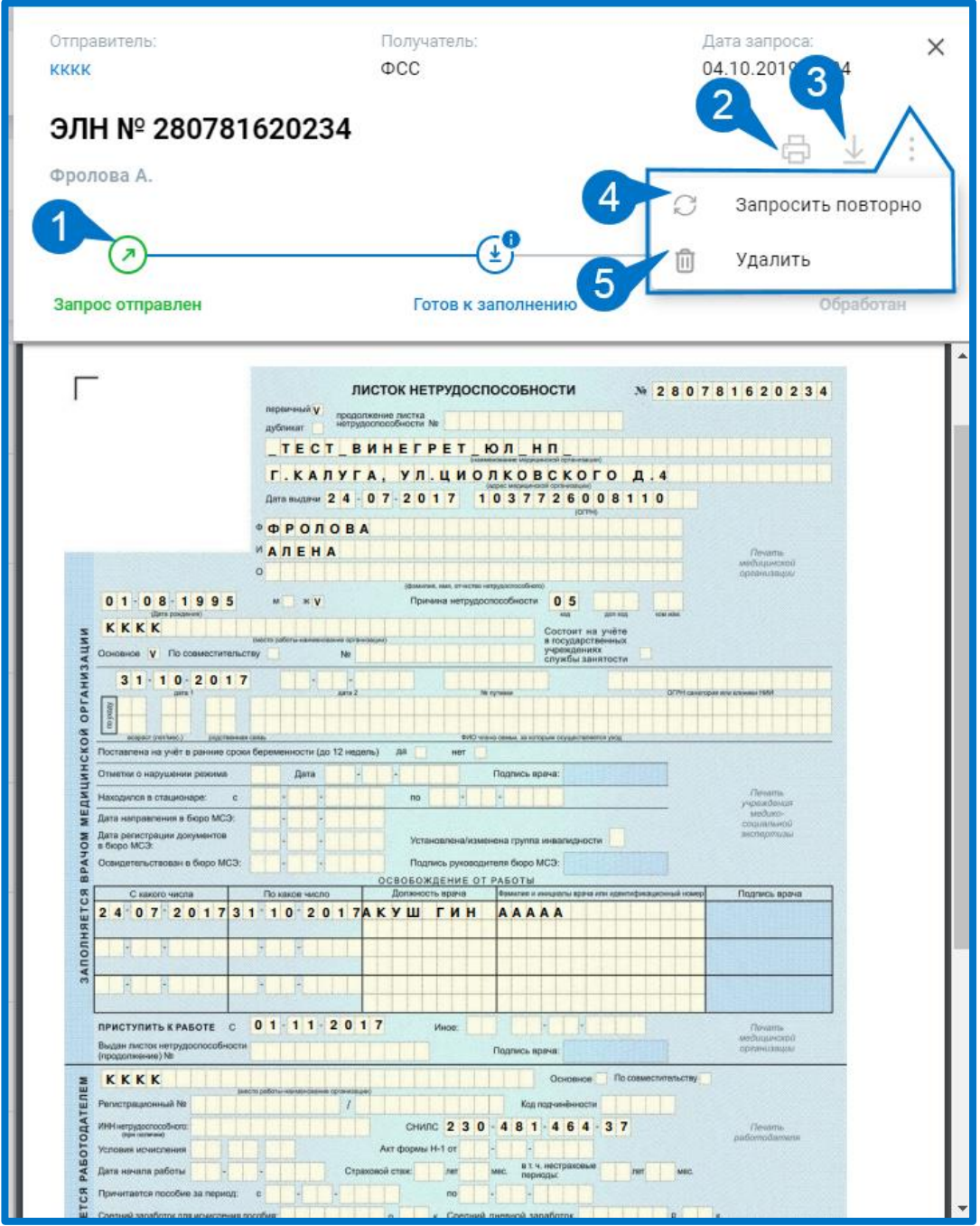

*Рис. 9.1.5.*

#### **9.2. Реестры и расчеты**

Чтобы импортировать реестры для выплаты пособий, нажмите на кнопку **Добавить документ** или перетащите файл в формате [\*.xls] на вкладку браузера:

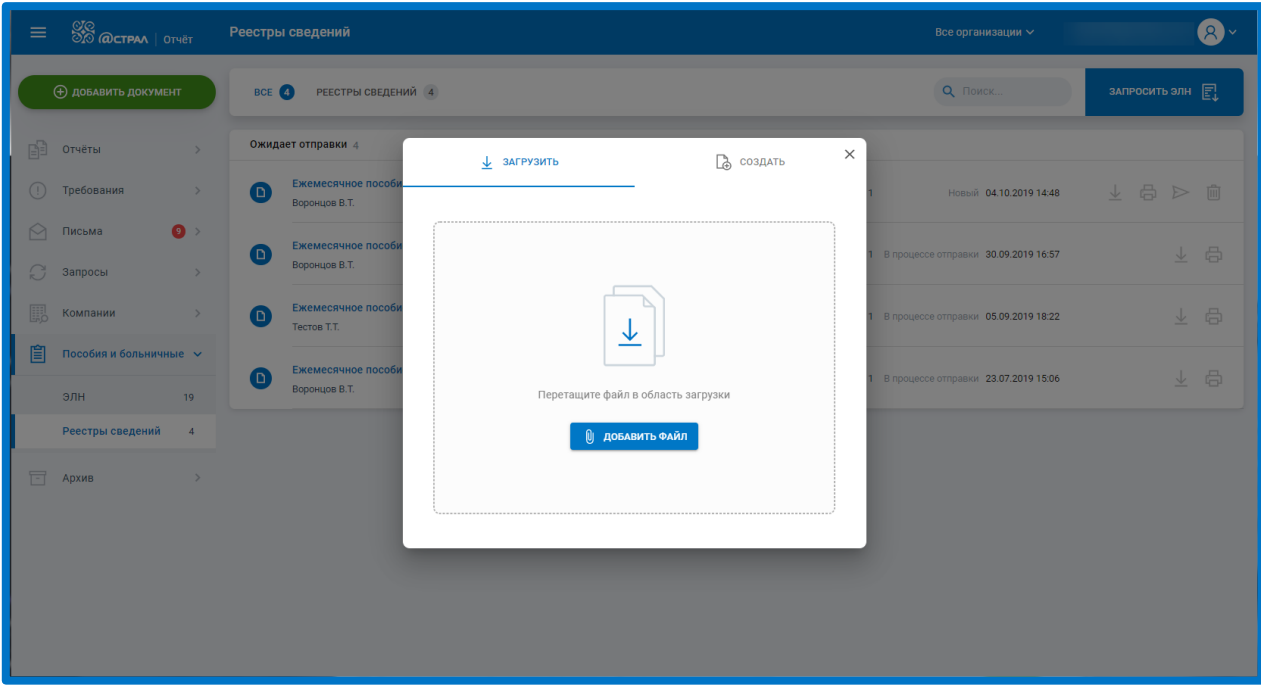

*Рис. 9.2.1.*

Загруженные и отправленные реестры будут расположены в разделе «Пособия и больничные» в блоке «Реестры и расчеты». Готовые к отправке документы размещены в разделе «Черновики».

В разделе «Реестры и расчеты» доступна выгрузка, печать, отправка реестров и их удаление.

Удалить реестры из списка возможно лишь в том случае, если они не были отправлены в ФСС.

Справа от наименования организации отправителя указано количество физических лиц, данные которых содержатся в реестре для выплаты пособий.

В правом верхнем углу расположена строка поиска*,* которая поможет найти нужное пособие по номеру больничного листа или ФИО физического лица. Список может быть отсортирован на «Новые» и на реестры, которые «Требуют уточнения».

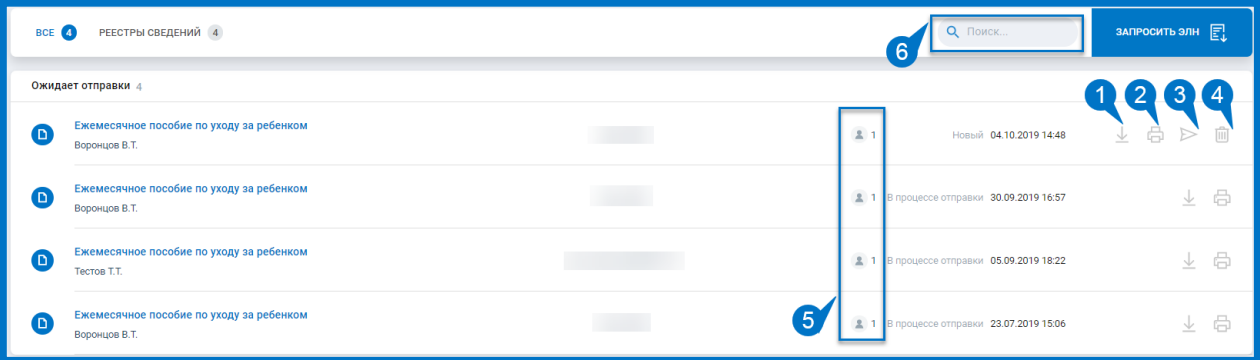

 $\circledcirc$  АО «КАЛУГА АСТРАЛ», 2020  $\circledcirc$ 

### *Рис. 9.2.2.*

Нажав на интересующее Вас пособие в списке, Вы сможете ознакомиться с подробной информацией об отправке, такой как:

- Наименование организации отправителя.
- Получатель.
- ФИО физического лица.
- Тип пособия.
- Номер больничного листа.
- Продолжительность больничного листа.

В окне с подробной информацией будут представлены этапы обработки отчета. Их можно будет распечатать, скачать на устройство или отправить по электронной почте на вкладке «Транзакции».

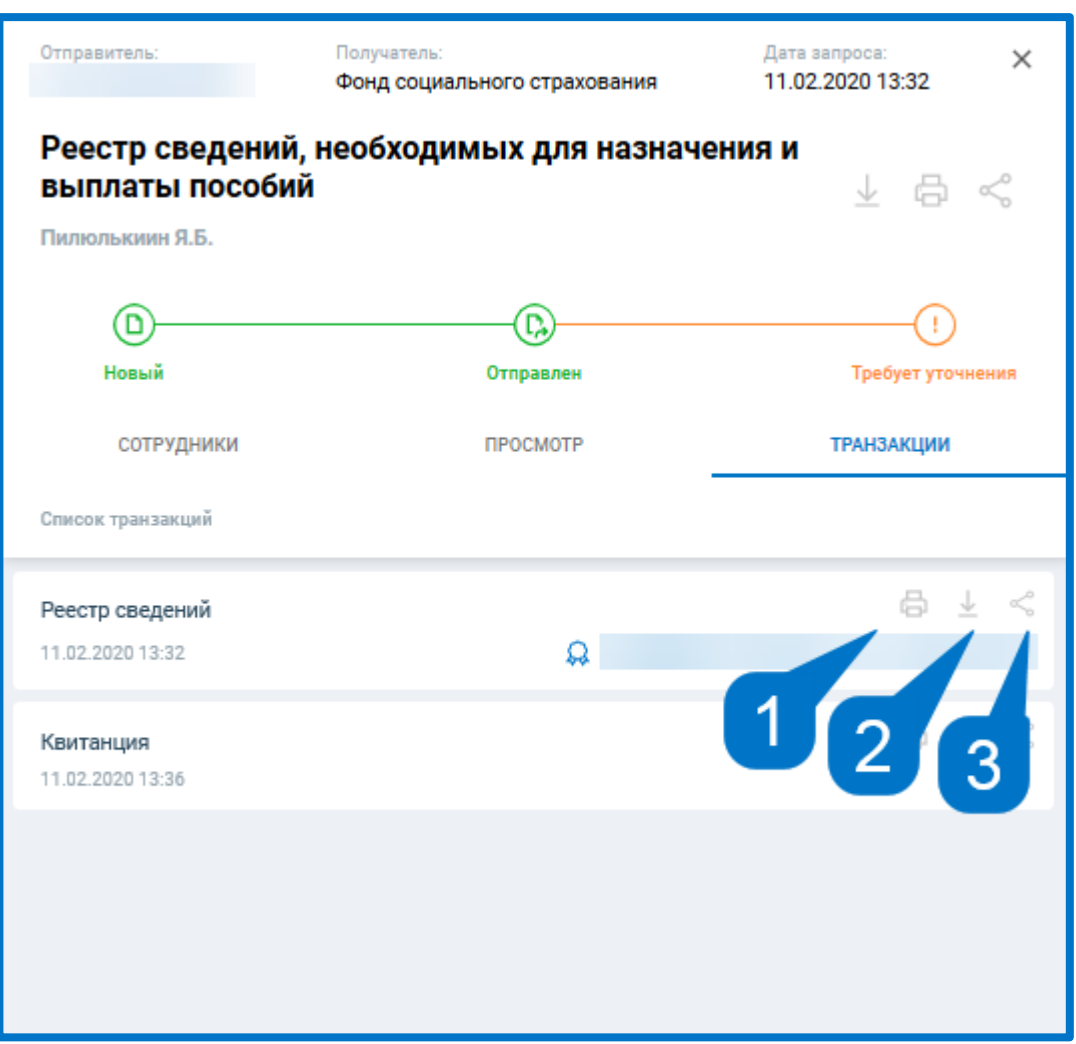

*Рис. 9.3.*
### **Работа с Архивом**

#### **10.1. Импорт архива отчетности**

Астрал Отчет 5.0 позволяет производить загрузку документов, с которыми осуществлялась работа в сервисе СБИС и Контур.ЭКСТЕРН.

После импорта архива появляется возможность просматривать этапы отправки отчетности, письма и требования, ответы на запросы и подтверждающие документы. Также документы из архива можно распечатать.

Пред тем, как осуществить загрузку документов, необходимо выполнить выгрузку архива из стороннего сервиса.

Для выгрузки архива из сервиса СБИС Вы можете воспользоваться инструкцией: [Выгрузка архива из сервиса СБИС](http://wiki.astral.ru/download-file/101).

Для выгрузки архива из сервиса Контур.ЭКСТЕРН. Вы можете воспользоваться инструкцией: [Выгрузка архива из сервиса Контур.ЭКСТЕРН](http://wiki.astral.ru/#a976).

Чтобы загрузить данный архив в Астрал Отчет 5.0 перейдите в раздел «Архив» и нажмите на кнопку **Загрузить из файла***:*

| $\equiv$                        | <b>SO WALKS</b>                                           | Отчёты<br>Все организации $\backsim$ |                          |                                                              |                      |                                     |                                |                    | test@astralnalog.ru Q v |      |                          |  |
|---------------------------------|-----------------------------------------------------------|--------------------------------------|--------------------------|--------------------------------------------------------------|----------------------|-------------------------------------|--------------------------------|--------------------|-------------------------|------|--------------------------|--|
|                                 | <b>Ф добавить документ</b><br><b>BCE</b> 53<br>POCCTAT 53 |                                      |                          |                                                              |                      | $\overline{\phantom{a}}$<br>Q Поиск |                                |                    |                         |      |                          |  |
| Ŕ                               | Отчёты                                                    | $\rightarrow$                        |                          | Импорт отчетности                                            |                      |                                     |                                | ЗАГРУЗИТЬ ИЗ ФАЙЛА |                         |      |                          |  |
| $\left( \left  \right. \right)$ | Требования                                                | $\rightarrow$                        | C                        | ПМ Показатели деятельности МП<br>66-00                       | Успешно<br>обработан | 6672204623/668501001                | Дата создания 29.10.2014 17:16 | 6                  | 业                       | G3   |                          |  |
| $\odot$<br>S                    | Письма<br>Запросы                                         | $\rightarrow$<br>$\rightarrow$       | $\rm \sim$               | П-2.СВЕДЕНИЯ ОБ ИНВЕСТИЦИЯХ В НЕФИНАНСОВ<br>за январь - март | Успешно<br>обработан |                                     | Дата создания 01.01.0001 02:30 | 6                  | 玉                       | - 83 |                          |  |
| $\mathbb{R}$                    | Выписки                                                   | $\rightarrow$                        | Œ.                       | 606010003012                                                 | Не сдан              |                                     | Дата создания 01.01.0001 02:30 | 8                  | 玉                       | - 83 |                          |  |
| 賜<br>眉                          | Проверка контрагентов<br>Пособия и больничные >           |                                      | $(\epsilon)$             | 606010003012                                                 | Принят               |                                     | Дата создания 01.01.0001 02:30 | 6                  | 业                       | - 83 |                          |  |
| 冒                               | Архив                                                     | $\checkmark$                         | $\mathcal G$             | 609707002004                                                 | Успешно<br>обработан |                                     | Дата создания 01.01.0001 02:30 | 6                  | 玉                       | 咱    |                          |  |
|                                 | Архив протоколов<br>53<br>Отчёты                          |                                      | $(\checkmark)$           | П-2.СВЕДЕНИЯ ОБ ИНВЕСТИЦИЯХ В НЕФИНАНСОВ                     | Успешно<br>обработан |                                     | Дата создания 01.01.0001 02:30 | 8                  | 玉                       | - 83 |                          |  |
|                                 | Требования<br>Письма                                      |                                      | $\overline{\mathcal{S}}$ | 609707002004                                                 | Успешно<br>обработан |                                     | Дата создания 01.01.0001 02:30 | 8                  | V                       | - 23 |                          |  |
|                                 | Запросы<br>Больничные листы                               |                                      | $\omega$                 | П-4.СВЕДЕНИЯ О ЧИСЛЕННОСТИ И ЗАРАБОТНОЙ                      | Успешно<br>обработан |                                     | Дата создания 01.01.0001 02:30 | 6                  | 玉                       | - 83 | $\overline{\phantom{a}}$ |  |

*Рис. 10.1.1.*

Либо загрузить архив можно воспользовавшись виджетом на главной странице:

### Астрал Отчет 5.0. Руководство пользователя

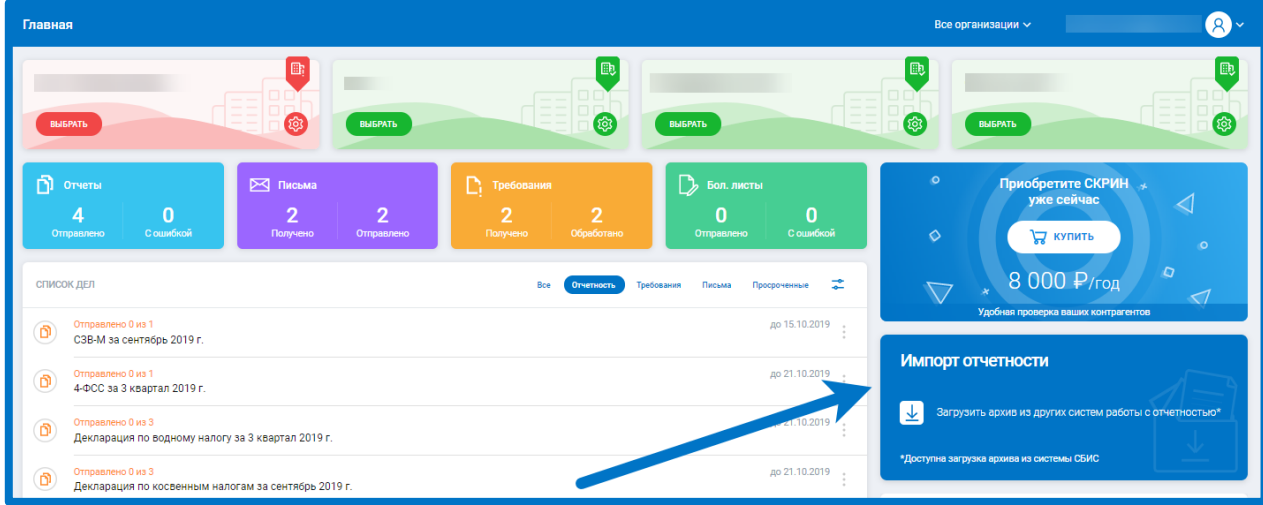

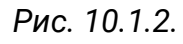

Укажите систему, из которой будет производиться импорт отчетности:

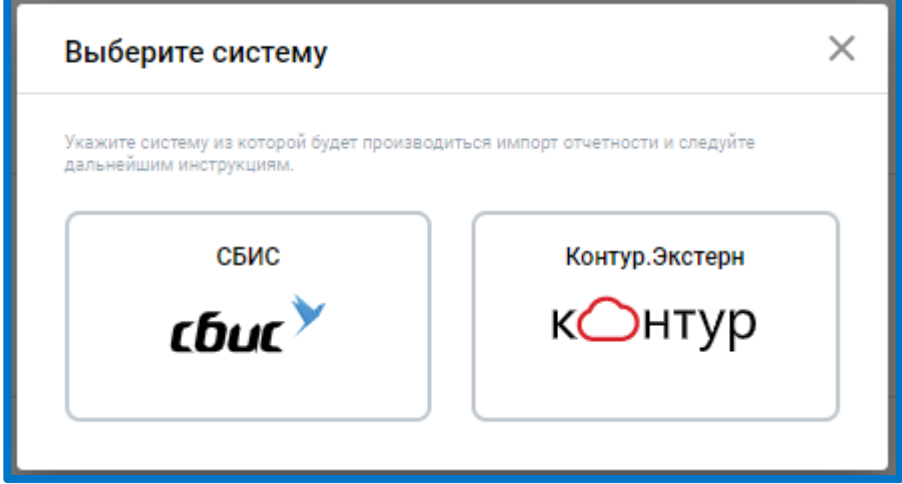

*Рис. 10.1.3.*

Затем нажмите кнопку **Добавить файл** или перетащите файл в формате [\*.xls] на вкладку браузера.

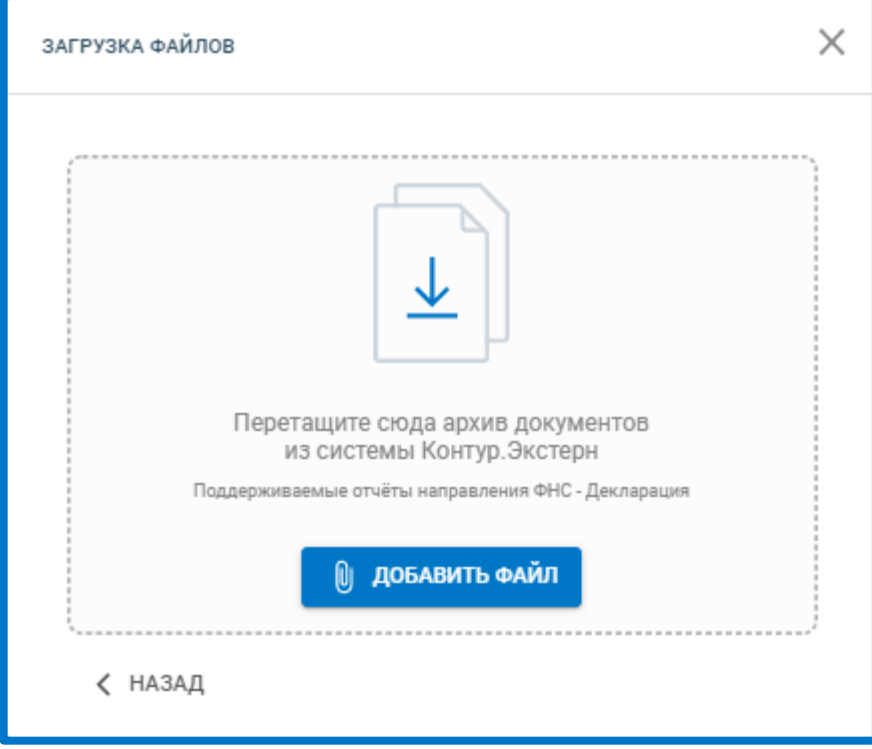

*Рис. 10.1.4.*

В загруженных документах Вы можете выполнить следующие действия: распечатать, просмотреть статусы документооборота и подтверждающие документы:

| $\frac{80}{20}$ @CTPAA   OTHET<br>$\equiv$     | Отчёты                                     |                                                   | $\bullet$<br>Все организации $\backsim$<br>$\frac{1}{2} \left( \frac{1}{2} \right) \left( \frac{1}{2} \right) \left( \frac$ |
|------------------------------------------------|--------------------------------------------|---------------------------------------------------|----------------------------------------------------------------------------------------------------|
| <b>(+) добавить документ</b>                   | BCE POCCTAT 1                              | 29.10.2014 19:16<br>ПМ Показатели деятельности МП | $\times$<br>曲                                                                                                    |
| 配<br>Отчёты<br>$\rightarrow$                   | Импорт отчетности из СБИС                  | ALSO THE ALTERATION AND STATE                     |                                                                                                    |
| Требования<br>$\left( \cdot\right)$<br>$\,>\,$ | ПМ Показатели деятельности МП<br>⊙<br>$-1$ | ⊕<br>∞<br>Отправлен<br>Создан                     | ⊕<br>$(\!\mathcal{S}\!)$<br>Обработан<br>Принят                                                                                                    |
| $\odot$<br>Письма<br>$\rightarrow$             |                                            | Список транзакций                                 | $\overline{2}$<br>ПОКАЗАТЬ ВСЕ $\boxed{\triangleq}$                                                                                                    |
| S<br>Запросы<br>$\rightarrow$                  |                                            | Отчет                                             |                                                                                                    |
| 窅<br>Больничные листы<br>$\rightarrow$         |                                            | 29.10.2014 19:16                                  | Q                                                                                                    |
| 冒<br>Архив<br>$\checkmark$                     |                                            | Подтверждение оператора<br>29.10.2014 19:16       | Ω                                                                                                    |
| Отчёты<br>$\overline{1}$<br>Письма             |                                            | Подтверждение получения                           |                                                                                                    |
| Запросы                                        |                                            | 30.10.2014 13:08                                  | Ω                                                                                                    |
| Больничные листы                               |                                            | Протокол<br>30.10.2014 13:08                      | $\Omega$                                                                                                    |
|                                                |                                            |                                                   | 3                                                                                                    |
|                                                |                                            |                                                   |                                                                                                    |
|                                                |                                            |                                                   |                                                                                                    |

*Рис. 10.1.5.3.*

## **10.2. Архив протоколов**

В системе Астрал Отчет 5.0 реализована возможность массовой выгрузки печатных форм протоколов завершенных документооборотов.

Формирование выгрузки доступно в реестре отправленных отчетов по нажатию **Выгрузить всё**:

| <b>SO @CTPAA</b>   OTVET<br>$\equiv$              | Отправленные                                                                                                    | test@astralnalog.ru Q                       |                                    |  |  |
|---------------------------------------------------|----------------------------------------------------------------------------------------------------|---------------------------------------------|------------------------------------|--|--|
| <b>Ф добавить документ</b>                        | <b>BCE (58)</b><br>ПФР 1 ФСС 1<br><b>ФНС</b> 47<br><b>PNH</b> 9                                                                                                    | О. Поиск<br>$\stackrel{\text{op}}{=}$<br>D. | <b>ВЫГРУЗИТЬ ВСЁ</b>               |  |  |
| 丽<br>Отчёты<br>$\checkmark$                       | Среднесписочная численность<br>Успешно<br>$(\checkmark)$<br>тест. Тест на проде<br>обработан<br>9999 Тестовая ФНС ПФР 2020                                                                             | Дата отправки 09.01.2020 10:33              | 6<br>业<br>$\mathbb{R}$             |  |  |
| Черновики<br>Отправленные                         | Декларация о плате за негативное воздействие на<br>Успешно<br>(✓)<br>-тест_РПН прод<br>99 Тестовый ФС по надзору в сфере<br>обработан<br>природопользования год 2016                                   | Дата отправки 19.12.2019 13:50              | 6<br>业<br>÷                        |  |  |
| Требования<br>Œ<br>$\rightarrow$<br>Письма        | Отчет 2-ТП (отходы)<br>Успешно<br>$(\checkmark)$<br>тест_РПН прод<br>99 Тестовый ФС по надзору в сфере<br>обработан<br>природопользования год 2017                                                     | Дата отправки 19.12.2019 13:50              | 点<br>支<br>$\sim$                   |  |  |
| Запросы<br>$\rightarrow$                          | Заявка о постановке объекта на государственный<br>Успешно<br>(✓)<br>тест_РПН прод<br>99 Тестовый ФС по надзору в сфере<br>обработан<br>природопользования год 2018                                     | Дата отправки 19.12.2019 13:50              | a<br>$\frac{1}{2}$<br>$\mathbb{R}$ |  |  |
| Выписки<br>$\rightarrow$<br>Проверка контрагентов | Декларация о плате за негативное воздействие на<br>Успешно<br>$(\checkmark)$<br>_тест_ РПН прод<br>99 Тестовый ФС по надзору в сфере<br>обработан<br>природопользования год 2017                       | Дата отправки 19.12.2019 13:51              | a<br>业<br>$\sim$                   |  |  |
| 眉<br>Пособия и больничные                         | Декларация о плате за негативное воздействие на<br>Успешно<br>$(\checkmark)$<br>-тест_РПН прод<br>99 Тестовый ФС по надзору в сфере<br>обработан<br>природопользования Корректировочный №1 за год 2016 | Дата отправки 19.12.2019 13:50              | 6<br>业<br>$\mathbb{R}$             |  |  |
| Архив<br>$\rightarrow$<br>Помощь<br>(2)           | Заявка о постановке объекта на государственный<br>Успешно<br>$(\checkmark)$<br>тест_РПН прод<br>99 Тестовый ФС по надзору в сфере<br>обработан<br>природопользования год 2016                          | Дата отправки 19.12.2019 13:50              | 6<br>业<br>$\sim$                   |  |  |

*Рис. 10.2.1.*

Либо в реестре Архив протоколов, нажав **Сформировать выгрузку**:

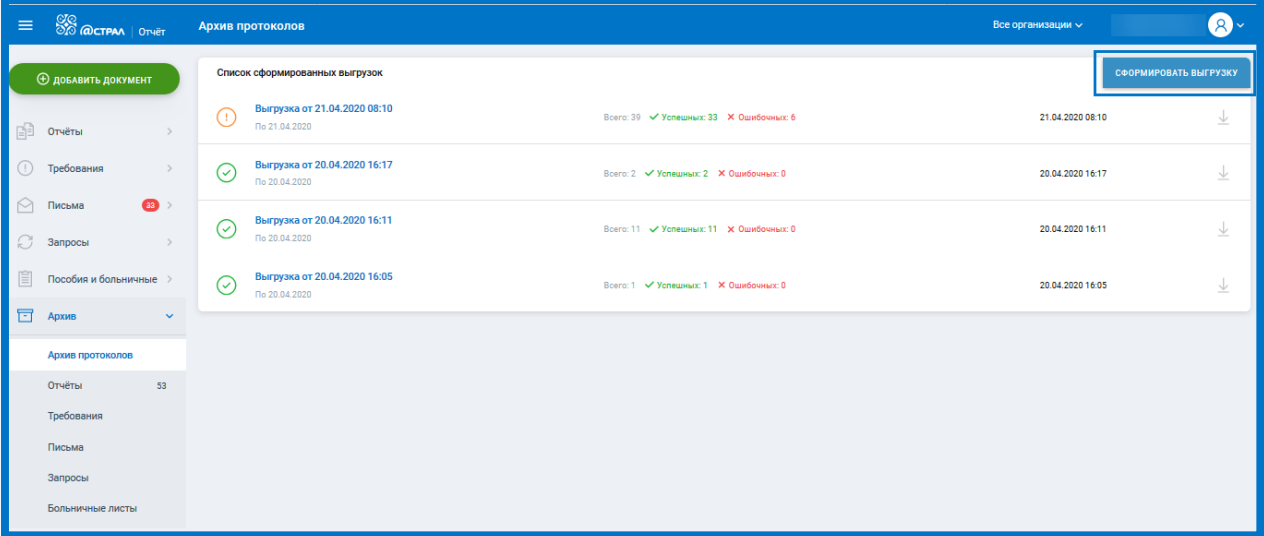

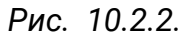

Откроется окно «Выгрузка протоколов». В окне выгрузки есть возможность: отфильтровать список печатных форм документооборотов по направлению*,* организациям и периоду отправки*.* Также необходимую форму можно найти в строке поиска*,* либо отметить пункт **Все отчеты***.* После сортировки нажмите **Сформировать***.*

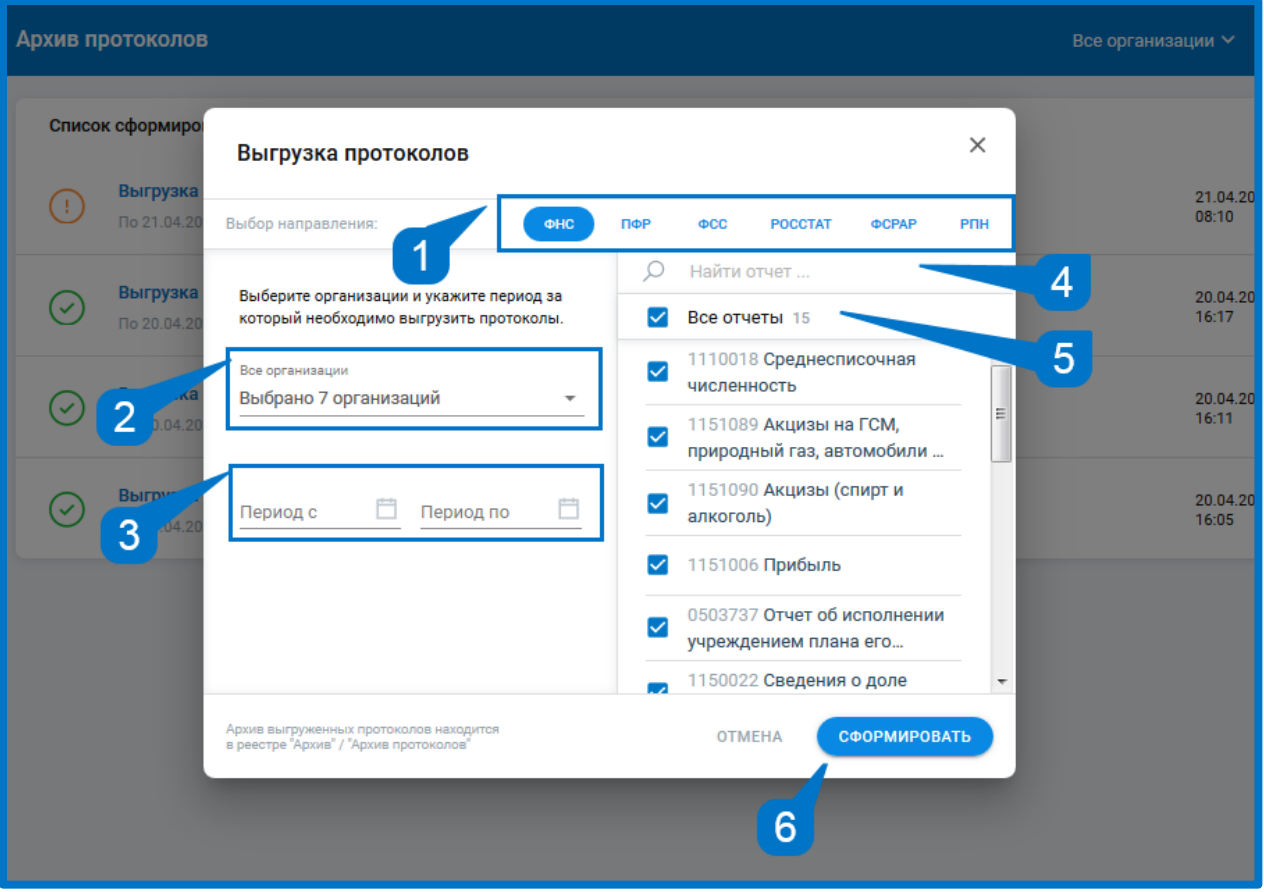

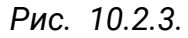

Данные о выгрузках будут доступны в реестре Архив протоколов в списке сформированных выгрузок, где возможно скачивание протоколов. Чтобы скачать выгрузку нажмите кнопку **Экспорт**:

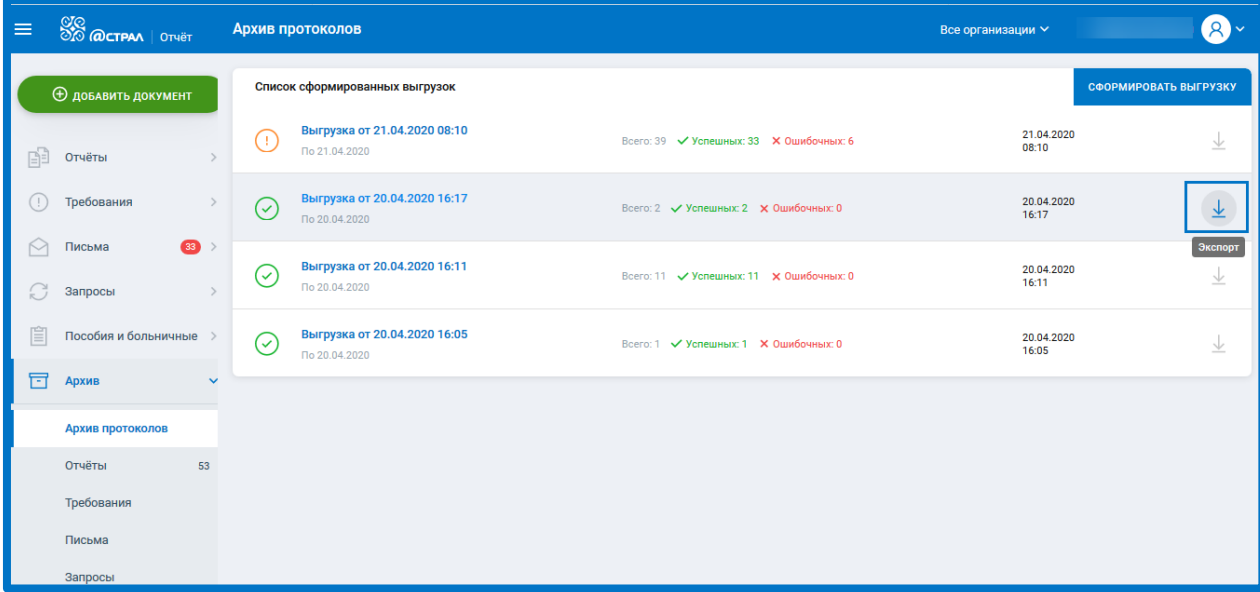

*Рис. 10.2.4.*

Скаченная выгрузка протоколов будет доступна в виде единого архива.

## **Работа с ЭТК**

Электронная трудовая книжка — это база данных о всей трудовой деятельности гражданина. Она формируется путем передачи работодателем данных в Пенсионный фонд России.

- С 2020 г. начинается замена бумажных трудовых книжек на электронные До 30.06.2020 работодатель обязан уведомить работников о ведении трудовых сведений в электронной форме и сообщить о необходимости написания заявления для тех сотрудников, которые хотят сохранить дублирование этих записей в бумажной трудовой книжке.
- Для сохранения бумажной трудовой книжки необходимо подать письменное заявление работодателю до конца 2020 года. В этом случае с 2021 года бумажную трудовую продолжат вести одновременно с электронной.
- С 2021 года для всех сотрудников, впервые поступающих на работу, трудовые книжки будут вестись только в электронном виде. Срок предоставления отчета СЗВ-ТД:
- С 1.01.2020 года ежемесячно (не позднее 15-го числа следующего месяца).
- С 1.01.2021 года не позднее рабочего дня, следующего за днем издания соответствующего приказа (на прием или увольнение сотрудника).

СТД-Р предоставляется работодателем по заявлению работника или при его увольнении и содержит сведения о периоде работы у данного работодателя. Он формируются и представляются способом, указанным в заявлении работника — на бумажном носителе или в форме электронного документа, подписанного усиленной квалифицированной электронной подписью (при её наличии у работодателя). Основанием для его формирования служат приказы (распоряжения), иные решения или документы, подтверждающие оформление трудовых отношений между работодателем (страхователем) и работником (зарегистрированным лицом).

СТД-ПФР формируются на основании приказов (распоряжений), иных решений или документов, подтверждающих оформление трудовых отношений между работодателем (страхователем) и работником (зарегистрированным лицом), и содержит сведения о трудовой деятельности работника (зарегистрированного лица), его приеме на работу, переводах на другую постоянную работу и об увольнении. В данной выписке содержится информация обо всех кадровых перемещениях сотрудника у разных работодателей, у которых сотрудник числился в штате на протяжении всего своего трудового стажа. Такую выписку сотрудник сможет получить 2 способами:

- через личный кабинет гражданина на сайте Пенсионного фонда России pfrf.ru
- на сайте Портала государственных услуг gosuslugi.ru

### **11.1. Формирование заявления на подключение к ЭТК.**

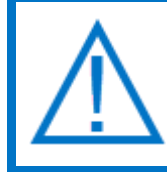

*Для работы с ЭТК необходима установка плагина Astral.Toolbox версии не ниже 2.28.*

Подключить направление ЭТК в Новом Астрал Отчете можно 3-мя способами:

1. Через баннер на главной странице. Нажмите кнопку **Подключить***:*

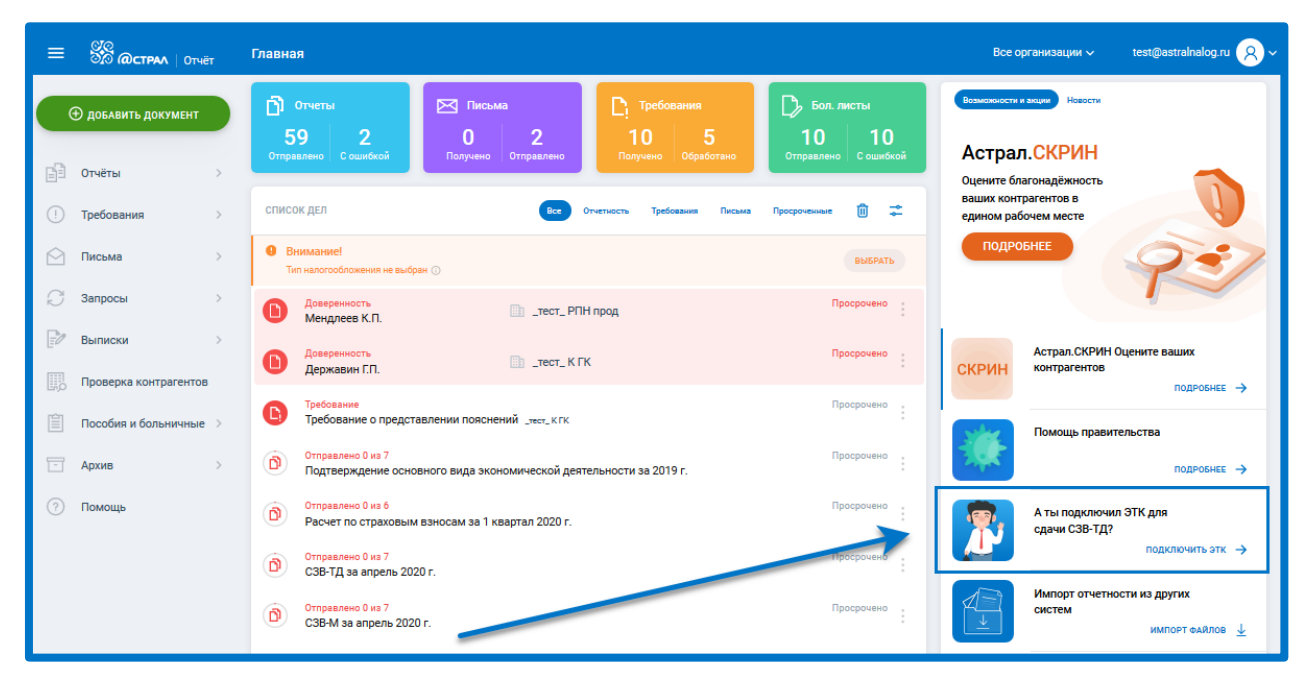

*Рис. 11.1.1.*

2. Через создание заявки на изменение. Нажмите на троеточие в карточке организации и выберите **Изменить**:

| Профиль                           |                                                                                                    | Все организации $\times$                                          |
|-----------------------------------|----------------------------------------------------------------------------------------------------|-------------------------------------------------------------------|
| EMAIL:                            | ТЕЛЕФОН:                                                                                             |                                                                   |
|                                   | Отсутствует                                                                                          | <b>РЕДАКТИРОВАТЬ ПРОФ</b>                                         |
|                                   |                                                                                                    |                                                                   |
| Мои организации                   |                                                                                                    | Q ПОИСК<br>ДОБА                                                   |
| Заявление на изменение<br>создано | 9<br>Заявление на подключение<br>создано                                                             | Организация подключена<br>Организация подключена                  |
| $\leftrightarrow$                 |                                                                                                    | $4 + 4$                                                           |
| подровнее<br>Подключена           | Заявление не отправлено                                                                              | 0<br>Изменить<br>Внимание. Срок действия истекает<br><b>FIOI</b>  |
| OCHO<br>Тип налогообложения       | HE BLIEPAH<br>Тип налогообложения                                                                    | Ó<br>Управление доверенностью<br>Тип налогообложения<br><b>OC</b> |
| 15.10.2020<br>⊞а 2 из 50          | Для отправки документов в контролирующие органы<br>Вам нужно подключить организацию к «Астрал Отчет» | O<br>Восстановить сертификат<br>四<br>15.10                        |
| ИЗМЕНИТЬ<br>B                     | 面<br>ПРОДОЛЖИТЬ<br><b>УДАЛИТЬ</b><br>B                                                               | O <b>ПРОСМОТР</b><br>O <b><i><u>ITPOCMOTP</u></i></b>             |
| создано<br>Заявление на изменение | Заявление на подключение<br>создано<br>s.                                                            | Организация подключена<br>Заявление на изменение<br>создано       |
| $\leftrightarrow$                 |                                                                                                    | $\leftrightarrow$                                                 |
|                                   |                                                                                                    |                                                                   |

*Рис. 11.1.2.*

На шаге **«**Госорганы» нажмите кнопку **Добавить направление** и выберите направление ЭТК:

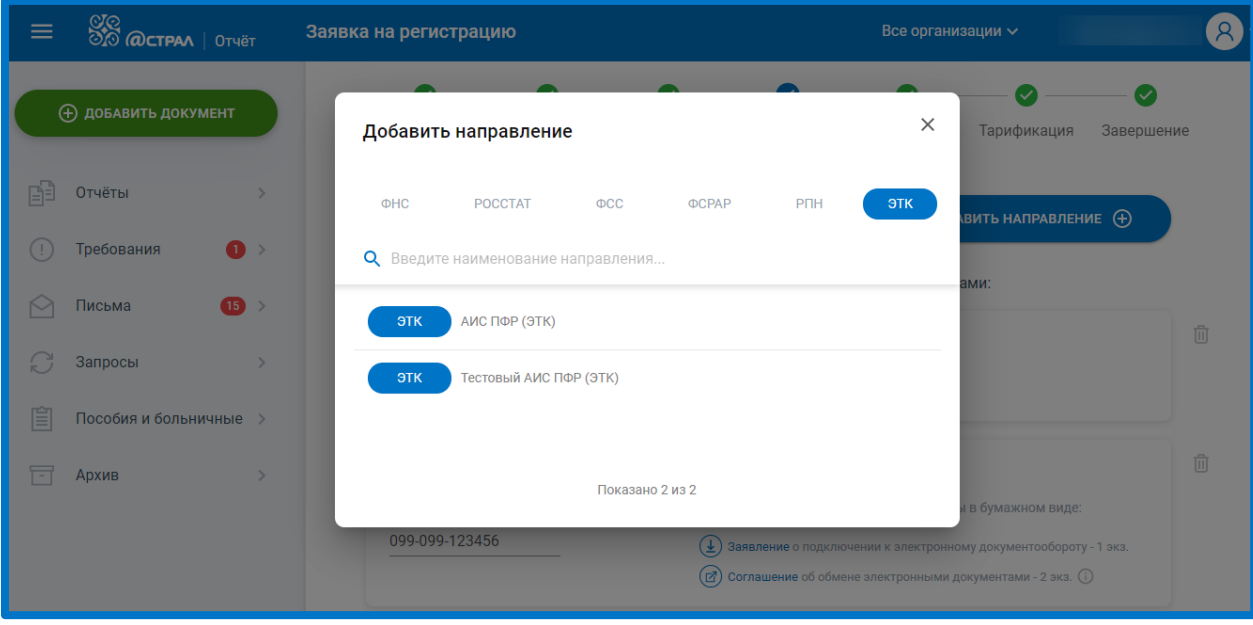

*Рис. 11.1.3.*

Данное направление появится в списке подключенных направлений:

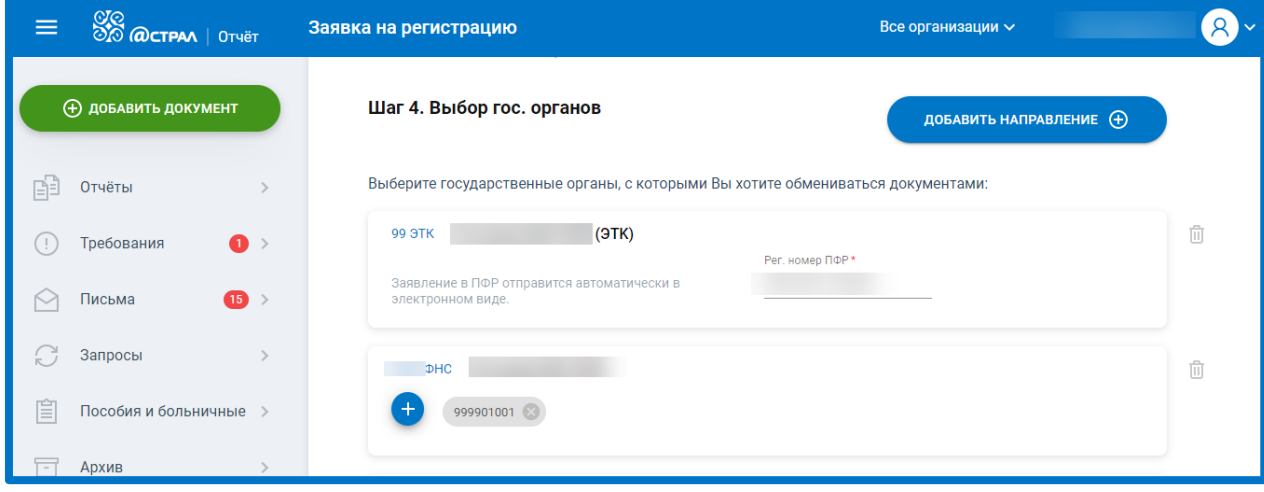

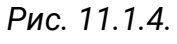

Перейдите к шагу **«**Завершение» и нажмите **Отправить заявление**:

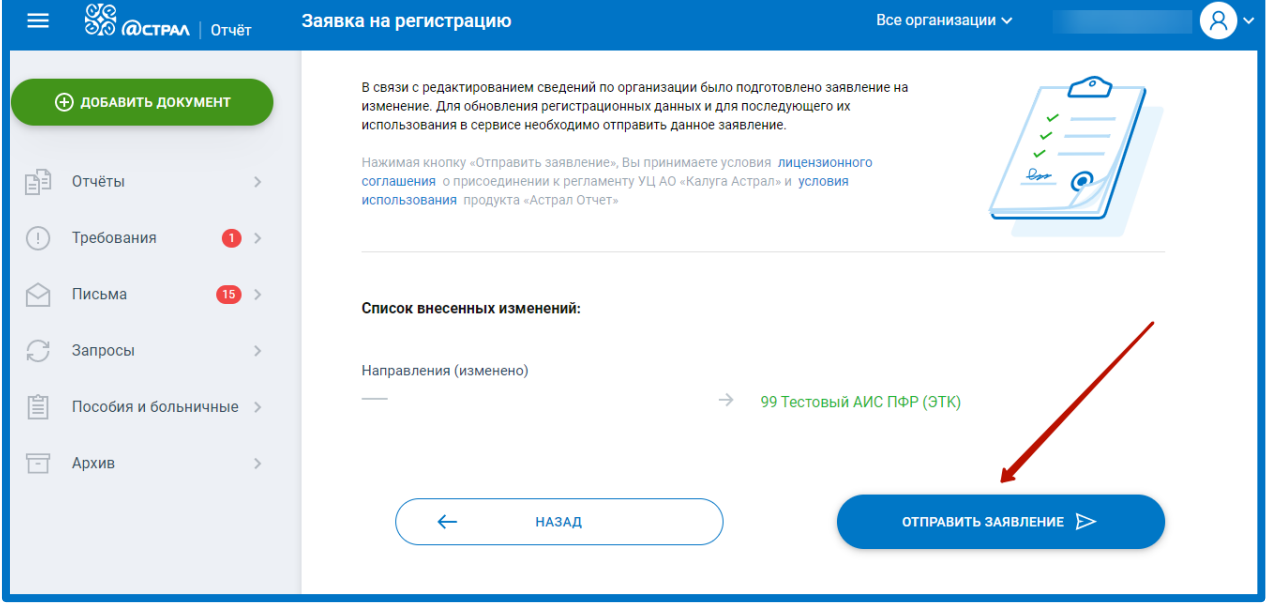

*Рис. 11.1.5.*

# 3. Из раздела Черновики.

На отчете СЗВ –ТД появится уведомление «ЭТК не подключено». Для перехода в заявку на подключение нажмите на кнопку с уведомлением.

| <b>Ф добавить документ</b> |                            |            |                                                                  |       |                                                                                                    |                                |    |                  |                      |
|----------------------------|----------------------------|------------|------------------------------------------------------------------|-------|----------------------------------------------------------------------------------------------------|--------------------------------|----|------------------|----------------------|
| 暭<br>Отчёты                | $\checkmark$               | $(\times)$ | C3B-KOPP<br>Год 2019                                             | Новый |                                                                                                    | Дата создания 14.03.2020 20:34 | a  | ⊳                | $\ddot{\phantom{a}}$ |
| Черновики                  |                            | $(\times)$ | C3B-KOPP<br>Год 2019                                             | Новый |                                                                                                    | Дата создания 14.03.2020 20:32 | Ö. | $\triangleright$ | ÷                    |
| $\left(\cdot\right)$       | Отправленные<br>Требования | Œ          | Форма П-4. (более 15 чел.) Сведения о численност<br>февраль 2020 | Новый |                                                                                                    | Дата создания 13.03.2020 09:58 | a  | $\triangleright$ | ÷                    |
| М<br>Письма                | $\left( 33 \right)$ >      | (⊡)        | СЗВ-ТД<br>Январь 2020                                            | Новый | В ЭТК не подключено                                                                                       | Дата создания 12.03.2020 16:12 | Ö. | $\triangleright$ | ÷                    |
| G<br>Запросы<br>眉          | Пособия и больничные       | Œ          | Подтверждение основного вида экономической д<br>годовой 2019     | Новый | Отчет не будет принят без подключения<br>ПФР (ЭТК).<br>Для быстрого подключения нажмите на<br>эту кнопку. | Дата создания 12.03.2020 12:31 | Ö. | Þ                | $\ddot{\phantom{a}}$ |

*Рис. 11.1.6.*

Либо при отправке отчета СЗВ-ТД появится уведомление о подключении ЭТК. Нажмите **Подключить ЭТК** чтобы перейти в заявку на подключение.

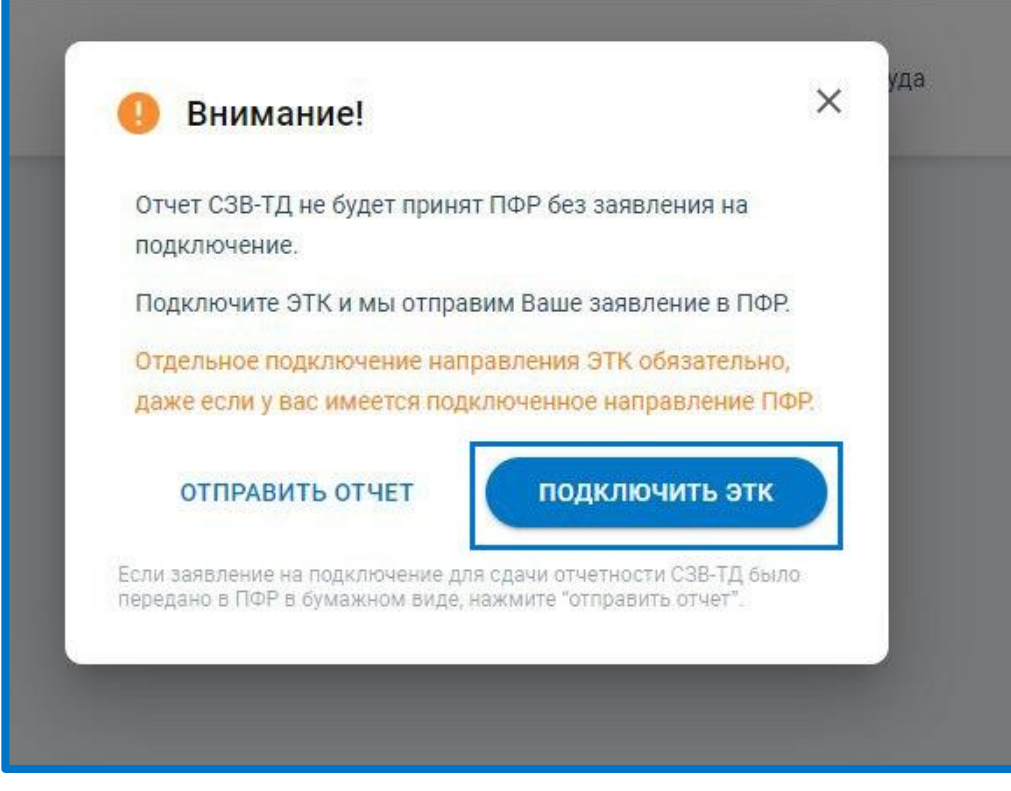

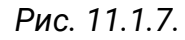

После отправки заявления в разделе «Управление организациями» на карточке организации появится значок ЭТК**:**

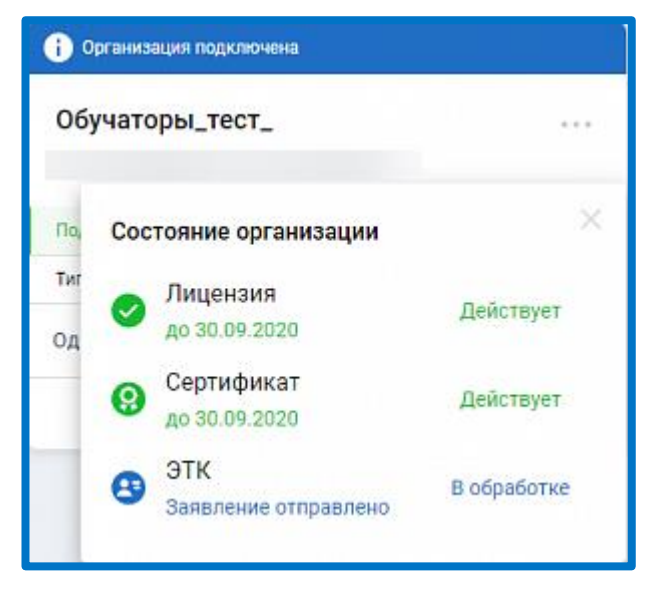

*Рис. 11.1.8.*

Регламентированный срок обработки заявления – 2 рабочих дня.

Фактический срок обработки – до 1 часа.

 $\circledcirc$  АО «КАЛУГА АСТРАЛ», 2020  $\circledcirc$ Если заявка успешно обрабатывается ПФР высылает Уведомление о результате рассмотрения (положительный). Тогда значок ЭТК на карточке организации становится зеленым.

В случае, если ПФР высылает отрицательное Уведомление о результате рассмотрения, тогда значок становится красным.

Отрицательный ответ может прийти от ПФР, в случае, если у клиента некорректно заполнены реквизиты организации, либо имеется какая-то проблема с электронной подписью. Если в процессе формирования или отправки заявления произошла ошибка, значок ЭТК так же становится красным.

Для просмотра детальной информации о прохождении заявки на карточке организации напротив значка ЭТК нажмите **Подробнее**.

Далее кликните по строке с ЭТК:

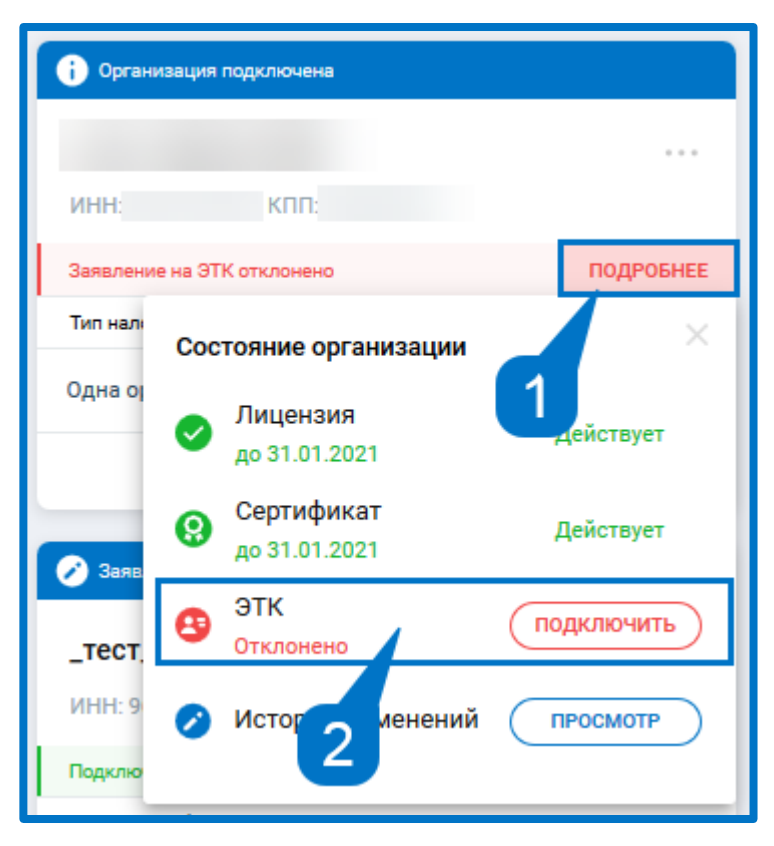

*Рис. 11.1.9.*

Откроется окно с детальной информацией. В нем будут отражены статусы документооборота.

Ниже представлен список транзакций. Транзакции можно распечатать, скачать и отправить по e-mail.

Для просмотра уведомления об отказе в приеме пакета кликните по строке с транзакцией.

#### Астрал Отчет 5.0. Руководство пользователя

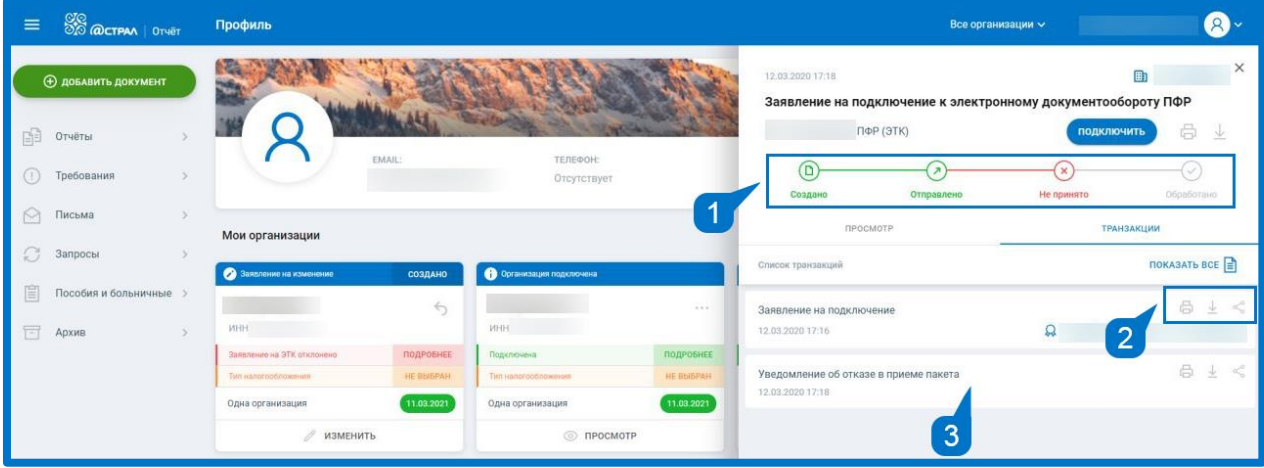

*Рис. 11.1.10.*

При возникновении ошибки, либо после получения отрицательного ответа о рассмотрении заявки есть возможность переподключения ЭТК.

Для этого на карточке организации в строке Заявление на ЭТК отклонено нажмите **Подробнее**, затем нажмите **Подключить:**

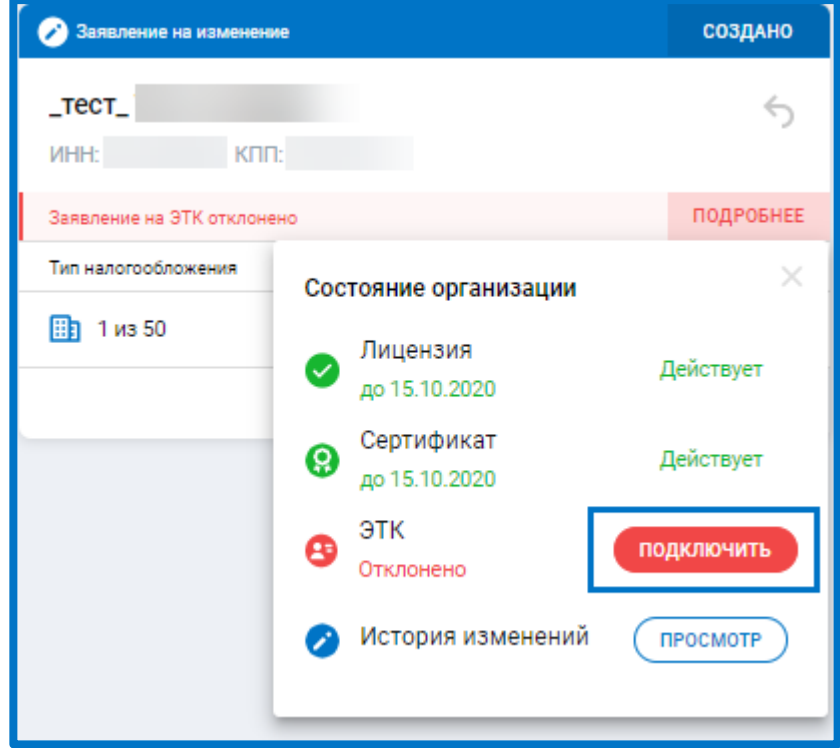

*Рис. 11.1.11.*

## **11.2. Заполнение СЗВ-ТД.**

*Перед отправкой отчета СЗВ-ТД необходимо отправить заявление на подключение к ЭТК и получить от ПФР положительный результат обработки.*

Зайдите в раздел с созданием отчетов и выберите в направлении ПФР отчет СЗВ-ТД:

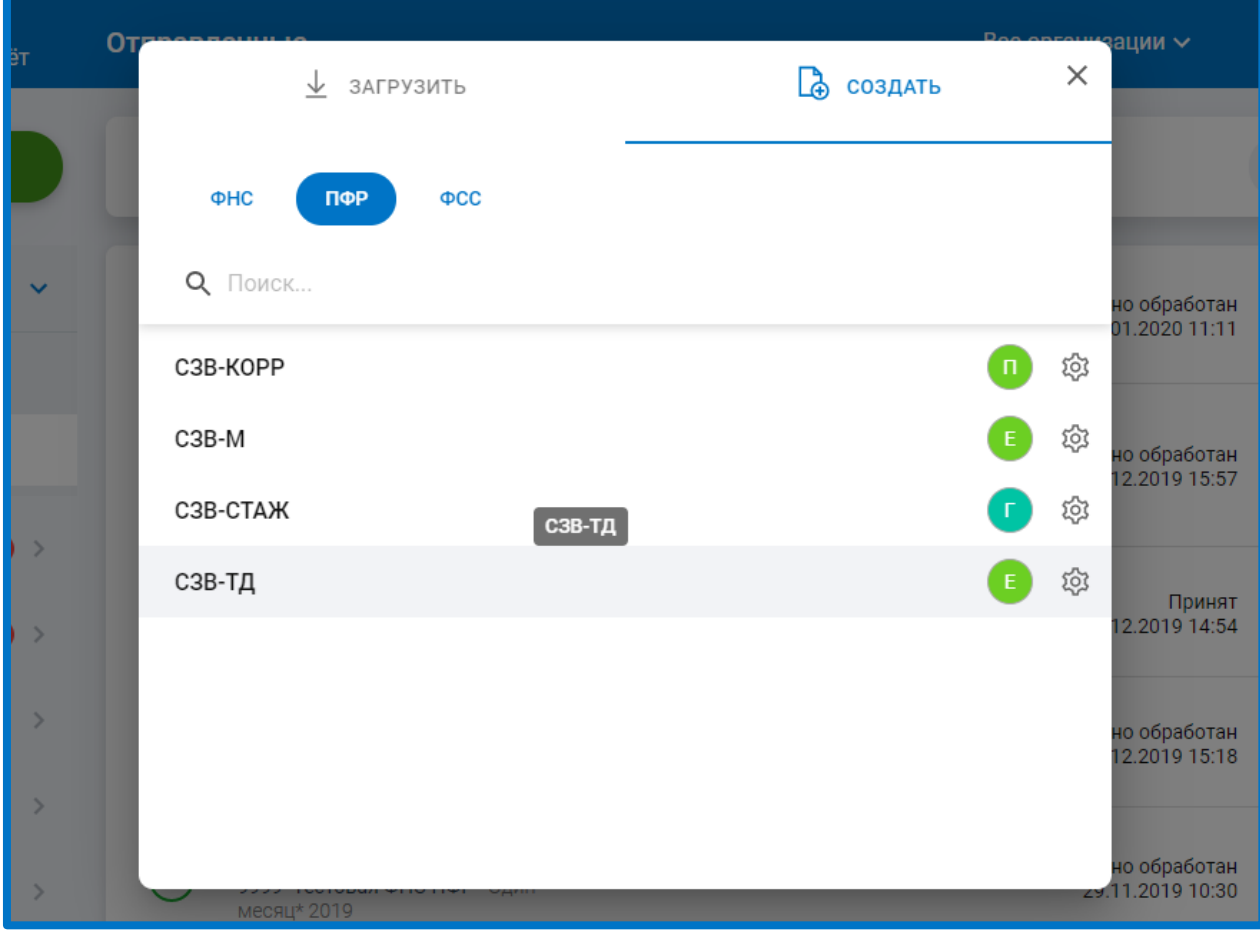

*Рис. 11.2.1.*

На титульном листе заполняются общие данные организации. Поля, отмеченные звездочками, обязательны для заполнения:

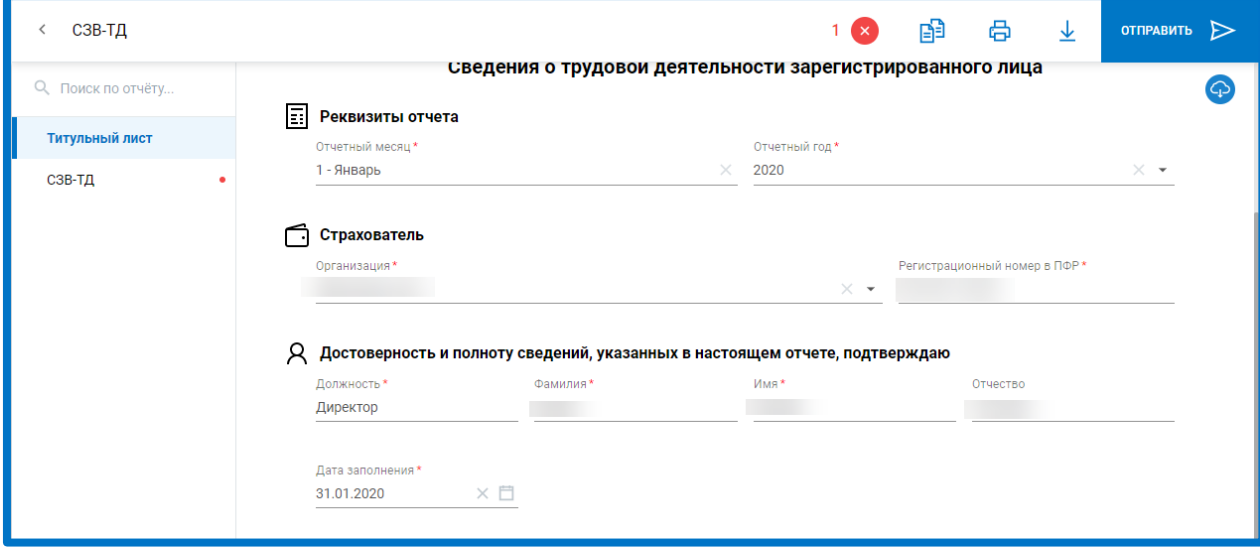

*Рис. 11.2.2.*

В разделе СЗВ-ТД нажмите на кнопку **Добавить запись** и внесите данные по сотруднику:

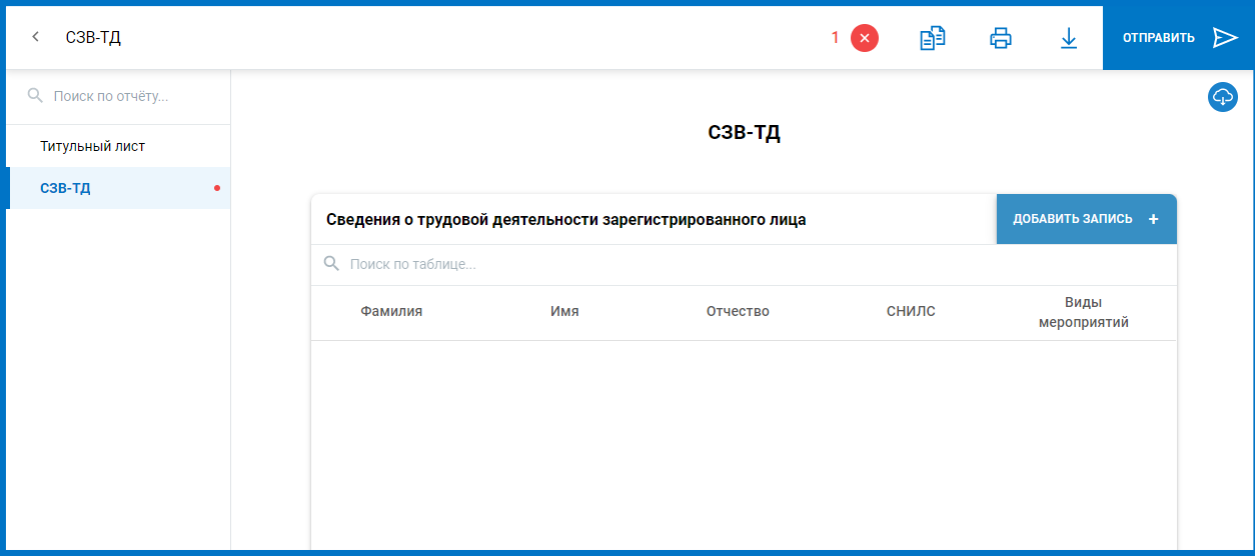

*Рис. 11.2.3.*

Заполните необходимые поля. В том числе **можно** выбрать, было ли подано заявление о продолжении ведения трудовой книжки, и было ли подано заявление о предоставлении сведений о трудовой деятельности:

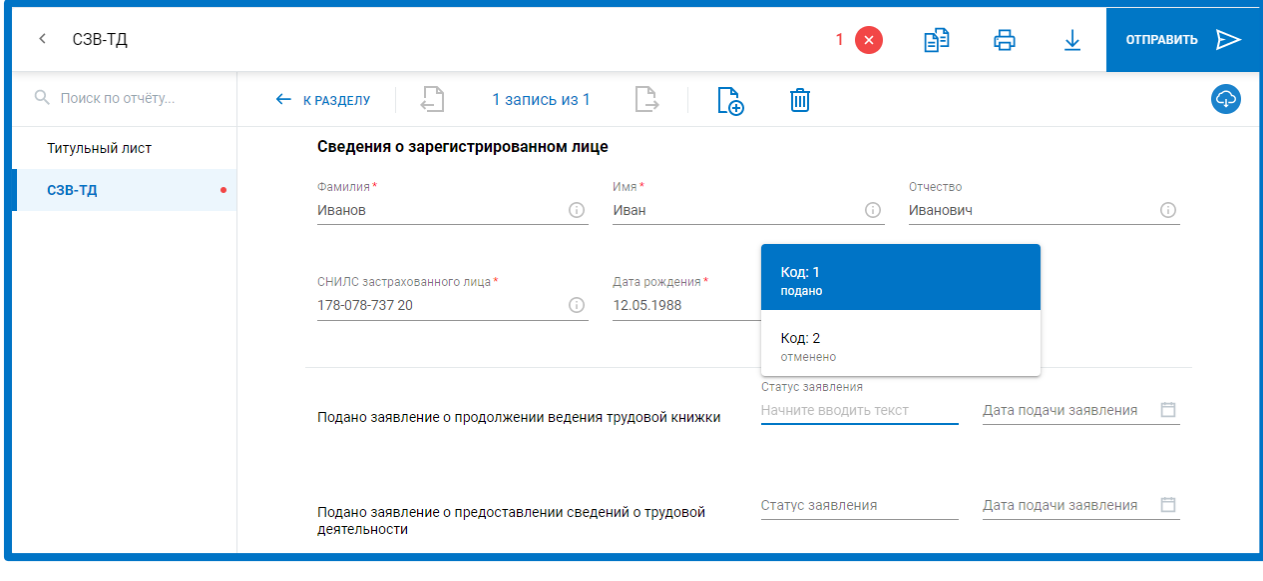

*Рис. 11.2.4.*

В разделе «Сведения о мероприятии кадрового учета» выберите код мероприятия и заполните соответствующие поля:

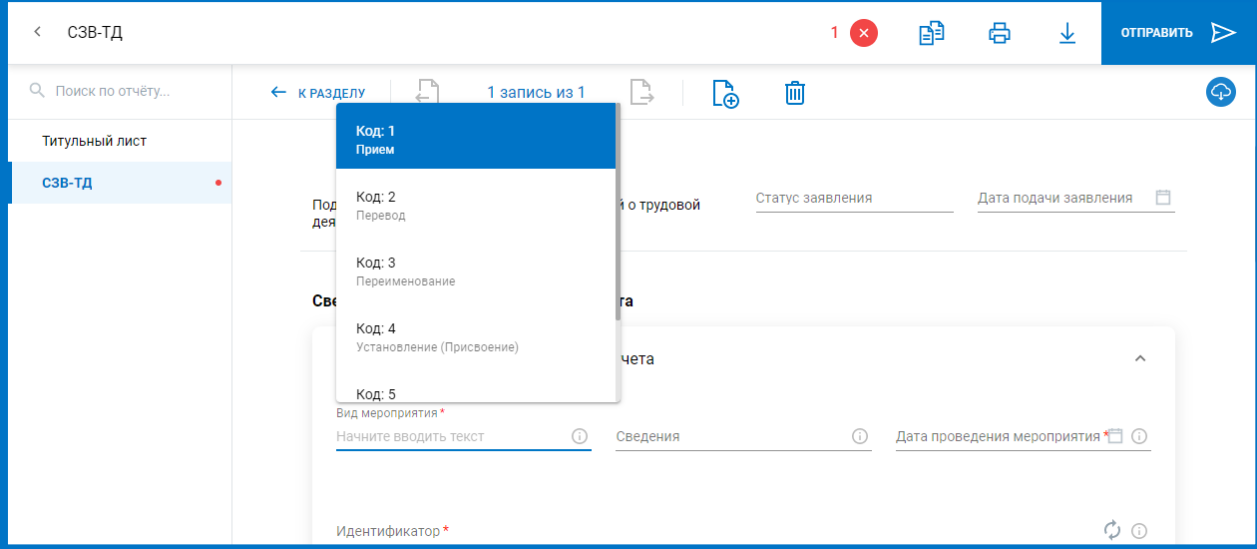

*Рис. 11.2.5.*

*Поле «Идентификатор» заполняется автоматически после заполнения данных о мероприятии. Идентификатор присваивается конкретному кадровому мероприятию.*

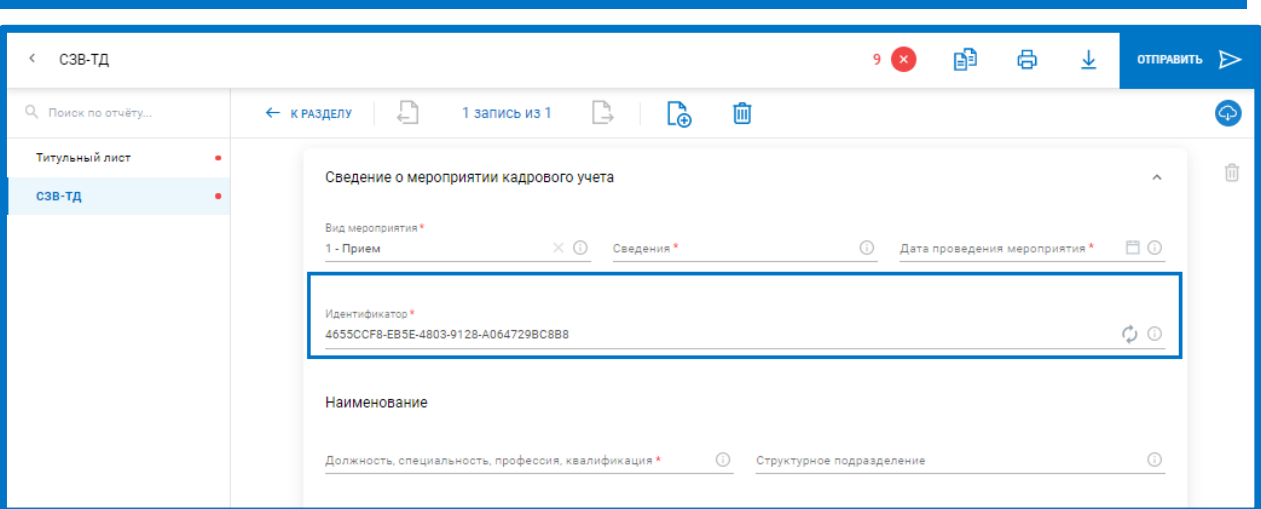

*Рис. 11.2.6.*

Внизу данного раздела есть блок, где можно указать сведения об отменяемом мероприятии кадрового учета:

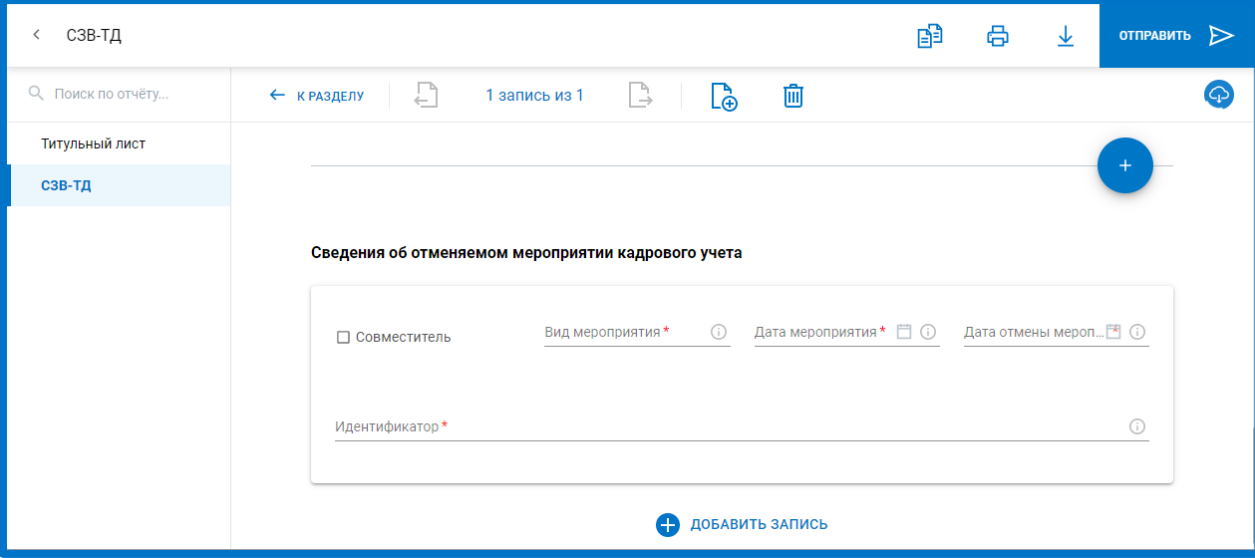

*Рис. 11.2.7.*

Если Вы вернетесь к разделу*,* отобразится запись о кадровом мероприятии с данным сотрудником:

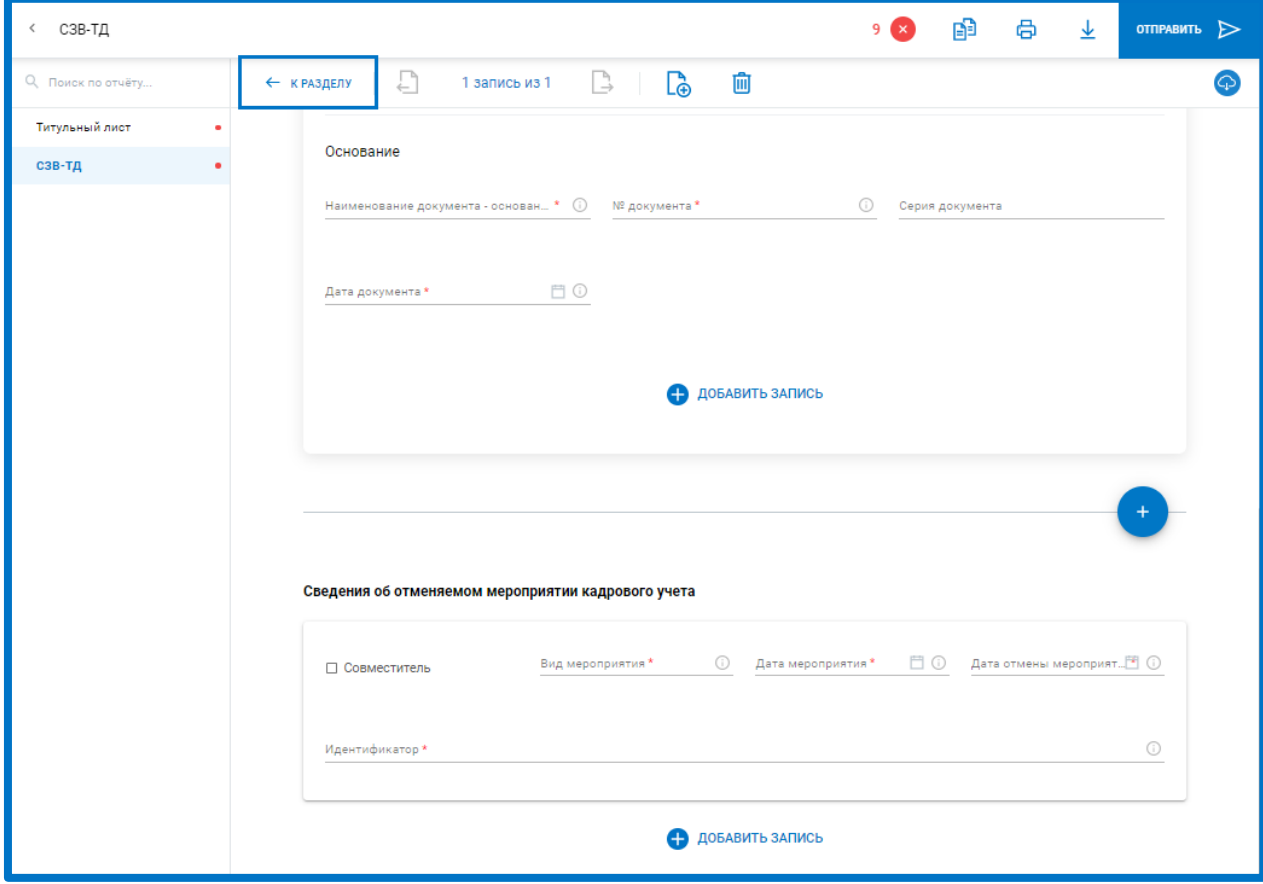

*Рис. 11.2.8.*

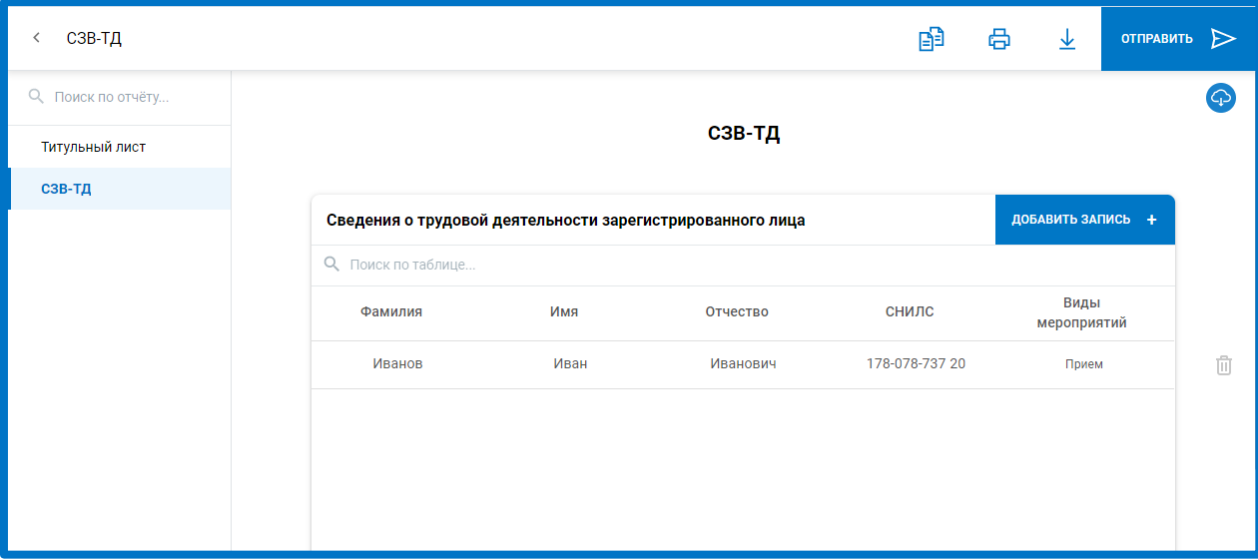

# *Рис. 11.2.9.*

В одном отчете можно указывать данные сразу по нескольким сотрудникам, повторно нажимая кнопку **Добавить запись.**

### **Помощь**

Раздел содержит информацию об обновлении функционала системы, информацию об изменениях в нормативных документах контролирующих органов, ссылки н[а Базу знаний](http://wiki.astral.ru/) для клиентов, список релизов продукта с кратким описанием. А также в разделе есть возможность связаться в чате с технической поддержкой Астрал Отчет 5.0.

Для перехода в раздел выберите его внизу в меню системы:

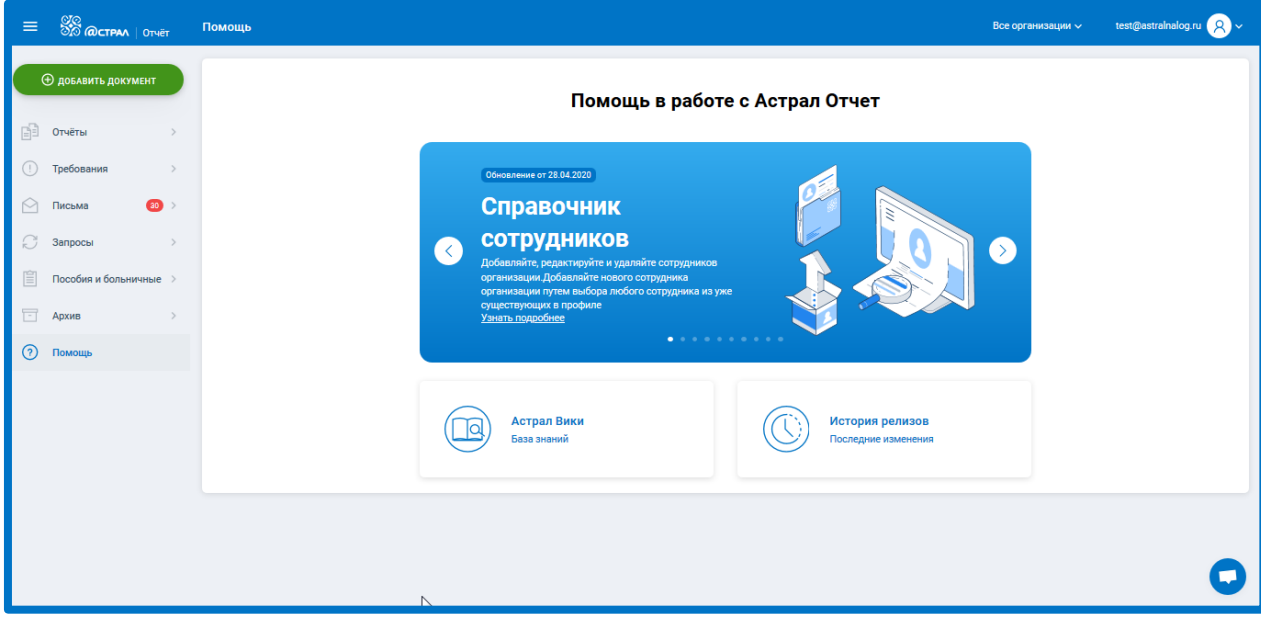

*Рис. 12.1.*

Помимо чата с технической поддержкой можно связаться по горячей линии: **8 (800) 700-98-89;** факс 8 (4842) 57-74-60.

Для соединения со специалистами технической поддержки при звонке на номер 8 (4842) 7-88-999 необходимо нажать «10».

Дополнительную информацию об услугах компании Вы можете получить на сайте [www.astral.ru.](http://www.astral.ru/)

E-mail службы технической поддержки: [support@astral.ru.](mailto:support@astral.ru)

Контактную информацию официальных представителей АО «КАЛУГА АСТРАЛ» в Вашем регионе можно найти на сайте [astral.ru](http://www.astral.ru/) в разделе **Контакты** [https://astral.ru/contacts/.](https://astral.ru/contacts/)